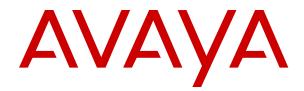

# Avaya Contact Center Select Advanced Administration

Release 7.1 Issue 03.08 April 2024

#### Notice

While reasonable efforts have been made to ensure that the information in this document is complete and accurate at the time of printing, Avaya assumes no liability for any errors. Avaya reserves the right to make changes and corrections to the information in this document without the obligation to notify any person or organization of such changes.

#### **Documentation disclaimer**

"Documentation" means information published in varying media which may include product information, subscription or service descriptions, operating instructions and performance specifications that are generally made available to users of products. Documentation does not include marketing materials. Avaya shall not be responsible for any modifications, additions, or deletions to the original published version of Documentation unless such modifications, additions, or deletions were performed by or on the express behalf of Avaya. End user agrees to indemnify and hold harmless Avaya, Avaya's agents, servants and employees against all claims, lawsuits, demands and judgments arising out of, or in connection with, subsequent modifications, additions or deletions to this documentation, to the extent made by End user.

#### Link disclaimer

Avaya is not responsible for the contents or reliability of any linked websites referenced within this site or Documentation provided by Avaya. Avaya is not responsible for the accuracy of any information, statement or content provided on these sites and does not necessarily endorse the products, services, or information described or offered within them. Avaya does not guarantee that these links will work all the time and has no control over the availability of the linked pages.

#### Warranty

Avaya provides a limited warranty on Avaya hardware and software. Please refer to your agreement with Avaya to establish the terms of the limited warranty. In addition, Avaya's standard warranty language as well as information regarding support for this product while under warranty is available to Avaya customers and other parties through the Avaya Support website: <u>https://support.avaya.com/helpcenter/</u> <u>getGenericDetails?detailld=C20091120112456651010</u> under the link "Warranty & Product Lifecycle" or such successor site as designated by Avaya. Please note that if the product(s) was purchased from an authorized Avaya channel partner outside of the United States and Canada, the warranty is provided by said Avaya Channel Partner and not by Avaya.

"Hosted Service" means an Avaya hosted service subscription that You acquire from either Avaya or an authorized Avaya Channel Partner (as applicable) and which is described further in Hosted SAS or other service description documentation regarding the applicable hosted service. If You purchase a Hosted Service subscription, the foregoing limited warranty may not apply but You may be entitled to support services in connection with the Hosted Service as described further in your service description documents for the applicable Hosted Service. Contact Avaya or Avaya Channel Partner (as applicable) for more information.

#### **Hosted Service**

THE FOLLOWING APPLIES ONLY IF YOU PURCHASE AN AVAYA HOSTED SERVICE SUBSCRIPTION FROM AVAYA OR AN AVAYA CHANNEL PARTNER (AS APPLICABLE), THE TERMS OF USE FOR HOSTED SERVICES ARE AVAILABLE ON THE AVAYA WEBSITE, <u>HTTPS://SUPPORT.AVAYA.COM/LICENS</u> UNDER THE LINK "Avaya Terms of Use for Hosted Services" ISEINFO OR SUCH SUCCESSOR SITE AS DESIGNATED BY AVAYA, AND ARE APPLICABLE TO ANYONE WHO ACCESSES OR USES THE HOSTED SERVICE. BY ACCESSING OR USING THE HOSTED SERVICE, OR AUTHORIZING OTHERS TO DO SO, YOU, ON BEHALF OF YOURSELF AND THE ENTITY FOR WHOM YOU ARE DOING SO (HEREINAFTER REFERRED TO INTERCHANGEABLY AS "YOU" AND "END USER"), AGREE TO THE TERMS OF USE. IF YOU ARE ACCEPTING THE TERMS OF USE ON BEHALF A COMPANY OR OTHER LEGAL ENTITY, YOU REPRESENT THAT YOU HAVE THE AUTHORITY TO BIND SUCH ENTITY TO THESE

TERMS OF USE. IF YOU DO NOT HAVE SUCH AUTHORITY, OR IF YOU DO NOT WISH TO ACCEPT THESE TERMS OF USE, YOU MUST NOT ACCESS OR USE THE HOSTED SERVICE OR AUTHORIZE ANYONE TO ACCESS OR USE THE HOSTED SERVICE.

#### Licenses

The Global Software License Terms ("Software License Terms") are available on the following website <a href="https://www.avaya.com/en/legal-license-terms/">https://www.avaya.com/en/legal-license-terms/</a> or any successor site as designated by Avaya. These Software License Terms are applicable to anyone who installs, downloads, and/or uses Software and/or Documentation. By installing, downloading or using the Software, or authorizing others to do so, the end user agrees that the Software License Terms create a binding contract between them and Avaya. In case the end user is accepting these Software License Terms on behalf of a company or other legal entity, the end user represents that it has the authority to bind such entity to these Software License Terms.

#### Copyright

Except where expressly stated otherwise, no use should be made of materials on this site, the Documentation, Software, Hosted Service, or hardware provided by Avaya. All content on this site, the documentation, Hosted Service, and the product provided by Avaya including the selection, arrangement and design of the content is owned either by Avaya or its licensors and is protected by copyright and other intellectual property laws including the sui generis rights relating to the protection of databases. You may not modify, copy, reproduce, republish, upload, post, transmit or distribute in any way any content, in whole or in part, including any code and software unless expressly authorized by Avaya. Unauthorized reproduction, transmission, dissemination, storage, or use without the express written consent of Avaya can be a criminal, as well as a civil offense under the applicable law.

#### Virtualization

The following applies if the product is deployed on a virtual machine. Each product has its own ordering code and license types. Unless otherwise stated, each Instance of a product must be separately licensed and ordered. For example, if the end user customer or Avaya Channel Partner would like to install two Instances of the same type of products, then two products of that type must be ordered.

#### **Third Party Components**

The following applies only if the H.264 (AVC) codec is distributed with the product. THIS PRODUCT IS LICENSED UNDER THE AVC PATENT PORTFOLIO LICENSE FOR THE PERSONAL USE OF A CONSUMER OR OTHER USES IN WHICH IT DOES NOT RECEIVE REMUNERATION TO (i) ENCODE VIDEO IN COMPLIANCE WITH THE AVC STANDARD ("AVC VIDEO") AND/OR (ii) DECODE AVC VIDEO THAT WAS ENCODED BY A CONSUMER ENGAGED IN A PERSONAL ACTIVITY AND/OR WAS OBTAINED FROM A VIDEO PROVIDER LICENSED TO PROVIDE AVC VIDEO. NO LICENSE IS GRANTED OR SHALL BE IMPLIED FOR ANY OTHER USE. ADDITIONAL INFORMATION MAY BE OBTAINED FROM MPEG LA, L.L.C. SEE <u>HTTP://WWW.MPEGLA.COM</u>.

#### **Service Provider**

WITH RESPECT TO CODECS, IF THE AVAYA CHANNEL PARTNER IS HOSTING ANY PRODUCTS THAT USE OR EMBED THE H.264 CODEC OR H.265 CODEC, THE AVAYA CHANNEL PARTNER ACKNOWLEDGES AND AGREES THE AVAYA CHANNEL PARTNER IS RESPONSIBLE FOR ANY AND ALL RELATED FEES AND/OR ROYALTIES. THE H.264 (AVC) CODEC IS LICENSED UNDER THE AVC PATENT PORTFOLIO LICENSE FOR THE PERSONAL USE OF A CONSUMER OR OTHER USES IN WHICH IT DOES NOT RECEIVE REMUNERATION TO: (i) ENCODE VIDEO IN COMPLIANCE WITH THE AVC STANDARD ("AVC VIDEO") AND/OR (ii) DECODE AVC VIDEO THAT WAS ENCODED BY A CONSUMER ENGAGED IN A PERSONAL ACTIVITY AND/OR WAS OBTAINED FROM A VIDEO PROVIDER LICENSED TO PROVIDE AVC VIDEO. NO LICENSE IS GRANTED OR SHALL BE IMPLIED FOR ANY OTHER USE. ADDITIONAL INFORMATION FOR H.264 (AVC) AND H.265 (HEVC) CODECS MAY BE OBTAINED FROM MPÈG LÁ, L.L.C. SEE HTTP:// WWW.MPEGLA.COM.

#### **Compliance with Laws**

You acknowledge and agree that it is Your responsibility to comply with any applicable laws and regulations, including, but not limited to laws and regulations related to call recording, data privacy, intellectual property, trade secret, fraud, and music performance rights, in the country or territory where the Avaya product is used.

#### **Preventing Toll Fraud**

"Toll Fraud" is the unauthorized use of your telecommunications system by an unauthorized party (for example, a person who is not a corporate employee, agent, subcontractor, or is not working on your company's behalf). Be aware that there can be a risk of Toll Fraud associated with your system and that, if Toll Fraud occurs, it can result in substantial additional charges for your telecommunications services.

#### Avaya Toll Fraud intervention

If You suspect that You are being victimized by Toll Fraud and You need technical assistance or support, please contact your Avaya Sales Representative.

#### **Security Vulnerabilities**

Information about Avaya's security support policies can be found in the Security Policies and Support section of <u>https://support.avaya.com/security</u>.

Suspected Avaya product security vulnerabilities are handled per the Avaya Product Security Support Flow (<u>https://support.avaya.com/css/P8/documents/100161515</u>).

#### Trademarks

The trademarks, logos and service marks ("Marks") displayed in this site, the Documentation, Hosted Service(s), and product(s) provided by Avaya are the registered or unregistered Marks of Avaya, its affiliates, its licensors, its suppliers, or other third parties. Users are not permitted to use such Marks without prior written consent from Avaya or such third party which may own the Mark. Nothing contained in this site, the Documentation, Hosted Service(s) and product(s) should be construed as granting, by implication, estoppel, or otherwise, any license or right in and to the Marks without the express written permission of Avaya or the applicable third party.

Avaya is a registered trademark of Avaya LLC.

All non-Avaya trademarks are the property of their respective owners.

 $\mathsf{Linux}^{\texttt{®}}$  is the registered trademark of  $\mathsf{Linus}$  Torvalds in the U.S. and other countries.

#### **Downloading Documentation**

For the most current versions of Documentation, see the Avaya Support website: <a href="https://support.avaya.com">https://support.avaya.com</a>, or such successor site as designated by Avaya.

#### **Contact Avaya Support**

See the Avaya Support website: <a href="https://support.avaya.com">https://support.avaya.com</a> for Product or Cloud Service notices and articles, or to report a problem with your Avaya Product or Cloud Service. For a list of support telephone numbers and contact addresses, go to the Avaya Support website: <a href="https://support.avaya.com">https://support.avaya.com</a> (or such successor site as designated by Avaya), scroll to the bottom of the page, and select Contact Avaya Support.

#### Contents

| Purpose       15         Intended audience       15         Related resources       15         Avaya Contact Center Select documentation       15         Viewing Avaya Mentor videos       18         Support       18         Chapter 2: Changes in this release       20         Features       20 |
|----------------------------------------------------------------------------------------------------|
| Related resources.       15         Avaya Contact Center Select documentation.       15         Viewing Avaya Mentor videos.       18         Support.       18         Chapter 2: Changes in this release.       20         Features.       20                                                       |
| Avaya Contact Center Select documentation.       15         Viewing Avaya Mentor videos.       18         Support.       18         Chapter 2: Changes in this release.       20         Features.       20                                                                                           |
| Viewing Avaya Mentor videos.       18         Support.       18         Chapter 2: Changes in this release.       20         Features.       20                                                                                                    |
| Support.       18         Chapter 2: Changes in this release       20         Features.       20                                                                                                    |
| Support.       18         Chapter 2: Changes in this release       20         Features.       20                                                                                                    |
| Features                                                                                                    |
|                                                                                                    |
|                                                                                                    |
| Ability to store encryption keys in a shared location                                                                                                    |
| Avaya Contact Center Select Release 7.1 Feature Pack 2 Post GA Patches supports                                                                                                    |
| Microsoft Windows 11 21                                                                                                    |
| Avaya Contact Center Select Release 7.1 Feature Pack 2 Post GA Patches supports                                                                                                    |
| Microsoft Windows Server 2019 21                                                                                                    |
| Avaya Workspaces configuration 22                                                                                                    |
| Avaya-standard Grace Period22                                                                                                    |
| Avaya Workspaces supports HTTPS22                                                                                                    |
| CCMA Password Policy configuration for human and programmatic accounts                                                                                                    |
| Contact Center Manager Administration supported in Microsoft Edge with IE mode 22                                                                                                    |
| Contact Center supports OAuth 2.0 and MS Graph for Emails 22                                                                                                    |
| Credentials for Basic and OAuth 2.0 authentication of mailboxes                                                                                                    |
| Customer Journey configuration 23                                                                                                    |
| Customizing processing for customers with restricted flag                                                                                                    |
| Enhancement of the Email Templates feature 23                                                                                                    |
| External server for uploading Avaya Workspaces logs                                                                                                    |
| Functionality to restore the Avaya Workspaces default layout and deleted widgets 24                                                                                                    |
| Handling customer information 24                                                                                                    |
| Inline images for emails and signatures                                                                                                    |
| Multimedia Data Management utility access 24                                                                                                    |
| Unsent email monitoring 24                                                                                                    |
| Java keystore is no longer required to store certificates for Email Manager                                                                                                    |
| Avaya Workspaces features for Release 7.1.2.2                                                                                                    |
| Avaya Workspaces log settings in the CCMM Administration utility                                                                                                    |
| Other changes                                                                                                    |
| Interoperability with the latest WebLM releases                                                                                                    |
| VMware support                                                                                                    |
| End of support for Internet Explorer                                                                                                    |
| Windows operating system support                                                                                                    |
| Supported IP Office versions                                                                                                    |
| Avaya Aura <sup>®</sup> Media Server interoperability                                                                                                    |

| Chapter 3: Contact Center Multimedia fundamentals                      | . 28 |
|------------------------------------------------------------------------|------|
| Email contact type                                                     | . 28 |
| Email rule groups                                                      | . 30 |
| Recipient mailboxes                                                    | . 31 |
| Inbound email settings                                                 | . 31 |
| Outbound email settings                                                | . 31 |
| Character encoding for outgoing email messages                         | . 32 |
| Asian email                                                            | 32   |
| Email traffic reports                                                  | 33   |
| Extended Email Capacity                                                | . 33 |
| Supervisor approval of email messages                                  | . 34 |
| Agent Desktop                                                          | . 35 |
| CCMM Dashboard utility                                                 | . 36 |
| CCMM Contacts monitoring                                               | . 36 |
| Troubleshooting contact routing errors                                 | . 36 |
| CCMM unsent emails monitoring                                          | . 37 |
| SMS text messages, faxes, scanned documents, and voicemail attachments | 39   |
| Mailbox configuration                                                  | 40   |
| Traffic reports                                                        | 40   |
| Agent Desktop                                                          | . 41 |
| Outbound contact type                                                  | 41   |
| Outbound Campaign Management Tool                                      | . 42 |
| Campaign Scheduler                                                     | . 43 |
| Agent Desktop                                                          | . 43 |
| Contact Center Manager Administration                                  | . 43 |
| Web services                                                           | . 44 |
| Web communications                                                     | . 44 |
| Chapter 4: General configuration                                       | 45   |
| Configuring browser security settings                                  | 45   |
| Starting CCMM Administration utility                                   | . 46 |
| Configuring the reporting credentials                                  | 47   |
| Adding administrators                                                  | . 48 |
| Removing administrators                                                | . 49 |
| Configuring office hours                                               | . 49 |
| Configuring holidays                                                   | . 50 |
| Applying office hours                                                  | . 51 |
| Viewing real-time traffic reports by contact                           | 52   |
| Configuring the displayed date for traffic reports                     | 52   |
| Adding a Java keystore certificate for TLS LDAP connections            | 53   |
| Configuring a directory LDAP server                                    | . 54 |
| Configuring a Phonebook LDAP server                                    | . 55 |
| Chapter 5: Agent Desktop configuration                                 | 57   |
| Adding a friendly name for a web chat agent                            | . 57 |
|                                                                        |      |

| Controlling access to email message text                                   | 58   |
|----------------------------------------------------------------------------|------|
| Configuring supervisor approval for email messages on a per agent basis    | 58   |
| Creating or changing custom fields in Agent Desktop                        | . 59 |
| Deleting a custom field in Agent Desktop                                   | 60   |
| Creating or changing a closed reason                                       | 60   |
| Configuring default closed reasons                                         | . 61 |
| Deleting a closed reason                                                   | 61   |
| Configuring Shortcut keys for Agent Desktop                                | 62   |
| Configuring basic screen pops                                              | 63   |
| Configuring Advanced screen pop applications                               | 66   |
| Configuring Advanced screen pop filters                                    | . 66 |
| Configuring Advanced Screen pops                                           | 68   |
| Configuring Common Settings                                                | 71   |
| Variable definitions                                                       |      |
| Configuring Enterprise Mode Site List for Agent Desktop                    |      |
| Configuring IIS to support MDB database file attachments in email messages | 89   |
| Chapter 6: Avaya Workspaces configuration                                  | 91   |
| Configuring Avaya Workspaces general settings                              | 92   |
| Variable definitions                                                       | . 93 |
| Configuring the Avaya Workspaces administrator                             | 95   |
| Logging in to Avaya Workspaces as an administrator                         | 95   |
| Configuring email confirmation                                             |      |
| Using the Avaya Workspaces compressed layout                               |      |
| Configuring agent toast notifications                                      |      |
| Configuring the Start Work button behavior                                 |      |
| Importing email templates to the CCMM database                             |      |
| Configuring the Avaya Workspaces layout and widgets                        |      |
| Resetting the Avaya Workspaces layout                                      |      |
| Restoring deleted widgets                                                  |      |
| Enabling agent security for Avaya Workspaces                               |      |
| Configuring Customer Journey for Voice and Video channels                  |      |
| Chapter 7: Email configuration                                             | 105  |
| Configuring the email server names                                         |      |
| Adding an email server                                                     |      |
| Deleting an email server                                                   |      |
| Configuring skillsets for email                                            |      |
| Creating or changing a recipient mailbox                                   |      |
| Creating or changing an alias for a recipient mailbox                      |      |
| Deleting a recipient mailbox                                               |      |
| Updating the system default rule                                           |      |
| Updating the system delivery failure rule                                  |      |
| Creating or changing a keyword group                                       |      |
| Deleting a keyword from a keyword group                                    | 120  |

|    | Deleting a keyword group                                                                    | . 1 | 20 |
|----|---------------------------------------------------------------------------------------------|-----|----|
|    | Creating or changing prepared responses                                                     |     |    |
|    | Deleting prepared responses                                                                 | . 1 | 23 |
|    | Removing attachments from prepared responses                                                |     |    |
|    | Promoting suggested responses                                                               |     |    |
|    | Creating or changing a sender group                                                         |     |    |
|    | Deleting a sender group                                                                     |     |    |
|    | Deleting a sender from a sender group                                                       |     |    |
|    | Creating or changing rules                                                                  |     |    |
|    | Enabling a rule                                                                             |     |    |
|    | Disabling a rule                                                                            |     |    |
|    | Deleting a rule                                                                             |     |    |
|    | Creating or changing rule groups                                                            |     |    |
|    | Configuring supervisor approval for email messages on a per skillset basis                  |     |    |
|    | Configuring auto-rejection of email messages from all skillsets that use approval hierarchy |     |    |
|    | Configuring the email settings                                                              |     |    |
|    | Changing the character encoding for outgoing and incoming email                             |     |    |
|    | Enabling customer details logging for emails                                                |     |    |
|    | Selecting the outgoing email address                                                        |     |    |
|    | Barring email addresses                                                                     |     |    |
|    | Deleting a barred email address                                                             |     |    |
|    | Configuring Microsoft Exchange 2013, 2016, and 2019 to send outgoing emails                 |     |    |
|    | Adding a certificate for use with TLS email connections                                     |     |    |
|    | Configuring the TLS email connection for Microsoft Exchange 2013, 2016, and 2019            |     |    |
|    | Enabling SMTP Authentication on your email server                                           |     |    |
|    | Determining if SMTP Authentication is enabled                                               |     |    |
|    | Enabling Extended Email Capacity                                                            |     |    |
|    | Disabling Extended Email Capacity                                                           |     |    |
| Ch | apter 8: Web communications configuration                                                   |     |    |
| •  | Prerequisites for Web communications configuration                                          |     |    |
|    | Assigning a development Web server name                                                     |     |    |
|    | Configuring welcome messages and text chat labels                                           |     |    |
|    | Configuring Enterprise Web Chat settings                                                    |     |    |
|    | Configuring Web communications agent timers                                                 |     |    |
|    | Saving Web communications chat session details                                              |     |    |
|    | Configuring the Web communications chat session limits                                      |     |    |
|    | Configuring customer notification log                                                       |     |    |
|    | Enabling Web Communications transfer to a skillset                                          |     |    |
|    | Creating automatic phrases                                                                  |     |    |
|    | Deleting an automatic phrase                                                                |     |    |
|    | Creating a page push URL                                                                    |     |    |
|    | Deleting a page push URL                                                                    |     |    |
|    | Creating Web On Hold URLs groups                                                            |     |    |
|    |                                                                                             |     |    |

| I   | Deleting a URL from a Web On Hold URL group                                     | 16 | 62 |
|-----|---------------------------------------------------------------------------------|----|----|
|     | Deleting a Web On Hold URLs group                                               |    |    |
| (   | Creating Web On Hold comfort groups                                             | 16 | 63 |
| (   | Changing the sequence of messages in a Web On Hold comfort group                | 16 | 64 |
| I   | Deleting a message from a Web On Hold comfort group                             | 16 | 64 |
| I   | Deleting a Web On Hold comfort group                                            | 16 | 65 |
| (   | Creating web communications comfort groups                                      | 16 | 65 |
| (   | Changing the sequence of messages in a Web communications comfort group         | 16 | 66 |
| I   | Deleting a message from a Web communications comfort group                      | 16 | 67 |
|     | Deleting a web communications comfort group                                     |    |    |
|     | Configuring Web On Hold comfort groups for a web communications skillset        |    |    |
| I   | Removing a Web On Hold comfort group for a web communications skillset          | 16 | 69 |
|     | Configuring web communications comfort groups for a Web communications skillset |    |    |
|     | Removing a web communications comfort group from a web communications skillset  |    |    |
| (   | Configuring intrinsics for agent-supervisor observe and barge-in                | 17 | 71 |
| Cha | pter 9: Outbound configuration                                                  | 17 | 73 |
| I   | Prerequisites for Outbound configuration                                        | 17 | 73 |
| (   | Configuring a route point for an Outbound skillset                              | 17 | 73 |
| Cha | pter 10: Mailbox credential configuration                                       | 17 | 75 |
| I   | Basic authentication                                                            | 17 | 75 |
|     | Creating credentials for Basic authentication                                   | 17 | 75 |
| (   | OAuth 2.0 authentication                                                        | 17 | 76 |
|     | Creating an Azure application for the Email Manager                             | 17 | 77 |
|     | Creating client credentials with a certificate                                  | 17 | 78 |
|     | Creating client credentials with a client secret                                | 17 | 79 |
| I   | Editing credentials                                                             | 18 | 81 |
| I   | Deleting credentials                                                            | 18 | 81 |
| Cha | pter 11: Voicemail configuration                                                | 18 | 82 |
| I   | Prerequisites for voicemail configuration                                       | 18 | 82 |
| (   | Configuring a route point for a voicemail skillset                              | 18 | 82 |
|     | Adding a voicemail server                                                       | 18 | 83 |
| I   | Updating a voicemail server                                                     | 18 | 83 |
| I   | Deleting a voicemail server                                                     | 18 | 84 |
|     | Adding a voice mail mailbox                                                     | 18 | 84 |
| I   | Updating a voicemail mailbox                                                    | 18 | 86 |
| I   | Deleting a voicemail mailbox                                                    | 18 | 87 |
|     | Updating the voicemail system default rule                                      |    |    |
| I   | Updating the voicemail system delivery failure rule                             | 18 | 88 |
| Cha | pter 12: Scanned document configuration                                         | 19 | 91 |
| I   | Prerequisites for scanned document configuration                                | 19 | 91 |
| (   | Configuring a route point for a scanned document skillset                       | 19 | 91 |
| /   | Adding a document imaging server                                                | 19 | 92 |
| I   | Updating a document imaging server                                              | 19 | 93 |
|     |                                                                                 |    |    |

| Deleting a document imaging server                             | 193 |
|----------------------------------------------------------------|-----|
| Adding a scanned document mailbox                              | 194 |
| Updating a scanned document mailbox                            | 195 |
| Deleting a scanned document mailbox                            | 195 |
| Configuring a scanned document reply mailbox                   | 196 |
| Deleting a scanned document reply mailbox                      |     |
| Updating the scanned documents system default rule             | 198 |
| Updating the scanned documents system delivery failure rule    | 199 |
| Chapter 13: Fax configuration                                  | 200 |
| Prerequisites for fax configuration                            |     |
| Configuring a route point for a fax skillset                   |     |
| Adding a fax server                                            |     |
| Updating a fax server                                          |     |
| Deleting a fax server                                          |     |
| Adding a fax mailbox                                           |     |
| Updating a fax mailbox                                         |     |
| Deleting a fax mailbox                                         |     |
| Configuring a fax reply mailbox                                |     |
| Deleting a fax reply mailbox                                   |     |
| Updating the fax system default rule                           |     |
| Updating the fax system delivery failure rule                  | 208 |
| Chapter 14: Short Message Service configuration                | 209 |
| Prerequisites for SMS configuration                            |     |
| Configuring a route point for an SMS skillset                  |     |
| Adding an SMS Gateway                                          |     |
| Updating an SMS Gateway                                        |     |
| Deleting an SMS Gateway                                        |     |
| Adding a SMS mailbox                                           |     |
| Updating an SMS mailbox                                        |     |
| Deleting an SMS mailbox                                        |     |
| Configuring an SMS reply mailbox                               |     |
| Deleting an SMS reply mailbox                                  |     |
| Updating the SMS system default rule                           |     |
| Updating the SMS system delivery failure rule                  |     |
| Chapter 15: Data Management - cleanup and purging              |     |
| Starting the Multimedia Data Management Administration utility |     |
| Creating an Outbound Campaigns cleanup rule                    |     |
| Creating an Email Rules cleanup rule                           |     |
| Creating a Skillsets cleanup rule                              |     |
| Creating a Closed Reason cleanup rule                          |     |
| Creating a Customers cleanup rule                              |     |
| Creating a new scheduled cleanup task                          |     |
| Enabling OFFLINE database purging                              |     |

| Restoring an archive from a previous Release                                                                                                    | 231 |
|----------------------------------------------------------------------------------------------------|-----|
| Restoring contacts cleared by a scheduled task                                                                                                    | 231 |
| Chapter 16: Data Management - customer privacy                                                                                                    | 233 |
| Generating a customer information file                                                                                                    | 233 |
| Deleting customer history                                                                                                    | 234 |
| Chapter 17: Orchestration Designer example flow applications                                                                                                    | 236 |
| Installing Orchestration Designer                                                                                                    |     |
| Opening Orchestration Designer                                                                                                    | 237 |
| Configuring a flow application to provide estimated wait time information                                                                                                    | 240 |
| Configuring a flow application to provide position in queue information<br>Configuring a flow application to provide a queuing customer with the option to leave a<br>voicemail |     |
| Chapter 18: Avaya Aura <sup>®</sup> Media Server media configuration                                                                                                    |     |
|                                                                                                    |     |
| Logging in to Avaya Aura <sup>®</sup> Media Server Element Manager                                                                                                    |     |
| Configuring a HTTP proxy for external music source access<br>Configuring a streaming music source                                                                               |     |
|                                                                                                    |     |
| Chapter 19: Avaya Contact Center Select Server Configuration                                                                                                    |     |
| Changing the local settings configuration                                                                                                    |     |
| Changing the licensed features configuration<br>Changing the IP Office network data                                                                                             |     |
| Changing the Local Subscriber data                                                                                                    |     |
|                                                                                                    |     |
| Chapter 20: REST API configuration                                                                                                    |     |
| Creating and testing REST requests                                                                                                    |     |
| Uploading a trusted endpoint certificate                                                                                                    |     |
| Updating a REST request                                                                                                    |     |
| Deleting a REST request                                                                                                    |     |
| Updating an environment                                                                                                    |     |
| Deleting an environment                                                                                                    |     |
| Chapter 21: Avaya Contact Center Select routine maintenance                                                                                                    |     |
| Backing up the Contact Center databases                                                                                                    | 282 |
| Configuring the overdue backup notification                                                                                                    |     |
| Creating a backup location for scheduled backups                                                                                                    |     |
| Scheduling a backup of the Contact Center server databases                                                                                                    |     |
| Restoring the Avaya Contact Center Select Release 7.x databases                                                                                                    |     |
| Logging in to Avaya Aura <sup>®</sup> Media Server Element Manager                                                                                                    |     |
| Creating a backup destination for Avaya Aura <sup>®</sup> Media Server                                                                                                    |     |
| Backing up the Avaya Aura <sup>®</sup> Media Server database                                                                                                    |     |
| Recovering a scheduled backup                                                                                                    | 291 |
| Restoring the Avaya Aura <sup>®</sup> Media Server database                                                                                                    | 292 |
| Backing up the Avaya Aura <sup>®</sup> Media Server software appliance database                                                                                                 | 293 |
| Uploading a backup file to an Avaya Aura <sup>®</sup> Media Server software appliance                                                                                           | 294 |
| Restoring data from the local folder on an Avaya Aura <sup>®</sup> Media Server software appliance                                                                              | 294 |

| Chapter 22: Simple Network Management Protocol administration       | 296 |
|---------------------------------------------------------------------|-----|
| Configuring Windows SNMP Service                                    |     |
| Selecting CCMS events to be forwarded                               | 297 |
| Selecting CCMA, LM, CCT, and CCMM events to be forwarded            | 297 |
| Configuring the NMS                                                 | 299 |
| Chapter 23: Licensing administration                                | 300 |
| Resetting the grace period                                          | 300 |
| Updating the license file                                           | 301 |
| Changing the licensing information for Contact Center               | 301 |
| Configuring a remote Avaya WebLM server                             | 302 |
| Configuring Avaya WebLM centralized licensing                       | 303 |
| Checking the Host ID of the Local WebLM                             | 303 |
| License expiration                                                  | 304 |
| Chapter 24: Dialed number identification services configuration     | 305 |
| Configuring DNIS on IP Office                                       | 305 |
| Chapter 25: Secure SIP and CTI communication configuration          | 307 |
| Secure SIP and CTI Communication configuration procedures           | 309 |
| Creating a new security store                                       | 312 |
| Copying the Certificate Signing Request file                        | 313 |
| Adding certificate files to the security store                      | 314 |
| Exporting a root certificate from the security store                | 315 |
| Adding the ACCS CA root certificate to the IP Office trusted store  | 316 |
| Enabling IP Office SIP link certificate validation                  | 317 |
| Configuring the IP Office TLS port for SIP communication            | 318 |
| Enabling IP Office CTI link certificate validation                  | 319 |
| Configuring the optional IP Office Secondary Server                 | 321 |
| Exporting the default CA root certificate from IP Office            | 321 |
| Generating the default signed certificate                           | 323 |
| Obtaining security certificates for IP Office                       | 324 |
| Installing the signed certificate in IP Office                      | 324 |
| Adding the IP Office CA root certificate to the ACCS security store |     |
| Installing certificates across IP Office SCN                        | 327 |
| Configuring Avaya Contact Center Select SIP TLS details             | 329 |
| Configuring Avaya Contact Center Select CTI TLS details             | 331 |
| Verifying TLS communication                                         | 332 |
| Chapter 26: Administering security                                  | 334 |
| Exporting a root certificate from the security store                | 336 |
| Applying the root certificate to a Contact Center client            |     |
| Importing the Contact Center root certificate into Avaya Aura® MS   | 338 |
| Creating an offline store                                           | 338 |
| Switching between the active and offline security stores            | 340 |
| Making an offline store active                                      | 340 |
| Turning on Web Services security                                    | 341 |

| Configuring the minimum TLS version                                                    | . 342 |
|----------------------------------------------------------------------------------------|-------|
| Changing the data synchronization user account to match Web Services security settings |       |
| Turning off Web Services security                                                      |       |
| Scheduling a security store inspection task                                            |       |
| Configuring SMTP server details                                                        |       |
| Modifying a scheduled security store inspection task                                   |       |
| Verifying the scheduled security store inspection task                                 |       |
| Removing a scheduled security store inspection task                                    |       |
| Examining a certificate file in the security store                                     |       |
| Removing a certificate file from the security store                                    |       |
| Disabling Server Message Block signing in the server local group policy                |       |
| Backing up the security store                                                          |       |
| Deleting the security store                                                            |       |
| Chapter 27: CCMA Password Policy                                                       |       |
| Enabling Advanced Security mode for CCMA Password Policy                               |       |
| Advanced Security mode configuration                                                   |       |
| Configuring password rules for human accounts                                          |       |
| Configuring password rules for programmatic accounts                                   |       |
|                                                                                        |       |
| Chapter 28: Database encryption administration                                         |       |
| Creating and activating an encryption key                                              |       |
| Encrypting the Contact Center database                                                 |       |
| Decrypting the Contact Center database                                                 | . 301 |
| Chapter 29: Agent Desktop client software installation using Remote Desktop            | 000   |
| Services                                                                               | . 362 |
| Agent Desktop client software installation using Remote Desktop Services prerequisites |       |
| Publishing Agent Desktop client software using Remote Desktop Services                 |       |
| Chapter 30: Publishing ACCS client software in a Citrix deployment                     |       |
| Prerequisites                                                                          |       |
| Configuring the client OS setting for Citrix deployments                               |       |
| Publishing Agent Desktop client software on a Citrix server                            |       |
| Publishing Contact Center Manager Administration on a Citrix server as content         | . 371 |
| Publishing Contact Center Manager Administration on a Citrix server as an installed    |       |
| application                                                                            |       |
| Installing the ActiveX Controls on the Citrix server                                   | . 375 |
| Chapter 31: Language support fundamentals                                              | 377   |
| Language levels                                                                        | . 378 |
| Language family compatibility                                                          | . 379 |
| Configuring the operating system language                                              | . 380 |
| Setting the system locale                                                              | 381   |
| Enabling a localized language                                                          | 381   |
| Accessing CCMA web client with local language                                          | . 382 |
| Chapter 32: Common procedures                                                          | . 384 |

| Starting or stopping Contact Center applications                                                                                                    | 384                                    |
|----------------------------------------------------------------------------------------------------|----------------------------------------|
| Appendix A: Server name or IP address change - hardware appliance or DVD install.                                                                                                    | 385                                    |
| Avaya Contact Center Select server name change                                                                                                    |                                        |
| Avaya Contact Center Select server name change prerequisites                                                                                                    | 386                                    |
| Turning off Web Services security                                                                                                    |                                        |
| Stopping Avaya Contact Center Select                                                                                                    | 387                                    |
| Changing the server name in the operating system                                                                                                    | 387                                    |
| Updating the HOSTS file on the Avaya Contact Center Select server                                                                                                    |                                        |
| Verifying the server name change                                                                                                    | 388                                    |
| Synchronizing the operating system name with the Avaya Contact Center Select server                                                                                                    |                                        |
| name                                                                                                    |                                        |
| Changing the server name for Enterprise Web Chat                                                                                                    |                                        |
| Configuring Enterprise Web Chat settings                                                                                                    |                                        |
| Configuring the external Web Communications server                                                                                                    |                                        |
| Updating the HOSTS file for clients                                                                                                    |                                        |
| Updating client browsers and shared folders                                                                                                    |                                        |
| Reinstalling Agent Desktop                                                                                                    |                                        |
| Avaya Contact Center Select server IP address change                                                                                                    | 393                                    |
| Stopping Avaya Contact Center Select                                                                                                    |                                        |
| Changing the contact center subnet IP address of the Avaya Contact Center Select server.                                                                                                    |                                        |
| Verifying the server IP address change                                                                                                    | 394                                    |
| Synchronizing the operating system IP address with the Avaya Contact Center Select                                                                                                    |                                        |
| server IP address                                                                                                    | 395                                    |
| Updating the Avaya Aura $^{	extsf{	iny B}}$ Media Server IP Interface Assignment                                                                                                    |                                        |
| Updating the HOSTS file for clients                                                                                                    |                                        |
| Appendix B: Server name or IP address change - software appliance                                                                                                    |                                        |
| Avaya Contact Center Select server name change                                                                                                    | 398                                    |
| Avaya Contact Center Select server name change prerequisites                                                                                                    | 399                                    |
| Turning off Web Services security                                                                                                    | 399                                    |
| Stopping Avaya Contact Center Select                                                                                                    | 400                                    |
| Changing the server name in the operating system                                                                                                    |                                        |
| Updating the HOSTS file on the Avaya Contact Center Select server                                                                                                    | 401                                    |
| Verifying the server name change                                                                                                    | 401                                    |
| Synchronizing the operating system name with the Avaya Contact Center Select server                                                                                                    |                                        |
| name                                                                                                    | 402                                    |
|                                                                                                    | 403                                    |
| Configuring Avaya Aura <sup>®</sup> Media Server name resolution                                                                                                    |                                        |
| Configuring Avaya Aura <sup>®</sup> Media Server name resolution<br>Configuring the external Web Communications server                                                                                                    | 403                                    |
| Configuring Avaya Aura <sup>®</sup> Media Server name resolution<br>Configuring the external Web Communications server<br>Updating the HOSTS file for clients                                                                                                    | 403<br>403                             |
| Configuring Avaya Aura <sup>®</sup> Media Server name resolution<br>Configuring the external Web Communications server<br>Updating the HOSTS file for clients<br>Updating client browsers and shared folders                                                                                       | 403<br>403<br>404                      |
| Configuring Avaya Aura <sup>®</sup> Media Server name resolution<br>Configuring the external Web Communications server<br>Updating the HOSTS file for clients<br>Updating client browsers and shared folders<br>Reinstalling Agent Desktop                                                         | 403<br>403<br>404<br>405               |
| Configuring Avaya Aura <sup>®</sup> Media Server name resolution<br>Configuring the external Web Communications server<br>Updating the HOSTS file for clients<br>Updating client browsers and shared folders<br>Reinstalling Agent Desktop<br>Avaya Contact Center Select server IP address change | 403<br>403<br>404<br>405<br>405        |
| Configuring Avaya Aura <sup>®</sup> Media Server name resolution<br>Configuring the external Web Communications server<br>Updating the HOSTS file for clients<br>Updating client browsers and shared folders<br>Reinstalling Agent Desktop                                                         | 403<br>403<br>404<br>405<br>405<br>405 |

| Verifying the server IP address change                                             | 406 |
|------------------------------------------------------------------------------------|-----|
| Synchronizing the operating system IP address with the Avaya Contact Center Select |     |
| server IP address                                                                  |     |
| Configuring Avaya Aura <sup>®</sup> Media Server name resolution                   | 407 |
| Updating Avaya Aura $^{	extsf{w}}$ Media Server trusted node IP addresses          | 408 |
| Updating the HOSTS file for clients                                                |     |
| Avaya Aura <sup>®</sup> Media Server name change                                   | 409 |
| Changing the name of the Avaya Aura $^{ m 	extsf{B}}$ Media Server on Linux        | 409 |
| Updating the Avaya Aura <sup>®</sup> Media Server details in CCMA                  | 410 |
| Avaya Aura <sup>®</sup> Media Server IP address change                             | 411 |
| Changing the Avaya Aura $^{ m 	extsf{B}}$ Media Server IP address on Linux         | 411 |
| Updating the Avaya Aura $^{	extsf{B}}$ Media Server details in CCMA                | 412 |

# **Chapter 1: Introduction**

# **Purpose**

This guide describes the advanced configuration tasks that administrators of the Avaya Contact Center Select server can perform.

# **Intended audience**

This guide is for personnel who perform management tasks on the Avaya Contact Center Select server.

# **Related resources**

### **Avaya Contact Center Select documentation**

The following table lists the documents related to Avaya Contact Center Select. Download the documents from the Avaya Support website at <u>https://support.avaya.com</u>.

| Title                                                | Document purpose                                                                                                    | Audience                                                   |
|------------------------------------------------------|----------------------------------------------------------------------------------------------------|------------------------------------------------------------|
| Overview                                             |                                                                                                    |                                                            |
| Avaya Contact Center Select<br>Solution Description  | This document provides a technical<br>description of Avaya Contact Center<br>Select. It describes the product<br>features, specifications, licensing, and<br>interoperability with other supported<br>products. | Customers and sales,<br>services, and support<br>personnel |
| Avaya Contact Center Select<br>Documentation Catalog | This document describes available Avaya<br>Contact Center Select documentation<br>resources and indicates the type of<br>information in each document.                                                          | Customers and sales,<br>services, and support<br>personnel |

Table continues...

| Title                                                       | Document purpose                                                                                                    | Audience                                                      |  |
|-------------------------------------------------------------|----------------------------------------------------------------------------------------------------|---------------------------------------------------------------|--|
| Contact Center Performance<br>Management Data Dictionary    | This document contains reference tables<br>that describe the statistics and data in the<br>historical and real-time reports generated in<br>Contact Center.                                                                                                    | System<br>administrators and<br>contact center<br>supervisors |  |
| Implementing                                                |                                                                                                    |                                                               |  |
| Deploying Avaya Contact Center<br>Select DVD                | This document contains information<br>about Avaya Contact Center Select<br>DVD installation, initial configuration,<br>and verification. This document contains<br>information about maintaining and<br>troubleshooting the Avaya Contact Center<br>Select server.                    | Implementation<br>personnel                                   |  |
| Deploying Avaya Contact Center<br>Select Software Appliance | This document contains information<br>about Avaya Contact Center Select<br>Software Appliance (VMware) preparation,<br>deployment, initial configuration, and<br>verification. This document contains<br>information about maintaining and<br>troubleshooting the software appliance. | Implementation<br>personnel                                   |  |
| Deploying Avaya Contact Center<br>Select Hardware Appliance | This document contains information about<br>Avaya Contact Center Select Hardware<br>Appliance (physical server) installation,<br>initial configuration, and verification. This<br>document contains information about<br>maintaining and troubleshooting the<br>hardware appliance.   | Implementation<br>personnel                                   |  |
| Deploying Avaya Contact Center<br>Select on Microsoft Azure | This document contains information about deploying Avaya Contact Center Select using an ISO image on Microsoft Azure.                                                                                                    | Implementation<br>personnel                                   |  |
| Avaya Contact Center Select<br>Business Continuity          | This document contains information about deploying Avaya Contact Center Select Business Continuity.                                                                                                    | Implementation<br>personnel                                   |  |
| Upgrading and Patching Avaya<br>Contact Center Select       | This document contains information about<br>upgrading and patching Avaya Contact<br>Center Select.                                                                                                    | Implementation<br>personnel<br>and system<br>administrators   |  |
| Administering                                               |                                                                                                    |                                                               |  |
| Administering Avaya Contact Center<br>Select                | This document contains information and<br>procedures to configure the users, skillsets,<br>and contact center configuration data.<br>This document contains information about<br>creating Avaya Contact Center Select real-<br>time and historical reports.                           | System<br>administrators and<br>contact center<br>supervisors |  |

Table continues...

| Title                                                  | Document purpose                                                                                                    | Audience                                          |
|--------------------------------------------------------|----------------------------------------------------------------------------------------------------|---------------------------------------------------|
| Avaya Contact Center Select<br>Advanced Administration | This document contains information about<br>managing the Avaya Contact Center<br>Select server, licensing, and multimedia<br>configuration.                                                | System<br>administrators                          |
| Using Contact Center Orchestration<br>Designer         | This document contains information and<br>procedures to configure script and<br>flow applications in Contact Center<br>Orchestration Designer.                                             | System<br>administrators                          |
| Maintaining                                            |                                                                                                    |                                                   |
| Contact Center Event Codes                             | This document contains a list of<br>errors in the Contact Center suite and<br>recommendations to resolve them.                                                                             | System<br>administrators and<br>support personnel |
|                                                        | This document is a Microsoft Excel spreadsheet.                                                                                                    |                                                   |
| Using                                                  |                                                                                                    |                                                   |
| Using Agent Desktop for Avaya<br>Contact Center Select | This document provides information and<br>procedures for agents who use the Agent<br>Desktop application to accept, manage,<br>and close contacts of all media types in<br>Contact Center. | Contact center<br>agents and<br>supervisors       |
| Using the Contact Center Agent<br>Browser application  | This document provides information and<br>procedures for agents who use the Agent<br>Browser application to log on to Contact<br>Center and perform basic tasks.                           | Contact center<br>agents                          |
| Using Avaya Workspaces for AACC<br>and ACCS            | This document describes the tasks that<br>Contact Center agents can perform using<br>Avaya Workspaces.                                                                                     | Contact center<br>agents and<br>supervisors       |
| Release Notes                                          |                                                                                                    |                                                   |
| Avaya Contact Center Select<br>Release Notes           | The Release Notes contain information about known issues, patches, and workarounds.                                                                                                    | System<br>administrators and<br>support personnel |

### Finding documents on the Avaya Support website

#### Procedure

- 1. Go to https://support.avaya.com.
- 2. To log in, click **Sign In** at the top of the screen and then enter your login credentials when prompted.
- 3. Click **Product Support > Documents**.
- 4. In **Search Product**, start typing the product name and then select the appropriate product from the list displayed.
- 5. In **Select Release**, select the appropriate release number.

This field is not available if there is only one release for the product.

- 6. (Optional) In Enter Keyword, type keywords for your search.
- 7. From the **Select Content Type** list, select one or more content types.

For example, if you only want to see user guides, click **User Guides** in the **Select Content Type** list.

8. Click  $\bigcirc$  to display the search results.

### **Viewing Avaya Mentor videos**

Avaya Mentor videos provide technical content on how to install, configure, and troubleshoot Avaya products.

#### About this task

Videos are available on the Avaya Support website, listed under the video document type, and on the Avaya-run channel on YouTube.

- To find videos on the Avaya Support website, go to <u>https://support.avaya.com/</u> and do one of the following:
  - In Search, type Avaya Mentor Videos, click Clear All and select Video in the Select Content Type.
  - In **Search**, type the product name. On the Search Results page, click **Clear All** and select **Video** in the **Select Content Type**.

The Video content type is displayed only when videos are available for that product.

In the right pane, the page displays a list of available videos.

- To find the Avaya Mentor videos on YouTube, go to <u>www.youtube.com/AvayaMentor</u> and do one of the following:
  - Enter a keyword or keywords in the **Search Channel** to search for a specific product or topic.
  - Scroll down Playlists, and click a topic name to see the list of videos available. For example, Contact Centers.

#### Note:

Videos are not available for all products.

# Support

Go to the Avaya Support website at <u>https://support.avaya.com</u> for the most up-to-date documentation, product notices, and knowledge articles. You can also search for release notes, downloads, and resolutions to issues. Use the online service request system to create a service

request. Chat with live agents to get answers to questions, or request an agent to connect you to a support team if an issue requires additional expertise.

# **Chapter 2: Changes in this release**

The following sections describe the new features and changes in Avaya Contact Center Select Release 7.1.x advanced administration.

# **Features**

#### New features in the Release 7.1 base build

See the following sections for information about new features in the Release 7.1 base build:

- Avaya Workspaces configuration on page 22
- Customizing processing for customers with restricted flag on page 23
- Handling customers information on page 24
- Unsent email monitoring on page 24

#### New features in Release 7.1 Service Pack 1

There are no new features in Release 7.1 Service Pack 1.

#### New features in Release 7.1 Service Pack 2

See the following section for information about new features in Release 7.1 Service Pack 2: <u>HTTPS support</u> on page 22

#### New features in Release 7.1 Service Pack 3

For information about new features in Release 7.1 Service Pack 3, see <u>Inline images for emails</u> and signatures on page 24.

#### New features in Release 7.1 Feature Pack 1

See the following sections for information about new features in Release 7.1 Feature Pack 1:

- <u>Ability to store encryption keys in a shared location</u> on page 21
- <u>Customer Journey configuration</u> on page 23
- Enhancement of the Email Templates feature on page 23
- External server for uploading Avaya Workspaces logs on page 23
- <u>Multimedia Data Management utility access</u> on page 24

#### New features in Release 7.1 Feature Pack 2

See the following sections for information about new features in Release 7.1 Feature Pack 2:

- Avaya-standard Grace Period on page 22
- <u>CCMA Password Policy configuration for human and programmatic accounts</u> on page 22
- Contact Center Manager Administration supported in Microsoft Edge with IE mode on page 22
- Contact Center supports OAuth 2.0 and MS Graph for Emails on page 22
- <u>Credentials for Basic and OAuth 2.0 authentication of mailboxes</u> on page 23
- <u>Functionality to restore the Avaya Workspaces default layout and deleted widgets</u> on page 24
- Java keystore is no longer required to store certificates for Email Manager on page 24

#### New features in Release 7.1 Feature Pack 2 Post GA Patches

See the following sections for information about new features in the Release 7.1 Feature Pack 2 Post GA Patches:

- Avaya Contact Center Select Release 7.1 Feature Pack 2 Post GA Patches supports <u>Microsoft Windows 11</u> on page 21
- Avaya Contact Center Select Release 7.1 Feature Pack 2 Post GA Patches supports <u>Microsoft Windows Server 2019</u> on page 21

#### New features in Release 7.1.2 Service Pack 2

Release 7.1.2.2 introduces new Avaya Workspaces features. See the following sections for more information about new features in this release:

- Avaya Workspaces features for Release 7.1.2.2 on page 25
- Avaya Workspaces log settings in the CCMM Administration utility on page 26

# Ability to store encryption keys in a shared location

From Release 7.1 Feature Pack 1, Contact Center allows using shared locations for saving keys for database encryption/decryption. When saving an encryption key in a shared folder, Security Manager displays a dialog box where you must enter credentials of a shared location.

# Avaya Contact Center Select Release 7.1 Feature Pack 2 Post GA Patches supports Microsoft Windows 11

From Release 7.1 Feature Pack 2 Post GA Patches, Avaya Contact Center Select supports Microsoft Windows 11 for Avaya Agent Desktop, Contact Center Manager Administration, Contact Center Multimedia Administration, and Communication Control Toolkit.

# Avaya Contact Center Select Release 7.1 Feature Pack 2 Post GA Patches supports Microsoft Windows Server 2019

Avaya Contact Center Select Release 7.1 Feature Pack 2 Post GA Patches supports the Microsoft Windows Server 2019 operating system. Customers that upgrade to Avaya Contact Center Select

Release 7.1 Feature Pack 2 Post GA Patches and want to use Windows Server 2019 must perform a fresh installation on a new Microsoft Windows Server 2019. For more information about restoring the database to the new server, see *Upgrading and Patching Avaya Contact Center Select*.

# **Avaya Workspaces configuration**

From Release 7.1 you can configure Avaya Workspaces using the Contact Center Multimedia Administration utility.

# **Avaya-standard Grace Period**

From Release 7.1 Feature Pack 2, Contact Center supports Avaya-standard Grace Period — a 30-day period that enables Contact Center to function when a temporary license expires.

# **Avaya Workspaces supports HTTPS**

From Release 7.1, Service Pack 2, Avaya Workspaces supports HTTPS for secure communication.

# CCMA Password Policy configuration for human and programmatic accounts

From Release 7.1 Feature Pack 2, Contact Center provides the ability to configure CCMA Password Policy. Password Policy is a set of rules that CCMA uses to validate passwords for CCMA accounts. You can select one of the CCMA Password Policy modes: Basic Security mode and Advanced Security mode. You can either use default Basic Security mode with fixed password rules, or enable Advanced Security mode, which allows you to customize your Password Policy for human and programmatic accounts. When creating or updating a CCMA user, you can view current CCMA password rules.

# Contact Center Manager Administration supported in Microsoft Edge with IE mode

From Release 7.1 Feature Pack 2, you can access Contact Center Manager Administration using Microsoft Edge with Internet Explorer (IE) mode.

# **Contact Center supports OAuth 2.0 and MS Graph for Emails**

From Release 7.1 Feature Pack 2, to comply with the Microsoft Office365 changes, Contact Center introduces support for OAuth 2.0 authentication and Microsoft Graph (MS Graph) for Emails. If you use Microsoft Office365 as an Email server, you must configure OAuth 2.0 authentication for the Contact Center Email Manager to enable operation between the Email Manager and Microsoft Office365. To enable OAuth 2.0 authentication for Emails, you must create a Microsoft Azure application that acts on behalf of the Email Manager and then configure client credentials with a certificate or secret using the Contact Center Multimedia Administration utility.

## **Credentials for Basic and OAuth 2.0 authentication of mailboxes**

From Release 7.1 Feature Pack 2, Contact Center supports credentials for Basic and OAuth 2.0 authentication of mailboxes. You can create credentials using the new Credentials tab of the E-mail section in the Contact Center Multimedia Administration utility.

Basic authentication applies to POP3, IMAP or SMTP servers and uses a password as credentials. You can use Basic authentication for Email, Social Networking, Voicemail, Fax, Scanned Documents, and Text Messaging (SMS) mailboxes. When you upgrade to Contact Center Release 7.1 Feature Pack 2, passwords of existing mailboxes automatically migrate to credentials with the default name Basic\_auth\_1, Basic\_auth\_2 , and so on. You can rename credentials if you want.

OAuth 2.0 authentication applies to the Microsoft Office365 (MS Graph) server. You can configure the OAuth 2.0 Client Credentials grant type with a certificate or a client secret.

You can view the list of all migrated and new credentials in the Credentials Configuration table located at **CCMM Administration** > **E-mail** > **Credentials**.You can assign the same credentials to several mailboxes. You cannot delete credentials assigned to a mailbox.

# **Customer Journey configuration**

From Release 7.1 Feature Pack 1, Avaya Workspaces supports the Customer Journey widget, which is available for Voice, Video, Chat, Email and Outbound contact types.

By default, the Customer Journey widget displays Email and Chat interactions. To configure Customer Journey for Voice and Video channels, you must enable Contact Summary statistics collection in the Configuration component of Contact Center Manager Administration and configure the Voice History server in the Contact Center Multimedia Administration utility.

## Customizing processing for customers with restricted flag

Agents using Agent Desktop can set a restricted flag to a customer to prevent unsolicited emails and calls. From Release 7.1, in the Contact Center Multimedia Administration utility, you can customize processing of the customers with restricted flag. You can select from the following options: ignore, block or display a warning.

## **Enhancement of the Email Templates feature**

From Release 7.1 Feature Pack 1, you can import email templates files from Agent Desktop to Avaya Workspaces. Agents can use the imported email templates when creating email messages in Avaya Workspaces.

# External server for uploading Avaya Workspaces logs

From Release 7.1 Feature Pack 1, you can use an external server for uploading Avaya Workspaces log files. You can add the server URI using the Workspaces Configuration section of the Contact Center Multimedia Administration utility.

# Functionality to restore the Avaya Workspaces default layout and deleted widgets

From Release 7.1 Feature Pack 2, you can use the new CCMM functionality to reset the Avaya Workspaces layout to the default version and restore all widgets deleted from Layout Manager.

# Handling customer information

You can use the Multimedia Data Management utility to generate a customer information file or delete customer history upon request. From Release 7.1 the Multimedia Data Management utility allows searching for a customer by phone number and deleting customer information from the Voice database.

# Inline images for emails and signatures

From Release 7.1 Service Pack 3, Avaya Workspaces supports adding inline images to emails and signatures. You can add one or several images to the email body to make the information easily accessible to customers. You can also increase brand awareness by adding a company logo to your signature.

# Multimedia Data Management utility access

From Release 7.1 Feature Pack 1, you must access the Multimedia Data Management utility using CCMA. The Multimedia Data Management utility is no longer available from the Windows start menu.

# **Unsent email monitoring**

From Release 7.1, you can use the Contact Center Multimedia Dashboard utility to view the number of unsent emails, analyze why emails were not sent, and manage unsent emails. The spike detection feature provides automatic monitoring of unsent messages and generates alarms when the number of unsent emails exceeds the defined threshold. You can configure spike detection values, such as the number of days and the percentage of unsent emails.

# Java keystore is no longer required to store certificates for Email Manager

In Release 7.1 Feature Pack 2, Email Manager can use certificates from the Contact Center security store instead of the default Java keystore. You can now add certificates for use with TLS email connections to the Contact Center security store using the Security Manager functionality. This feature also ensures that certificates are not lost after upgrades. To prevent loss of certificates, before upgrading to Release 7.1 Feature Pack 2, add your current certificates to the Contact Center security store.

# Avaya Workspaces features for Release 7.1.2.2

Release 7.1.2.2 introduces the following Avaya Workspaces features for Avaya Aura<sup>®</sup> Contact Center (AACC) and Avaya Contact Center Select (ACCS). For more information about Avaya Workspaces features, see *Using Avaya Workspaces for AACC and ACCS*.

#### Consult, transfer, and conference options for web chat

You can consult with another agent during a chat interaction. Messages between agents are whispered so the customer does not see them.

If the other agent agrees, you can do one of the following when ending the consultation:

- Transfer the web chat to the other agent.
- Start a conference.

#### Observe web chat

A supervisor can observe a chat interaction from the My Agents widget.

#### Whisper coaching during web chat

While observing a chat interaction, the supervisor can start coaching. During the coaching session, the supervisor can whisper guidance to the agent. The customer does not see whispered messages.

#### Barge in to web chat

A supervisor can barge in to the chat interaction and communicate with the customer directly.

#### Email approval

A supervisor can approve or reject an email and add review comments. The agent can edit the email and add comments if it is rejected.

#### **Reschedule email**

You can postpone work on an email and reschedule it for a later time. This is a useful option if you need more time to gather information before completing the email.

#### Email transfer enhancements and new forwarding option

Previously, you could only transfer an email interaction to a skillset. Now, you can also transfer the email to another agent. In addition, you can also forward an email to any email address.

#### Multiple keyword search

You can use multiple keywords when searching through email templates and suggested content.

#### Customer history view

Customer history information for all contact types (voice and multimedia) is now displayed together in the same table.

# Avaya Workspaces log settings in the CCMM Administration utility

In Release 7.1.2.2, you can use the new Workspaces Logs area to enable data privacy and download permissions for Avaya Workspaces logs. You can access the Workspaces Logs area from **Workspaces Configuration** > **General Settings** in the Contact Center Multimedia (CCMM) Administration utility.

# Other changes

Outdated interoperability information from previous 7.1.x releases has been removed to prevent confusion.

#### Other changes in Release 7.1.2 Service Pack 2

The following sections outline interoperability and other changes in Release 7.1.2.2:

- Interoperability with the latest WebLM releases on page 26
- <u>VMware support</u> on page 26
- End of support for Internet Explorer on page 26
- Windows operating system support on page 27
- <u>Supported IP Office versions</u> on page 27
- Avaya Aura Media Server interoperability on page 27

## Interoperability with the latest WebLM releases

In Release 7.1.2.2, the latest versions of WebLM 8.1.3.x and 10.1.x are supported.

## VMware support

Contact Center Release 7.1.2.2 supports ESXi 7.0 and 8.0 Update 2. Earlier VMware versions, including 6.5 and 6.7, are no longer supported.

See the <u>VMware website</u> for general lifecycle policy information.

# End of support for Internet Explorer

Microsoft ended support for the Internet Explorer (IE) web browser in June 2022.

Many Contact Center applications, such as Contact Center Manager Administration (CCMA), Contact Center Multimedia (CCMM), and Communication Control Toolkit (CCT) require the IE engine. To run these applications, you must use Microsoft Edge in IE mode. If you are using Windows 10, IE can be disabled but cannot be removed from your computer. With Windows 11, you do not need to install the IE browser because Edge already includes the IE engine.

## Windows operating system support

The following Microsoft operating systems are no longer supported:

- Windows 7 and 8.1
- Windows Server 2012 R2 and earlier versions

See the Microsoft website for lifecycle policy information.

## **Supported IP Office versions**

In Release 7.1.2.2, Avaya Contact Center Select supports IP Office Release 10.1, 11.1.2, and 11.1.3.x.

# Avaya Aura<sup>®</sup> Media Server interoperability

Contact Center now supports Avaya Aura<sup>®</sup> Media Server Release 10.1.x. Release 8.0.x is also supported.

# Chapter 3: Contact Center Multimedia fundamentals

Use the Contact Center Multimedia (CCMM) Administration utility to allow Contact Center to accept a variety of contact types and route them to agents. The contact types that an agent can handle are determined by the skillsets to which the agent is assigned.

Contact types routed using Avaya Contact Center Select include the following:

- · voice contacts
- email messages
- Short Message Service (SMS) text messages
- · faxed documents
- scanned documents
- · voice mail messages
- · outbound contacts
- · Web communications contacts

Contact Center License Manager licenses each contact type. You must have the appropriate license in your contact center to enable routing for each contact type.

#### Important:

To start the CCMM Administration utility, you must first log on to Contact Center Manager Administration (CCMA). You must log on to CCMA from a Web browser on the Avaya Contact Center Select server to access the CCMM Administration utility.

# Email contact type

Use email messages to communicate with clients by using an email provider such as Microsoft Exchange. The following figure shows the life cycle of an email contact from the time it is received by the email server until it is routed to an agent.

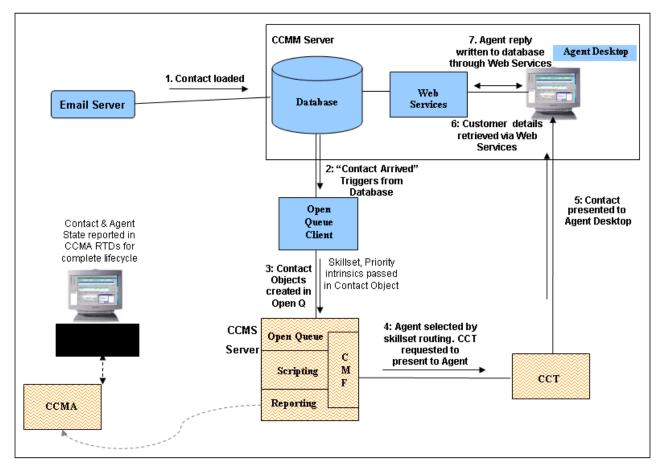

#### Figure 1: Email contact life cycle

You can route email contacts by using rule groups based on specific information you configure for the contacts. The Email Manager routes incoming contacts based on the address where the contact is received, the text is in the email message, or who sent it. The email message is assigned to a skillset with a priority and then to an agent who can handle the contact based on the received criteria.

The email contact type has several components:

- Email rule groups on page 30
- Recipient mailboxes on page 31
- Inbound email settings on page 31

You must configure email settings for email messages leaving your contact center as a campaign or in response to customer email messages.

- Outbound email settings on page 31
- <u>Character encoding for outgoing email messages</u> on page 32

You can configure the email message contact type for international languages, see <u>Asian email</u> on page 32.

You can view real-time traffic reports for your email messages. Configure the date and time for which you want to review the email traffic in your contact center. See <u>Email traffic reports</u> on page 33.

You can enable the Extended Email Capacity feature if you require the email backlog capacity to be more than 20 000. The Extended Email Capacity feature increases the email backlog capacity to 100 000 contacts. For more information, see <u>Extended Email Capacity</u> on page 33.

You can configure the Supervisor Email Approval feature so that supervisors can approve email messages before they reach the customers.

😵 Note:

The approval process applies to email contacts only and does not apply to other contact types such as Fax, Scanned Documents, and SMS.

Based on your quality assurance requirements, regulatory requirements or agent training requirements, some or all of the email messages can be sent for supervisor approval. You can configure email messages targeted for supervisor approval on a per skillset basis or per agent basis. For more information, see <u>Supervisor approval of email messages</u> on page 34.

Agents handle email messages using Agent Desktop. For more information about Agent Desktop, see <u>Agent Desktop</u> on page 35.

## Email rule groups

Rules determine how a multimedia contact is routed based on information about the email message (input) and configurations in your contact center.

A basic rule considers the first recipient address of the contact and can assign a skillset. You can further enhance the routing by searching for specific keywords in the body of an email or by looking at who sent the message. However, you cannot apply the keyword search for the HTML email format.

Rule groups are collections of rules that evaluate the incoming email and route the contact according to the best match or the first match. You can also enhance the routing by selecting additional output details for your contact center, such as automatic responses. By default, one rule group is supplied that contains the default rule for routing an email contact to a specific skillset with a priority.

#### Example

In this example scenario, a magazine advertises an investment strategy. Customers can learn more about the investment by sending an email with "Good Investing" in the subject line to a specific address. Create a rule to search incoming email messages for "Good Investing". If the email subject line contains this text, then a brochure is sent to the customer. No interaction from an agent is required. The rule group "investments" is applied to the recipient mailbox where the email message is sent.

## **Recipient mailboxes**

Contact Center Multimedia polls specific recipient mailboxes on the email server based on a list of mailboxes defined in the Multimedia Administrator recipients list. The email retrieved from these mailboxes is routed based on defined rules applied to either a mail store or an alias. You must ensure that enabled email addresses configured in your Email Manager are already configured on your corporate email server.

The recipient mailbox has a default rule group assigned to handle the email messages, but you can assign a custom rule group to the recipient.

Recipient mailboxes also receive messages from other contact types. Voicemail contacts attach a .wav file. Faxes and scanned documents attach a .tiff file to an email message handled by the Email Manager. An SMS text message also uses the Email Manager to route text messages.

### Inbound email settings

Perform this optional configuration if you are licensed for email contacts.

You can configure the following optional email settings:

- · How frequently you scan the email server for new messages
- · Location for storing attachments
- · Text searched when you use keywords for rules

#### **Email attachment files**

In the Contact Center Multimedia configuration, the default location of the shared inbound email attachment folder is <Drive>:\Avaya\Contact Center\Email Attachments\Inbound. In this path, <Drive> is the database drive.

The shared folder path length and the attachment file name length cannot exceed 145 characters. The default inbound shared folder contains 49 characters. Therefore, attachment names can contain up to 96 characters.

## **Outbound email settings**

Configure outbound email mailbox settings to identify who responds to the email message from the customer. For outgoing email, you can change the character encoding of the message to display the email message with the correct characters.

The response can contain the email address to which the customer sent the original email message or a general corporate email address configured for each skillset. Agent-initiated messages are always sent from an email address associated with a skillset.

If you manage emails on behalf of an external source, email messages must be relayed through the email server, not forwarded to another party. Sending email messages preserves the original To address that is used for email rule administration and outgoing email addresses.

#### **Email attachment files**

In the Contact Center Multimedia configuration, the default location of the shared outbound email attachment folder is <Drive>:\Avaya\Contact Center\Email Attachments\Outbound. In this path, <Drive> is the database drive.

The shared folder path length and the attachment file name length cannot exceed 145 characters. The default outbound shared folder contains 50 characters. Therefore, attachment names can contain up to 95 characters.

## Character encoding for outgoing email messages

The Contact Center Multimedia Email Manager replies to an email message using the same characters as the inbound email. For example, if an email arrives to the contact center with Latin-1 encoding, the reply from the Agent Desktop or the automatic response is sent in Latin-1. The customer email client can understand the format of the message sent from the contact center.

If the customer sends an email message in English and receives either an agent response or an automatic response in another character set, you cannot tell if the customer email client can decode the new character set. Avaya recommends that if you use an automatic response, you use rules to search for words in the expected languages (for example, Japanese or English) to ensure that the response sent matches the language of the inbound email.

If the original email is encoded with the Latin-1 character set (ISO-8859-1), you can choose to reply in Latin-9 character set (ISO-8859-15) to provide support for the Euro Currency Symbol. The Euro Currency Symbol is not included in the Latin-1 character set, instead, it is represented by a question mark (?). Not all recipients understand the Latin-9 character set, and the reply email can be perceived as a blank email. Avaya recommends that only contact centers in Europe use Latin-9 encoding.

### Asian email

Internationalized domain names (IDN) can include characters from East Asian languages. Using characters from East Asian languages is dangerous because this can be used by phishing sites. Phishing is a way of attempting to acquire information such as names, passwords, and credit card details by misrepresenting a malicious website as a legitimate website.

Phishing email messages contain links to malicious websites that look similar to legitimate business websites. For example, the IDN of a phishing site can achieve this by replacing Latin 1 characters with East Asian characters that are visually similar or identical.

The World Wide Web Consortium uses punycode to implement IDNs. Punycode is an ASCII equivalent to the domain name. Normally, the client (Web browser or email client) accepts the IDN in native characters and converts it to punycode; for example, xn--jp-cd2fp15c@xn--fsq.com. The receiving client identifies the sender as being a punycode string and interprets the native characters.

Contact Center Multimedia supports IDNs. You or a customer can enter a punycode email address. The receiving client can render the native characters.

## **Email traffic reports**

Reports appear in the CCMM Administration utility to show the current status of the email traffic. The following reports are displayed when you select Email in the left column of the Multimedia Administrator application. You can choose the report date and the skillsets represented in all displayed real-time reports.

- Email (New Vs. Closed): Shows the number of contacts in a new and closed state against the time for the selected date and skillsets. You can use this report to monitor the incoming and closing rate for email and to determine if the traffic levels are adequately managed. The number of new contacts is defined as those with an arrival time since midnight on the selected date. The number of closed contacts is defined as those with a close time since midnight on the selected date.
- Email Progress: Shows the number of contacts in a new or closed state on a defined date to determine the traffic levels for that date.
- Email Closed Contacts Queue Time: Shows the average time an email contact spends in the queue while the contact center is open. The queue time is defined as the time between when the contact arrives in the contact center and the time the contact is presented to an agent less the time that the contact center is closed. This report shows only closed contacts for the selected date and reflects only a partial summary of the service level achieved for the date.

# **Extended Email Capacity**

The Extended Email Capacity feature increases the email backlog capacity to 100 000 contacts. Contact centers that have large email volumes can use the Extended Email Capacity feature to pull email messages that are present in the CCMM database. Agents can then view email contacts in the CCMM database and search or extract these contacts, while on a voice call with a customer.

The Email Scheduler Service is a Contact Center Multimedia (CCMM) service that monitors the Real-time Statistics Multicast (RSM) stream and multimedia database for skillset statistics corresponding to email skillsets. This service gathers the following information:

- The skillsets in service.
- The number of available agents. The CCMM database provides the number of in-service agents.
- The number of queued contacts. RSM provides information about the Calls Waiting statistics.

The Email Scheduler Service uses this information to ensure that sufficient contacts are queued on each skillset.

😵 Note:

Generally, the system queues two contacts per logged in agent on a skillset. However, in certain circumstances the actual amount of contacts queued can be more.

By default, the Extended Email Capacity feature is disabled. If you require the email backlog capacity to be more than 20 000, you must enable this feature.

If the Extended Email Capacity feature is disabled, Email Manager performs nightly checks on the number of email messages that have a New status in the multimedia database. If the number of email messages that have the New status is more than 10 000 in a standalone CCMM configuration and 3 000 in a co-resident configuration, Email Manager sends an email to the administrator to enable the Extended Email Capacity feature. You can configure the distribution list for this email in the Multimedia Dashboard. Email Manager uses the address assigned to the EM\_Default\_Skillset as the From Address. If you do not configure this address, Email Manager sends the notification to a dummy address, which triggers a delivery failure notification. The delivery failure notification then routes to an agent. The text of the email is set up as a prepared response with a default System Message.

On the Multimedia Dashboard, you can see whether the Extended Email Capacity feature is enabled. If the Extended Email Capacity feature is disabled, and the number of New email contacts in the CCMM database is more than 2 000, the dashboard displays a warning in amber. If the number of New email contacts in the CCMM database is more than 3 000, the dashboard displays a warning in red.

# Supervisor approval of email messages

Before an email message reaches a customer, supervisors can approve or reject email messages that agents send to customers.

The approval process applies only to email contacts. The approval process does not apply to other contact types such as Fax, Scanned Documents, and SMS.

#### Configuration of Supervisor approval of email messages

Based on your requirements, the system can send some or all of the email messages to supervisors for approval before the system sends the email messages to a customer.

Quality assurance or Regulatory requirements: You can configure contacts that the system sends to supervisors for approval on a per skillset basis, which means that a percentage (0-100) of email messages sent from a skillset requires approval from supervisors. For more information, see <u>Configuring supervisor approval for email messages on a per skillset basis</u> on page 133.

#### Important:

For approval of agent email messages, you must configure an approval skillset to which the system sends the agent email messages.

Agent training: You can also configure contacts that the system sends to supervisors for approval on a per agent basis, which means that a percentage (0-100) of the email messages sent by particular agents require approval from supervisors.

For example, you can configure that 100% of the email messages that new agents send require approval from supervisors and 50% of the email messages that agents who have been in the contact center for over six months send require approval from supervisors. For more information, see <u>Configuring supervisor approval for email messages on a per agent basis</u> on page 58.

Agents can pull contacts for approval. You must restrict this by configuring skillset partitions.

Agents cannot request approval of email messages. You cannot configure keywords to trigger the approval process.

You can configure up to five levels of approval from supervisors before email messages reach customers. The system sends email messages through a hierarchy of supervisors before the system grants the final approval.

You can also configure the system to automatically reject email messages from all skillsets based on keyword groups. For more information, see <u>Configuring auto-rejection of email messages from</u> <u>all skillsets that use approval hierarchy</u> on page 135.

#### Flow of email messages through Agent Desktop

Agent Desktop handles the flow of email messages as follows:

• When an agent sends an email message, the system marks the email message for approval and returns the email message to a predetermined skillset in the queue for approval.

Supervisors who review the email message that the agent sends to the customer must be assigned to the approval skillset.

Agents can belong to the skillset that approves email messages. Therefore, you must configure the approval process in a way that restricts agents from approving email messages.

- If the supervisor approves the email message, the system marks the email message to be sent to the customer or returns the email message to the queue if the email message requires further approval. If the email message requires further approval, the system targets the email message to the next approval skillset in the hierarchy.
- If the supervisor rejects the email message, the system marks the email message as rejected and returns the email message to the queue targeted to the previous skillset. The email message flows through the rejection hierarchy till the email message reaches the originator for redrafting. The supervisor must add review comments so that the originator can redraft the email message.

Only the originator of the email message can edit or redraft the email message. Supervisors at all levels can only add review comments.

The system does not move email messages through the approval hierarchy in the following situations:

- You delete a skillset that is part of the supervisor approval chain and the contact is already in queue waiting for that skillset to come into service
- You delete the original agent and a supervisor rejects the email message
- You delete the supervisor who must approve the email message

In order to handle such contacts, agents must use Agent Desktop to pull contacts.

## **Agent Desktop**

Agents use Agent Desktop to process email contacts. When an email message arrives at the contact center, it is routed to Agent Desktop, and agents can perform the following activities:

- Accept or reject an email message.
- Review and update customer information.
- Create a reply.

- Transfer the contact to an agent, skillset, or expert.
- Select a prepared response to send to the customer contact.
- Select an activity code to record the result of the customer contact.

# **CCMM Dashboard utility**

Use the CCMM Dashboard utility to perform the following tasks:

- Monitor the number of contacts for optimum performance.
- Troubleshoot contact routing errors.
- Detect and analyze unsent emails.

# **CCMM Contacts monitoring**

You can use the CCMM Dashboard utility to monitor the number and state of contacts in the Contact Center database. On the CCMM Dashboard, the **CCMM Contacts by Type** section displays the type, state, and number of contacts in the Contact Center database.

The CCMM Contacts by Type section has the following columns:

- **Type** the contact type name is displayed in this column, for example, EMail, Outbound, Scanned Document.
- **New** the contact is currently in a queue, the new contact has not yet been assigned to an agent.
- **Open** the contact is currently presented to an agent, the agent is handling this open contact.
- Closed the contact was handled and is now finished.
- Waiting the waiting state is used when the Extended Email Capacity feature is enabled. Contacts that are not added to a queue and/or moved to the New state are in the Waiting state.

The CCMM Contacts by Type section has a row labelled Total, which displays the total number of contacts in each of the above columns.

You can use this information to monitor the number of contacts for optimum performance.

## **Troubleshooting contact routing errors**

#### About this task

You can use the CCMM Dashboard utility to troubleshoot contact routing errors.

#### Before you begin

When an email contact is presented to an agent, use the left panel of Avaya Agent Desktop to get the email contact ID number.

### Procedure

1. On CCMM Dashboard, click Routing Search.

The Contact Routing Search screen is displayed.

- 2. On the Contact Routing Search screen, in the contact ID box, type the contact ID number of the email contact.
- 3. Click Search.

#### Result

When the search completes, the Contact Details, Association, Rule Details, and Rule Group Associated Email Addresses sections display routing information about the email content:

- The **Contact Details** section contains the general information about found contact.
- The **Association section** contains the information about To Address associated with any special Rule Group or System Default Rule.
- The **Rule Details** section shows the rule applied to found contact and skillset name which was used according with this rule.
- The **Rule Group Associated Email Addresses** section shows what email addresses are applied for the rule used for found contact.

### **CCMM unsent emails monitoring**

In the CCMM Dashboard utility you can:

- See the number of unsent emails.
- Analyze why emails were not sent.
- Manage unsent emails.

The following options are available to filter unsent emails:

- Day— shows the hourly breakdown of emails unsent within the last 24 hours.
- Month shows the daily breakdown of all emails unsent within the last month.

On the Data window, you see the following information about unsent emails:

| Column             | Description                                                                                                    |
|--------------------|----------------------------------------------------------------------------------------------------|
| Time               | Time periods when emails failed to be sent:                                                                                                    |
|                    | One hour for the Day filter.                                                                                                    |
|                    | One day for the Month filter.                                                                                                    |
| Barred Address     | Number of emails unsent due to barred addresses. See <u>Barring email</u><br><u>addresses</u> on page 140 and <u>Deleting a barred email address</u> on<br>page 140 to learn how to manage barred addresses. |
| Waiting in Queue   | Number of unsent emails currently being processed for sending.                                                                                                    |
| Software Exception | Number of unsent emails unsent due to software errors.                                                                                                    |

Table continues...

| Column           | Description                                                |
|------------------|------------------------------------------------------------|
| Lost Records     | Number o unsent emails with unknown status.                |
| Waiting Too Long | Number of unsent emails waiting in queue more than 2 days. |

To manage unsent emails, you can perform the following actions:

- Resend emails to return the emails to the queue for resending.
- Mark as Not A Problem to delete the emails from the list of unsent emails.
- Get List Of ContactID to see the list of contact IDs for all unsent emails. Use the contact ID to get detailed information on the contact using Agent Desktop. See Using Agent Desktop for Avaya Contact Center Select.

### Spike detection

Spike detection generates an alarm when the number of unsent emails exceeds the defined threshold. It is required to detect and troubleshoot errors. The spike detection process launches automatically during CCMM startup and at midnight.

When the percentage of unsent emails for the last several days exceeds the defined threshold:

- CCMM Dashboard shows the red X icon for Unsent outgoing emails line.
- An event with ID 4095 is displayed in Windows Event Log.

### Managing unsent emails

### About this task

Use this procedure to see the number of unsent emails and to manage them as required.

### Procedure

1. On CCMM Dashboard, click Unsent emails.

The Unsent outgoing emails screen appears.

- 2. Choose one of the following filters:
  - Click Day to see unsent emails within the last 24 hours.
  - Click Month to see unsent emails within the last month.

The Data for the day or the Data for the month screen appears accordingly.

- 3. Right-click the number of emails you want to manage and choose one of the following options from the list:
  - · Resend emails to return the emails back to the queue for resending.
  - Mark as Not A Problem to delete the emails from the list of unsent emails.
  - Get List Of ContactID to show the list of contact IDs for all unsent emails.

### **Configuring spike detection**

### About this task

If the percentage of unsent emails exceeds the defined threshold within the configured number of days, the CCMM Dashboard generates an alarm. By default, the number of days value is set to 2 and the threshold value is set to 5%. Use this procedure to change the default settings.

### Procedure

- 1. Navigate to Avaya\Contact Center\Multimedia Server\Server Applications\EMAIL and open the mailservice.properties file.
- 2. For the mail.alimentum.spike.days parameter, change the default number of days for mail spike detection to the required value.

For example, mail.alimentum.spike.days=3.

3. For the mail.alimentum.spike.threshold parameter, change the default threshold for spike detection to the required value.

For example, mail.alimentum.spike.threshold=7.

## SMS text messages, faxes, scanned documents, and voicemail attachments

SMS is a standard communications protocol for the exchange of short text messages between mobile phone devices. SMS messages are forwarded by an SMS gateway to an email address.

A fax is a document sent over a phone line. Faxes are forwarded by a fax server to an email address as a .tiff attachment.

A scanned document is an electronic version of a printed page or document. Scanned documents are forwarded by a document imaging server to an email address as a .tiff attachment.

A voicemail is a spoken message, such as a message on an answering machine. Voicemail messages are forwarded by a voicemail server to an email address as a .wav attachment.

For each type of contact, you can configure the routing of the specified contact and assign a priority to the contact. See <u>Mailbox configuration</u> on page 40.

You can view traffic report summaries for each type of contact. See <u>Traffic reports</u> on page 40.

Use the Agent Desktop to open and reply to SMS, faxes, scanned documents, and voicemail contacts. See <u>Agent Desktop</u> on page 41.

For each contact type, the Email Manager retrieves the message or attachment and queues it to the default or defined skillset with the assigned priority. For faxes and voicemail attachments, Email Manager enables the caller ID to be extracted to facilitate replies or callbacks.

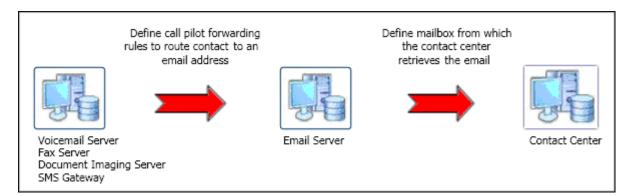

Figure 2: Contacts attached to email cycle

### **Mailbox configuration**

You can configure the following properties for the contacts:

- POP3 or IMAP Server (for receiving email messages)
- recipient mailbox
- · password for access to the mailbox
- · skillset and priority
- sender address, either full sender address or Calling Line ID (CLID)
- · reply address for skillset
- SMTP Server (for sending email messages)
- · sending mailbox

### **Traffic reports**

Reports appear in the CCMM Administration utility to show the current status of the contact type traffic. The following reports appear when you select the contact type in the left column of the Multimedia Administrator application. You can choose the report date and the skillsets represented in all displayed real-time reports.

- The New Vs. Closed report shows the number of contacts in a new and closed state against the time for the selected date and skillsets. You can use this report to monitor the incoming and closing rate for contacts of a particular type and to determine if the traffic levels are adequately managed. The number of new contacts is defined as those with an arrival time since midnight on the selected date. The number of closed contacts is defined as those with a close time since midnight on that date.
- The Progress report shows the number of contacts in a new or closed state on a defined date to determine the traffic levels for the selected date.
- The Closed Contacts Queue Time report shows the average time a contact spends in the queue while the contact center is open. The queue time is defined as the time between when the contact arrives in the contact center and the time the contact is presented to an agent

less the time that the contact center is closed. This report shows only closed contacts for the selected date, and reflects only a partial summary of the service level achieved for the date.

### **Agent Desktop**

Agents use Agent Desktop to process SMS, faxes, scanned documents, and voicemail contacts. When one of these contacts arrives at the contact center, CCMM routes it to a skillset, and agents can perform the following activities:

- Accept or reject the contact.
- Review and update customer information.
- Create a reply.
- Select a prepared response to send to the customer.
- Select a activity code to record the result of the customer contact.

### **Outbound contact type**

The outbound contact type is an outgoing call made by agents to customers for sales or marketing.

The following figure shows how outbound contacts interact with Contact Center Manager Administration, Contact Center Multimedia, and Contact Center Manager Server.

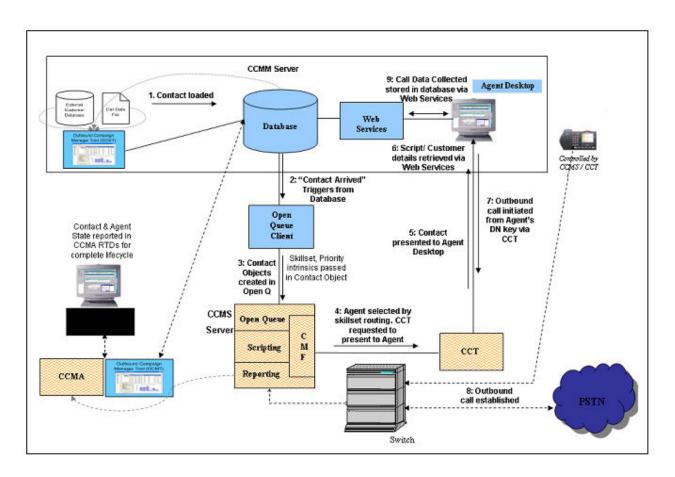

### Figure 3: Outbound contact type routing

Contact Center Outbound consists of several components:

- Outbound Campaign Management Tool on page 42
- Campaign Scheduler on page 43
- <u>Agent Desktop</u> on page 43
- Contact Center Manager Administration on page 43

### **Outbound Campaign Management Tool**

Use the Outbound Campaign Management Tool in Contact Center Manager Administration to create, modify, and monitor outbound campaigns.

A contact center administrator or supervisor can use the Outbound Campaign Management Tool to create and monitor outbound campaigns. The Outbound Campaign Management Tool provides the following main functions:

- · Define a campaign.
- Import call data.

- Create disposition codes.
- Review outbound call data.
- Create and preview optional agent scripts.
- Review campaign progress.

### **Campaign Scheduler**

This Contact Center Multimedia server component determines when to queue contacts to the Contact Center Manager Server. The Campaign Scheduler monitors the status of each campaign and performs the following actions:

- Assigns the campaign status to running and queues contacts to Contact Center Manager Server when the campaign start time or daily start time occurs.
- Assigns the campaign status to nonrunning and removes contacts from Contact Center Manager Server when the daily end time occurs.
- Assigns the campaign status to expired and removes contacts from Contact Center Manager Server when the daily end time occurs.
- Assigns the campaign status to completed when all contacts are processed.

The Campaign Scheduler queues outbound contacts at the rate required to maintain 5 outbound contacts waiting for each logged in agent on each outbound skillset.

The Campaign Scheduler also queues rescheduled outbound contacts falling due within the next 15 minutes. Therefore the Real Time Display (RTD) for the skillset can show more than 5 times the number of staffed agents, depending on rescheduled outbound contacts falling due within the next 15 minute period.

The RTD can display less than 5 times the number of staffed agents, where there are not enough outbound contacts, which fall within the configured dialing hours based on customer time zone, waiting in outbound campaigns.

### Agent Desktop

Agents use Agent Desktop to process outbound contacts. When a campaign runs, outbound contacts are routed to Agent Desktop, and agents can perform the following activities:

- · Accept or reject an outbound contact.
- Review and update customer information.
- Make the outbound voice call.
- Follow an agent script and record customers answers and comments.
- Select a disposition code to record the result of the call.

### **Contact Center Manager Administration**

Use Real-Time Reporting and Historical Reporting in Contact Center Manager Administration to create and run real-time and historical reports for outbound contacts.

Real-Time Reporting displays real-time and up-to-date statistics information regarding a campaign, such as the number of waiting contacts, the number of answered contacts, or the average answer delay.

### Web services

The Open Queue Open Interface delivers existing Open Queue functions to third-party applications that use a Web service. Third-party applications can add and remove contacts of a specific type in Contact Center.

For more information, see the SDK documentation.

### Web communications

Contact Center provides two services for web chat: Web Communications text chat and Enterprise Web Chat (EWC). EWC supports integration with Agent Desktop on a Voice and Multimedia Contact Server with or without AAMS, or with a standalone Multimedia Contact Server, on a Unified Communications solution. EWC is a licensed feature, and requires a Web Chat SDK license.

Use the Web Communications Manager to communicate with customers over the Internet. Agents and customers directly communicate in real time by conducting a two-way conversation by exchanging text messages using JavaScript- and frame-compliant Web browsers. The Web Communications Manager provides the following functions:

- intelligent routing of customer communications to the agent who has the subject knowledge to respond
- an Agent Desktop interface for agents to respond efficiently to customers
- easy referencing of the thread of conversation between the customer and the agent in a text chat session
- an optional customer-centered multimedia presentation to the customer's browser while the customer waits for an agent
- push Web pages to the other party during conversations for discussions
- · the ability for agents to accept and work on multiple contacts
- the ability for agents to transfer Web Communications contacts to other agents

You must configure the skillset and configure the Web server to configure the Web Communications Manager.

## **Chapter 4: General configuration**

The Contact Center Multimedia server supports multimedia contacts. To manage the multimedia contacts, you must configure general administrator settings and global routing options.

### **Configuring browser security settings**

### About this task

Use Microsoft Edge in Internet Explorer mode to access Contact Center Manager Administration.

#### Procedure

1. In your Microsoft Edge browser, navigate to **More Tools > Internet Options**.

The browser displays the Internet Properties window.

- 2. On the Security tab, click the **Trusted sites** option.
- 3. Click Custom level.
- 4. In the Security Settings Trusted Sites Zone window, under the **.NET Framework-reliant components** heading, click **Enable** for the following:
  - Run components not signed with Authenticode
  - · Run components signed with Authenticode
- 5. Under the ActiveX controls and plug-ins heading, click Enable for the following:
  - Automatic prompting for ActiveX controls
  - Run ActiveX Controls and plug-ins
  - · Script ActiveX Controls marked safe for scripting
- 6. Under the **Downloads** heading, click **Enable** for the following:
  - Automatic prompting for file downloads
  - File download
- 7. Under the Miscellaneous heading, click Enable for the following:
  - Allow script-initiated windows without size or position constraints
  - Allow websites to open windows without address or status bars

- 8. In the Reset custom settings area, select Medium-low from the Reset to: list.
- 9. Click Reset.
- 10. In the Warning dialog box, click Yes to confirm.
- 11. Click OK.
- 12. If you enabled ActiveX options, click **Yes** to confirm your selection when prompted.
- 13. Click Trusted Sites.
- 14. Click Sites.
- 15. Clear the Require server verification {https:} for all sites in this zone check box.
- 16. In the **Add this website to the zone** field, type the server name (not the IP address) for your Avaya Contact Center Select server.
- 17. Click **Add**.
- 18. Click **Close** to return to the Internet Options window.
- 19. Click the **Privacy** tab.
- 20. In the Pop-up Blocker area, select the Turn on Pop-up Blocker check box.
- 21. Click Settings.
- 22. On the Pop-up Blocker Settings window, in the **Address of website to allow** field, type the Avaya Contact Center Select server URL.

The default URL is https://<server name>. Alternatively, if you turned off Web
Services security, type http://<server name>, where <server name> is the name of
the Avaya Contact Center Select server.

- 23. Click Add.
- 24. Click Close.
- 25. On the Internet Options window, click the Advanced tab.
- 26. Under Browsing, clear the Reuse windows for launching shortcuts check box.
- 27. Click **OK** to close the Internet Options window.
- 28. Restart the browser to activate your changes.

### **Starting CCMM Administration utility**

### About this task

Use this procedure to enable the CCMM Administration utility in CCMA to commission and maintain multimedia resources.

### Before you begin

- To access CCMA in the Microsoft Edge browser, enable Internet Explorer mode in Edge.
- Ensure that you have administrator login credentials.

### Procedure

1. In your browser, type the URL of the Contact Center server.

For example, type https://<server name>. If you turned off Web Services security, type http://<server name>, where <server name> is the computer name of the Contact Center server.

2. Press Enter.

The browser displays the CCMA interface.

- 3. In the **User ID** field, type your username.
- 4. In the **Password** field, type your password.
- 5. Click Log In.

CCMA displays the Launchpad area.

- 6. In the Launchpad area, click Multimedia.
- 7. In the navigation pane, select the CCMM server to administer.

CCMA displays the Multimedia Administration area.

8. Click Install prerequisite software.

The software requires some time to install.

- 9. Click Launch Multimedia Client.
- 10. In the File Download dialog box, click Run.

If you see an Application Run Security warning or a SmartScreen Filter warning message, confirm that the publisher is set to Avaya.

### Configuring the reporting credentials

### About this task

Configure the password for the mmReport user. The mmReport user is configured in the Multimedia database to pass data and reporting information to Contact Center Manager Administration to generate real-time and historical reports, and integrated reporting.

If you change the password in the Contact Center Multimedia Administrator application, you must update the Contact Center Multimedia password in Contact Center Manager Administration.

### Procedure

- 1. Open the Multimedia Administration utility. See <u>Starting CCMM Administration utility</u> on page 46.
- 2. In the left pane, click General Administration.
- 3. Click General Settings.
- 4. In the Reporting Credentials section, under **Reporting Account Password Reset**, select the account ID for the reporting. The default account is mmReport.
- 5. Click **Set Password** to use the default password. The default password is assigned to new agents.

OR

Type the new password in the **New Password** and **Confirm Password** boxes.

The password must fulfill the following complexity criteria:

- Must be between 8 to 20 characters
- Must contain a number
- · Must contain at least one uppercase letter and at least one lowercase letter
- Must not contain spaces
- Must not contain any of these characters: \ & : < > |
- 6. Click Save.

### Adding administrators

### About this task

Add administrators for the Contact Center Multimedia server to control access to configuration components in your contact center. For example, one administrator account can provide access to configure the predictive support tool or some Web services.

### Procedure

- 1. Open the Multimedia Administration utility. See <u>Starting the CCMM Administration utility</u> on page 46.
- 2. In the left pane, click General Administration.
- 3. Click Administrator Settings.
- 4. Click New.
- 5. In the **General Identification Details** section, type the last name, the first name, and the user name of the Administrator.
- 6. In the **Contact Details** section, add information about how to contact the Administrator, such as the phone number, fax number, and email address.

7. In the **Password** section type and confirm your password.

The password must fulfill the following complexity criteria:

- Must be between 8 to 20 characters
- Must contain a number
- · Must contain at least one uppercase letter and at least one lowercase letter
- Must not contain spaces
- Must not contain any of these characters: \ & : < > |
- 8. Click Save.

### **Removing administrators**

#### About this task

Remove an administrator account that you no longer require in your contact center.

#### Procedure

- 1. Open the Multimedia Administration utility. See <u>Starting CCMM Administration utility</u> on page 46.
- 2. In the left pane, click General Administration.
- 3. Click Administrator Settings.
- 4. Select the administrator account to remove.
- 5. Click Delete.

The system displays a Warning dialog box.

6. Click **Yes** to confirm the decision.

### **Configuring office hours**

### Before you begin

• Know the office hours of the contact center.

### About this task

Configure the days and hours that your contact center is open each week.

Configuring the office hours is important to determine accurate queued time for contacts that can have a delayed response such as email, voicemail, SMS, scanned documents, and faxes. For example, if a contact is received on Friday and processed on Monday and you configure the office hours to show the contact center is closed over the weekend, the queue time for the contact only includes the time the contact center is open.

You can use the office hour calendar in email rules. The email rules can send a specific response if the office is closed.

The office hour calendar uses sliders to indicate closed times for your contact center. The Start Closed Period slider is a blue triangle ( $\checkmark$ ). The End Closed Period slider is a red triangle ( $\checkmark$ ). Each closed period is shown in red with a Start Closed Period and End Closed Period at the beginning and end of the closed office hours.

### Procedure

- 1. Open the Multimedia Administration utility. See <u>Starting CCMM Administration utility</u> on page 46.
- 2. In the left pane, click General Administration.
- 3. Click Office hours.
- 4. Under **Template**, type the name of a calendar to configure.
- 5. Configure holidays for the office hour template.
- 6. Beside a day of the week, click -
- 7. For the day you select, move the Start Closed Period I and End Closed Period I sliders to define a period when the contact center is closed.

Open hours for the contact center are shown by the green bars. Closed hours are in red.

- 8. Repeat step 6 on page 50 and step 7 on page 50 for every day of the week.
- 9. Click Save.

### **Configuring holidays**

### Before you begin

• Identify the closed days of the contact center.

### About this task

Configure the days and times that your contact center is open for holidays.

Configuring the office hours is important to determine accurate service levels for contacts that can have a delayed response such as email, voicemail, SMS, scanned documents, and faxes. For example, if a contact is received on a holiday, the queue time for the contact includes only the time the contact center is open.

### Procedure

- 1. Open the Multimedia Administration utility. See <u>Starting CCMM Administration utility</u> on page 46.
- 2. In the left pane, click General Administration.
- 3. Click Office hours.

- 4. Under **Template**, type the name of a calendar to configure.
- 5. In the holiday box, under **Name**, type the name of a public holiday.
- 6. Select the **Holiday Date** for the holiday and specify the time for the holiday. You can choose from **All Day** or a specify **Start time** and **End time**.
- 7. Click Save.

### Applying office hours

### Before you begin

• Create a calendar template with office hours or holidays. See <u>Configuring office hours</u> on page 49 or <u>Configuring holidays</u> on page 50.

### About this task

Apply a designated calendar showing open and closed hours of the contact center controlled by the Contact Center Multimedia server.

The designated calendar is used in email settings for the contact center.

You can respond to email messages by selecting the office hours calendar to send automatic messages to incoming email contacts. You can select which rule group to apply the global office hours to. For more information, see <u>Creating or changing rules</u> on page 127.

You can also configure a calendar for each skillset in your contact center. For more information about configuring office hours for a skillset, see <u>Configuring skillsets for email</u> on page 109.

#### Procedure

- 1. Open the Multimedia Administration utility. See <u>Starting CCMM Administration utility</u> on page 46.
- 2. In the left pane, click E-mail.
- 3. In the left pane, click General Settings.
- 4. Under **Office Hours**, select the **Out of office hours treatment is enabled** check box to automatically send an out-of-office type message to the customer when the contact center is closed.
- 5. Select the calendar you want to use to determine the business hours for your contact center.
- 6. Select the automatic response for the out of office hours notice.
- 7. Click Save.

### Viewing real-time traffic reports by contact

### About this task

For email, voicemail, fax, SMS, and scanned documents, you can view traffic reports for each contact type.

The following reports are displayed when you click **View Reports** in the left pane of the Contact Center Multimedia application. You can choose the report date and the skillsets represented in all displayed real-time reports.

- The New Vs. Closed report shows the number of contacts in a new and closed state against the time for the selected date and skillsets.
- The Progress report shows the number of contacts in a new or closed state on a defined date to determine the traffic levels for that date.
- The Closed Contacts Queue Time report shows the average time a contact spends in queue while the contact center is open.

You can change the time for the displayed traffic reports. See <u>Configuring the displayed date for</u> <u>traffic reports</u> on page 52.

### Procedure

1. Open the Multimedia Administration utility.

For more information, see Starting CCMM Administration utility on page 46

2. In the left pane, select a media type that supports traffic report views.

Examples of media types include text messaging (SMS), email, fax, scanned documents, and voicemail.

3. Click View Reports.

### Configuring the displayed date for traffic reports

### About this task

For email, voicemail, fax, SMS, and scanned documents, you can view traffic reports for each contact type. You can choose a date and specify the skillsets for each media type.

### Procedure

1. Open the Multimedia Administration utility.

For more information, see Starting CCMM Administration utility on page 46

2. In the left pane, select a media type that supports traffic report views.

Examples of media types include text messaging (SMS), email, fax, scanned documents, and voicemail.

3. Click View Reports.

- 4. In the bottom left corner of the report view, in the **Report Date** list, select the date for which to view traffic for your contact center.
- 5. To display all skillsets, select the Select All Skillsets check box.

Alternatively, you can specify the skillsets to view. The skillsets must be valid for the contact type you are reviewing.

6. Click Update.

# Adding a Java keystore certificate for TLS LDAP connections

### About this task

Contact Center Multimedia supports TLS to protect data. You must add a directory LDAP server certificate for TLS LDAP connections. Otherwise, the CCMM Phonebook cannot communicate securely with the directory LDAP server.

Email Manager can use certificates from the Contact Center security store. However, you must use this procedure for LDAP, which requires certificates from the Java keystore. By default, major certification authorities, such as Verisign, are trusted.

If the required Java keystore certificates are missing, the CCMM Phonebook log might display an error such as the following:

javax.net.ssl.SSLHandshakeException: PKIX path building failed: sun.security.provider.certpath.SunCertPathBuilderException: unable to find valid certification path to requested target

### Before you begin

Use a false connection on the fallback. If you set fallback to false, a secure connection cannot be established and the operation fails. If you set the fallback to true, the connection is insecure during a failure.

#### Procedure

- 1. Copy the certificate file into the C:\Program Files (x86)\Zulu\zulu-8jre\lib\security directory.
- 2. From the Start menu, navigate to Command Prompt.
- 3. Run the following CD command to change to the Java security certificates directory: CD "C:\Program Files (x86)\Zulu\zulu-8-jre\lib\security"
- 4. Run the following command:

```
keytool -importcert -alias <mycacert> -file <mycacert>.cer -keystore cacerts
```

In this command, <mycacert> is the name of your certificate file.

5. When Java keytool prompts you for a keystore password, type changeit as the default installation password for the JRE trust keystore.

After printing the certificate details, Java keytool prompts you to trust this certificate.

- 6. Type yes and then press Enter to update the keystore.
- 7. Type the keystore password changeit.
- 8. Restart the LDAP service.
- 9. **(Optional)** To change the default password for security reasons, type the following command and enter a new password:

```
keytool -storepasswd -new changeit -keystore
C:\Program Files (x86)\Zulu\zulu-8-jre\lib\security\cacerts
```

#### **Related links**

Adding a certificate for use with TLS email connections on page 142

### **Configuring a directory LDAP server**

#### About this task

The LDAP server contains databases of customer addresses and other information to use in Agent Desktop. Agents can select recipients from the Directory LDAP list when composing an email message.

#### Before you begin

Ensure that you add the directory LDAP certificate for use with TLS LDAP connections. For more information, see <u>Adding a Java keystore certificate for TLS LDAP connections</u> on page 53.

#### Procedure

1. Open the Multimedia Administration utility.

For more information, see Starting CCMM Administration utility on page 46.

- 2. In the left pane, click General Administration.
- 3. Click Server Settings.
- 4. Select Directory LDAP Server.
- 5. Click Edit.
- 6. Select **Anonymous Logon** to enable the administrator to log on to the LDAP server without providing a username or domain.
- 7. Select Enable Address Book Retrieval to enable directory lookup.
- 8. In the **User** field, type the username of the LDAP administrator in the format domain name\username.
- 9. In the **Password** field, type the password for the LDAP server administrator.
- 10. In the **Polling Interval** field, type the polling interval, in hours, for the interval between polls for email server lookup.

11. In the **Search Base** field, specify the preciseness of the LDAP search.

For example, avoid searching for all users in a large enterprise of tens of thousands of people. Instead, use a more restrictive search base, such as searching for names in the local workgroup.

- 12. Click Edit Server to change the properties of the directory LDAP server.
- 13. In the **Server Name** field, type the server name for the email server that you use to get email addresses.

The default port number for the LDAP server is 389.

- 14. In the Server Port field, type the port number for the server.
- 15. Select **Use TLS** if you want Agent Desktop to communicate securely with the directory LDAP server.

The server specified must support TLS.

- 16. Click Save.
- 17. Click **Test** to test the connection to the LDAP server.
- 18. Click Save.

### **Configuring a Phonebook LDAP server**

#### About this task

Configure a Phonebook LDAP server to provide agents with a list of contacts during a voice call or while working on an email contact.

#### Before you begin

 Configure the directory LDAP server. For more information, see <u>Configuring an LDAP</u> server on page 54.

### Important:

To retrieve contacts from the LDAP server, select the **Enable Address Book Retrieval** check box.

• Ensure that you add the directory LDAP certificate for use with TLS LDAP connections. For more information, see <u>Adding a Java keystore certificate for TLS LDAP connections</u> on page 53.

#### Procedure

1. Open the Multimedia Administration utility.

For more information, see Starting CCMM Administration utility on page 46.

- 2. In the left pane, click Agent Desktop Configuration.
- 3. On the Agent Desktop General Settings page, click Advanced.

- 4. On the Advanced Settings page, enable the **Contact Center LDAP Phone Book** check box.
- 5. Click Save.
- 6. Click Yes.
- 7. Click OK.
- 8. In the left pane, select General Administration.
- 9. Click Server Settings.
- 10. Click New.
- 11. In the Server Type list, select the Phonebook LDAP Server option.
- 12. In the **User** field, type the username for the administrator of the Phonebook LDAP server in the format domain name\username.
- 13. In the **Password** field, type the password for the administrator of the Phonebook LDAP server.
- 14. In the **Polling Interval** field, type the polling interval, in hours, for the interval between polls for email server lookup.
- 15. In the **Search Base** field, specify the precision of the Phonebook LDAP search.

For example, avoid searching for all users in a large enterprise of tens of thousands of people. Instead, use a more restrictive search base, such as searching for names in the local workgroup.

- 16. Click Edit Server to change the properties of the Phonebook LDAP server.
- 17. In the Server Name field, type the server name.
- 18. In the Server Port field, type the port number for the server.
- 19. Select **Use TLS** if you want Agent Desktop to communicate securely with the Phonebook LDAP server.

The server specified must support TLS.

- 20. Click Save.
- 21. Click **Test** to test the username, password, and search base by connecting to the configured server to retrieve contacts.
- 22. Click Save.

## **Chapter 5: Agent Desktop configuration**

The Contact Center Multimedia Administrator application includes settings that you use to configure properties for Agent Desktop. These settings allow agents to access database information and work with contacts.

Perform the procedures in this chapter to configure the Agent Desktop settings.

If your Contact Center uses Enterprise Web Chat (EWC), agents handling Web Communications contacts do not use Agent Desktop. These agents use a custom desktop that you develop using an SDK. The SDK documentation specifies the configuration file through which you configure settings for the custom desktop.

### Adding a friendly name for a web chat agent

#### About this task

Contact Center administrators can add a friendly name or nickname for a web chat agent.

#### Procedure

- 1. Open the Multimedia Administration utility. See <u>Starting CCMM Administration utility</u> on page 46.
- 2. In the left pane, click General Administration.
- 3. Click Agent Settings.
- 4. In Edit Single Agent Settings, in the **Friendly name** field, type the friendly name for the web chat agent.

The rules for the friendly name are similar to the rules for first name, which are as follows:

- Can have a maximum of 30 characters
- Can have white spaces
- Cannot have the following characters: "!""#\$%&\*+/:;<=>?@[\]^`{|}~"
- 5. Click Save.

#### Next steps

Administrators must also choose the label that gets displayed in agents' responses to text chat messages with the contact. Administrators can also choose that the friendly name is displayed

in welcome messages. For more information, see <u>Configuring welcome messages and text chat</u> <u>labels</u> on page 151.

### Controlling access to email message text

### About this task

Agents, by default, cannot edit text in an email message. You can either enable particular agents or enable all agents to delete text from email messages that enter the contact center.

For example, select this feature so agents can delete credit card information from an email message to protect confidential customer information.

### Procedure

- 1. Open the Multimedia Administration utility. See <u>Starting CCMM Administration utility</u> on page 46.
- 2. In the left pane, click General Administration.
- 3. Click Agent Settings.
- 4. Select the **Enable E-mail Text Deletion For All Agents** check box, to enable all agents to delete text from email messages.

OR

Click the agent, and under **Delete Enabled**, click the **Yes** option, to enable that agent to delete text from email messages.

5. Click Save.

# Configuring supervisor approval for email messages on a per agent basis

### About this task

Supervisors can approve email messages before the email messages reach the customers.

### 😵 Note:

The approval process applies to email contacts only. The approval process does not apply to other contact types such as Fax, Scanned Documents, and SMS.

The approver of the email messages is the supervisor assigned to the approval skillset of the contacts that the agent handles.

### 😵 Note:

Agents can pull contacts for approval. Restrict agents from pulling contacts for approval by configuring skillset partitions.

You can configure the system to send email messages to supervisors for their approval on a per agent basis or per skillset basis. For more information, see <u>Supervisor approval of email</u> <u>messages</u> on page 34 and <u>Configuring supervisor approval for email messages on a per skillset</u> <u>basis</u> on page 133.

### Procedure

- 1. Open the Multimedia Administration utility. See <u>Starting CCMM Administration utility</u> on page 46.
- 2. In the left pane, click General Administration.
- 3. Click Agent Settings.
- 4. From the right pane, select an agent.
- 5. Under Edit Agent Settings in the **Email Approval Ratio** field, type the percentage of email messages that require supervisor approval for the agent.

The approval ratio must be whole numbers ranging from 0 to 100.

6. Click Save.

### Creating or changing custom fields in Agent Desktop

### About this task

You can add a custom field to the Agent Desktop for multimedia contacts that pertains to your contact center. For example, if your customers subscribe to a magazine, you can view information about each customer's subscription expiry date.

The value entered by the contact center agent for each customer appears in the custom field, the same as any other customer-entered information such as email address or phone numbers.

### Procedure

- 1. Open the Multimedia Administration utility. See <u>Starting CCMM Administration utility</u> on page 46.
- 2. In the left pane, click Agent Desktop Configuration.
- 3. Click Resources.
- 4. In the first blank row under **Current Custom Fields**, type the name of a custom field.

OR

Click on an existing field to change the label.

5. Press **Tab** to save your changes.

### Deleting a custom field in Agent Desktop

### About this task

Delete a custom field from the Agent Desktop when it is not required.

### Procedure

- 1. Open the Multimedia Administration utility. See <u>Starting CCMM Administration utility</u> on page 46.
- 2. In the left pane, click Agent Desktop Configuration.
- 3. Click Resources.
- 4. Under Current Custom Fields, select a custom field.
- 5. Press Delete on your keyboard.

The system displays a Warning dialog box.

6. Click **Yes** to confirm the decision.

### Creating or changing a closed reason

### About this task

Indicate a reason for closing a contact.

If one or more closed reasons are configured, then the agent must choose a closed reason to close the contact; otherwise, the agent need select no reason.

You can choose a default closed reason for each type of contact. See <u>Configuring default closed</u> reasons on page 61.

You can also assign a default closed reason to each contact type. The default reason is selected in the Agent Desktop application. The agent can choose another closed reason when closing a contact.

### Important:

You cannot modify a default closed reason code.

### Procedure

- 1. Open the Multimedia Administration utility. See <u>Starting CCMM Administration utility</u> on page 46.
- 2. In the left pane, click Agent Desktop Configuration.
- 3. Click Resources.
- 4. Under Closed Reason, type a name for the Closed Reason.
- 5. Under the **Type** box, select **All** or the type of contact for each closed reason.

6. Press Tab to save your changes.

### **Configuring default closed reasons**

### Before you begin

• Create a closed reason. See Creating or changing a closed reason on page 60.

### About this task

You can specify a default closed reason for each contact type (email, fax, SMS, Web communications, scanned document, and voicemail) in the contact center. A contact is automatically assigned the default closed reason code unless an agent changes it when the contact is closed.

### Procedure

- 1. Open the Multimedia Administration utility. See <u>Starting CCMM Administration utility</u> on page 46.
- 2. In the left pane, click Agent Desktop Configuration.
- 3. Click Default Closed Reasons.
- 4. In the **E-mail** drop-down box, select the configured closed reason to apply to email message contacts by default.
- 5. In the **Fax** drop-down box, select the configured closed reason to apply to email message contacts by default.
- 6. In the **SMS** drop-down box, select the configured closed reason to apply to SMS message contacts by default.
- 7. In the **Web Comms** drop-down box, select the configured closed reason to apply to Web communications contacts by default.
- 8. In the **Scanned Doc** drop-down box, select the configured closed reason to apply to scanned documents contacts by default.
- 9. In the **Voice Mail** drop-down box, select the configured closed reason to apply to voicemail contacts by default.
- 10. Click Save.

### Deleting a closed reason

### About this task

Delete a closed reason if you do not want the reason to appear in the Agent Desktop application. You cannot delete a default closed reason code.

### Important:

You can delete only one row at a time.

#### Procedure

- 1. Open the Multimedia Administration utility. See <u>Starting CCMM Administration utility</u> on page 46.
- 2. In the left pane, click Agent Desktop Configuration.
- 3. Click Resources.
- 4. Select a closed reason from the list.
- 5. Press **Delete** on your keyboard.

The system displays a Warning dialog box.

6. Click **Yes** to confirm the decision.

### **Configuring Shortcut keys for Agent Desktop**

### About this task

You can configure shortcut keys that agents can use in Agent Desktop. Agents can use shortcut keys to perform common tasks in Agent Desktop more efficiently.

In the CCMM Administration utility, you can map shortcut keys to a list of activities that agents perform on Agent Desktop. The default keys are already specified in the CCMM Administration utility. However, you can choose to change the default keys as you see fit for operational reasons.

### Procedure

- 1. Open the Multimedia Administration utility. See <u>Starting CCMM Administration utility</u> on page 46.
- 2. In the left pane, click Agent Desktop Configuration.
- 3. Click Shortcut Keys.

The system displays the list of shortcut keys, which are mapped to specific activities that agents perform on Agent Desktop.

4. Update the shortcut keys as required.

Shortcut keys have the format of Ctrl + (Optional) additional modifier + an alphanumeric character.

The (Optional) additional modifier is either Shift or Alt. The alphanumeric character is in the range [A-Z] or [0–9].

For example, the shortcut key for Login / Logout is Ctrl + Shift + L.

### 😵 Note:

If you select **NONE** in the additional modifier field and **NONE** in the alphanumeric field of a shortcut key for a task, then the shortcut key for that task is disabled. This means that agents cannot use the shortcut key to perform this task on Agent Desktop.

For example, if we select **CTRL** + **NONE** + **NONE** for Login / Logout, then the shortcut key for Login / Logout is disabled. The agents cannot use shortcut keys to login to or logout from Agent Desktop.

5. Click Save.

The system displays a Warning dialog box.

6. Click **Yes** to confirm the change.

### Configuring basic screen pops

### About this task

Use the Basic Screenpop page to configure application shortcuts and intrinsics.

😵 Note:

These settings apply to both Agent Desktop and Avaya Workspaces.

Agent Desktop starts these applications when it displays an alert (Launch State: Alerting) for a work item or when an agent accepts a work item (Launch State: Active). When the agent opens the contact, the system displays the intrinsics for an open contact in Agent Desktop.

You can select one intrinsic that Contact Center sends as a parameter to the configured basic screen pop applications.

By default, the screen pop intrinsics list includes the standard intrinsics present on any call that Contact Center handles. You can add any other intrinsic to this list, and select the intrinsic. The intrinsic must already exist as a variable in Orchestration Designer, and must be populated so that the screen pop can use the intrinsic.

### Procedure

- 1. Open the Multimedia Administration utility. See <u>Starting CCMM Administration utility</u> on page 46.
- 2. In the left pane, click Agent Desktop Configuration.
- 3. Click Basic Screenpops.
- 4. Click the General settings tab.

The settings under the Global Screenpop settings and the Basic Screenpop settings sections are applicable to both Basic and Advanced screen pops. However, you can override the Basic Screenpop settings when you configure Advanced screen pops. For more information, see <u>Configuring Advanced Screen pops</u> on page 68.

- 5. Select the **Allow Agents select Screen Pop(s)** check box to allow agents to choose the applications the agents require while using Agent Desktop.
- 6. Select the **Auto Expand AAAD on Work Item Answer** check box to expand the Agent Desktop application when an agent responds to a work item.
- 7. Select the Launch Screen Pop on Incoming Personal Calls check box to open screen pops during personal calls.
- 8. Select the Launch Screen Pop on Outgoing Personal Calls check box to open screen pops during personal outbound calls.
- Select the Launch Screenpop on Consultation received check box to automatically open screen pops on the consulted agent's desktop after a contact consult or transfer starts.
- 10. Select the **Launch Screenpop on Consultation initiating** check box to automatically open screen pops on the Agent Desktop of the agent who initiates the consult. The screen pop is displayed when the consult is initiated.
- 11. Select the **Close Screenpop when Consult/Transfer is Completed** to automatically close screen pops after a contact consult or transfer is complete.
- 12. Select the **Display Screenpops when Observe** check box to automatically open screen pops after a voice or Web Communications contact is observed.
- 13. Select the **Launch Screen Pop in a tab inside AAAD** check box to open the screen pop application within Agent Desktop.

Only Web-based applications can open within Agent Desktop.

- 14. Select the **Auto Close Screenpop tab(s) on Work Item Release** check box to automatically close the screen pop tab on the Agent Desktop when an agent releases a contact.
- 15. From the **Launch State** drop-down list, select the event to open Basic screen pops. You can select one of the following:
  - Active: The screen pop application opens when an agent answers a contact.
  - **Alerting**: The screen pop application opens when Agent Desktop displays an alert for a work item.

Note:

You can configure a maximum of 20 basic screen pops. However, you can configure up to five screen pops only to open on Agent Desktop for each event.

- 16. Click the General Intrinsics tab.
- 17. Under **Screen Pop Intrinsics**, configure the intrinsics used to display data to the agent.

You can configure only one intrinsic to "force launch". This intrinsic is used for all Basic screen pops.

### 😵 Note:

For consults or transfers, Contact Center provides the Skillset intrinsic only on Email and Web Communications contacts, and not on Voice contacts.

18. Click Add to add more intrinsics.

### 😵 Note:

The name of the intrinsic you add in the Multimedia Administration utility must match the corresponding variable name in Orchestration Designer. The names are casesensitive.

19. Click **Contact Screen Pop Intrinsics** to set different intrinsics for the configured contact types.

You can select only one intrinsic for each contact type.

- 20. Click Personal Call Screen Pop Intrinsics to assign Inbound and Outbound intrinsics.
- 21. Click the Basic Screenpop (Shortcuts) tab.

Use the **Basic Screenpop (Shortcuts)** tab to configure Basic screen pops. Basic screen pops consist of four parts:

- Name: The Name field contains the name of the screen pop.
- **Path**: The **Path** field contains the command that Agent Desktop uses to open the screen pop.
- Always on screenpop check box: The Always on screenpop check box defines the basic screen pop shortcuts that are launched as screen pops. Agent Desktop can launch only five screen pop shortcuts.
- Event: The Event field reflects the launch state that you set in the General settings tab. The Event field cannot be edited.
- 22. (Optional) Click Add to add more applications.
- 23. Select the **Always on screenpop** check box to choose the applications that open on client computers when Agent Desktop displays the screen pop.

Text applications such as Notepad, or search engines such as Google can open automatically. You can add other applications, but you must ensure that the applications are installed on all clients.

- 24. Click the Basic Filters (Launch Types) tab.
- 25. Under the **Filter screenpops by Contact Types** list, select the contact types. All Basic screen pops open based on the selected contact types.
- 26. Click Save.

### **Configuring Advanced screen pop applications**

### About this task

When configuring an Advanced screen pop, you must select an application that you want Agent Desktop to open. This procedure outlines the steps for configuring an Advanced application.

### Procedure

- 1. Open the Multimedia Administration utility. See <u>Starting CCMM Administration utility</u> on page 46.
- 2. In the left pane, click Agent Desktop Configuration.
- 3. Click Advanced Screenpops.

The system displays the Advanced Screenpop Settings page.

4. Click the **Advanced Applications** tab.

The system displays the Applications grid that contains the existing applications.

5. Click **New** to create a new application.

The system displays the Create/Edit Application section at the bottom of the page.

- 6. Type the name of the application in the Name field.
- 7. Type the location of the application in the **Path** field.

The path information can contain parameters.

### 😵 Note:

You can assign a maximum of five parameters to each application.

- 8. To prevent mistakes when you type a parameter, click the **Insert Parameter** button to insert a parameter within a path.
- 9. Click Save.

The system displays the new application under the Applications grid.

### **Configuring Advanced screen pop filters**

### About this task

When you are configuring Advanced screen pops, you can optionally select a filter for that Advanced screen pop. A filter defines additional conditions that must be met before an Advanced screen pop opens. These conditions match the contact intrinsic values with the predefined values. This procedure outlines the steps for configuring an Advanced filter.

### Procedure

- 1. Open the Multimedia Administration utility. See <u>Starting CCMM Administration utility</u> on page 46.
- 2. In the left pane, click **Agent Desktop Configuration**.
- 3. Click Advanced Screenpops.

The system displays the Advanced Screenpop Settings page.

4. Click the **Advanced Filters** tab.

The system displays the Filters grid that contains the existing filters.

5. Click **New** to create a new filter.

The system displays the Create/Edit Filter section at the bottom of the page.

- 6. Type the name of the filter in the **Name** field.
- 7. From the **Intrinsic Type** field, select an intrinsic whose value is compared against a set of applicable values.

😵 Note:

The method of defining these applicable values depends on the intrinsic type you select. If you select an intrinsic of type Skillset, CDN, or DNIS, you must select the applicable values from a list. Otherwise, you must type an instrinsic value to match against the applicable values in a text box under the Intrinsic Values section and click **Add** >.

Agent Desktop opens screen pops based on the intrinsic type.

8. From the Contact Types list , select the contact types to which the filter is applicable.

### 😵 Note:

If you select the intrinsic type as Skillset, the list of applicable values to compare against changes according to the contact types selected or deselected.

9. If you select an intrinsic of type Skillset, CDN, or DNIS, select the applicable values from the list of values the system displays under the Intrinsic Values section.

Or

Type an instrinsic value to match against the applicable values in a text box under the Intrinsic Values section and click **Add >**.

Contact Center Manager Server (CCMS) retrieves the intrinsic values if the intrinsic types are Skillset, CDN, and DNIS. You must correctly configure the intrinsic values in CCMS for this functionality to work.

### 😵 Note:

If you add an intrinsic, the intrinsic must already exist as a variable in Orchestration Designer and must be populated so that the screenpop can use the intrinsic.

10. Click Save.

The system displays the new filter under the Filters grid.

### **Configuring Advanced Screen pops**

### About this task

Use Advanced Screen pops to configure individual screen pops to open on specific intrinsic triggers and filters.

### 😵 Note:

These settings apply to both Agent Desktop and Avaya Workspaces.

Advanced Screen pops provide administrators with greater range and flexibility with respect to conditions and triggers for opening a specific screen pop. However, administrators must configure the screen pop application to open based on one intrinsic. For example, configure a Web page (application) to open when you receive a contact with skillset EM\_Ramdom\_Skillset (intrinsic).

A maximum of five screen pops can launch on Agent Desktop for each event. The order of opening the screen pops is as follows:

- 1. All Basic Screen pops that match the configured contact type, event, and intrinsic.
- 2. Advanced Screen pops that match the configured contact type, event, and filter. Advanced Screen pops open in an ascending order based on the screen pops configured on the Advanced Screenpop Settings page.

### 😵 Note:

The Advanced Screenpops wizard displays the Screenpop Summary section at the bottom of each screen. Screenpop Summary summarizes the actions that a user performs to configure a screen pop. You can use Screenpop Summary as a reference when you are configuring screen pops.

#### Procedure

- 1. Open the Multimedia Administration utility. See <u>Starting CCMM Administration utility</u> on page 46.
- 2. In the left pane, click **Agent Desktop Configuration**.
- 3. Click Advanced Screenpops.

The system displays the Advanced Screenpop Settings page.

4. Click the Advanced Screenpops tab.

The system displays the Advanced Screenpops grid that contains the existing screen pops. Select a screen pop and then click the up arrow ( ^ ) button or the down arrow ( v ) button to change the order of the screen pops. This affects the order in which the screen pops are evaluated for launch.

5. Click **New** to create a new screen pop.

The system displays Step 1 of 7 — Name page of the New Screenpop wizard.

6. Type the name of the screen pop in the **Screenpop Name** field.

Screen pop names must be unique.

7. Click Next.

The system displays Step 2 of 7 — Contact Types page of the New Screenpop wizard.

- 8. From the **Contact Types** list, select the contact types. The screen pop opens based on the selected contact types.
- 9. Click Next.

The system displays Step 3 of 7 — Launch Event page of the New Screenpop wizard.

- 10. From the **Launch Event** drop-down list, select the event to open the screen pop. You can select one of the following:
  - Active: The screen pop application opens when an agent answers a contact.
  - **Alerting**: The screen pop application opens when Agent Desktop displays an alert for a work item.

😵 Note:

A maximum of five screen pops can launch on Agent Desktop for each event.

11. Click Next.

The system displays Step 4 of 7 — Application page of the New Screenpop wizard.

12. From the **Application Name** drop-down list, select the application that opens on client computers when Agent Desktop displays the screen pop.

Or

Click the Add (+) icon to add a new screen pop application. For more information, see <u>Configuring Advanced screen pop applications</u> on page 66.

Or

Select an existing application from the drop-down list and click **Edit** to edit an existing screen pop application.

### 😵 Note:

Editing an existing application is supported only when the application is not in use.

Text applications such as Notepad, or search engines such as Google can start automatically. You can add other applications, but you must ensure that the applications are installed on all clients.

13. Click Next.

The system displays Step 5 of 7 — Customise Application page of the New Screenpop wizard.

14. From the **Parameter** drop-down list, select a parameter that is present in the path.

The number of parameters depends on the number of placeholders configured in the application on page Step 4 of 7 — Application.

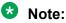

You can set up to a maximum of five parameters for each screen pop application.

- 15. From the **Intrinsic** drop-down list, select an intrinsic value that replaces the parameter placeholder at runtime.
- 16. Click Set.

The system displays the parameter and the corresponding intrinsic value under the Parameters section.

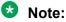

You must assign intrinsic values for all parameters present in the path.

17. Click Next.

The system displays Step 6 of 7 — Filter page of the New Screenpop wizard.

18. (Optional) From the Filter drop-down list, select the filter for the screen pop.

Or

Click the Add (+) to add a new filter. For more information, see <u>Configuring Advanced</u> <u>screen pop filters</u> on page 66.

Click Edit to edit an existing filter.

### 😵 Note:

If you select a filter, Agent Desktop displays the screen pop only if matched conditions between the filter and the created screen pop are met.

Only the filters containing all the contact types that you select from the **Contact Types** list on page Step 2 of 7 — Contact Types are available.

If you select an existing filter, the system displays the filter conditions under the Selected Filter Conditions section. The Selected Filter Conditions section displays the intrinsic name and the corresponding values under the Match Values section.

19. Click Next.

The system displays Step 7 of 7 — Presentation Options page of the New Screenpop wizard.

The presentation options are set to the global settings that you configured for Basic screen pops. However, for Advanced screen pops you can change these settings for each screen pop. For more information about global settings, see <u>Configuring basic screen pops</u> on page 63.

20. Select the **Launch Screen Pop in a tab inside AAAD** check box to open the screen pop application within Agent Desktop.

Only Web-based applications can open within Agent Desktop.

- 21. Select the **Auto Close Screen Pop tab(s) on Work Item Release** check box to automatically close the screen pop tab on Agent Desktop once an agent releases a contact.
- 22. Click Finish.

The system displays the Saved dialog box.

23. Click **OK**.

The system displays the new screen pop under the Advanced Screenpops grid.

### **Configuring Common Settings**

### About this task

The Common Settings page contains configuration settings that you can customize for Agent Desktop.

### Procedure

- 1. Open the Multimedia Administration utility. See <u>Starting CCMM Administration utility</u> on page 46.
- 2. In the left pane, select Agent Desktop Configuration.
- 3. Click Common Settings.
- 4. Find the required settings in the list and update them. You can also use the **Search** bar to search for settings.
- 5. Click Save.

### Variable definitions

### System settings

| Name               | Description                                                                                          |
|--------------------|----------------------------------------------------------------------------------------------------|
| Platform           | The type of platform that your contact center uses.                                                  |
|                    | Select SIP.                                                                                          |
| Switch type        | The type of switch that you use in your contact center for voice contacts. Select <b>IP Office</b> . |
| Enable Hot Desking | This setting applies to <b>AACC</b> only.                                                            |

Table continues...

| Name                                                               | Description                                                                                                    |
|--------------------------------------------------------------------|----------------------------------------------------------------------------------------------------|
| Hot Desking – Prompt for workstation                               | This setting applies to <b>AACC</b> only.                                                                                                    |
| New Contact Presentation –<br>Bring to front                       | You can configure Agent Desktop to alert the agent when a new contact arrives.                                                                                                    |
|                                                                    | Select the <b>New Contact Presentation – Bring to front</b> check box to make Agent Desktop move to the front upon arrival of a new contact. If Bring to front is disabled while Give focus is enabled, the Agent Desktop makes a warning sound and the toolbar flashes, but it is not brought to the front.        |
|                                                                    | 🛪 Note:                                                                                                    |
|                                                                    | Changes you make to Agent Desktop configuration take effect only when agents restart Agent Desktop.                                                                                                    |
| New Contact Presentation –<br>Give focus                           | You can configure Agent Desktop to alert the agent when a new contact arrives.                                                                                                    |
|                                                                    | Select the <b>New Contact Presentation – Give focus</b> check box to make<br>the Agent Desktop window active when it moves to the front. The <b>New</b><br><b>Contact Presentation – Bring to front</b> check box must be selected for<br>the <b>New Contact Presentation – Give focus</b> check box to be enabled. |
|                                                                    | 😵 Note:                                                                                                    |
|                                                                    | Changes you make to Agent Desktop configuration take effect only when agents restart Agent Desktop.                                                                                                    |
| Maximum Open Duration                                              | Amount of time that you want a multimedia contact to remain open on a desktop. The active contact timer does not apply to Web communications.                                                                                                    |
|                                                                    | In the <b>Maximum Open Duration</b> box, type the maximum amount of time you want multimedia contacts to remain active in hours and minutes. The minimum is 10 minutes and the maximum is 12 hours.                                                                                                    |
|                                                                    | When this time expires, the contact remains open for a maximum of one more hour. Agent Desktop force closes the contact when the additional hour expires. Agent Desktop warns the user when the contact has 60 minutes, 30 minutes, and 5 minutes left before force closing the contact.                            |
| Bring Agent Desktop to Front<br>When Max Open Duration<br>Exceeded | Select the <b>Bring Agent Desktop to Front when Max Open Duration</b><br><b>Exceeded</b> check box to automatically bring Agent Desktop to the front<br>of the windows desktop when the contact is open for longer than the<br><b>Maximum Open Duration</b> .                                                       |
| Enable Agent Skillset<br>Partitioning                              | Agents, by default, see all contacts in the contact center. Select the <b>Enable Agent Skillset Partitioning</b> check box to show agents only the contacts assigned to the agent's skillsets. Partitioning changes take effect after an agent logs out and logs in again.                                          |
|                                                                    | These settings apply to both Agent Desktop and Avaya Workspaces.                                                                                                    |

Table continues...

| Name                                              | Description                                                                                                    |
|---------------------------------------------------|----------------------------------------------------------------------------------------------------|
| Apply Agent Skillset<br>Partitioning to Transfers | Select the <b>Apply Agent Skillset Partitioning to Transfers</b> check box<br>to apply partitioning rules when an agent transfers a multimedia contact.<br>To enable this feature, you must first select the <b>Enable Agent Skillset</b><br><b>Partitioning</b> check box. |
|                                                   | These settings apply to both Agent Desktop and Avaya Workspaces.                                                                                                    |
| Auto Sign On to CCMM                              | Select the <b>Auto Sign On to CCMM</b> check box so that agents do not need to login separately to CCMM when logging on to Agent Desktop.                                                                                                    |

### **General features**

| Name                                         | Description                                                                                                    |
|----------------------------------------------|----------------------------------------------------------------------------------------------------|
| Enable Keyboard Shortcuts                    | Select the <b>Enable Keyboard Shortcuts</b> check box to allow agents to use shortcut keys on Agent Desktop.                                                                                                    |
|                                              | 🗙 Note:                                                                                                    |
|                                              | By default, <b>Enable Keyboard Shortcuts</b> is selected in the CCMM Administration utility.                                                                                                    |
| Enable Agent Desktop<br>System Tray Icon     | Select the <b>Enable Agent Desktop System Tray Icon</b> check box to allow agents to add the Agent Desktop system tray icon to the Windows system tray.                                                                                                |
| Enable Agent Desktop<br>Dashboard            | Select the <b>Enable Agent Desktop Dashboard</b> check box to allow agents to collect and upload log files or videos to the CCMM server. Agents can also use the Dashboard to check the connectivity of Agent Desktop with the Contact Center servers. |
|                                              | 😒 Note:                                                                                                    |
|                                              | By default, <b>Enable Agent Desktop Dashboard</b> is selected in the CCMM Administration utility.                                                                                                    |
| Enable Agent Desktop<br>Preference Retention | Select the <b>Enable Agent Desktop Preference Retention</b> check box to retain Agent Desktop preferences of agents when agents log out of Agent Desktop and log back into Agent Desktop.                                                              |
| Enable Localization                          | Select the <b>Enable Localization</b> check box to turn on localization of Agent Desktop when a supported locale is detected on the client PC.                                                                                                    |
| Allow Agent Desktop Panel<br>Swap            | Select the <b>Allow Agent Desktop Panel Swap</b> check box to allow agents to move the left pane of Agent Desktop to the right side of Agent Desktop and vice-versa.                                                                                   |
| Disallow Duplicate Login                     | Select the <b>Disallow Duplicate Login</b> check box to prevent Agent<br>Desktop from opening if the specified user ID is already logged into<br>Contact Center from a different location.                                                             |
| Open Queue Contact<br>Processing             | Select the <b>Open Queue Contact Processing</b> check box to use Contact<br>Center Multimedia to route multimedia contacts to agents by using the<br>existing scripting and skillset routing features available for calls.                             |
|                                              | You must install and license the Open Queue feature for Agent Desktop<br>and configure Open Queue on the Communication Control Toolkit server.                                                                                                    |

| Name                                                    | Description                                                                                                    |
|---------------------------------------------------------|----------------------------------------------------------------------------------------------------|
| Close Multiple Contacts                                 | Select the type of user that can close multiple contacts simultaneously from search results. You can select one of the following options:                                                                                                    |
|                                                         | Supervisor to allow supervisors to close multiple contacts.                                                                                                    |
|                                                         | • <b>Agent</b> to allow agents to close multiple contacts. This is the default option.                                                                                                    |
|                                                         | None to prohibit closing multiple contacts to all users.                                                                                                    |
|                                                         | These settings apply to both Agent Desktop and Avaya Workspaces.                                                                                                    |
| Enable Web Reporting                                    | Select the <b>Enable web reporting</b> check box to enable Contact<br>Centerreporting on peer-to-peer Instant Messaging (IM). If an agent<br>initiates an IM while active on a Contact Center, Contact Center reports<br>on this activity.                                                                                                    |
| Customize processing for customers with restricted flag | To comply with General Data Protection Regulation (GDPR), agents<br>using Agent Desktop can set a restricted flag to a customer to prevent<br>unsolicited emails and calls. Agent Desktop automatically detects when<br>an agent attempts to contact a customer with a restricted flag and<br>displays a warning message or blocks the contact attempt. |
|                                                         | Select one of the following options to customize processing of customers with a restricted flag in Agent Desktop:                                                                                                    |
|                                                         | <ul> <li>IGNORE to allow agents to ignore a restricted flag and contact<br/>customers with a restricted flag set.</li> </ul>                                                                                                    |
|                                                         | • <b>BLOCK</b> to stop agents from contacting customers with a restricted flag.                                                                                                    |
|                                                         | • <b>WARNING</b> to display a confirmation window on Agent Desktop when an agent contacts customers with a restricted flag.                                                                                                    |
| Enable IE mode                                          | Agent Desktop uses the Microsoft Edge browser as a rendering engine<br>to display web content. To display sites that are compatible only with<br>Internet Explorer, enable the Internet Explorer (IE) mode on your browser<br>for Agent Desktop.                                                                                                    |
|                                                         | Select the <b>Enable IE mode</b> check box to allow Agent Desktop open sites with IE mode.                                                                                                    |
|                                                         | After you enable this feature, use the Enterprise Mode Site List Manager tool to configure the list of sites that you want Agent Desktop to open with IE mode. For more information, see <u>Configuring Enterprise Mode Site List</u> for Agent Desktop on page 88.                                                                                     |

### **Display preferences**

| Name                               | Description                                                                                                    |
|------------------------------------|----------------------------------------------------------------------------------------------------|
| Display Not Ready reason text only | Select the <b>Display Not Ready Reason Text Only</b> check box to display only not ready reason text.                     |
| Display Agent Login Duration       | Select the <b>Display Agent Login Duration</b> check box to display the time that the agent is logged into Agent Desktop. |

| Name                                            | Description                                                                                                    |
|-------------------------------------------------|----------------------------------------------------------------------------------------------------|
| Display System Defined<br>Contact Center Codes  | Select the <b>Display System Defined Contact Center Codes</b> check<br>box so that Agent Desktop displays system-defined Not Ready Reason<br>Codes and After Call Work Item codes.                                                                                                    |
| Contact Center Code Display<br>Preference       | Select how Agent Desktop displays Contact Center codes. You can choose from the following:                                                                                                    |
|                                                 | Code to display codes based on the code number.                                                                                                    |
|                                                 | • <b>Text</b> to display codes based on the code text.                                                                                                    |
|                                                 | • <b>Both</b> to display codes based on both the code number and the code text.                                                                                                    |
|                                                 | 😢 Note:                                                                                                    |
|                                                 | You can select <b>Contact Center Code Display Preference</b> only if you select the <b>Display System Defined Contact Center Codes</b> check box.                                                                                                    |
| Display Agent Time in Not<br>Ready State        | Select the <b>Display Agent Time in Not Ready State</b> check box to display<br>a timer on Agent Desktop that displays the duration the agent is in the<br>Not Ready state.                                                                                                    |
| Display Previous Login Time                     | Select the <b>Display Previous Login Time</b> check box so that Agent<br>Desktop displays the previous login time for the currently logged in agent.<br>The login time displayed is the time of the CCT server and not the local<br>time of the agent.                                                                                      |
| Show CCMM Contact ID in Workitem                | Select the <b>Show CCMM Contact ID in Workitem</b> check box to display the Contact ID for multimedia contacts for the Workitem present on Agent Desktop.                                                                                                    |
| Display Caller's Friendly<br>Name               | Select the <b>Display Caller's Friendly Name</b> check box to enable a friendly name display on Agent Desktop for DN calls. When this is enabled, when one contact center agent receives a call from another contact center agent, the name of the calling agent (as configured in CCMA) displays on the Agent Desktop of the called agent. |
|                                                 | 😣 Note:                                                                                                    |
|                                                 | Both agents must be configured in CCMA for the friendly name to be displayed on Agent Desktop.                                                                                                    |
| Use call attached data for skillset information | This setting applies to <b>AACC</b> only.                                                                                                    |
| POM Custom fields sort order                    | This setting applies to <b>AACC</b> only.                                                                                                    |
| Clear Previous Phone<br>Number                  | Select the <b>Clear Previous Phone Number</b> check box to clear the number of the previous voice contact present on Agent Desktop.                                                                                                    |
| Clear Previous E-mail<br>Address                | Select the <b>Clear Previous E-mail Address</b> check box to clear the email address of the previous email contact present on Agent Desktop.                                                                                                    |

| Name                    | Description                                                                                                    |
|-------------------------|----------------------------------------------------------------------------------------------------|
| Contact Lookup Priority | Enter the order by which the system performs the caller name lookup.<br>You can select one of the following options:                                                    |
|                         | • <b>Custom contacts</b> so that the system performs caller name lookup from within the agent's custom contacts.                                                        |
|                         | <ul> <li>LDAP contacts so that the system performs caller name lookup from<br/>within LDAP contacts.</li> </ul>                                                         |
|                         | • Intrinsics / Call property so that the system performs caller name lookup by using the name taken from either an intrinsic property or a property on the call object. |
|                         | When a name matches the number on the incoming call, Agent Desktop displays that name on the user interface.                                                            |
| Default tab             | When you select this option, the agent receives a new contact. You can select one of the following options:                                                             |
|                         | • Details                                                                                                    |
|                         | • History                                                                                                    |
|                         | • CI Details                                                                                                    |
|                         | • Review                                                                                                    |

### Notification/Message boxes

| Name                                                    | Description                                                                                                    |
|---------------------------------------------------------|----------------------------------------------------------------------------------------------------|
| Prompt User for Login Details                           | Select the <b>Prompt User for Login Details</b> check box to automatically prompt agents to enter their credentials when Agent Desktop opens.                                                                                                    |
|                                                         | If you do not select <b>Prompt User for Login Details</b> , Agent Desktop tries to log in the agent using the current windows user credentials. If this login fails, Agent Desktop prompts the user to enter a set of credentials.                                                                              |
| Suppress Browser Script<br>Errors                       | Select the <b>Suppress Browser Script Errors</b> check box to suppress browser script errors.                                                                                                    |
| Suppress OS not supported popup                         | Select the <b>Suppress OS not supported popup</b> check box to support<br>Agent Desktop on Citrix. This is required for desktop virtualization.                                                                                                    |
| Suppress OS softphone not supported popup               | Select the <b>Suppress OS softphone not supported popup</b> check box<br>to suppress a warning message that the softphone process is not<br>supported on the Operating System on which Agent Desktop is running.<br>By default, the <b>Suppress OS softphone not supported popup</b> option is<br>not selected. |
| Display Softphone Out Of<br>Service Message on Start-up | Select the <b>Display Softphone Out Of Service Message on Start-up</b> check box to display a message box alerting agents that the CTI Link to the softphone is out of service while starting Agent Desktop in applicable configurations.                                                                       |
|                                                         | The system also displays a message box to alert the agent that the softphone is now in service, after agents log using My Computer mode.                                                                                                    |

| Name                                       | Description                                                                                                    |
|--------------------------------------------|----------------------------------------------------------------------------------------------------|
| Pop Up Notification – Closes<br>After Time | Select the <b>Pop Up Notification – Closes After Time</b> check box so that the pop-up messages related to Teleworker Status on Agent Desktop disappear automatically after a certain configured time. |
| Pop Up Notification – Display              | Enter the length of time, in milliseconds, that the Teleworker Status pop-                                                                                                    |
| Time                                       | up messages stay visible on Agent Desktop.                                                                                                    |
| Display AutoConnect                        | Select the <b>Display AutoConnect message if unable to connect to</b>                                                                                                    |
| message if unable to connect               | <b>original server</b> check box to suppress the error that appears on Agent                                                                                                    |
| to original server                         | Desktop after an RGN switchover.                                                                                                    |

### Voice

| Name                                                                  | Description                                                                                                    |
|-----------------------------------------------------------------------|----------------------------------------------------------------------------------------------------|
| Logoff Terminal State                                                 | This setting applies to <b>AACC</b> only.                                                                                                    |
| Replace + with trunk access code                                      | Select the <b>Replace + with trunk access code</b> check box so that<br>Agent Desktop Phonebook adds a trunk access code before dialing any<br>number. Therefore, agents do not need to manually add a leading digit to<br>call externally or forward a call using Phonebook.                                                     |
|                                                                       | By default, Replace + with trunk access code is selected.                                                                                                    |
| Enable one click copy of caller line ID                               | Select the <b>Enable one click copy of caller line ID</b> check box to allow agents to use the <b>Copy CLID</b> button on the Agent Desktop toolbar to copy the Calling Line Identification (CLID) number of a customer to the clipboard. Agent Desktop displays the name of the caller using the contacts directory integration. |
| Highlight DN Call During<br>Transfer                                  | Determines which leg of the call has focus in Agent Desktop during a supervised transfer scenario, the original customer leg or the DN leg to the transfer party.                                                                                                    |
|                                                                       | Select the <b>Highlight DN Call During Transfer</b> check box to focus the DN leg to the transfer party in Agent Desktop during a supervised transfer scenario.                                                                                                    |
| Put Call on Hold During<br>Transfer for the Phonebook                 | Select the <b>Put Call on Hold During Transfer for the Phonebook</b> check<br>box to place the customer call on hold when an agent initiates a call<br>transfer, using the Phonebook on Agent Desktop.                                                                                                    |
| Put Call on Hold During<br>Transfer/Conference for the<br>Enter Value | Select the <b>Put Call on Hold During Transfer/Conference for the Enter</b><br><b>Value</b> check box to place the customer call on hold when an agent<br>initiates a call transfer or conference by entering the number in Agent<br>Desktop.                                                                                     |
| Autostart Quality of Service<br>Window service                        | Select the <b>Autostart Quality of Service Window Service</b> check box so that the Quality of Service (QoS) service automatically starts.                                                                                                    |
|                                                                       | 😵 Note:                                                                                                    |
|                                                                       | This is only applicable to Avaya Aura <sup>®</sup> environments, where embedded softphone is used in My Computer mode.                                                                                                    |
| Encoding Page of CCT<br>Attached Data                                 | This setting applies to <b>AACC</b> only.                                                                                                    |

### Emails

| Name                                         | Description                                                                                                    |
|----------------------------------------------|----------------------------------------------------------------------------------------------------|
| Show agent comments for external transfer    | Select the <b>Show agent comments for external transfer</b> check box so that agent comments are added to an email that is transferred externally. By default, the <b>Show agent comments for external transfer</b> option is not selected. |
| Force Send Emails                            | Select the <b>Force Send Emails</b> check box to provide agents with the option to override an email address validation failure and send an email message even when the system detects an invalid email address.                            |
| Mandatory Comments for<br>Email Approval     | Select the <b>Mandatory Comments for Email Approval</b> check box to make review comments mandatory when supervisors approve or reject an email message.                                                                                    |
| Insert Line Break Before Auto<br>Response    | Select the <b>Insert Line Break Before Auto Response</b> check box to add a blank line before an auto response is sent to the customer.                                                                                                    |
| Maximum Number of E-mail<br>Recipients       | Enter the maximum number of people to whom an agent can send an email message. The default value is 30.                                                                                                    |
| Maximum Number of Agent<br>Initiated E-mails | Enter the maximum number of email messages that an agent can initiate.<br>The default value is 5.                                                                                                    |
| Show All Email Skillsets                     | Select the <b>Show All Email Skillsets</b> check box so that agents can see<br>all the skillsets configured in Contact Center when they are initiating an<br>outgoing email.                                                                |
|                                              | If you do not select the <b>Show All Email Skillsets</b> check box, agents see<br>only the email skillsets to which they are currently assigned.                                                                                            |

### Instant messages

| Name                                                              | Description                                                                                                    |
|-------------------------------------------------------------------|----------------------------------------------------------------------------------------------------|
| IM provider                                                       | If you use peer-to-peer Instant Messaging (IM) with any supported<br>Microsoft instant messaging server in your solution, select <b>Lync 2010</b> /<br><b>Lync 2013</b> . Otherwise, select <b>None</b> .                   |
| IM Consult Reporting on Voice Contacts                            | Enable or disable the reporting of IM or Multimedia consults by agents on voice contacts.                                                                                                    |
| Close IM Popout Window<br>Automatically When Session<br>Has Ended | Select the <b>Close IM Popout Window Automatically When Session</b><br><b>Has Ended</b> check box to close the IM popout window automatically when<br>the agent completes the IM contact on Agent Desktop.                  |
|                                                                   | 😿 Note:                                                                                                    |
|                                                                   | <b>Close IM Popout Window Automatically When Session Has</b><br><b>Ended</b> is applicable only to contact centers that have IM<br>enabled and by default this check box is selected in the CCMM<br>Administration utility. |

| Name                                                               | Description                                                                                                    |
|--------------------------------------------------------------------|----------------------------------------------------------------------------------------------------|
| Decline Personal IM<br>Automatically When Agent<br>Busy on Contact | Select the <b>Decline Personal IM Automatically When Agent Busy On</b><br><b>Contact</b> check box to refuse personal IM messages automatically when<br>the agent is busy with a contact on Agent Desktop.                                                      |
|                                                                    | 😿 Note:                                                                                                    |
|                                                                    | <b>Decline Personal IM Automatically When Agent Busy On</b><br><b>Contact</b> is applicable only to contact centers that have IM<br>enabled and by default this check box is selected in the CCMM<br>Administration utility.                                    |
| Maximum Roster Size                                                | Enter the maximum number of IM contacts that agents can add to the <b>My Contacts</b> list in Agent Desktop. The default value is 150 contacts.                                                                                                    |
| Avaya Aura Presence Delay<br>Factor                                | Enter the delay, in milliseconds, between releasing an IM connection<br>and the corresponding CCT contact. This is required if the IM wrap-up<br>message is not being delivered to customers.                                                                   |
| Number of Personal IM's<br>Allowed To Go Ready                     | Enter the maximum number of open IM's an individual agent is allowed<br>before the agent is not allowed to go ready. The number of personal IM's<br>an agent is allowed open on Agent Desktop at one time cannot exceed<br>the number configured in this field. |

### Web communications

| Name                                              | Description                                                                                                    |
|---------------------------------------------------|----------------------------------------------------------------------------------------------------|
| Web Communications/IM Tab<br>Blink Duration       | Enter the time, in seconds, for which Web Communications or IM Tab must blink on Agent Desktop. The default value is 5 seconds.                                                      |
| Show Web Communications<br>System Prompts         | Select the <b>Show Web Communications System Prompts</b> check box to display a message when an agent pushes a page to a customer. This message precedes the page push URL.          |
| Taskbar Alert on New Web<br>Communication Message | Select the <b>Taskbar Alert on New Web Communication Message</b><br>check box to configure a taskbar alert, when a new web communication<br>message arrives on Agent Desktop.        |
| Append Selected Auto Phrase<br>to Existing Text   | Select the <b>Append Selected Auto Phrase to Existing Text</b> check box<br>so that agents can add an automatic phrase to an existing chat message,<br>IM message, or email message. |

### Phonebook/Call Log

| Name                             | Description                                                                                                    |
|----------------------------------|----------------------------------------------------------------------------------------------------|
| Contact Center LDAP<br>Phonebook | Select the <b>Contact Center LDAP Phonebook</b> check box to provide agents with a list of other agents, whom they can consult, during a voice call or an email contact.                                                                  |
| LDAP Phonebook Unique Key        | Enter the LDAP attribute that Agent Desktop uses to uniquely identify<br>any entries that agents search for in the LDAP server. The default value<br>is objectGUID, which is the default Microsoft Active Directory unique<br>identifier. |

| Name                             | Description                                                                                                    |
|----------------------------------|----------------------------------------------------------------------------------------------------|
| LDAP Phonebook Display<br>Name   | Enter the LDAP attribute that Agent Desktop uses as the primary display field in Phonebook.                                                                                          |
| Log Call History                 | Select the <b>Log Call History</b> check box so that calls made by agents are logged. Agents can view the call history in the <b>Call History</b> tab of Phonebook in Agent Desktop. |
| Allow Erasing of Call History    | Select the <b>Allow Erasing of Call History</b> check box so that agents can erase the call history from the <b>Call History</b> tab of Phonebook in Agent Desktop.                  |
| Maximum Number of Calls to Log   | Enter the maximum number of calls that Agent Desktop can log.                                                                                                    |
| Maximum Number of Speed<br>Dials | Enter the maximum number of contacts that agents can add to their speed dial list in Phonebook.                                                                                      |
| Maximum Number of<br>Favorites   | Enter the maximum number of contacts that agents can add as favorites in Phonebook.                                                                                                  |

### History

| Name                                             | Description                                                                                                    |
|--------------------------------------------------|----------------------------------------------------------------------------------------------------|
| Voice History Port                               | Enter the port number on CCMS that Agent Desktop connects to for retrieving the voice history information.                                                                                                    |
|                                                  | Voice history information contains details of previous voice calls to the Contact Center from the dialed number of the currently active contact.                                                                                                    |
|                                                  | 😿 Note:                                                                                                    |
|                                                  | The default port is 443 with the security feature on which is the default value. In case you have disabled the security feature, the default port is 80. You cannot change the value of the port.                                                                                         |
| Display Customer History on<br>Voice Contact     | Select the <b>Display Customer History on Voice Contact</b> check box to display Customer History for Voice contacts on Agent Desktop.                                                                                                    |
|                                                  | Contact Center Multimedia searches for Customer History of previous contacts based on the calling line ID for Voice contacts.                                                                                                    |
| Display Customer History on<br>Personal Calls    | Select the <b>Display Customer History on Personal Calls</b> check box to display customer history for voice contacts on personal calls on Agent Desktop.                                                                                                    |
| Voice Contact Identifier for<br>Customer History | Select either <b>AD_CLID</b> or <b>SIP_FROM_ADDRESS</b> to look up the Contact<br>Center Multimedia database that contains customer history for the<br>originator of the incoming voice call. In order to search the database you<br>must also enable the Voice Contact Search parameter. |

| Name                                       | Description                                                                                                    |
|--------------------------------------------|----------------------------------------------------------------------------------------------------|
| Display Voice Calls in<br>Customer History | Select the <b>Display Voice Calls in Customer History</b> check box to display previous voice calls for the originator of the current active contact in Agent Desktop. Enable these settings to lookup the Contact Center Manager Server database for Voice Contact history. |
|                                            | Enable <b>Contact Summary Data generation</b> in Contact Center Manager<br>Administration, to ensure that individual contact history data is created in<br>the Contact Center Manager Server database.                                                                       |

### **Reason codes**

| Name                                                                       | Description                                                                                                    |
|----------------------------------------------------------------------------|----------------------------------------------------------------------------------------------------|
| Default Not Ready Reason<br>Code when Rejecting a<br>Contact               | Enter the default Not Ready Reason code that the system sends when an agent is forced into the Not Ready state after rejecting a contact.                                                                                                    |
|                                                                            | If the <b>Default Not Ready Reason Code when Rejecting a Contact</b> field<br>is blank the agent is forced into the Not Ready state with a Reject Contact<br>Default Code (000).                                                                    |
| Default Not Ready Reason<br>Code when Pulling a Contact                    | Enter the default Not Ready Reason code that the system sends when an agent is forced into the Not Ready state after pulling a contact.                                                                                                    |
|                                                                            | If the <b>Default Not Ready Reason Code when Pulling a Contact</b> field<br>is blank the agent is forced into the Not Ready state with a Pull Mode<br>Default Code (0000).                                                                          |
| Default Not Ready Reason<br>Code After Max Open<br>Duration                | Enter the default Not Ready Reason code that the system sends when an agent is forced into the Not Ready state when a contact is open for longer than the <b>Maximum Open Duration</b> and the contact is recycled.                                 |
|                                                                            | The CCMM Administration utility does not allow the <b>Default Not Ready</b><br><b>Reason Code After Max Open Duration</b> field to be left blank. By default,<br>the agent is forced into the Not Ready state with a MaxOpen Default<br>Code (000). |
| Force all agents to use a<br>not ready reason code when<br>going not ready | Select the Force all agents to use a not ready reason code when<br>going not ready check box to force agents and supervisor/agents to<br>enter a Not Ready reason code when agents change their status to Not<br>Ready.                             |

### Audio

| Name                   | Description                                                                                                 |
|------------------------|----------------------------------------------------------------------------------------------------|
| Audible Alert Settings | Select the type of alert Agent Desktop plays when contacts are presented to agents. There are four options: |
|                        | • NONE. No alert is played.                                                                                 |
|                        | • <b>BEEP</b> . The computer's internal sound card is played as the alert.                                  |
|                        | • WAV. A .wav audio file is played as the alert.                                                            |
|                        | • <b>BOTH</b> . Both the WAV and BEEP settings work.                                                        |

| Name                                            | Description                                                                                                    |
|-------------------------------------------------|----------------------------------------------------------------------------------------------------|
| Play Alert on Voice                             | Select the <b>Play Alert on Voice</b> check box to ensure an alert is played when voice contacts are presented to agents.                                                                                                    |
| Play Alert on CCMM                              | Select the <b>Play Alert on CCMM</b> check box to ensure an alert is played when multimedia contacts are presented to agents.                                                                                                    |
| Source of WAV                                   | Select <b>MM</b> . This determines that the .wav file played is a CCMM .wav file.                                                                                                    |
| Number of Rings on Voice<br>Alert               | Enter the number of times the agent phone rings when a voice contact<br>alerts on Agent Desktop. By default, the agent phone rings 5 times when<br>a voice contact alerts on Agent Desktop                                                                                           |
| Number of Alert Tones for<br>Multiple Contacts  | Enter the number of alert tones that can be defined for Multimedia contacts. The default value is 5.                                                                                                    |
| Enable Advanced Audio<br>Controls for Softphone | Select the <b>Enable Advanced Audio Controls for Softphone</b> check box<br>to allow an agent to control Receive Gain and Transmit Gain, which<br>allows agents to change the audio level of the incoming and outgoing<br>speech path when Agent Desktop is in the My Computer mode. |

### Attachments

| Name                              | Description                                                                                                    |
|-----------------------------------|----------------------------------------------------------------------------------------------------|
| Maximum Attachment Upload<br>Size | In the <b>Maximum Attachment Upload Size</b> box, enter the maximum attachment upload size in kilobytes. The maximum file size set for attachments also applies to inline attachments.                                      |
| Attachment Upload Timeout         | Enter the time in seconds after which the Communication Control Toolkit server session expires during uploading an attachment.                                                                                              |
| Supported attachment              | Configure the supported file extensions that agents can attach to emails in the <b>Supported attachment</b> field. To configure file extensions, perform one of the following:                                              |
|                                   | <ul> <li>To add a new extension, type the file extension in the field and click<br/>Add.</li> </ul>                                                                                                    |
|                                   | You can add file extensions in the following format: Word documents (*.doc;*.docx), Text files (*.txt). Type All files *.* to allow adding all types of file extensions. Separate each file extension with a semicolon (;). |
|                                   | <ul> <li>To remove a file extension, select the file extension from the Current<br/>supported file extensions field and click Remove.</li> </ul>                                                                            |

### Observe/Barge-in

| Name                                                                       | Description                                                                                                    |
|----------------------------------------------------------------------------|----------------------------------------------------------------------------------------------------|
| Number of Simultaneous Web<br>Communications Observe/<br>Barge-in Contacts | Enter the maximum number of Web Communications contacts that a supervisor can observe or barge-in on simultaneously. |

| Name                                                                                   | Description                                                                                                    |
|----------------------------------------------------------------------------------------|----------------------------------------------------------------------------------------------------|
| Web Communications<br>Observe/Barge-in Refresh<br>Rate                                 | Enter the time, in seconds, at which the multimedia intrinsics and chat summary refreshes for each Web Communications contact in the <b>Supervisor Observe: Contact</b> list on Agent Desktop.                                                                                             |
| Number of Messages<br>to Display in Web<br>Communications Observe/<br>Barge-in Summary | Enter the number of messages to display in the chat summary for the selected Web Communications contact in the <b>Supervisor Observe: Contact</b> list on Agent Desktop.                                                                                                    |
|                                                                                        | Agent Desktop displays the newest messages first in the list.<br>For example, if this value is 5 and a supervisor selects a Web<br>Communications contact containing 6 messages, then the summary<br>displays messages from 2 to 6.                                                        |
| Supervisor Observe window refresh delay                                                | Enter the time in seconds between an agent answering a new contact<br>and the supervisor control refreshing to display this contact. The default<br>value is 1 second.                                                                                                    |
| Barge-in Wait Time                                                                     | Enter the time in seconds between a Supervisor initiating an observe and having the ability to initiate a barge-in on the same contact. The default value is 5 seconds.                                                                                                    |
| Contact Type That Can Be<br>Observed                                                   | Select the contact types that agent supervisors can observe. You can select <b>Web Communications</b> .                                                                                                    |
| Observe Agent Initiated<br>Contact Center Calls                                        | Select the <b>Observe Agent Initiated Contact Center Calls</b> check box to allow supervisors to use the Observe function to listen in on an agent-initiated voice contact.                                                                                                    |
|                                                                                        | If you clear the <b>Observe Agent Initiated Contact Center Calls</b> check box:                                                                                                    |
|                                                                                        | Agent Desktop does not display agent-initiated calls to supervisors.                                                                                                    |
|                                                                                        | <ul> <li>Avaya Workspaces displays agent-initiated calls in the My Agents<br/>widget, but the Observe button is disabled.</li> </ul>                                                                                                    |
| Notify an Agent if a Contact is being Observed/Barged-In On                            | Select the <b>Notify an Agent if a Contact is being Observed/Barged-In</b><br><b>On</b> check box, so that Agent Desktop displays an icon on a work item<br>when a supervisor/agent observes, whisper coaches, or barges-in on a<br>call.                                                  |
| Display Observable Contacts<br>of Logged Out Agents                                    | Select the <b>Display Observable Contacts of Logged Out Agents</b> check<br>box to allow supervisor/agents to see non-skillset calls of agents who are<br>logged out of Agent Desktop. Supervisor/agents can see agent calls only<br>where the agent uses CCT to log on to the desk phone. |
| Display Supervisor Observe<br>Color Coding                                             | Select the <b>Display Supervisor Observe Color Coding</b> check box, so that Agent Desktop uses color coding on the <b>Supervisor Observe</b> dialog to distinguish between skillset, non-skillset, observed, barged-in, and whisper coached calls and contacts.                           |

### Signature

### Note:

These settings apply to both Agent Desktop and Avaya Workspaces, except for **Maximum number of images allowed per agent**, which applies only to Avaya Workspaces.

| Name                                                               | Description                                                                                                    |
|--------------------------------------------------------------------|----------------------------------------------------------------------------------------------------|
| Maximum signature image file size                                  | Enter a number that specifies the maximum file size for images that agents can add when creating a signature in Agent Desktop and Avaya Workspaces. Administrators can specify a value between 1 and 50 KB.                           |
| Maximum number of images allowed per signature                     | Enter a number that specifies the maximum number of images that agents can add when creating a signature in Agent Desktop and Avaya Workspaces. Administrators can specify a value between 0 and 3. The default value is 3.           |
| Maximum number of<br>images allowed per agent<br>(Workspaces only) | Enter a number that specifies the maximum number of images that agents can add to the image pool of Avaya Workspaces. Administrators can specify a value between 0 and 12. The default value is 12.                                   |
| Maximum number of characters per email signature                   | Enter a number that specifies the maximum number of characters that agents can add when creating a signature in Agent Desktop and Avaya Workspaces. Administrators can specify a value between 0 and 2000. The default value is 2000. |

### Web statistics

| Name                               | Description                                                                                                    |  |
|------------------------------------|----------------------------------------------------------------------------------------------------|--|
| Enable web statistics              | Select the <b>Enable web statistics</b> check box to allow agents and supervisors to view a real-time statistics for call handling, skillset data, and state information on Agent Desktop.      |  |
| Agent web statistics               | Enable Agent Web Statistics on Agent Desktop, so that agents and supervisors can use Agent Desktop to view statistics for call handling, skillset data, and state information on Agent Desktop. |  |
| Web statistics ticker duration     | Enter the time, in seconds, for which the Web Statistics ticker displays for each skillset.                                                                                                    |  |
|                                    | S Note:                                                                                                    |  |
|                                    | By default, the Web Statistics ticker displays for 10 seconds for each skillset on Agent Desktop.                                                                                               |  |
| Web Statistics Refresh<br>Interval | Enter the time in seconds after which the Web Statistics information refreshes.                                                                                                    |  |
|                                    | ★ Note:                                                                                                    |  |
|                                    | By default, the Web Statistics information refreshes every 60 seconds.                                                                                                    |  |
| Web Statistics Exception Limit     | Enter the number of Contact Center Web Statistics (CCWS) connection exceptions allowed before the system disables the statistics feature.                                                       |  |
|                                    | 🛪 Note:                                                                                                    |  |
|                                    | If you enter zero in the <b>Web Statistics Exception Limit</b> field, the statistics feature is never disabled.                                                                                 |  |
| Use secure web statistics          | Select the <b>Use secure web statistics</b> check box to secure communication with the Contact Center Web Statistics (CCWS) server.                                                             |  |

### Logging

| Name                             | Description                                                                                                    |  |
|----------------------------------|----------------------------------------------------------------------------------------------------|--|
| IM logging                       | Select the <b>IM Logging</b> check box to capture IM/Presence server log messages in Agent Desktop log files.                                             |  |
| Web Statistics Logging           | Select the <b>Web Statistics Logging</b> check box so that Agent Desktop log files capture log messages relating to the Web Statistics feature.           |  |
|                                  | 😢 Note:                                                                                                    |  |
|                                  | Web Statistics Logging generates logging inside Agent Desktop only.                                                                                       |  |
| Web Communications<br>Logging    | Select the <b>Web Communications Logging</b> check box so that Agent<br>Desktop log files capture log messages for the Web Communications<br>server.      |  |
|                                  | 😢 Note:                                                                                                    |  |
|                                  | Web Communications Logging generates logging inside Agent<br>Desktop only.                                                                                |  |
| CCT Logging level                | Select the logging level that Agent Desktop log files capture for CCT. You can choose from the following:                                                 |  |
|                                  | • Off                                                                                                    |  |
|                                  | • Verbose                                                                                                    |  |
|                                  | 😢 Note:                                                                                                    |  |
|                                  | CCT Logging Level generates logging inside Agent Desktop only.                                                                                            |  |
| Reason Code Logging              | Select the <b>Reason Code Logging</b> check box so that Agent Desktop log files capture log messages for reason codes that agents enter during a contact. |  |
|                                  | 😵 Note:                                                                                                    |  |
|                                  | <b>Reason Code Logging</b> generates logging inside Agent Desktop only.                                                                                   |  |
| Method Entry and Exit<br>Logging | Select the <b>Method Entry and Exit Logging</b> check box to enable additional Agent Desktop logging for troubleshooting purposes.                        |  |

### Callback

### Note:

These settings apply to both Agent Desktop and Avaya Workspaces, except for **Callback trunk access code**, which applies only to Agent Desktop.

| Name                  | Description                                                                                                    |
|-----------------------|----------------------------------------------------------------------------------------------------|
| Callback minimum time | Callback time is a range of minutes to days the system to wait before<br>reoffering a pending contact to agents. Agents can delay the contact<br>or place the contact into pending state because they are waiting for<br>additional information to complete the contact. |

| Name                       | Description                                                                                                    |  |
|----------------------------|----------------------------------------------------------------------------------------------------|--|
| Callback maximum time      | In the <b>Callback minimum time</b> box, enter the minimum callback time in minutes. The minimum value is 2 minutes.                         |  |
|                            | In the <b>Callback maximum time</b> box, enter the maximum callback time in days. The maximum value is 200 days.                             |  |
|                            | The actual time value appears by default in the Agent Desktop and Avaya Workspaces applications when the agent reschedules the contact.      |  |
|                            | These settings apply to both Agent Desktop and Avaya Workspaces.                                                                             |  |
| Callback trunk access code | Callback trunk access enables you to schedule callbacks with customers who requested callbacks.                                              |  |
|                            | In the <b>Callback trunk access code</b> , enter the trunk access number to ensure that you create a callback to the customer you work with. |  |

### Pulling

| Name                                            | Description                                                                                                    |
|-------------------------------------------------|----------------------------------------------------------------------------------------------------|
| Pull Contact On Same Skillset<br>Only           | Select the <b>Pull Contact On Same Skillset Only</b> check box so that agents can pull contacts only from the skillsets that the agents are currently assigned to.             |
| Show Original Action When<br>Pulling MM Contact | Select the <b>Show Original Action When Pulling MM Contact</b> check box so that Agent Desktop displays the original action when pulling a contact.                            |
|                                                 | If you do not select the <b>Show Original Action When Pulling MM</b><br><b>Contact</b> check box then Agent Desktop displays the most recent action<br>when pulling a contact. |
|                                                 | An example of an original action is an email message that is sent by a customer. The most recent action is an agent's reply to the original email message.                     |

### Home page

### Note:

These settings apply to both Agent Desktop and Avaya Workspaces. The **Home Page** in Agent Desktop refers to the **Welcome Page** in Avaya Workspaces.

| Name              | Description                                                                                                    |
|-------------------|----------------------------------------------------------------------------------------------------|
| Home Page Enabled | Select the Home Page Enabled check box if you want Agent Desktop to display the Home Page and Avaya Workspaces to display the Welcome Page.                                                                                        |
|                   | If you enable the Home Page feature:                                                                                                    |
|                   | <ul> <li>Agent Desktop displays the Home Page button on the Agent Desktop<br/>toolbar.</li> </ul>                                                                                                    |
|                   | Agents can use the Home Page button to reopen the Agent Desktop<br>Home Page. The Agent Desktop Home Page displays a screen pop<br>that contains a web page that you configure to open when an agent<br>starts Agent Desktop.      |
|                   | The Avaya Workspaces Welcome Page displays the configured web page.                                                                                                    |
|                   | When you clear the Home Page Enabled check box, the Welcome Page displays the empty page with the Welcome page URL not configured message.                                                                                         |
| Home Page URL     | Type the URL of the web page that the Agent Desktop Home Page and the Avaya Workspaces Welcome Page display.                                                                                                    |
|                   | Note:                                                                                                    |
|                   | When configuring the web page URL for Avaya Workspaces,<br>ensure that you type the http://or https://prefix. The Avaya<br>Workspaces Welcome Page displays the configured web page only<br>if the web page URL contains a prefix. |
| Home Page Name    | Type the name of the web page that the Agent Desktop Home Page and the Avaya Workspaces Welcome Page display.                                                                                                    |

### Limits/Min-Max values

| Name                                        | Description                                                                                                    |  |
|---------------------------------------------|----------------------------------------------------------------------------------------------------|--|
| Teleworker Recovery Button –<br>Click Delay | Enter the time in milliseconds that sets the Click Delay time. The<br>Click Delay time limits how quickly Agent Desktop registers clicks to<br>the Teleworker Recovery Button. When agents click on the Teleworker<br>Recovery Button on Agent Desktop, Contact Center attempts to reinitiate<br>the nail-up call. |  |
| Force Logout Delay                          | Enter the time, in seconds, the system displays the You've Been<br>Logged Out alert before shutting down Agent Desktop, after a<br>supervisor remotely logs an agent out of Contact Center from the Contact<br>Center Manager Administration (CCMA) user interface.                                                |  |
|                                             | 🛪 Note:                                                                                                    |  |
|                                             | By default, the system displays the You've Been Logged Out alert for 60 seconds.                                                                                                    |  |

| Name                                  | Description                                                                                                    |
|---------------------------------------|----------------------------------------------------------------------------------------------------|
| Critical level of free virtual memory | Enter the minimum amount of free RAM in MB that must be present on a client PC. If the free RAM drops below the level specified, Agent Desktop displays a warning message. By default, the minimum amount of free RAM is set at 250 MB. |
| Maximum dashboard zip file size       | Use these settings to limit the size of the zip file saved when collecting log files using the Agent Desktop dashboard.                                                                                                    |
|                                       | In the <b>Maximum dashboard zip file size</b> box, enter the maximum file size of logs an agent can zip in Dashboard window in kilobytes.                                                                                               |

### Custom contacts

| Name                              | Description                                                                                                    |
|-----------------------------------|----------------------------------------------------------------------------------------------------|
| Allow custom contacts             | Select the <b>Allow Custom Contacts</b> check box so that agents can add custom contacts to Phonebook in Agent Desktop. |
|                                   | Custom contacts are personal contacts of the agents and are not present in the LDAP directory.                          |
| Maximum number of custom contacts | Enter the maximum number of custom contacts that agents can add to Phonebook in Agent Desktop.                          |

### **Configuring Enterprise Mode Site List for Agent Desktop**

### About this task

Use this procedure to use the Enterprise Mode Site List Manager tool to configure a site list.

When you add the URL of a website in the site list, Agent Desktop uses the Microsoft Edge web browser with the Internet Explorer mode to display that website and its entire domain.

For example, if you add the https://yoursite.com/page URL in the site list, Agent Desktop displays the entire yoursite.com domain in the browser.

You can do the following actions:

- Add each site manually or add an available site list from an XML file.
- Save a site list as an XML file.
- Import or export a site list in a .emie or a .emie2 format.

### Procedure

1. Open the Contact Center Multimedia Administration utility.

For more information, see Starting CCMM Administration utility on page 46.

- 2. In the navigation pane, select Agent Desktop Configuration.
- 3. Click Common Settings.
- 4. Select the Enable IE mode check box.
- 5. Click the Open IE Mode Manager button.

The **Open IE Mode Manager** button is active only if you select the **Enable IE mode** check box.

- 6. To add a new site to the site list, click Add.
- 7. In the **Add new website** dialog box, type the URL of the website for Agent Desktop to open with the Internet Explorer mode.

You can add websites with or without the prefix www.

- 8. **(Optional)** In the **Notes about URL** field, type a comment about the website if required. To edit your comment, you can select a website from the list and click the **Edit** button.
- 9. Click Save.

The site list displays the URL of the website.

- 10. (Optional) To use the other options, click File and click one of the following:
  - Delete: Removes a website from the site list.
  - · Clear list: Removes all websites from the site list.
  - Bulk add from file: Adds a URLs from an XML file to the site list.
  - Save to XML: Saves your site list as an XML file.
  - Import: Imports a site list from a .emie or a .emie2 file.
  - Export: Exports your site list as a file in the .emie or the .emie2 format.

## Configuring IIS to support MDB database file attachments in email messages

### About this task

Configure Internet Information Services (IIS) to support Microsoft Access MDB files as attachments in Agent Desktop email messages. By default, IIS filters MDB file attachments.

### Procedure

- 1. Log on to the CCMM server with administrative privileges.
- 2. On the **Desktop**, select **Administrative Tools**.
- 3. Select Internet Information Services (IIS) Manager.
- 4. In the left pane, navigate to the Default Web Site.
- 5. In the middle pane, in the **IIS** section, select **Request Filtering**.
- 6. From the File Name Extensions list, right-click .mdb and select Remove.
- 7. On the **Confirm Remove** message box, click **Yes**.

Agent Desktop configuration

8. From the main Internet Information Services (IIS) Manager menu, select File > Exit.

# Chapter 6: Avaya Workspaces configuration

Configure Avaya Workspaces using the Workspaces Configuration section of the Contact Center Multimedia Administration utility. In Workspaces Configuration, you can configure general settings, add an administrator user, as well as enable Agent Security for Avaya Workspaces. You can also import email templates from Agent Desktop to Avaya Workspaces.

Some Agent Desktop configuration settings in Contact Center Multimedia Administration are also applicable for Avaya Workspaces. When you change these settings for Agent Desktop, note that the same changes apply to Avaya Workspaces. These settings are:

- <u>Configuring basic screen pops</u> on page 63
- <u>Configuring Advanced Screen pops</u> on page 68
- Signature on page 84
- Home Page on page 87
- Enable Agent Skillset Partitioning on page 72
- Apply Agent Skillset Partitioning to Transfers on page 73
- <u>Close Multiple Contacts</u> on page 74
- Observe Agent Initiated Contact Center Calls on page 83
- Callback on page 85

Avaya Workspaces also provides the Widget Framework feature for administrators to:

- Customize the layout and functioning of Avaya Workspaces in a contact center.
- Access Widget APIs to create customized Avaya Workspaces.

To use the Widget Framework feature, you must create an administrator user role in the Contact Center Multimedia Administration utility and log on to Avaya Workspaces by using the administrator user credentials. On the Avaya Workspaces administrator interface, you can use Widget Framework tools to customize or create widgets for Avaya Workspaces.

### 😵 Note:

For more information about Widget Framework, click the **Overview** button on the Avaya Workspaces administrator interface and see Widget Framework Developer Documentation.

#### Related links

Configuring Avaya Workspaces general settings on page 92

Configuring the Avaya Workspaces administrator on page 95 Logging in to Avaya Workspaces as an administrator on page 95 Configuring email confirmation on page 97 Using the Avaya Workspaces compressed layout on page 97 Configuring agent toast notifications on page 98 Configuring the Start Work button behavior on page 98 Importing email templates to the CCMM database on page 99 Configuring the Avaya Workspaces layout and widgets on page 100 Resetting the Avaya Workspaces layout on page 101 Restoring deleted widgets on page 101 Enabling agent security for Avaya Workspaces on page 102 Configuring Customer Journey for Voice and Video channels on page 103

### **Configuring Avaya Workspaces general settings**

### About this task

From the Contact Center Multimedia Administration utility, you can access the General Settings tab for Avaya Workspaces.

### Procedure

1. Open the Contact Center Multimedia Administration utility.

For more information, see Starting CCMM Administration utility on page 46.

- 2. In the left pane, click Workspaces Configuration > General Settings.
- 3. In the Cluster Settings area, do the following:
  - a. In the **Workspaces Cluster IP/FQDN** field, type the IP address or FQDN of the Avaya Workspaces cluster.
  - b. In the **Workspaces Cluster Port** field, type the port number for the Avaya Workspaces cluster.
- 4. In the Domain Settings area, do the following:
  - a. In the **Domain Server IP** field, type the IP address of the Workspaces LDAP server.
  - b. In the **Domain Server Port** field, type the port number for the LDAP server.
  - c. Select the **Use Secure Connection** check box to use a secure TLS connection for the LDAP server.
- 5. In the Agent Security area, configure a secure HTTPS connection for Avaya Workspaces. For more information, see <u>Enabling agent security for Avaya Workspaces</u> on page 102.

- 6. In the Workspaces Administration area, do the following:
  - a. In the Admin Username field, type the administrator account name in the format username@domainname.

For more information, see <u>Configuring the Avaya Workspaces administrator</u> on page 95.

- b. In the **Widget Library URI** field, type the Avaya Workspaces Widget Library address.
- c. In the **Log Upload URI** field, type the address of the external server for uploading Avaya Workspaces log files.
- 7. In the Authentication area, under **Token expiration timeout**, set the time for token expiry in hours and minutes.
- 8. In the Workspaces Logs area, use the following check boxes to manage client log settings:
  - Enable Data Privacy: This check box is enabled by default. When enabled, customer information is not added to the logs generated in Avaya Workspaces.
  - Enable Download Capability: This check box is disabled by default. When this option is enabled, Avaya Workspaces users can download logs.

9. Click Save.

#### **Related links**

<u>Avaya Workspaces configuration</u> on page 91 <u>Variable definitions</u> on page 93

### Variable definitions

| Name             | Description                                                                                                    |
|------------------|----------------------------------------------------------------------------------------------------|
| Cluster Settings | This section contains the following:                                                                             |
|                  | • Workspaces Cluster IP/FQDN. An IP Address or<br>an FQDN to access the Avaya Workspaces multi-<br>node cluster. |
|                  | In a single-node deployment, you must enter an IP Address or an FQDN of the Avaya Workspaces node.               |
|                  | Important:                                                                                                    |
|                  | Depending on these settings, you must use<br>either an IP Address, or an FQDN to access<br>Avaya Workspaces.     |
|                  | • Workspaces Cluster Port. A port to connect to the Rest API (31796). This field is prepopulated.                |

| Name                      | Description                                                                                                    |
|---------------------------|----------------------------------------------------------------------------------------------------|
| Domain Settings           | Use this section to configure the Domain Settings.<br>Avaya Workspaces uses LDAP authentication for<br>administrator or user login.                                         |
|                           | This section contains the following:                                                                                                    |
|                           | Domain Server IP. An IP Address of the<br>Workspaces LDAP server.                                                                                                    |
|                           | Domain Server Port. The port number of the Workspaces LDAP server.                                                                                                    |
|                           | • Use Secure Connection. Select this check box if you want to use secure TLS connection for the Workspaces LDAP server.                                                     |
| Agent Security            | Use this section to enable and configure secure HTTPS connection for Avaya Workspaces.                                                                                      |
|                           | This section contains the following:                                                                                                    |
|                           | • Enable Agent Security. Select this check box to use secure HTTPS communication for Avaya Workspaces.                                                                      |
|                           | • Hostname. A hostname you use to access Avaya Workspaces.                                                                                                    |
|                           | • Load Certificate. Use this button to browse to a desired directory and load an HTTPS certificate file.                                                                    |
|                           | • Load Key. Use this button to browse to a desired directory and load a key file.                                                                                           |
|                           | For more information, see <u>Enabling agent security</u><br><u>for Avaya Workspaces</u> on page 102.                                                                        |
| Workspaces Administration | Use this section to configure the Avaya Workspaces<br>administrator, the Widget Library URI and the Log<br>Upload URI.                                                      |
|                           | This section contains the following:                                                                                                    |
|                           | • Admin Username. A name of the Avaya<br>Workspaces administrator. For more information,<br>see <u>Configuring the Avaya Workspaces</u><br><u>administrator</u> on page 95. |
|                           | <ul> <li>Widget Library URI. The address of the Avaya<br/>Workspaces Widget Library.</li> </ul>                                                                             |
|                           | • Log Upload URI. The address of the external server for uploading Avaya Workspaces log files.                                                                              |

| Name           | Description                                                                                |
|----------------|--------------------------------------------------------------------------------------------|
| Authentication | Use this section to configure the token expiration timeout.                                |
|                | Under <b>Token expiration timeout</b> , set the time of token expiry in hours and minutes. |

#### **Related links**

Configuring Avaya Workspaces general settings on page 92

### Configuring the Avaya Workspaces administrator

### About this task

Use this procedure to configure an administrator user for Avaya Workspaces. Administrators can customize the layout and functioning of Avaya Workspaces, as well as access Widget API to create a customized Avaya Workspaces.

#### Before you begin

Create a domain user that you want to use as an Avaya Workspaces administrator. The Avaya Workspaces administrator user is a domain user with no special privileges.

#### Procedure

1. Open the Multimedia Administration utility.

For more information, see Starting CCMM Administration utility on page 46.

- 2. In the left pane, click Workspaces Configuration.
- 3. Click Server Settings.
- 4. In the **Workspaces Administrator Username** field, type the name of the domain user that you want to use as an Avaya Workspaces administrator.

Enter the name of the administrator account in the format username@domainname. Ensure that the domain name you enter matches the domain name in Active Directory.

5. Click Save.

#### **Related links**

Avaya Workspaces configuration on page 91

### Logging in to Avaya Workspaces as an administrator

### About this task

Use this procedure to log in to Avaya Workspaces as an administrator.

You can access Avaya Workspaces through a web browser using the cluster IP address (cluster virtual IP) or FQDN of the Avaya Workspaces cluster.

#### Important:

If you enter an IP address in Cluster settings, you must access Avaya Workspaces using the cluster IP address.

If you enter an FQDN in cluster settings, you must access Avaya Workspaces using the FQDN.

Using an FQDN for accessing Avaya Workspaces when an IP address is configured in cluster settings, and vice versa, can cause incorrect operation of widgets.

Avaya Workspaces supports both HTTP and HTTPS. You can enable the HTTPS connection for Avaya Workspaces in the Contact Center Manager Administration application. For more information, see <u>Enabling agent security for Avaya Workspaces</u> on page 102.

Depending on the configuration, you can use one of the following URL formats to access Avaya Workspaces:

- http://<CLUSTER\_VIRTUAL\_IP>:31380/services/UnifiedAgentController/ workspaces/
- http://<FQDN>:31380/services/UnifiedAgentController/workspaces/
- https://<CLUSTER\_VIRTUAL\_IP>:31390/services/UnifiedAgentController/ workspaces/
- https://<FQDN>:31390/services/UnifiedAgentController/workspaces/

Note that the port number changes to 31390 when you use HTTPS.

#### Procedure

- 1. Access Avaya Workspaces by typing the URL into your web browser.
- 2. On the Login page, in the **Username** field, enter your administrator username and domain name in the format username@domainname.
- 3. In the **Password** field, enter your password.
- 4. Click Sign in.

The Activate Agent screen is displayed.

- 5. From the **Profile** drop-down list, select **AdminProfile**.
- 6. Click Activate.

You are now logged in as an administrator and can customize Avaya Workspaces.

### **Configuring email confirmation**

### About this task

Use the following procedure to enable email confirmation for all agents before sending an email. When you enable email confirmation, Avaya Workspaces displays a confirmation dialog box when agents attempt to send an email. This setting applies to all agents.

### Procedure

- 1. Log on to Avaya Workspaces as an administrator user.
- 2. On the Avaya Workspaces administrator interface, click the Admin Settings button.
- 3. Select the Confirm Before Sending Email check box.

### **Related links**

Avaya Workspaces configuration on page 91

### Using the Avaya Workspaces compressed layout

### About this task

Use the following procedure to enable the compressed layout of the Avaya Workspaces interface. The compressed layout setting applies to all agents. When you enable compressed layout, the interaction area on the Avaya Workspaces interface is minimized, which allows more space for additional widgets.

Avaya recommends only using the compressed layout for voice-only agents.

### Procedure

- 1. Log on to Avaya Workspaces as an administrator.
- 2. On the Avaya Workspaces administrator interface, on the left sidebar, click the **Layout** icon.

The Layout Manager screen appears.

- 3. On the Layouts tab, next to the required layout, click the Edit layout icon.
- 4. On the Layout Configuration tab, select the **Use compressed Workspaces** check box.
- 5. Click Save Changes.

### **Related links**

### **Configuring agent toast notifications**

### About this task

Use the following procedure to configure the type of toast notifications agents see on Avaya Workspaces. This setting applies to all agents. The following are the types of toast notifications available:

- Information: These notifications display general updates, including supervisor broadcast messages.
- Warnings: These notifications display general Avaya Workspaces warnings.
- **Errors**: These notifications display critical Avaya Workspaces errors that can impact functionality.

### Procedure

1. Log in to Avaya Workspaces as an administrator.

See Logging in to Avaya Workspaces as an administrator on page 95.

- 2. On the Avaya Workspaces administrator interface, click the Admin Settings button.
- 3. Under Agent Toast Notifications, depending on your preferences select the **Information**, **Warnings**, or **Errors** check boxes.
- 4. (Optional) To change the default time for showing toast notifications, select the **Override** default time for showing toast notifications check box and select the time value from the list.

### **Related links**

Avaya Workspaces configuration on page 91

### **Configuring the Start Work button behavior**

### About this task

When an agent starts work in Avaya Workspaces, the agent state is set to ready by default. Use the following procedure if you want to allow agents to start work in either the ready or not ready state. This setting applies to all agents.

### Procedure

- 1. Log on to Avaya Workspaces as an administrator user.
- 2. On the Avaya Workspaces administrator interface, click the Admin Settings button.
- 3. Select the Allow Agents the choice to Start Work in a Not Ready or a Ready state check box.

#### **Related links**

### Importing email templates to the CCMM database

### About this task

To use the email templates on Avaya Workspaces, you must first import the email template files to the CCMM database from the Agent Desktop templates folder. You can upload all email template files using the Email Templates feature. Avaya Workspaces supports .txt and .html files.

Use the following procedure to import email template files.

### Procedure

1. Open the Contact Center Multimedia Administration utility.

See Starting CCMM Administration utility on page 46.

- 2. On the left pane, click Workspaces Configuration.
- 3. Click Email Templates.

CCMM Administration displays the Workspaces Email Templates page.

At the first launch, there are no email templates in the CCMM database.

- 4. On the bottom of the page, click Import.
- 5. Select the root Agent Desktop templates folder and click **OK**.

The Workspaces Email Templates displays all folders containing email template files as a tree. Different icons represent folders, plain text files and HTML files.

6. Select a template file to see the preview on the preview pane.

The preview pane displays how the email template looks on Avaya Workspaces. You can view both plain text and HTML versions of the selected email template.

- 7. Click **Save** to upload all email templates to the CCMM database.
- 8. **(Optional)** On the warning message, click **Yes** if you want to overwrite the existing Avaya Workspaces email templates.

The warning popup is only displayed if the CCMM database already contains email template files.

The progress bar along the bottom of the page indicates the save is in progress.

### Result

When the saving process completes, the icons in the tree change to represent the Email Template groups. The imported email templates are now available for agents using Avaya Workspaces.

### Next steps

Add the Email Templates widget to the Avaya Workspaces layout. For more information, see <u>Configuring the Avaya Workspaces layout and widgets</u> on page 100.

#### **Related links**

### Configuring the Avaya Workspaces layout and widgets

### About this task

Use Layout Manager to customize your Avaya Workspaces by changing the layout and adding widgets.

You can always reset the Avaya Workspaces layout to the default version. See <u>Resetting the</u> <u>Avaya Workspaces layout</u> on page 101.

If you have deleted widgets from Layout Manager, you can restore them. See <u>Restoring deleted</u> <u>widgets</u> on page 101.

#### Procedure

1. Log in to Avaya Workspaces as an administrator.

See Logging in to Avaya Workspaces as an administrator on page 95.

2. On the Avaya Workspaces administrator interface, on the left sidebar, click the **Layout** icon.

The Layout Manager screen appears.

- 3. On the Layouts tab, next to the required layout, click the Edit layout icon.
- 4. On the Customize Layout tab, select the layout for the Home Page and different interaction types.
- 5. On the Customize Sidebar tab, next to the required sidebar tab, click one of the following:
  - Default Tab: To set the tab as default.
  - Clone Tab: To make a copy of the existing tab.
  - Remove Tab: To delete a tab from the sidebar. You cannot delete the core tabs.
- 6. To edit an existing tab, do the following:
  - a. Next to the required tab, click Edit, or click the required tab name.
  - b. On the Configuration tab, select the layout type and the required widgets.
- 7. To create a new tab, do the following:
  - a. Click Add New Sidebar Tab.
  - b. On the Configuration tab, enter the required sidebar options, select the layout type and the required widgets.
- 8. Click Save Changes.

### Result

The updated layout is now available on Avaya Workspaces.

#### **Related links**

### **Resetting the Avaya Workspaces layout**

### About this task

Use this procedure if you want to restore the default version of the Avaya Workspaces layout.

### Procedure

- 1. Open the Contact Center Multimedia Administration utility. See <u>Starting CCMM</u> <u>Administration utility</u> on page 46.
- 2. In the left pane, click Workspaces Configuration.
- 3. Click General Settings.
- 4. Click Reset Workspaces Layout.
- 5. Click Save.

### Result

When agents re-login to Avaya Workspaces, the application displays the default layout.

### **Related links**

Avaya Workspaces configuration on page 91

### **Restoring deleted widgets**

### About this task

Use this procedure if you want to restore widgets you have deleted from Layout Manager.

### Procedure

- 1. Open the Contact Center Multimedia Administration utility. See <u>Starting CCMM</u> <u>Administration utility</u> on page 46.
- 2. In the left pane, click Workspaces Configuration.
- 3. Click General Settings.
- 4. Click Restore Widgets.
- 5. Click Save.

### Result

All widgets are now available in Layout Manager.

### **Related links**

### Enabling agent security for Avaya Workspaces

### About this task

Avaya Workspaces supports HTTPS for secure communication. Use this procedure to enable agent security and configure agents accessing Avaya Workspaces using HTTPS.

When agent security is enabled, agents must use one of the following URL formats to access Avaya Workspaces:

- https://<CLUSTER\_VIRTUAL\_IP>:31390/services/UnifiedAgentController/ workspaces/
- https://<FQDN>:31390/services/UnifiedAgentController/workspaces/

When using the HTTPS URL with the IP address, you must create a security certificate with the cluster virtual IP address of Avaya Workspaces.

When using the HTTPS URL with the FQDN, you must create a security certificate with the FQDN of Avaya Workspaces.

Note that the port number changes to 31390 when you use HTTPS.

### Before you begin

Obtain a security certificate and associated key file from a trusted Certificate Authority (CA).

#### Procedure

1. Open the Contact Center Multimedia Administration utility.

For more information, see Starting CCMM Administration utility on page 46.

- 2. In the left pane, click Workspaces Configuration > General Settings.
- 3. On the Edit Workspaces Settings window, in the Agent Security area, select the **Enable Agent Security** check box.
- 4. Click **Load Certificate**, browse to the appropriate directory and select the HTTPS certificate file.

If you want to use the HTTPS URL with the cluster virtual IP address to access Avaya Workspaces, you must load a certificate created with the cluster virtual IP address.

If you want to use the HTTPS URL with the FQDN to access Avaya Workspaces, you must load a certificate created with the FQDN.

- 5. Click Load Key, browse to the appropriate directory and select the key file.
- 6. In the Hostname field, enter the hostname you want to use to access Avaya Workspaces.

For example, type the FQDN of the Avaya Workspaces cluster.

### Important:

Ensure that this hostname matches the hostname used when creating the security certificate. You must also ensure that all Avaya Workspaces client computers can resolve this hostname to the IP address of the Avaya Workspaces cluster.

7. Click Save.

After saving the agent security changes, wait at least five minutes for the changes to take effect. Do not change any agent security settings within this five-minute period. If your HTTPS certificate has expired and you want to upload a new one, you must disable agent security by clearing the **Enable Agent Security** check box and wait for five minutes. After that, repeat the process of enabling agent security.

# Configuring Customer Journey for Voice and Video channels

### About this task

By default, the Customer Journey widget displays Email and Chat interactions. To configure Customer Journey for Voice and Video channels, you must enable the Contact Summary statistics collection in the Configuration component of Contact Center Manager Administration and configure the Voice History server in the Contact Center Multimedia Administration utility.

Use this procedure to configure Customer Journey for Voice and Video interactions.

### Procedure

- 1. Start Microsoft Edge in Internet Explorer mode.
- 2. In the browser address bar, type the URL of the Contact Center server.

For example, type https://<server name>, or, if you turned off Web Services security, type http://<server name>, where <server name> is the computer name of the Contact Center server.

- 3. Press Enter.
- 4. On the login page, in the **User ID** field, type an administrator username.
- 5. In the **Password** field, type the password.
- 6. Click Log In.
- 7. On the CCMA launchpad, click the Configuration component.
- 8. In the left pane, expand the server you want to configure.
- 9. Click Historical Statistics.
- 10. In the **Collect the following statistics** table, select the **Contact Summary** check box.
- 11. Click Submit.
- 12. On the menu, click Launchpad > Back to Launchpad.
- 13. Click the **Multimedia** component to start the Contact Center Multimedia Administration utility.

For more information, see <u>Starting CCMM Administration utility</u> on page 46.

- 14. In the left pane, click General Administration.
- 15. Click Server Settings.
- 16. Select Reporting Server (P2P IMs and Voice history).
- 17. Click Edit.
- 18. In the **Hostname** field, type the hostname of the Contact Center Manager Server.
- 19. In the **Port** field, type the port number.

The default port number is 443.

20. Click Save.

### **Related links**

### **Chapter 7: Email configuration**

This chapter describes how to set up your contact center with the optional configurations for routing email contacts to fulfill your customer requirements.

When you commission your contact center, you configure the email server, a default email skillset, and a default recipient with at least one rule group. The default settings ensure email messages go only to an agent with the ability to handle email messages. You can customize your contact center with additional skillsets, rule groups and email servers.

To further enhance your customer service, you can configure routing tools to use in rule groups. Use keyword groups and sender groups to decide how to route contacts. Configure which skillset and priority the email contact is assigned to based on the input for routing contacts. Use automatic suggestions for the agent to reply quickly to an email or automatic responses to send a reply to the customer without agent interaction. You can close the contact immediately after the automatic response. This chapter describes how to configure all optional routing tools.

You can configure outbound email settings, such as which skillset to use as a reply address and a list of email addresses that must not receive automatic responses. For each skillset you use to route contacts, you can have a signature with your corporate branding or special information based on the skillset.

Other types of contacts generate email messages that are routed using the inbound and outbound email options.

Reports appear in the Contact Center Multimedia Administration utility to show the current status of the email traffic. The following reports appear when you select email and View Reports in the left column of the Contact Center Multimedia application. You can choose the report date and the skillsets represented in all displayed real-time reports.

- Email (New Vs. Closed) shows the number of contacts in a new and closed state against the time for the selected date and skillsets.
- Email Progress shows the number of contacts in a new or closed state on a defined date to determine the traffic levels for that date.
- Email Closed Contacts Queue Time shows the average time an email contact spends in queue while the contact center is open.

You can configure general email settings to minimize space and format special characters for other languages.

### Configuring the email server names

### About this task

Configure the email server names to identify the inbound server (POP3 or IMAP) for email messages received by the contact center and the outbound server (SMTP) for email messages sent by the contact center.

If you configured the email servers during installation and the names of the inbound and outbound email servers remain unchanged, you can skip this procedure.

You can configure secondary inbound and outbound email servers. If a primary email server fails, the email retrieved during the failure is duplicated in the Multimedia database when you restore the primary server.

Avaya recommends that you use POP3 as the inbound protocol to receive email messages.

### Procedure

- 1. Open the Multimedia Administration utility. See <u>Starting CCMM Administration utility</u> on page 46.
- 2. In the left pane, select General Administration.
- 3. Click Server Settings.
- 4. Under Edit Current Servers select Inbound Mail Server.
- 5. Click Edit.
- 6. In the **Primary Hostname** field, type the name of the server that receives email messages.
- 7. In the **Inbound Protocol** field, select the protocol that is used for receiving email messages. You can choose one of the following:
  - IMAP
  - POP3
- 8. In the **Encryption** field, select the security protocol that is used for receiving email messages. You can choose one of the following:
  - Clear Text (Default)
  - TLS
  - STARTTLS
- 9. In the **Port Number** field, type the port number for the email server.
- 10. If you have a backup email server, in the **Secondary Hostname** field, provide a hostname for the backup server.
- 11. Click Save.
- 12. Under Edit Current Servers, select **Outbound SMTP Server**.
- 13. Click Edit.
- 14. In the **Primary Hostname** field, type the name of the server that sends email messages.

- 15. In the **SMTP Authentication** field, select the SMTP authentication, if required, for your outbound email server.
- 16. In the **Encryption** field, select the security protocol that is used for sending email messages. You can choose one of the following:
  - Clear Text (Default)
  - TLS
  - STARTTLS
- 17. In the **Port Number** field, type the port number for the email server.
- 18. If you have a backup email server, in the **Secondary Hostname** field, provide a hostname for the backup server.
- 19. Click Save.

### Variable definitions

| Name               | Description                                                                   |
|--------------------|-------------------------------------------------------------------------------|
| Port Number        | Port number for the email server.                                             |
| Primary Hostname   | The name of the server that receives email messages.                          |
| Secondary Hostname | Name of a secondary email server, if one is available in your contact center. |

### Adding an email server

### About this task

Add or update the email server for your Contact Center Multimedia server so you can poll multiple email servers in your contact center for email messages to be routed. You can retrieve email messages for the contact center if you are licensed to use the email feature.

If you select TLS or STARTTLS as the encryption type for incoming or outgoing mail, you must add a valid certificate on the Contact Center Multimedia server. For more information, see <u>Adding</u> a certificate for use with TLS email connections on page 142.

Avaya recommends that you use POP3 as the inbound protocol to receive email messages.

### Important:

 Contact Center Multimedia supports adding a maximum of five POP3 or IMAP servers as inbound email servers, and five SMTP servers as outbound email servers. You can have a mix of email servers that have POP3 or IMAP protocols for receiving email messages, and the SMTP protocol for sending email messages with a mix of TLS, STARTTLS, and no security channels. • From Release 7.1 Feature Pack 2, the Microsoft Office 365 server is presented in the Server Settings table by default and adding Microsoft Office 365 as an email server is not required. You cannot delete or edit the Microsoft Office 365 server.

### Procedure

- 1. Open the Multimedia Administration utility, as described in <u>Starting CCMM Administration</u> <u>utility</u> on page 46.
- 2. In the left pane, select General Administration.
- 3. Click Server Settings.
- 4. Under Edit Current Servers, click New.
- 5. Select **Inbound Mail Server** to add a new inbound email server.
- 6. In the **Primary Hostname** field, type the name of the server that receives email messages.
- 7. In the **Inbound Protocol** field, select one of the following protocols for receiving email messages:
  - IMAP
  - POP3
- 8. In the **Encryption** field, select one of the following security protocols for receiving email messages:
  - Clear Text (Default)
  - TLS
  - STARTTLS
- 9. In the **Port Number** field, type the port number for the email server.
- 10. If you have a backup email server, in the **Secondary Hostname** field, provide a hostname for the backup server.
- 11. Click Save.
- 12. Under Edit Current Servers, click New.
- 13. Select **Outbound SMTP Server** to add a new outbound email server.
- 14. Click Edit.
- 15. In the **Primary Hostname** field, type the name of the server that sends email messages.
- 16. In the **SMTP Authentication** field, select the SMTP authentication, if required, for your outbound email server.
- 17. In the **Encryption** field, select one of the following security protocols for sending email messages:
  - Clear Text (Default)
  - TLS
  - STARTTLS

- 18. In the **Port Number** field, type the port number for the email server.
- 19. If you have a backup email server, in the **Secondary Hostname** field, provide a hostname for the backup server.
- 20. Click Save.

### Deleting an email server

### About this task

Delete an email server or other nonessential server if the server is no longer required.

### Procedure

- 1. Open the Multimedia Administration utility. See <u>Starting CCMM Administration utility</u> on page 46.
- 2. In the left pane, click General Administration.
- 3. Click Server Settings.
- 4. Select the sever to delete.
- 5. Click Delete.

The system displays a Warning dialog box.

6. Click **Yes** to confirm the deletion.

# Configuring skillsets for email

### Before you begin

• If required, configure an office hour template. See <u>Configuring office hours</u> on page 49 and <u>Configuring holidays</u> on page 50.

### About this task

Configure a route point for each skillset, to use the skillsets in rules. A route point is a location on the open queue that enables incoming calls to be queued and run through a script on the Contact Center Manager Server.

An automatic signature is text automatically added at the bottom of an outgoing message. For example, you can encourage customers to visit your customer support website by adding the URL and other promotional information to every message. You can also use the automatic signature to add disclaimer text to messages.

You can also apply an office hours template for your skillset. If agents in a different time zone or different department have a different set of office hours, you can apply an office hour template

that is different from the global office hours schedule configured in general email settings to this skillset.

### Procedure

- 1. Open the Multimedia Administration utility. See <u>Starting CCMM Administration utility</u> on page 46.
- 2. In the left pane, click General Administration.
- 3. Click Skillset Settings.
- 4. Select a skillset for which to assign a route point.
- 5. Click Edit.
- 6. From the Route Point list, select the route point to assign to the skillset.
- 7. Under **Office Hours**, choose an office hour template that gives the office hours particular to the selected skillset.
- 8. If applicable, in the Auto Signature box, type the signature to assign to the skillset.
- 9. Click Save.

### Creating or changing a recipient mailbox

### Before you begin

• Ensure that any enabled email address you want to configure in the Email Manager is already configured on your corporate email server.

### About this task

Create a recipient email box to ensure that at least one email box is configured for your contact center. You must configure one recipient to commission the server. You can create additional mailboxes to have the Contact Center Manager Server poll a mailbox on the email server and handle contacts based on the recipient address.

### Procedure

- 1. Open the Multimedia Administration utility. See <u>Starting CCMM Administration utility</u> on page 46.
- 2. In the left pane, click E-mail.
- 3. Click Recipient Addresses.
- 4. Click New.

OR

Select a recipient address, and click Edit.

5. If you select New, select Mail Store from the Mailbox Type list.

- 6. Under Mailbox Details, in the **Mailbox** field, type the SMTP mailbox name.
- 7. In the **Domain** field, type the domain for your email server.
- 8. In the **Display Name** field, type the name to appear in the email From address.
- 9. Under Authentication, from the Credentials list, select the required credentials.
- 10. In the **Inbound Server** field, select the hostname of your server along with the respective security protocol.
- 11. In the **Inbound Mail Threshold** field, type the maximum number of email messages to be retrieved from the mailbox every scan interval.

You can enter a different value for this variable for each mailbox.

- 12. In the **Outbound SMTP Server** field, select the hostname of your SMTP server.
- 13. In the **Rule Group** field, select the name of the Rule Group to assign to the recipient mailbox.
- 14. Click Save.

### Variable definitions

| Name         | Description                                                                                                    |
|--------------|----------------------------------------------------------------------------------------------------|
| Display Name | The name to appear in the email From address.                                                                                                    |
|              | For example, Sales Department.                                                                                                    |
| Domain       | The domain name for the email server.                                                                                                    |
| Mailbox      | The name of a mailbox on the email server.                                                                                                    |
|              | If the Contact Center Multimedia server is in the<br>same domain as the email server, in the Mailbox<br>Name box, type the address, and in the E-mail<br>Domain box, type the domain name.                                        |
|              | If the Contact Center Multimedia server is not in<br>the same domain as the email server, and you are<br>using Windows 2000, in the Mailbox Name box,<br>type the address in the format domain\user.                              |
|              | If the Contact Center Multimedia server is not in the<br>same domain as the email server, and you use a<br>version of Windows later than Windows 2000, in the<br>Mailbox Name box, type the address in the format<br>user@domain. |
|              | Important:                                                                                                    |
|              | Mailbox names are case-sensitive. You must type the mailbox name exactly as it appears on your server.                                                                                                    |

Table continues...

| Name                   | Description                                                                                                    |
|------------------------|----------------------------------------------------------------------------------------------------|
| Username               | The username used to access the mailbox on the email server.                                                                                       |
| Credentials            | A password or client credentials used to access the mailbox on the email server.                                                                   |
|                        | Use password for POP3 or IMAP servers with Basic authentication.                                                                                   |
|                        | Use client credentials for the Microsoft Office365 (MS Graph) server with OAuth 2.0 authentication.                                                |
| Inbound Mail Threshold | The maximum number of email messages to be retrieved from the mailbox every scan interval.                                                         |
|                        | You can enter a different value for this variable for each mailbox. The default value is 10.                                                       |
| Rule Group             | The name of the rule group that applies to this recipient mailbox. Configure rule group properties in the Contact Center Multimedia Administrator. |
| Inbound Server         | The name of the email server, POP3, IMAP or<br>Microsoft Office365 (MS Graph), that handles email<br>messages coming into the contact center.      |
| Outbound (SMTP) Server | The name of the email server that delivers email messages that leave the contact center.                                                           |

# Creating or changing an alias for a recipient mailbox

### Before you begin

- Ensure that any enabled email address you want to configure in the Email Manager is already configured on your corporate email server.
- Configure a mail store recipient mailbox. See <u>Creating or changing a recipient mailbox</u> on page 110.

### About this task

Create an alias, or another name, for the recipient email box.

For example, the mailbox general@magscripts.com can have the aliases carz@magsubscriptions.com and planez@magsubscriptions.com. Email messages addressed to either alias are forwarded to the general@magscripts.com mailbox. The Email Manager routes the email messages according to the alias-based rules.

Aliases can be useful to filter email messages. For example, you can define an alias for a short promotional period after which email messages that arrive at that alias are discarded.

### Procedure

1. Open the Multimedia Administration utility. See <u>Starting CCMM Administration utility</u> on page 46.

- 2. In the left pane, click **E-mail**.
- 3. Click Recipient Addresses.
- 4. Click New.

OR

Select the alias and click Edit.

- 5. In the Mailbox Type list, select Alias.
- 6. Under Mailbox Details, in the Mailbox box, type the SMTP mailbox name.
- 7. In the **Domain** box, type the domain for your email server.
- 8. In the **Display Name** box, type the name of the alias set up on the email server.
- 9. In the **Rule Group** box, select the name of the Rule Group to assign to the alias for the recipient mailbox.
- 10. In the **Outbound SMTP Server** box, ensure that the hostname of your SMTP server appears.
- 11. Select the **Use alternative username for SMTP Authentication** check box if you configure an inbox as an alias.

If SMTP authentication is enabled on your email server, and you use aliases, log on to the SMTP server with a different user name.

- 12. In the **Username** box, type the username of the mail store recipient address.
- 13. From the **Credentials** list, select the required credentials.
- 14. Click Save.

### Variable definitions

| Name         | Description                                                                                   |
|--------------|-----------------------------------------------------------------------------------------------|
| Alias        | An alias is an address that forwards all email messages it receives to another email account. |
| Display Name | The name to appear in the email From address.                                                 |
|              | For example, Sales Department.                                                                |
| Domain       | The domain name for the email server.                                                         |

Table continues...

| Name                   | Description                                                                                                    |
|------------------------|----------------------------------------------------------------------------------------------------|
| Mailbox                | The name of a mailbox on the email server.                                                                                                    |
|                        | If the Contact Center Multimedia server is in the<br>same domain as the email server, in the Mailbox<br>Name box, type the address, and in the E-mail<br>Domain box, type the domain name.                                        |
|                        | If the Contact Center Multimedia server is not in<br>the same domain as the email server, and you are<br>using Windows 2000, in the Mailbox Name box,<br>type the address in the format domain\user.                              |
|                        | If the Contact Center Multimedia server is not in the<br>same domain as the email server, and you use a<br>version of Windows later than Windows 2000, in the<br>Mailbox Name box, type the address in the format<br>user@domain. |
|                        | Important:                                                                                                    |
|                        | Mailbox names are case-sensitive. You must type the mailbox name exactly as it appears on your server.                                                                                                    |
| Username               | The username used to access the mailbox on the email server.                                                                                                    |
| Credentials            | A password or client credentials used to access the mailbox on the email server.                                                                                                    |
|                        | Use password for POP3 or IMAP servers with Basic authentication.                                                                                                    |
|                        | Use client credentials for the Microsoft Office365 (MS Graph) server with OAuth 2.0 authentication.                                                                                                    |
| Rule Group             | The name of the rule group that applies to this recipient mailbox. Configure rule group properties in Contact Center Multimedia Administrator.                                                                                    |
| Outbound (SMTP) Server | The name of the email server that delivers email messages that leave the contact center.                                                                                                    |

# **Deleting a recipient mailbox**

### Before you begin

- Before you delete a mailbox, you must ensure that no email messages are sent to the inbox and no aliases are directed to that mailbox.
- Avaya recommends that you archive all contacts associated with a recipient before you delete the recipient.

### About this task

Delete a recipient mailbox from your system if you no longer require it to monitor email. Removing extra mailboxes saves space in your database.

### Procedure

- 1. Open the Multimedia Administration utility. See <u>Starting CCMM Administration utility</u> on page 46.
- 2. In the left pane, click **E-mail**.
- 3. Click Recipient Addresses.
- 4. Select the address from the recipient list that you want to delete.
- 5. Click Delete.

The system displays a Warning dialog box.

6. Click **Yes** to confirm the deletion of the recipient mailbox.

# Updating the system default rule

### Before you begin

- Ensure that you know the default settings for the system delivery failure rule:
  - use the email default skillset, EM\_Default\_Skillset
  - use no automatic response
  - assign priority 3
- Use caution when you change the properties of the system default rule:
  - If you change the properties of the rule, you affect the behavior of the system default rule, which affects all recipient mailboxes.
  - If you delete the skillset associated with the default rule, EM\_Default\_Skillset is used.
  - If you delete EM\_Default\_Skillset, the system stops processing email messages.
- Configure the route points for the skillset you assign to the system default rule. For more information, see <u>Configuring skillsets for email</u> on page 109.

### About this task

Update the system default rule to ensure that an email arriving at each configured recipient mailbox is assigned a skillset and can be routed.

When you create a recipient mailbox, the system default rule is copied as the last regular rule into the list of rules for the recipient mailbox.

The automatic signature is text appended to each email message sent from the contact center in addition to the agent message. The text in the automatic signature contains corporate disclaimer information and must be in fixed-width font. The automatic signature appears in an email message after any personal signature, which is configured in the Agent Desktop application.

The system default rule is used in every rule group configured in Contact Center Multimedia.

### Procedure

- 1. Open the Multimedia Administration utility. See <u>Starting CCMM Administration utility</u> on page 46.
- 2. In the left pane, click **E-mail**.
- 3. Click System Rules.
- 4. Under System Default Rule, from the Skillset list, select a skillset name.
- 5. To change the automatic response settings, under **Auto Responses**, select another automatic response from the list.
- 6. To change the priority, under **Priority**, select a different priority for the contact.
- 7. Click Save.

### Variable definitions

| Name          | Description                                                                                                    |
|---------------|----------------------------------------------------------------------------------------------------|
| Skillset      | A label applied to a set of skills, capabilities, or<br>knowledge that an agent requires to respond to a<br>request. The skillsets are retrieved from the Contact<br>Center Manager Server database. You must select<br>a route point for a skillset used to route contacts. |
| Auto Response | A message sent to a customer with no agent interaction.                                                                                                    |
|               | An automatic response can be an intelligent<br>response, such as a sales promotion flyer, or an<br>acknowledgement, such as, "Thank you for your<br>email. We will respond to you within three days."                                                                        |
| Priority      | The priority given to a request for a skillset agent.<br>The lower the priority number, the greater the<br>priority. The values of the priorities range from 1 to<br>10.                                                                                                    |
|               | For example, a call with priority 1 is handled before a call with priority 10.                                                                                                    |

# Updating the system delivery failure rule

### Before you begin

- Ensure that you are licensed to handle email messages.
- Ensure that you know the default settings for the system delivery failure rule:
  - use the email default skillset, EM\_Default \_Skillset

- use keyword group delivery failure keywords
- assign priority 10 (lowest)
- Use caution when you change the properties of the system default rule:
  - If you change the properties of the rule, you affect the behavior of the system default rule, which affects all recipient mailboxes.
  - If you delete the skillset associated with the default rule, EM\_Default\_Skillset is used.
  - If you delete EM\_Default\_Skillset, the system stops processing email messages.
- Configure the route point for the skillset you plan to assign to the system delivery failure rule. See <u>Configuring skillsets for email</u> on page 109.

### About this task

Update the system delivery failure rule to ensure that any email message that contains particular phrases such as undeliverable, returned mail, unknown recipient, delivery failure, or delivery report is deleted and not assigned to an agent.

When you create a recipient mailbox, the system delivery failure rule is copied as the first regular rule into the list of rules for the recipient mailbox.

### Procedure

- 1. Open the Multimedia Administration utility. See <u>Starting CCMM Administration utility</u> on page 46.
- 2. In the left pane, click E-mail.
- 3. Click System Rules.
- 4. Under System Delivery Failure Rule, from the Skillset list, select a skillset name.
- 5. To change the keyword group, under **Keyword Group**, select an existing keyword group from the list.
- 6. To change the priority, under **Priority**, select a different priority for the contact.
- 7. Select the Will close contact check box to have the rule to close the contact.
- 8. Click Save.

### Variable definitions

| Name     | Description                                                                                                    |
|----------|----------------------------------------------------------------------------------------------------|
| Skillset | A label applied to a set of skills, capabilities, or<br>knowledge that an agent requires to respond to a<br>request. The skillsets are retrieved from the Contact<br>Center Manager Server database. You must select<br>a route point for a skillset used to route outbound<br>contacts. |

Table continues...

| Name               | Description                                                                                                    |
|--------------------|----------------------------------------------------------------------------------------------------|
| Keyword group      | A list of words that you can search in an email<br>message. Keyword groups associate keywords and<br>expressions considered important by the contact<br>center to be handled in a particular way.                                         |
| Priority           | The priority given to a request for a skillset agent.<br>The lower the priority number, the greater the<br>priority. The values of the priorities range from 1 to<br>10.                                                                  |
|                    | For example, a call with priority 1 is handled before a call with priority 10.                                                                                                    |
| Will close contact | Select the check box to close the email contact after<br>the system delivery failure rule determines that the<br>contact is not appropriate for the contact center.<br>Clear the check box to leave the email contact open<br>for review. |

# Creating or changing a keyword group

### About this task

You must assign at least one keyword to a keyword group before you can save the keyword group.

The keyword search in an email message is not case-sensitive. For example, if you add the word John, the Email Manager also matches JOHN and john.

The Keyword box supports the Unicode UTF-8 character set.

You can specify a spelling accuracy in the keyword group.

Keyword groups support only asterisks (\*) and question marks (?) as wildcard characters. The asterisk (\*) represents multiple characters. For example, t\* specifies a list of all the words that start with t. The question mark (?) represents a single character. For example, p?t specifies all three letter words that start with p and end with t.

A keyword does not support the following characters:  $+-!(){}[]^"\sim:\&\&||#$@{</><,.';=%£&^|`". If you use any of these characters in your keywords, you receive an error message stating that the keyword contains invalid characters.$ 

- 1. Open the Multimedia Administration utility. See <u>Starting CCMM Administration utility</u> on page 46.
- 2. In the left pane, click E-mail.
- 3. Click Keyword Groups.
- 4. Click **New** or **Edit**.

- 5. Under **Keyword Group**, in the **Group Name** box, type a unique name for the keyword group.
- 6. In the **Keyword** box, type a word or a group of words related to the keyword group you create.
- 7. Optional: To allow close misspellings of the word, select the **Allow spelling inaccuracies** check box.

The system displays the following levels of accuracy:

- Low (greater than 70% accuracy)
- Medium (greater than 80% accuracy)
- High (greater than 90% accuracy)
- 8. Optional: Select the required level of accuracy.
- 9. Click >.

The keyword or expression is added to the list, and the keyword group is created.

- 10. Repeat step 6 on page 119 through step 9 on page 119 to add more keywords to the list.
- 11. Click Save.

### Variable definitions

| Name                        | Description                                                                                                    |
|-----------------------------|----------------------------------------------------------------------------------------------------|
| Name                        | Name of the keyword group. The name must be unique and less than 64 characters.                                                                                                    |
| Keyword                     | A word, or string of characters, used to search the<br>email message for particular text to determine the<br>routing of the contact. A maximum of 50 keywords<br>can be in each keyword group.                                                                              |
| Allow spelling inaccuracies | Select the check box to allow small inaccuracies in spelling of words.                                                                                                    |
|                             | Specify to allow a spelling inaccuracy of 70%, 80%, or 90% in the keyword list.                                                                                                    |
|                             | For example, to allow charles, charlie, and charley<br>in the search for the keyword charlie, you can select<br>a low (70%) degree of accuracy because 2 of the<br>7 characters or 71% of the characters are correct.<br>Inaccuracies of 80% or 90% do not allow the error. |

# Deleting a keyword from a keyword group

### About this task

Remove a keyword from a keyword group. The remaining keywords and phrases in the keyword group remain active for rules.

### Procedure

- 1. Open the Multimedia Administration utility. See <u>Starting CCMM Administration utility</u> on page 46.
- 2. In the left pane, click **E-mail**.
- 3. Click Keyword Groups.
- 4. Select a keyword group from the Keyword Groups list.
- 5. Click Edit.
- 6. In the Keywords in Group list, select the keyword.
- 7. Click Remove.

The system displays a Warning dialog box.

- 8. Click **Yes** to confirm the deletion.
- 9. Click Save.

# Deleting a keyword group

### About this task

Delete a keyword group. After you remove the keyword group, you cannot use it in any rule. In certain scenarios, rules that use the deleted keyword group do not route the contact as expected.

### Procedure

- 1. Open the Multimedia Administration utility. See <u>Starting CCMM Administration utility</u> on page 46.
- 2. In the left pane, click E-mail.
- 3. Click Keyword Groups.
- 4. Select a keyword group from the Keyword Groups list.
- 5. Click Delete.

The system displays a Warning dialog box.

6. Click Yes to confirm the deletion.

### **Creating or changing prepared responses**

### About this task

There are three types of prepared responses; auto response, chat history header, and auto suggestion.

You can use automatic responses to automatically send responses to a sender without agent intervention. Chat history headers provide email headers for sending chat history to a customer. Suggested responses give agents template text for common responses, which they can review and edit and send as a response. The body of a prepared response is limited to 3900 characters. This limit includes hidden characters such as HTML tags.

You must add a suggested response to a rule group, to make it available to agents on Agent Desktop. To send prepared chat history headers, you must configure a header on each WC skillset.

Prepared responses support both standard and inline attachments. You can add inline attachments such as company logos to the responses. You can include only images as inline attachments. The formats supported are .gif, .bmp, .jpg, and .png.

Agents can also place inline attachments (only as images) in email messages.

Inline attachments display complete information within the body of the email. This makes the information easily accessible to customers, even without explicitly opening the attachment. For example, adding a company logo, as an inline image, increases brand awareness.

Examples of prepared responses include the following:

- provide the customer with their Web logon ID and password (password reminder automatic response)
- inform a customer if your office is closed (out-of-office automatic response)
- acknowledge the receipt of an email contact (automatic response, or an automatic acknowledgement)
- include standard content on a web chat history email
- provide specific information in response to rule inputs (suggested response)

Configuring prepared responses for a rule is optional.

You can create categories for the prepared responses. The categories enhance the ability of the agent to search through the prepared responses on Agent Desktop.

A password reminder and an out-of-hours automatic response are configured by default. You cannot delete the default automatic responses.

### Procedure

- 1. Open the Multimedia Administration utility. See <u>Starting CCMM Administration utility</u> on page 46.
- 2. In the left pane, click E-mail.
- 3. Click Prepared Responses.
- 4. In the **Prepared Responses** table, click **New Response**.

OR

In the **Prepared Responses** table, select a response, for editing that particular prepared response.

- 5. In the **Name** box, type or edit the name of the prepared response.
- 6. In the **Type** box, select the type of response.
- 7. In the **Subject** box, type or edit the subject of the response email message.
- 8. In the **Body** box, type or edit the message to include in the response.

Use the formatting bar described below to apply formats to your email message.

9. (Optional) Click the Image icon to add images or inline images to the response.

The system displays the Insert Image dialog box.

- 10. **(Optional)** Beside the **Attachment** box, click **Add** to add attachments to the response. The system displays the Attachment dialog box.
- 11. **(Optional)** Choose a category for the prepared response to make it easier for agents to navigate on Agent Desktop.
- 12. Click Save.

### Variable definitions

| Name    | Description                                                                                                    |
|---------|----------------------------------------------------------------------------------------------------|
| Name    | The name of the automatic response. The name must be unique.                                                                                                    |
| Туре    | The type of prepared response.                                                                                                    |
|         | Auto-Response is a reply that Contact Center<br>Multimedia can send automatically when it receives<br>an email message.                                                              |
|         | Chat History Header provides common headers for<br>Web Chat history emails. You must configure this<br>response on each WC skillset for which you want to<br>use this response.      |
|         | Auto-Suggest is a template that agents can use to<br>provide common responses to customers. You must<br>add a suggested response to a rule group, to make<br>it available to agents. |
| Subject | The subject of the prepared response used as an email message.                                                                                                    |

Table continues...

| Name                | Description                                                                                                    |
|---------------------|----------------------------------------------------------------------------------------------------|
| Body                | The body of the prepared response. The body<br>is limited to 3900 characters. The body can<br>include attachments, formatting, and variables for a<br>customer. To access the variables for the content,<br>insert a placeholder by right-clicking the content and<br>selecting the placeholder from the menu. |
| Categories          | The category for the prepared response. Specifying<br>the category makes it easier for agents to find<br>automatic suggestions on Agent Desktop.                                                                                                    |
| Attachments         | The attachment is stored on the Contact Center Multimedia server for later use.                                                                                                    |
| Image               | Inline images are seen directly within the message<br>body. The inline image file size limit is the same<br>as the current limit set for attachments in Agent<br>Desktop.                                                                                                    |
| Browse              | Available only when you select Image. Browse to locate the inline image that you want to include in the email.                                                                                                    |
| Image Address (URL) | Type the url for the inline image that you want to include in the email.                                                                                                    |
| Alternate text      | Type the alternative text for the image.                                                                                                    |
|                     | Alternate text is what the customer views if their email client cannot display the image.                                                                                                    |
| Align               | Select the alignment of the image. The options are inline, left, and right.                                                                                                    |
| Border              | Inserts a border around the image. For example,<br>enter 2 to add a double-sized border around the<br>image.                                                                                                    |
| Margin              | Inserts a margin around the image.                                                                                                    |
| Insert Image        | Insert the inline image.                                                                                                    |
| Cancel              | Exit the Inline Attachments fields.                                                                                                    |

# **Deleting prepared responses**

### About this task

Delete the prepared responses that are no longer used by agents in your contact center.

### Procedure

1. Open the Multimedia Administration utility. See <u>Starting CCMM Administration utility</u> on page 46.

- 2. In the left pane, click E-mail.
- 3. Click Prepared Responses.
- 4. Select an existing prepared response.
- 5. Click Delete Response.
- 6. Click **Yes** to confirm the deletion.

### **Removing attachments from prepared responses**

### About this task

Remove attachments from a prepared response. The attachment file is stored on the Contact Center Multimedia server for later use.

To remove inline attachments, select the attachment and delete it from the body of the email.

### Procedure

- 1. Open the Multimedia Administration utility. See <u>Starting CCMM Administration utility</u> on page 46.
- 2. In the left column, click E-mail.
- 3. Click Prepared Responses.
- 4. Select the prepared response from which you want to remove an attachment.
- 5. Select the attachment to delete.
- 6. Beside the Attachments box, click Delete.

The system displays a Warning dialog box.

- 7. Click Yes to confirm the deletion.
- 8. Click Save.

### Promoting suggested responses

### About this task

You can configure prepared responses for agents in the contact center. An agent can use a suggested response during the contact. Contact Center Multimedia tracks the number of times the suggestion is used. If one suggestion is used often, it is considered a strong reply, and then you can promote the suggestion to an automatic response.

Promoting the suggested responses ensures that the customer receives a correct response because the agent checks it. The agent can make small changes to the suggestion until it is acceptable to run as an automatic response. You can promote the suggested responses to an automatic response based on the following criteria:

- rules where the suggestion is assigned
- number of contacts in the past 30, 60, 90 or 120 days
- list of all suggestions that are used by agents
- number of times the suggestion is used
- percent of total contacts where the suggestion is applied by agents

### Procedure

- 1. Open the Multimedia Administration utility. See <u>Starting CCMM Administration utility</u> on page 46.
- 2. In the left pane, click **E-mail**.
- 3. Click Auto-Suggest Promotion.
- 4. Under **Rules**, select the rule for which to promote the suggestion.
- 5. In the **Number of Contacts in past** box, choose the length of time for which to see the contacts for the selected rule.
- 6. Under Auto Suggestions, review the list of suggested answers.
- 7. Select the suggestion to promote.
- 8. If you want to close the contacts with automatic suggestion, select the **Will Close Contacts** box.
- 9. Click **Promote**.

# Creating or changing a sender group

### About this task

You must place any sender addresses that you want to track in a sender group. You can use sender groups to route important sender email addresses to particular skillsets.

Using a sender group in a rule is optional.

Sender groups support asterisks (\*) as wildcard characters when they are placed in the email address.

Avaya recommends that you have a maximum of 20 sender email addresses in one sender group.

- 1. Open the Multimedia Administration utility. See <u>Starting CCMM Administration utility</u> on page 46.
- 2. In the left pane, click E-mail.

- 3. Click Sender Groups.
- 4. Click New or Edit.
- 5. In the **Name** box type a unique name of the sender group.
- 6. In the Email Address box, type an email address.
- 7. If you know the user is in the contact database, start typing an email address, and then click **Look up email**.

Email addresses that match the characters appear in the list.

8. Click **Add** to insert the email address you looked up, or click **Add Freeform** to add your typed email address to the sender group.

This text box supports unicode language.

- Repeat step 5 on page 126 through step 8 on page 126 to add sender addresses to this sender group.
- 10. Click Save.

### Variable definitions

| Name               | Description                                                                                                    |
|--------------------|----------------------------------------------------------------------------------------------------|
| Name               | The unique name for the sender group. The name must be less than 64 characters.                                                                            |
| Email Address      | The email address to add to the sender group.                                                                                                    |
| Addresses in Group | A list of addresses in a group that are reviewed<br>when the system applies a sender group to a rule.<br>You can specify only 50 addresses for each group. |

### **Deleting a sender group**

### Before you begin

• You must have a sender group. See Creating or changing a sender group on page 125.

### About this task

Delete a sender group from your contact center if it is not required in the contact center.

- 1. Open the Multimedia Administration utility. See <u>Starting CCMM Administration utility</u> on page 46.
- 2. In the left pane, click E-mail.
- 3. Click Sender Groups.
- 4. Select the Sender Group you want to remove.

5. Click Delete.

The system displays a Warning dialog box.

6. Click **Yes** to confirm the deletion.

### Deleting a sender from a sender group

### About this task

Remove a sender address from a sender group if it is no longer required. The remaining addresses in the sender group remain active for rules.

### Procedure

- 1. Open the Multimedia Administration utility. See <u>Starting CCMM Administration utility</u> on page 46.
- 2. In the left pane, click E-mail.
- 3. Click Sender Groups.
- 4. Select a sender group from the list.
- 5. Click Edit.
- 6. Under Addresses in Group box, select the email address from the list.
- 7. Click Remove.

The system displays a Warning dialog box.

- 8. Click **Yes** to confirm the deletion.
- 9. Click Save.

### **Creating or changing rules**

### Before you begin

- If you plan to use office hours for routing email messages, configure your office hours. See <u>Configuring office hours</u> on page 49.
- Configure at least one email skillset. See Configuring skillsets for email on page 109.
- Create keyword groups, if required. See Creating or changing a keyword group on page 118.
- Configure prepared responses (automatic responses or suggestions), if required for the rule. See <u>Creating or changing prepared responses</u> on page 121.

### About this task

Create or change a rule to route your email contacts.

A rule is a mechanism for routing email contacts. In your contact center, you receive email messages from the customer, as well as other contacts that are routed using the rules including SMS, Fax, scanned documents, and voicemail.

You can create a rule with one or more of the following routing options:

- determine who sent the email (sender groups)
- · look for specific characters, words or phrases (keywords)

Rules can send an automatic response to a customer and thus requires no interaction by an agent.

#### Procedure

- 1. Open the Multimedia Administration utility. See <u>Starting CCMM Administration utility</u> on page 46.
- 2. In the left pane, click **E-mail**.
- 3. Click Rule Groups.
- 4. Click New or select an existing Rule Group and click Edit.
- 5. Under **Rules**, click the plus sign (+) button.

#### OR

Select an existing rule.

- 6. Under Current Search Criteria, click New and choose the criterion to add to the rule.
- 7. Select the criterion from the Add New Criterion drop-down box

You can choose between Keyword Match and Sender Group.

- 8. Click Go.
- 9. Configure the keyword match or sender group to use.
- 10. Repeat <u>step 5</u> on page 128 to <u>step 7</u> on page 128 to select a maximum of five criteria for the rule.
- 11. Click OK.
- 12. Under Current Search Criteria, choose the weightage for each criterion.

The total weightage must add up to 100 percent.

- 13. Under **Current Search Criteria Summary**, click the blue text to view the details of each criterion you configure.
- 14. Click Next.
- 15. To select an automatic response for the rule, under **Available Auto-Responses**, select the configured automatic response, and then click >.
- 16. To select automatic suggestions for the rule, under **Available Auto-Suggests**, select the automatic suggestion you want to include, and then click >.

To remove a suggestion, select the suggestion, and then click < to remove it from the rule list.

- 17. Click Next.
- 18. In the General Settings area, in the **Name** box, type a name for the rule.
- 19. In the **Priority** box, select the priority to assign to the contact.
- 20. In the **Skillset** box, select the skillset to apply for the rule.
- 21. If you want to apply the office hours to the email message, click **Will use Office hours**.
- 22. To close the contact, click **Will Close Contact**.
- 23. Click Save.

### Variable definitions

| Name                     | Description                                                                                                    |
|--------------------------|----------------------------------------------------------------------------------------------------|
| Current Search Criteria  | Select the criterion to configure for the rule.                                                                                                    |
|                          | Choose Keyword Match to select a keyword group that contains phrases or words to search.                                                                                                    |
|                          | Choose Sender Group to select an email address from which the email message is received.                                                                                                    |
|                          | Choose a maximum of five criteria for each rule.                                                                                                    |
|                          | 🛪 Note:                                                                                                    |
|                          | If you select multiple keyword groups that<br>include an 'AND' statement, CCMM detects<br>matches only if all keywords are found in either<br>the subject or body of the email message.<br>CCMM detects no match if some keywords are<br>included in the body and some keywords are<br>included in the subject. |
| Available Auto Responses | Select the automatic response that you can choose<br>for the rule group. You can choose only one<br>automatic response.                                                                                                    |
|                          | Automatic responses under Available Auto<br>Responses show what you can choose. The<br>Automatic responses in the right column show the<br>configuration for this rule.                                                                                                    |

Table continues...

| Name                            | Description                                                                                                    |
|---------------------------------|----------------------------------------------------------------------------------------------------|
| Available Auto Suggests         | Select the automatic suggestions that you can<br>choose for the rule group. You can choose up<br>to five automatic suggestions for future automatic<br>suggestion promotion.  |
|                                 | Automatic suggestions under Available Auto<br>Suggestions show what you can select. The<br>automatic suggestions in the right column show the<br>configuration for this rule. |
| Name                            | The name of the rule. The name must be unique and less than 64 characters.                                                                                                    |
| Skillset                        | Select the name of the skillset to route contacts.                                                                                                    |
| Priority                        | The priority given to a request for a skillset agent.<br>The lower the priority number, the greater the<br>priority. The values of the priorities range from 1 to<br>10.      |
| Will use office hours           | Select the check box to use the office hours calendar to determine whether the contact center is open or closed.                                                              |
| Will close contact              | Select the check box to close the contact when the rule is applied to the contact.                                                                                            |
| Call Open Interface web service | Select the check box to call a Web service.                                                                                                    |
| Web Service                     | Select the Web service associated with the rule.                                                                                                    |

# Enabling a rule

### About this task

Rules can be enabled within a rule group.

- 1. Open the Multimedia Administration utility. See <u>Starting CCMM Administration utility</u> on page 46.
- 2. In the left pane, click E-mail.
- 3. Click Rule Groups.
- 4. Select a disabled rule.
- 5. Under **Rules**, click the check mark ( $\sqrt{}$ ) button.
- 6. Click Save.

# **Disabling a rule**

### About this task

Rules can be disabled within a rule group. You can disable the rule functionality without deleting the rule.

### Procedure

- 1. Open the Multimedia Administration utility. See <u>Starting CCMM Administration utility</u> on page 46.
- 2. In the left pane, click **E-mail**.
- 3. Click Rule Groups.
- 4. Select an enabled rule.
- 5. Under **Rules**, click the cross (**X**) button.
- 6. Click Save.

### **Deleting a rule**

### Before you begin

Create a rule.

### About this task

Permanently delete a rule. After you delete the rule, you cannot use the rule for routing email messages.

You cannot delete the Default Rule.

If you permanently delete a rule, existing contacts for the rule can no longer be archived by rule and any Contacts by Rule reports no longer work. Avaya recommends that you archive all contacts associated with a rule before you delete the rule.

### Procedure

- 1. Open the Multimedia Administration utility. See <u>Starting CCMM Administration utility</u> on page 46.
- 2. In the left pane, click E-mail.
- 3. Click Rule Groups.
- 4. Under **Rules**, select the name of the rule to delete.
- 5. Click the minus sign (—) button.

The system displays a Warning dialog box.

6. Click **Yes** to confirm the deletion.

7. Click Save.

# Creating or changing rule groups

### About this task

Create rule groups to apply to the recipient mailboxes and aliases in your contact center.

A rule is a mechanism to route contacts based on who sent the email (sender groups), or on words or phrases (keywords). A rule can also send an automatic response and require no interaction by an agent.

A rule group is an ordered collection of rules that are reviewed and compared to the incoming email in a particular order. Contacts that best match or first match the rule are assigned to the skillset based on the rule that routes the contact. The rule group contains the default rule which routes the contact if no other rule in the rule group matches the email message.

### Procedure

- 1. Open the Multimedia Administration utility. See <u>Starting CCMM Administration utility</u> on page 46.
- 2. In the left pane, click E-mail.
- 3. Click Rule Groups.
- 4. Click New.
- 5. In the **Name** box, type the name of the new rule group.

OR

In the **Rule Groups** list, select the rule group to change.

- 6. Select the **Matching Type** for the rule group.
- 7. To add a new rule to the group, click the plus sign (+) button.
- 8. To remove a rule from the group, click the minus sign (—) button.
- 9. Configure the new rule using the input criteria, responses, and general settings.
- To change the order of the rules in the group, select the rule, and then click the up arrow
   (^) button and down arrow (v) button to change the order of the rules.
- 11. Click Save.

### Variable definitions

| Name          | Description                                                                                                    |
|---------------|----------------------------------------------------------------------------------------------------|
| Matching Type | Choose the matching type.                                                                                                    |
|               | For Best match, the system checks all rules in the rule group and routes the email message according to the rule with the highest percentage match.          |
|               | For First match, the system checks one rule at a time, in the order of the rule group and routes the email message according to the rule that matches first. |
| Name          | Name of the rule group. The name of the rule group must be unique and less than 64 characters.                                                               |

# Configuring supervisor approval for email messages on a per skillset basis

### Before you begin

If you want to use keyword groups to reject email messages automatically, configure keyword groups. See <u>Creating or changing a keyword group</u> on page 118.

### About this task

Supervisors can approve email messages before the email messages reach the customers.

### 😵 Note:

The approval process applies to email contacts only and does not apply to other contact types such as Fax, Scanned Documents, and SMS.

You can configure Contact Center to send email messages to supervisors for approval on a per skillset basis or per agent basis.

You can configure up to five levels of supervisor approval before Contact Center sends the email messages to the customer. Contact Center offers the email message to a hierarchy of supervisors before the final approval is granted.

### 😒 Note:

Under the following conditions, a contact can get held up in the approval process:

- an administrator deletes a skillset that is part of the supervisor approval chain and the contact is already in queue waiting for that skillset to come into service
- an administrator deletes the original agent and a supervisor rejects the email message
- · an administrator deletes the supervisor who needs to approve the email message

In such situations, an agent must pull the contact using Agent Desktop.

For more information, see <u>Supervisor approval of email messages</u> on page 34 and <u>Configuring</u> <u>supervisor approval for email messages on a per agent basis</u> on page 58.

#### Procedure

- 1. Open the Multimedia Administration utility. See <u>Starting CCMM Administration utility</u> on page 46.
- 2. In the left pane, click E-mail.
- 3. Click Supervisor Approvals.
- 4. Select a skillset under Supervisor Approvals.
- 5. Click Edit.
- 6. From the drop-down list, under Approval Hierarchy, select the skillset for which you need supervisors to approve email messages.

You can configure an approval hierarchy of up to five unique approval skillsets. You cannot configure a skillset to be approved by itself.

### Note:

Agents can belong to the skillset that approves email messages. Therefore, you must configure the approval process in a way that restricts agents from approving email messages.

- 7. From the drop-down list, under Rejection Flow, select the rejection hierarchy for each approval level. You can select one of the following:
  - Reject to original skillset
  - Reject to current approval level –1. This hierarchy is the default setting. For example, **Reject to approval level 1**.

You must configure a rejection hierarchy for each approval level. The rejection hierarchy controls the flow of email messages through the levels of approval skillsets for a rejected email message. For example, you can decide to automatically send all rejected email messages, at any level, back to the originator.

8. In the **Approval Ratio** field, type the percentage of email messages that require supervisor approval for that skillset.

The approval ratio must be whole numbers ranging from 0 to 100.

- 9. **(Optional)** From the **Auto-Rejection Keyword Group** drop-down list, select a keyword group based on which the system automatically rejects the email messages for that skillset.
- 10. **(Optional)** To create a new keyword group, click the plus (+) button next to the **Auto-Rejection Keyword Group** drop-down list. The system uses the new keyword group to automatically reject email messages for that skillset.
- 11. Click Save.

### Next steps

Optionally, you can configure Contact Center to auto-reject contacts on all the skillsets configured for supervisor approvals, based on a single keyword group. For more information, see <u>Configuring</u> <u>auto-rejection of email messages from all skillsets that use approval hierarchy</u> on page 135.

# Configuring auto-rejection of email messages from all skillsets that use approval hierarchy

### Before you begin

- Configure your keyword groups. See Creating or changing a keyword group on page 118.
- Configure supervisor approval on one or more skillsets.

### About this task

If you have set up supervisor approval of email messages, you can configure Contact Center to use a keyword group to automatically reject email messages from all the skillsets that use approval hierarchy.

For example, you can configure a keyword group named Abusive, and then add a list of abusive words to the group. For all skillsets that use approval hierarchy, Contact Center automatically rejects email messages that contain words listed in the Abusive keyword group. This configuration does not affect skillsets that do not have an approval hierarchy.

### 😵 Note:

Auto-rejection of email messages applies to the first approval level prior to the first review by a supervisor. After a supervisor reviews an email message, auto-rejection of email messages is not applicable.

- 1. Open the Multimedia Administration utility. See <u>Starting CCMM Administration utility</u> on page 46.
- 2. In the left pane, click E-mail.
- 3. Click Supervisor Approvals.
- 4. Under Global Settings, in the **Auto-Rejection Keyword Group For All Skillsets** dropdown list, select a keyword group based on which Contact Center rejects email messages automatically.
- 5. Review the list of skillsets, and ensure that the skillsets to which you want the autorejection keyword group to apply have an approval hierarchy.
- 6. Click Save.

# Configuring the email settings

### About this task

Configure the following email settings for email messages entering and leaving your designated contact center mailboxes:

- · how frequently you scan the email server for new messages
- · the location in which attachments are stored
- automatic numbering of email messages
- · which text is searched when you use keywords for rules

Default values are provided for required fields. You can change or accept the default values for the optional settings.

### Procedure

- 1. Open the Multimedia Administration utility.
- 2. In the left pane, click E-mail.
- 3. Click General Settings.
- 4. To change the attachment file location from the file system to the database, select **Store in the database**.
- 5. To change the attachment file locations on the file system, under **Attachment Files**, type the new paths for the inbound and outbound URL and shared folders into the fields provided.
- 6. To configure a mailbox scan interval, under **Mailbox Scan Interval**, in the **Interval** box, type the time in minutes.
- 7. To include the customer ID or contact ID in a number for the outgoing email message numbering, under **Message Properties**, select the **Customer ID** check box, the **Contact ID** check box, or both.
- 8. To include the email message body in the keyword search, select the **Include email body in keyword search** check box.
- 9. Click Save.

### Variable definitions

| Name                  | Description                                                                                                    |
|-----------------------|----------------------------------------------------------------------------------------------------|
| Interval              | The interval between mailbox scans to check for<br>new incoming email messages. You can specify<br>minutes and seconds between each scan. |
| Store in the database | Select the check box to save new attachments in the MULTIMEDIA database instead of on the file system.                                    |

Table continues...

| Name                                 | Description                                                                                                    |
|--------------------------------------|----------------------------------------------------------------------------------------------------|
| Inbound Url                          | The uniform resource locator (URL) that shows the location of the inbound email attachments.                                                                                                    |
|                                      | When Web Services security is on, use https as<br>the URL prefix. If you have turned off Web Services<br>security, use http as the URL prefix.                                                     |
| Inbound Share                        | The path of the shared folder on the Contact<br>Center Multimedia server in which the inbound<br>email attachments are stored.                                                                     |
| Outbound Url                         | The uniform resource locator (URL) that shows the location of the outbound email attachments.                                                                                                    |
|                                      | When Web Services security is on, use https as<br>the URL prefix. If you have turned off Web Services<br>security, use http as the URL prefix.                                                     |
| Outbound Share                       | The path of the shared folder on the Contact Center<br>Multimedia server in which the outbound email<br>attachments are stored.                                                                    |
| Autonumber outgoing email            | Select the check box to number the email message<br>automatically with either the customer ID, the<br>contact ID, or both. The number appears in the<br>subject of the message for identification. |
| Include email body in keyword search | Select the check box to enable a keyword search<br>in both the subject and the body of the email<br>message.                                                                                       |
| Search for first characters          | Specify the number of characters in the content of<br>the body of the email message that you search for<br>keywords if you enabled the keyword search in the<br>body of the email message.         |

# Changing the character encoding for outgoing and incoming email

### Before you begin

• Avaya recommends that only contact centers in Europe use Latin-9 encoding.

### About this task

Change the character encoding of outgoing email to reply to an email message by using the same character set as the inbound email. For example, if an email arrives at the contact center with Latin-1 encoding, the reply from the Agent Desktop or the automatic response is sent in Latin-1. The customer email client can understand the format of the message sent from the contact center.

Use Latin-9 to provide support for the Euro currency symbol, as this character is not included in the Latin-1 character set. Outgoing email messages encoded in Latin-1 that include the Euro

symbol, deliver the symbol as a question mark. However, not all recipient clients understand Latin-9 and can receive what is perceived as a blank email message. Therefore, Avaya recommends that contact centers in Europe use the option for Latin-9 encoding while contact centers outside Europe avoid it.

### Procedure

- 1. Open the Multimedia Administration utility. See <u>Starting CCMM Administration utility</u> on page 46.
- 2. In the left pane, click **E-mail**.
- 3. Click General Settings.
- 4. In the **Encoding for agent initiated emails** list, select the type of character encoding to use.
- 5. To use Latin-9 encoding for replies, under **Customer Replies**, select the **Reply to Latin 1 as Latin 9** check box.
- 6. Click Save.
- 7. On the Contact Center Multimedia server, on the **Start** screen click **Administrative Tools** > **Services**.
- 8. Right-click CCMM Email Manager.
- 9. Click Restart.
- 10. Close the Services window.

# Enabling customer details logging for emails

### About this task

To comply with General Data Protection Regulations (GDPR), the detailed customer logging is disabled and in the log file the customer addresses and email contents are replaced with the REDACTED inscription. However, the customer information can be revealed for troubleshooting purposes. Use the following procedure to enable the detailed customer logging and make the customer information visible in the log file.

- 1. Open the Multimedia Administration utility. See <u>Starting the CCMM Administration utility</u> on page 46.
- 2. In the left pane, click E-mail.
- 3. Click General Settings.
- 4. In the Logger Properties field, select the Detailed customer logging is enabled checkbox.
- 5. Click Save.

### 6. Restart the **Email Manager** service.

### Result

The customer information becomes visible for the upcoming emails. You can see the log file in the D:\Avaya\Logs\CCMM\CCMM EmailManager 1.log directory.

### Selecting the outgoing email address

### Before you begin

• Configure the email mailbox from which to send outbound email messages. See <u>Creating or</u> <u>changing a recipient mailbox</u> on page 110.

### About this task

You can send email messages from the email address to which the original message was sent or from a general email address in the contact center.

You can choose the response email address based on a skillset.

#### 😵 Note:

This procedure does not apply to automatic responses. Contact Center sends all automatic responses from the email address that the incoming email message was sent to.

- 1. Open the Multimedia Administration utility. See <u>Starting CCMM Administration utility</u> on page 46.
- 2. In the left pane, click E-mail.
- 3. Click Outgoing E-mail.
- 4. On the Skillset to Mailbox Mappings tab, select a skillset.
- 5. Click Edit.
- 6. In the **Address** box, select the address from which you want email messages sent from this skillset.
- 7. To send customer responses from an address specified for the skillset, click **Send both Agent-Initiated Contacts and Customer Responses from this e-mail address**.
- 8. To send customer responses from the address that the customer used, click **Respond** to Customer Contacts with the Recipient address of the original e-mail, and send Agent-Initiated Contacts from this address.
- 9. Click Save.

### **Barring email addresses**

### About this task

Configure Contact Center Multimedia to block certain email addresses. When you bar an email address, automatic replies, and agent email messages are not sent to the barred address.

### Procedure

- 1. Open the Multimedia Administration utility. See <u>Starting CCMM Administration utility</u> on page 46.
- 2. In the left pane, click **E-mail**.
- 3. Click Outgoing E-mail.
- 4. Click the Barred Outgoing Addresses tab.
- 5. Click New.

OR

Select an existing barred email address, and then click Edit.

- 6. In the Address box, type the email address to block.
- 7. Click Save.

The address appears in the list of Barred Addresses.

### Deleting a barred email address

### Before you begin

• Ensure that removing a barred address does not violate local governing for do-not-call lists.

### About this task

Remove a blocked email address from the barred email address list.

### Procedure

- 1. Open the Multimedia Administration utility. See <u>Starting CCMM Administration utility</u> on page 46.
- 2. In the left pane, click E-mail.
- 3. Click Outgoing E-mail.
- 4. Click the Barred Outgoing Addresses tab.
- 5. Select a barred email address from the list provided.
- 6. Click Delete.

The system displays a Warning dialog box.

7. Click **Yes** to confirm the deletion.

# Configuring Microsoft Exchange 2013, 2016, and 2019 to send outgoing emails

### About this task

Configure Microsoft Exchange to send outgoing email messages from Agent Desktop.

### Procedure

1. Open the Multimedia Administration utility.

For more information, see Starting CCMM Administration utility on page 46.

- 2. In the left pane, click General Administration.
- 3. Click Server Settings.
- 4. Select Outbound SMTP Server.
- 5. Click Edit.
- 6. From SMTP Authentication, select Base 64 Encoded Authentication.
- 7. Click Save.
- 8. Close the Contact Center Manager Administration window.
- 9. Log on to the Microsoft Exchange server.
- 10. Open the Exchange Admin Center.
- 11. Click Mail flow.
- 12. Click Receive connectors.
- 13. Double-click **Default <Servername>** and select **Security**.
- 14. Under Authentication, disable all authentication options except for the following:
  - Basic Authentication
  - Exchange Server Authentication
  - Integrated Windows Authentication
- 15. Click Save.
- 16. Click Servers to view the list of servers.
- 17. Select the required server and then click Edit.
- 18. In the Properties window, select POP3 or IMAP4.
- 19. From Logon Method, select Basic authentication (Plain text).

This option does not require a TLS connection for the client to authenticate to the server.

- 20. Click Save.
- 21. Close the Exchange Admin Center.
- 22. On your Microsoft Exchange server, click **Start** > **Administrative Tools** > **Services**.
- 23. In the Services window, right-click the Microsoft Exchange **POP3** or **IMAP4** icon and then select **Restart**.
- 24. Close the Services window.

# Adding a certificate for use with TLS email connections

### About this task

Enable TLS on the Email Manager. Contact Center Multimedia supports TLS to protect data traveling between the email server and the Contact Center Multimedia server.

Although SMTP is secure, when email traverses the internet, it becomes insecure. Implementations of secure SMTP vary, as does the port number. For more information about SMTP security, see the documentation for your email server.

If a valid certificate is not available, you might see the following error:

EmailManager.log file javax.net.ssl.SSLHandshakeException: Could not find trusted certificate.

This message indicates one of the following:

- The target email server TLS certificate is signed with a certificate from a signing authority that is not trusted.
- You are using a test certificate and must enable SMTP Authentication on your email server.

😵 Note:

Contact Center supports monitored mailboxes distributed across several email servers.

Use Security Manager to add a certificate for TLS email connections to the Contact Center security store.

### Before you begin

- Avaya recommends that you use a false connection on the fallback. If you set fallback to false, a secure connection cannot be established, and the operation fails. If you set the fallback to true, during a failure, the connection is insecure.
- Save the certificate files on the Contact Center server.

- 1. Log in to the Contact Center server containing the security store.
- 2. From the Start menu, in the Avaya area, click Security Manager.
- 3. On the Store Access window, type the security store password.
- 4. Click OK.

- 5. On the Security Manager window, click the Add Certificate tab.
- 6. To add certificates automatically:
  - a. Select Add Certificates Automatically.
  - b. Click Browse.
  - c. Browse to the directory where you saved the certificate files and then click **Select Directory**.

Security Manager displays the certificates in the Certificates field.

- d. Click Add all Certificates.
- 7. To add certificates manually:
  - a. Select Add Certificates Manually.
  - b. To manually add a CA root certificate, click Browse.
  - c. Browse to the CA root certificate and click Select File.
  - d. Click Add CA Certificate.
- 8. Restart the Email Manager service.

# Configuring the TLS email connection for Microsoft Exchange 2013, 2016, and 2019

### About this task

Configure a TLS email connection on Microsoft Exchange 2013, 2016, or 2019. A secure TLS connection is required for the client to authenticate to the server.

### Procedure

1. Open the Multimedia Administration utility.

For more information, see Starting CCMM Administration utility on page 46.

- 2. In the left pane, click General Administration.
- 3. Click Server Settings.
- 4. Select Outbound SMTP Server.
- 5. Click Edit.
- 6. From SMTP Authentication, select Base 64 Encoded Authentication.
- 7. Click Save.
- 8. Close the Contact Center Manager Administration window.
- 9. Log on to the Microsoft Exchange server.

- 10. Open the Exchange Admin Center.
- 11. Click Mail flow.
- 12. Click Receive connectors.
- 13. Double-click **Default <Servername>** and select **Security**.
- 14. Under Authentication, disable all authentication options except for the following:
  - Transport Layer Security (TLS)
  - Basic Authentication
  - Exchange Server Authentication
  - Integrated Windows Authentication
- 15. Click Save.
- 16. Click Servers to view the list of servers.
- 17. Select the required server and then click Edit.
- 18. In the Properties window, select **IMAP4**.
- 19. Under Logon Method, select Secure TLS connection.
- 20. Click Save.
- 21. Close the Exchange Admin Center.
- 22. On your Microsoft Exchange server, click **Start** > **Administrative Tools** > **Services**.
- 23. In the Services window, right-click the Microsoft Exchange IMAP4 icon and select Restart.
- 24. Close the Services window.

### **Enabling SMTP Authentication on your email server**

### About this task

Enable SMTP authentication for Microsoft Exchange Server. SMTP Authentication is a mechanism to restrict non-authenticated clients from sending email messages outside your organization. Agents who want to send external email messages must provide their logon credentials to the email server before their email is relayed. Failure to authenticate leads to an immediate message from the email server indicating that sending the email is prohibited or a later non-delivery report email. Organizations generally implement SMTP authentication to prevent SPAM messages from being relayed through the networks. For more information, see the Microsoft Knowledge Base article Q197869.

SMTP authentication varies among email servers.

### Procedure

1. Log on to the Microsoft Exchange Server with domain administrative privileges.

- 2. Start the Microsoft Exchange Administrator program.
- 3. On the Configuration branch, double-click Internet Mail Service.
- 4. On the Routing tab, click Routing Restrictions.
- 5. Ensure you select the **Only Hosts and Clients who successfully authenticate** check box.
- 6. Restart the Microsoft Exchange Internet Mail Service.

## **Determining if SMTP Authentication is enabled**

## About this task

Use Telnet to verify whether the server response to the SMTP commands is enabled on an email server.

After a successful logon, you can send an email message using the MAIL, RCPT, and DATA commands.

## Procedure

1. Start Telnet and connect to the IP Address or hostname of the mail server. Connect using the well-known port for SMTP (Port 25). Ensure that your Telnet application is enabling a local echo.

The following message appears:

```
220 SERVERNAME.DOMAIN.COM ESMTP Server (Microsoft Exchange
Internet Mail Service 5.5.2650.21) ready
```

- 2. Type HELO.
- 3. Try to send an email message to an external address using the MAIL command:

MAIL FROM: anymailbox 250 OK - mail from <anymailbox>

4. Specify recipients using the RCPT command.

If SMTP Authentication is enabled, you see the following message:

```
RCPT TO: anyone@externaladdress.com 550 Relaying is prohibited
```

Otherwise, you receive the following message:

```
RCPT TO: anyone@externaladdress.com
250 OK - Recipient <anyone@externaladdress.com>
```

5. If you find that SMTP Authentication is not enabled, you can continue to send an email message using the DATA command:

DATA 354 Send data. End with CRLF.CRLF

6. Conclude the email message by typing <ENTER> . <ENTER>

The email message is sent.

250 OK

- 7. If the SMTP Authentication is enabled, you must reconnect to your email server.
- 8. Enter the EHLO command after you reconnect:

```
EHLO
250-SERVERNAME.DOMAIN.COM Hello [LocalMachineName]
250-XEXCH50
250-HELP
250-ETRN
250-DSN
250-SIZE 0
250-AUTH LOGIN
250 AUTH=LOGIN
```

9. Type the AUTH LOGIN command:

AUTH LOGIN 334 VXNlcm5hbWU6

10. Type your user name encoded using Base64.

A base64 encoded prompt for password appears:

```
AUTH LOGIN
334 VXNlcm5hbWU6
dGVzdA==
334 UGFzc3dvcmQ6
dGVzdA==
235 LOGIN authentication successful
```

## Important:

dGVzdA== represents the word *test* when base64-encoded. The responses shown here are examples. Use the base64 representation of your user name and password that is specific to your email mailbox account.

11. Confirm the user name and password.

## **Enabling Extended Email Capacity**

## Before you begin

Ensure that you configure your multicast IP address.

#### About this task

The Extended Email Capacity feature increases the email backlog capacity to 100 000. Enable the Extended Email Capacity feature if you want to increase the email backlog capacity to more than 20 000.

While enabling the Extended Email Capacity feature, you can select the order in which the system queues the contacts, either by priority or by age.

## 😵 Note:

After you enable the Extended Email Capacity feature, you can disable this feature only if the number of contacts in the Open or Waiting status is less than the Maximum Open Contacts Threshold. The Maximum Open Contacts Threshold is 3 000.

#### Procedure

- 1. Open the Multimedia Administration utility. See <u>Starting CCMM Administration utility</u> on page 46.
- 2. In the left pane, click E-mail.
- 3. Click General Settings.
- 4. Click Advanced.

The system displays the Advanced Email Configuration dialog box.

- 5. Select the Enable Extended E-mail Capacity check box.
- 6. In the **E-mail Queue Preference** field, select the order in which the system queues the contacts. You can queue the contacts in one of the following ways:
  - · By priority first, then age
  - By age first, then priority
- 7. Click Save.

## **Disabling Extended Email Capacity**

#### About this task

You can disable the Extended Email Capacity feature only if the number of contacts in the Open or Waiting status is less than the Maximum Open Contacts Threshold, which is 3 000.

## Procedure

- 1. Open the Multimedia Administration utility. See <u>Starting CCMM Administration utility</u> on page 46.
- 2. In the left pane, click E-mail.
- 3. Click General Settings.
- 4. Click Advanced.

The system displays the Advanced Email Configuration dialog box.

- 5. Clear the Enable Extended E-mail Capacity check box.
- 6. Click Save.

# Chapter 8: Web communications configuration

The Contact Center Multimedia server supports text-based conversations between the customer and the agent by using Web communications text chat or Enterprise Web Chat (EWC). When customers initiate a Web communications contact, a list of skillsets determines the appropriate topic for the contact.

EWC supports integration with Agent Desktop only with a standalone Multimedia server on a Unified Communications solution. EWC is a licensed feature, and requires a Web Chat SDK license.

## 😵 Note:

If you are migrating from an existing Web Communications chat solution to the EWC chat solution, you must redevelop your custom interfaces to integrate with EWC.

Contact Center selects EWC as the web chat solution, if the following criteria are satisfied:

- 1. Agent have logged on to Agent Desktop.
- 2. Agents are assigned to a skillset for handling web communications.
- 3. Contact Center is licensed for EWC.

Before making any Web communications contacts, you must ensure the Web communications server or Enterprise Web Chat is configured.

## 😵 Note:

Agent Desktop handling of web communications contacts is the same whether Contact Center uses Web Communications chat or EWC. You must enable Agent Desktop to handle EWC contacts using the CCMM Administration utility. By default the option is not enabled. You can enable the option only if your Contact Center has the EWC license.

To personalize the Web communications contacts, you can configure welcome messages for all contacts, and specialized messages for each skillset. You can also place labels in the text-based conversation to identify the text written by the customer and agent. You can also send a copy of the transcript of the Web communication contact to the customer when the contact is complete.

Timers control the length of time for alerts to indicate when the agent or customer stops responding in the Web communication contact.

To assist agents with Web communications contacts, you can use automatic phrases to configure text for agents to automatically insert in the text-based conversation. You can also configure page push URLs, a predefined URL that is commonly sent to customers. The automatic phrases and page push URLs save the agent typing time when communicating with the customer.

The Web on hold URLs creates a list of Web pages that are sent to the customer's desktop while they wait for an agent to respond to their initial contact.

A Web on hold comfort group creates a list of messages that are sent to the customer's desktop, while the customer waits for an agent to respond, for a specified period of time to their initial contact, on a Web communications skillset.

A Web communications comfort group creates a list of messages that are sent to the customer's desktop while they wait for an agent to respond, for a specified period of time, either to their initial contact or during the communication, on a Web communications skillset.

An agent-supervisor can observe or participate in any currently active agent-customer Web communications chat session, provided the agent is under the supervision of that particular agent-supervisor. Agent-supervisors using Agent Desktop can see a display of all such applicable Web communications and Voice contacts currently active. This display also flags any Web communications contacts where certain intrinsic values exceed the defined threshold. If Contact Center uses the EWC solution then an agent-supervisor can send whisper messages to the agent. Whisper messages are not seen by the customer. Whisper messages are not supported in the Web Communications chat solution.

## 😵 Note:

Web communications configuration procedures do not apply to voice-only contact centers. To enable this multimedia feature, obtain and configure a multimedia-enabled license.

## **Prerequisites for Web communications configuration**

- Ensure that you have a license for Web communications.
- Additionally, if you are using Enterprise Web Chat (EWC), ensure that you have an EWC feature license.

## Assigning a development Web server name

## Before you begin

• Know the name of your development Web server and the production Web server.

#### About this task

Configure the external Web server name to identify the external Web server for Web contacts received by the contact center.

If you configured the external Web server during installation, and the name of the server remains the same, you can skip this procedure. If you move your external website from a test computer to the production server, you must configure the external Web server name.

## Procedure

- 1. Open the Multimedia Administration utility. See <u>Starting CCMM Administration utility</u> on page 46.
- 2. In the left pane, click General Administration.
- 3. Click Server Settings.
- 4. In the Server Settings dialog box, select External Web Server and click New.
- 5. In the **Server Name** box, type the name of the external Web server where you plan to install the sample Web customer interface and develop your custom website.
- 6. In the **Server Port** box, type the port number for the external Web server you use to develop your custom website.
- 7. Click Save.

## Variable definitions

| Name        | Description                                                                                                    |
|-------------|----------------------------------------------------------------------------------------------------|
| Server Name | The name of the external Web server on which you plan to install the sample Web customer interface and develop your custom website. |
| Server Port | The port number for the external Web server for your custom website.                                                                |

## Configuring welcome messages and text chat labels

## About this task

The welcome messages and text chat labels for a Web communications contacts have a welcome message for customers who initiate the contact, and labels for the agent and customers in the text conversation.

Configure a default welcome message that appears for all skillsets and welcome messages that apply for a single skillset. One welcome message appears for the customer. If the welcome message for the skillset appears, the global welcome message does not. The customer chooses the skillset when they initiate the contact.

## Procedure

- 1. Open the Multimedia Administration utility. See <u>Starting CCMM Administration utility</u> on page 46.
- 2. In the left pane, click Web Comms.
- 3. Click Resources.

- 4. In the **Default Welcome Message** box, type the message to appear at the beginning of every contact. The maximum size for this message is 255 characters.
- 5. In the **Agent Label** list, select the label to appear at the beginning of the agent contact list.

In the first box, choose from a list of automatic text such as Friendly Name, First Name, Last Name, or both First Name and Last Name. Use the second box to type custom text.

6. In the **Customer Label** box, type the text to appear at the beginning of the customer responses in the contact.

Solution Note:

Customer Label is supported up to version xampp-win32-1.7.2 only.

- 7. To create a customer welcome message for a specific skillset, under **Custom Welcome Messages**, select a skillset.
- 8. Under Welcome Message, type the welcome message for the skillset.
- 9. Click Save.

## Variable definitions

| Name           | Description                                                                                                    |
|----------------|----------------------------------------------------------------------------------------------------|
| Agent Label    | The label that appears beside the text typed for the agent. Select one of the following items:                                                                                                    |
|                | • First Name: The first name of the agent appears at the beginning of the agent responses in the contact (for example, Robert).                                                                                                    |
|                | • First Name, Last Name: The first and last name of the agent appear at the beginning of the agent responses in the contact (for example, Robert Smith).                                                                                                    |
|                | • Last Name, First Name: The last name of the agent, followed by the first name of the agent appears at the beginning of the agent responses in the contact (for example, Smith, Robert).                                                                                                    |
|                | • Friendly Name: The friendly name or nickname of the agent appears at the beginning of the agent responses in the contact (for example, Rob).                                                                                                    |
|                | The first name of the agent is the default value<br>for Friendly Name. For example, if you have<br>entered the first name of the agent as Fred<br>in Contact Center Manager Administration, the<br>default Friendly Name is set as Fred. You can<br>modify the Friendly name using Contact Center<br>Multimedia. |
|                | While upgrading to Contact Center 7.1, the default<br>value is applied to any existing agents. The<br>default values is also applied to any new agents<br>who are added to the system after the upgrade.                                                                                                    |
|                | You can also type custom text to appear at the beginning of the agent responses. The maximum size of the label is 255 characters.                                                                                                    |
| Customer Label | The text to appear at the beginning of the customer responses in the contact. The maximum size of the Customer Label is 255 characters.                                                                                                    |

## **Configuring Enterprise Web Chat settings**

## Before you begin

Enterprise Web Chat (EWC) works only if Contact Center is deployed on Communication Manager with a Voice and Multimedia Contact Server with or without AAMS, or a standalone Multimedia Contact Server. You must also ensure that your Contact Center is licensed for EWC.

## About this task

Configure the EWC server domain and optionally the Transcript Filtering Web Service, if your Contact Center uses Enterprise Web Chat (EWC).

Use the Transcript Filtering Web Service to modify EWC chat transcripts before the transcripts are saved to the Multimedia database. Creating filters is the responsibility of the customers and a sample filter is provided as part of the EWC SDK. You can configure EWC to use a transcript filter created by the customer. The transcript filter can be used to modify the transcript to mask sensitive data such as account details, credit card numbers, or personal identification numbers. The transcripts are associated with the customer record whose email sent the chat request.

## 😵 Note:

- EWC filters out the < and > characters making these characters invisible to the other party in the chat. Therefore, in EWC chat messages, agents or customers must not use the < or > characters.
- EWC does not support the NIC Teaming feature.

#### Procedure

- 1. Open the Multimedia Administration utility. See <u>Starting CCMM Administration utility</u> on page 46.
- 2. In the left pane, click Web Comms.
- 3. Click Config.
- 4. To enable your Agent Desktop to handle EWC contacts, click the **Enable Enterprise Web Chat** option.

By default the **Enable Enterprise Web Chat** option is not enabled. You can select the **Enable Enterprise Web Chat** option only if the EWC license is present.

- 5. In the **External Web Server Domain** box, type the domain name for the server hosting the customer-facing website for EWC.
- 6. **(Optional)** In the **Transcript Filtering Web Service** box, type the URL of a REST service used to filter customer chat transcripts.

The format of the URL of the REST service is either http://<uri> or https://<uri>, where <uri> is the service URI of the transcript filtering service.

For more information on Transcript Filtering Web Service, see the SDK documentation.

7. Click Save.

## **Configuring Web communications agent timers**

## About this task

Configure the contact timers for Web communications conversations in your Contact Center.

## Procedure

- 1. Open the Multimedia Administration utility. See <u>Starting CCMM Administration utility</u> on page 46.
- 2. In the left pane, click Web Comms.
- 3. Click Config.
- 4. In the **Keep Alive Time** box, type the interval in minutes and seconds between heartbeat pulses that verify whether both ends of the Web communications contact are open.
- 5. In the **Message Refresh** box, type the refresh time for the Agent Desktop.
- 6. In the **Desirable Response (Customer awaiting Agent)** box, type the threshold for the agent to respond.
- 7. In the **Desirable Response (Agent awaiting Customer)** box, type the threshold for the customer to respond.
- 8. In the **Consult Request Timeout** box, type the length of time in seconds that a consultation is requested before it times out.
- 9. Select the **Force Idle Customer Check** check box so that the Agent Desktop alerts agents when a customer has not replied in a Web communications session, for a predefined period. The Agent Desktop also brings that web chat contact to the front.
- 10. In the **Force Idle Customer Check Timeout** box, type the time after which the Agent Desktop considers a customer in a web chat session idle, if a customer has not responded in a Web communications session.
- 11. Click Save.

## Variable definitions

| Name                                         | Description                                                                                                    |
|----------------------------------------------|----------------------------------------------------------------------------------------------------|
| Message Refresh                              | The refresh time for the Agent Desktop.                                                                                                    |
| Keep Alive Time                              | The interval in minutes and seconds between<br>heartbeat pulses that verify whether both ends of<br>the Web communication contact are open.                        |
| Desirable Response (Agent awaiting Customer) | The time after which the conversation indicator<br>on the Agent Desktop changes color to indicate<br>that the desirable time for an agent response is<br>exceeded. |

Table continues...

| Name                                         | Description                                                                                                    |
|----------------------------------------------|----------------------------------------------------------------------------------------------------|
| Desirable Response (Customer awaiting Agent) | The time after which the conversation indicator<br>on the Agent Desktop changes color to indicate<br>that the desirable time for a customer response is<br>exceeded. |
| Consult Request Timeout                      | The time after which the consult request expires.                                                                                                    |
| Force Idle Customer Check                    | Select this check box to enable Agent Desktop to<br>alert agents when a customer has not replied in<br>a Web communications session, for a predefined<br>period.     |
|                                              | The Agent Desktop also brings that web chat contact to the front.                                                                                                    |
| Force Idle Customer Check Timer              | The time after which the Agent Desktop considers a customer in a web chat session idle, if a customer has not responded in a Web communications session.             |

## Saving Web communications chat session details

## About this task

Configure the details you want to save for each Web communications chat session in your contact center.

## Procedure

- 1. Open the Multimedia Administration utility. See <u>Starting CCMM Administration utility</u> on page 46.
- 2. In the left pane, click Web Comms.
- 3. Click Config.
- 4. Select the **Save Timestamp on Chat Message** check box to enable the saving of a time-stamp with each chat message sent in a chat session.
- 5. Select the **Save Chat History** check box to enable the saving of chat session history. When enabled, the entire history of a chat session is saved.

## Important:

The **Save Timestamp on Chat Message** and **Save Chat History** settings are not applicable to the Enterprise Web Chat (EWC) chat solution. Use the EWC Transcript Filtering Web Service feature to modify the EWC chat transcripts. See <u>Configuring</u> <u>Enterprise Web Chat settings</u> on page 154.

6. Click Save.

## Configuring the Web communications chat session limits

## About this task

Configure limits for Web communications chat sessions. These limits restrict the number of concurrent sessions and scheduled callbacks that a customer can have. Setting these limits reduces the possibility of Denial of Service attacks through the Web communications interface.

#### Procedure

- 1. Open the Multimedia Administration utility. See <u>Starting CCMM Administration utility</u> on page 46.
- 2. In the left pane, click Web Comms.
- 3. Click Config.
- 4. In the **Concurrent Chats Limit per Customer** box, type the maximum number of concurrent chat sessions each customer can create. Type a value between 1 and 10. The default value is 3, which is the value that Avaya recommends.
- 5. In the **Requested Call-backs Limit per Customer** box, type the maximum number of scheduled Web communication callbacks each customer can have. Type a value between 1 and 10. The default value is 3, which is the value that Avaya recommends.
- 6. Click Save.

## **Configuring customer notification log**

#### Before you begin

• Configure an outgoing email address to use to send the log file to the customer.

#### About this task

Configure the customer notification log information to prepare to send an email to the customer of the written conversation.

#### Procedure

- 1. Open the Multimedia Administration utility. See <u>Starting CCMM Administration utility</u> on page 46.
- 2. In the left pane, click Web Comms.
- 3. Click Config.
- 4. Under Chat Conversation, select E-mail Chat Log to Customer.
- 5. Click Save.

## Enabling Web Communications transfer to a skillset

## About this task

Configure the Web Communications (WC) transfer to a skillset feature to allow agents to transfer a WC contact to a skillset.

## 😵 Note:

If you want to transfer a Web Communications contact, your contact center must be licensed to use the Multiplicity feature.

#### Procedure

- 1. Open the Multimedia Administration utility. See <u>Starting CCMM Administration utility</u> on page 46.
- 2. In the left pane, click Web Comms.
- 3. Click Config.
- 4. Select the Enable Transfer To Skillset check box.
- 5. Click Save.

## **Creating automatic phrases**

#### About this task

Configure automatic phrases by skillset. You can create a list of commonly-used phrases for agents to insert into theirweb communications contacts instead of typing individual responses.

You can select a single automatic phrase for all skillsets. If you choose all skillsets, the automatic phrase applies to all skillsets for web communications and instant messaging contacts.

#### Procedure

- 1. Open the Multimedia Administration utility. See <u>Starting CCMM Administration utility</u> on page 46.
- 2. In the left pane, click Web Comms.
- 3. Click Auto Phrases.
- 4. Under Edit Auto Phrases, select the skillset to add new phrases.

OR

Select All Skillsets to apply an automatic phrase for all skillsets.

- 5. Click Edit.
- 6. In the **Previously Configured Auto Phrase** box, review the phrase to decide whether you want to change it or to use it for other skillsets.

This option is not available if you selected All Skillsets.

- 7. In the **Name** box, type a name to represent this automatic phrase.
- 8. In the **Phrase Text** box, type the text that is commonly used for the contacts based on the selected skillset.
- 9. Click Add.
- 10. Click Save.

## Deleting an automatic phrase

#### About this task

Delete the automatic phrase to remove it from the list of automatic phrases available to the agents in the Agent Desktop.

#### Procedure

- 1. Open the Multimedia Administration utility. See <u>Starting CCMM Administration utility</u> on page 46.
- 2. In the left pane, click Web Comms.
- 3. Click Auto Phrases.
- 4. Under Edit Auto Phrases, select the skillset from which you want to remove the phrases.

OR

Select All Skillsets to remove phrases for use with all skillsets.

- 5. Click Edit.
- 6. In the **Phrases in Group** box, select the automatic phrase to delete.
- 7. Click Remove.

The system displays a Warning dialog box.

- 8. Click **Yes** to confirm the decision.
- 9. Click Save.

## Creating a page push URL

#### About this task

In the Agent Desktop application, the agent can choose from a list of web pages for the skillset assigned to the web communication contact.

Create the web pages that display in Agent Desktop. Ensure that the name of the page push URL is descriptive to assist agents in using Agent Desktop.

You can configure maximum 50 URLs.

#### Procedure

- 1. Open the Multimedia Administration utility. See <u>Starting CCMM Administration utility</u> on page 46.
- 2. In the left pane, click Web Comms.
- 3. Click Page Push Urls.
- 4. Under Edit Page Push URLs, select the skillset to add new URLs.

OR

Select All Skillsets.

- 5. Click Edit.
- 6. In the **URL** box, type the URL for the website to add to the list that displays in Agent Desktop.
- 7. In the **Description** box, type a description for the page push URL that describes the URL that the agent can push.
- 8. Click Add.
- 9. Click Save.

## Deleting a page push URL

#### About this task

Delete a page push URL to remove it from the list of pages the agent can push to customers during a Web communications contact.

#### Procedure

- 1. Open the Multimedia Administration utility. See <u>Starting CCMM Administration utility</u> on page 46.
- 2. In the left pane, click Web Comms.
- 3. Click Page Push Urls.
- 4. Under Edit Page Push URLs, select the skillset to change the URLs.

OR

Select All Skillsets.

- 5. Click Edit.
- 6. In the URLs in Group box, select the URL to delete.

7. Click Remove.

The system displays a Warning dialog box.

- 8. Click Yes to confirm the decision.
- 9. Click Save.

## **Creating Web On Hold URLs groups**

## About this task

Web On Hold URL groups is a sequence of URLs presented automatically to a customer's Web browser while the customer waits for an agent in the Web communications. You can define the time that each URL appears on the customer's Web browser.

Web On Hold URLs can include multimedia formats, such as video clips (Quick Time) or audio files (MPEG3). However, the customer browser must be able to play these formats. Customers are responsible for the plug-ins needed to run multimedia files.

You can add up to 50 URLs to a Web-on-hold group, but Avaya recommends that you use no more than 25 URLs in each Web-on-hold group.

## Procedure

- 1. Open the Multimedia Administration utility. See <u>Starting CCMM Administration utility</u> on page 46.
- 2. In the left pane, click Web Comms.
- 3. Click Web On Hold.
- 4. Click the **On Hold URLs** tab.
- 5. Click New
- 6. In the **Tag** box, type a name for the new Web On Hold group.
- 7. In the **Description** box, type a description for the Web On Hold URL.
- 8. In the **Hold Time** box, type the number of seconds to display each URL in the customer's browser.
- 9. In the **URL** box, type the URL to display on the customer's Web browser.
- 10. Click Add.
- 11. Repeat <u>step 6</u> on page 161 to <u>step 11</u> on page 161 to add all URLs to the current Web on hold group.
- 12. Click Save.

## Deleting a URL from a Web On Hold URL group

## About this task

Delete a URL from a Web on hold URL group if the URL is not available.

## Procedure

- 1. Open the Multimedia Administration utility. See <u>Starting CCMM Administration utility</u> on page 46.
- 2. In the left pane, click Web Comms.
- 3. Click Web On Hold.
- 4. Click the **On Hold Urls** tab.
- 5. Click Edit.
- 6. Under **Edit Web On Hold URL Group** dialog box, in the **URLs in Group** box, select the URL to delete.
- 7. Click Remove.

The system displays a Warning dialog box.

- 8. Click **Yes** to confirm the decision.
- 9. Click Save.

## Deleting a Web On Hold URLs group

## About this task

Delete a Web-on-hold URLs group to avoid displaying the Web pages to the customer during Web communications contacts.

## Procedure

- 1. Open the Multimedia Administration utility. See <u>Starting CCMM Administration utility</u> on page 46.
- 2. In the left pane, click Web Comms.
- 3. Click Web On Hold.
- 4. Click the On Hold Urls tab.
- 5. Select the Group to delete.
- 6. Click Delete.

The system displays a Warning dialog box.

7. Click **Yes** to confirm the deletion.

## **Creating Web On Hold comfort groups**

## Before you begin

 Add the Web on hold comfort group to the Web communications skillset. For more information adding comfort groups to a Web communications skillset, see <u>Configuring Web</u> <u>On Hold comfort groups for a Web communications skillset</u> on page 168.

## About this task

A Web on hold comfort group consists of a list of sequential messages that are sent to the customer's desktop, while the customer waits for an agent to respond, for a specified period of time to their initial contact, on a Web communications skillset. You can also add variables to the Web on hold message text for a customer.

You can set the time for which messages display on the customer's desktop.

## 😵 Note:

Avaya recommends that you use no more than five messages in each Web on hold comfort group and one Web on hold comfort group for each Web communications skillset.

## Procedure

- 1. Open the Multimedia Administration utility. See <u>Starting CCMM Administration utility</u> on page 46.
- 2. In the left pane, click Web Comms.
- 3. Click Web On Hold.
- 4. Click the On Hold Comforts Group tab.
- 5. Under Comfort Group, click New.
- 6. In the **Name** box, type a name for a new Web on hold comfort group.
- 7. In the **Delay** box, type the number of seconds to display each comfort message in the customer's desktop.
- 8. In the Message box, type the comfort message.
- 9. Optional: To insert a placeholder for accessing variables for the message, right-click in the **Message** box and select the placeholder from the menu.
- 10. Click Add.
- 11. Repeat step 9 and step 10 to add messages to the current Web on hold comfort group.
- 12. Under **Group Messages**, use the arrow keys to configure the sequence of messages.
- 13. Click Save.

## Changing the sequence of messages in a Web On Hold comfort group

## Before you begin

• Set up a Web on hold comfort group that is associated with Web communications skillset.

## About this task

Follow this procedure to change the sequence in which comfort messages in a Web on hold comfort group appear to customers.

## Procedure

- 1. Open the Multimedia Administration utility. See <u>Starting CCMM Administration utility</u> on page 46.
- 2. In the left pane, click Web Comms.
- 3. Click Web On Hold.
- 4. Click the On Hold Comfort Groups tab.
- 5. Under **Comfort Group**, select the comfort group to change.
- 6. Click Edit.
- 7. Under **Group Messages**, use the arrow keys to configure the sequence of messages.
- 8. Click Save.

## Deleting a message from a Web On Hold comfort group

## Before you begin

• Set up a Web on hold comfort group that is associated with Web communications skillset.

## About this task

Follow this procedure to delete a comfort message from a Web on hold comfort group, if you do not want to use a specific message in the comfort group.

#### Procedure

- 1. Open the Multimedia Administration utility. See <u>Starting CCMM Administration utility</u> on page 46.
- 2. In the left pane, click Web Comms.
- 3. Click Web On Hold.
- 4. Click the On Hold Comfort Groups tab.
- 5. Under **Comfort Group**, select the **Group** that contains the **Message** to delete.

- 6. Click Edit.
- 7. Under Group Messages, select the Message to delete.
- 8. Under Edit Group, click Remove.

The system displays a Warning dialog box.

- 9. Click Yes to confirm the decision.
- 10. Click Save.

## Deleting a Web On Hold comfort group

#### Before you begin

- Set up a Web on hold comfort group that is associated with Web communications skillset.
- Ensure that the Web on hold comfort group is unlinked from any other skillset before it is removed.

#### About this task

Follow this procedure to delete a Web on hold comfort group if you do not want to use a specific comfort group.

#### Procedure

- 1. Open the Multimedia Administration utility. See <u>Starting CCMM Administration utility</u> on page 46.
- 2. In the left pane, click Web Comms.
- 3. Click Web On Hold.
- 4. Click the On Hold Comfort Groups tab.
- 5. Under **Comfort Group**, select the **Group** to delete.
- 6. Click Delete.

The system displays a Warning dialog box.

7. Click Yes to confirm the deletion.

## Creating web communications comfort groups

#### Before you begin

Add the web communications comfort group to the web communications skillset. For more information adding Web communications comfort groups to a web communications skillset, see <u>Configuring Web communications comfort groups for a Web communications skillset</u> on page 169.

## About this task

A web communications comfort group consists of a list of sequential messages that are sent to the customer's desktop while they wait for an agent to respond, for a specified period of time, either to their initial contact or during the communication, on a web communications skillset. You can also add variables to the web communications message text for a customer.

You can set the time for which messages display on the customer's desktop.

## 😵 Note:

Avaya recommends that you use no more than five messages in each web communications comfort group and one web communications comfort group for each web communications skillset.

#### Procedure

- 1. Open the Multimedia Administration utility. See <u>Starting CCMM Administration utility</u> on page 46.
- 2. In the left pane, click Web Comms.
- 3. Click Comfort Messages.
- 4. Under Comfort Group, click New.
- 5. In the **Name** box, type a name for a comfort group.
- 6. In the **Delay** box, type the number of seconds to display each comfort message in the customer's desktop.
- 7. In the Message box, type the comfort message.
- 8. **(Optional)** To insert a placeholder for accessing variables for the message, right-click in the **Message** box and select the placeholder from the menu.
- 9. Click Add.
- 10. Repeat <u>step 8</u> on page 166 and <u>step 9</u> on page 166 to add messages to the current web communications comfort group.
- 11. Under **Group Messages**, use the arrow keys to configure the sequence of messages.
- 12. Click Save.

## Changing the sequence of messages in a Web communications comfort group

## Before you begin

• Set up a Web communications comfort group that is associated with Web communications skillset.

## About this task

Follow this procedure to change the sequence in which comfort messages in a Web communications comfort group appear to customers.

## Procedure

- 1. Open the Multimedia Administration utility. See <u>Starting CCMM Administration utility</u> on page 46.
- 2. In the left pane, click Web Comms.
- 3. Click Comfort Messages.
- 4. Under **Comfort Group**, select the comfort group to change.
- 5. Click Edit.
- 6. Under **Group Messages**, use the arrow keys to configure the sequence of messages.
- 7. Click Save.

## Deleting a message from a Web communications comfort group

## Before you begin

• Set up a Web communications comfort group that is associated with Web communications skillset.

## About this task

Follow this procedure to delete a comfort message from a Web communications comfort group, if you do not want to use that message in a Web communications comfort group.

## Procedure

- 1. Open the Multimedia Administration utility. See <u>Starting CCMM Administration utility</u> on page 46.
- 2. In the left pane, click Web Comms.
- 3. Click Comfort Messages.
- 4. Under Comfort Group, select the Group that contains the Message to delete.
- 5. Click Edit.
- 6. Under Group Messages, select the Message to delete.
- 7. Under Edit Group, click Remove.

The system displays a Warning dialog box.

8. Click **Yes** to confirm the decision.

9. Click Save.

## Deleting a web communications comfort group

## Before you begin

- Set up a web communications comfort group associated with a web communications skillset.
- Ensure that the web communications comfort group is unlinked from any other skillset before it is removed.

## About this task

Follow this procedure to delete a web communications comfort group that you no longer need.

## Procedure

- 1. Open the Multimedia Administration utility. See <u>Starting CCMM Administration utility</u> on page 46.
- 2. In the left pane, click Web Comms.
- 3. Click Comfort Messages.
- 4. Under Comfort Group, select the Group to delete.
- 5. Click Delete.
- 6. In the Warning dialog box, click Yes to confirm.

## Configuring Web On Hold comfort groups for a web communications skillset

## Before you begin

• Set up the Web On Hold comfort group.

## About this task

You must configure a Web On Hold comfort group on a web communications skillset to automatically send messages to the customer's desktop. These messages are sent to the customer while they wait for an agent to respond, for a specified period of time to their initial contact, on a web communication skillset.

For more information about Web On Hold comfort groups, see <u>Creating Web On Hold comfort</u> groups on page 163.

## Procedure

1. Open the Multimedia Administration utility.

For more information, see Starting CCMM Administration utility on page 46.

- 2. In the left pane, select General Administration.
- 3. Click Skillset Settings.
- 4. Select the skillset for which to assign a Web On Hold comfort group.

The skillset must have the prefix WC for web communications.

- 5. On the Edit Skillset window, from the **On Hold Group** list, select the group to assign to the web communications skillset.
- 6. Click Save.

## Removing a Web On Hold comfort group for a web communications skillset

## Before you begin

• The Web On Hold comfort group must be associated with the web communications skillset.

## About this task

You can remove a Web On Hold comfort group from a web communications skillset, if the group has been deleted or if you do not want to use a specific Web On Hold comfort group.

## Procedure

1. Open the Multimedia Administration utility.

For more information, see Starting CCMM Administration utility on page 46

- 2. In the left pane, select General Administration.
- 3. Click Skillset Settings.
- 4. On the Edit Skillset window, in the **On Hold Group** list, select the group that you want to remove and click **Unlink Group**.
- 5. When prompted to confirm that you want to unlink the Web On Hold comfort group, click **Yes**.

## Configuring web communications comfort groups for a Web communications skillset

## Before you begin

• Set up the Web On Hold comfort group.

## About this task

You must configure a web communications comfort group on a web communications skillset to automatically send messages to the customer's desktop. These messages are sent to the customer while they wait for an agent to respond, for a specified period of time, either to their initial contact, or during the communication, on a Web Communications skillset.

For more information about web communications comfort groups, see <u>Creating Web</u> <u>communications comfort groups</u> on page 165.

#### Procedure

1. Open the Multimedia Administration utility.

For more information, see Starting CCMM Administration utility on page 46.

- 2. In the left pane, select General Administration.
- 3. Click Skillset Settings.
- 4. Select the skillset for which to assign a Web communications comfort group.

The skillset must have the prefix WC for web communications.

- 5. On the Edit Skillset window, from the **Comfort Group** list, select the group to assign to the web communications skillset.
- 6. Click Save.

## Removing a web communications comfort group from a web communications skillset

#### Before you begin

• The web communications comfort group must be associated with the web communications skillset.

## About this task

You can remove a web communications comfort group from a web communications skillset if the group has been deleted or if you do not want to use a specific web communications comfort group.

#### Procedure

1. Open the Multimedia Administration utility.

For more information, see Starting CCMM Administration utility on page 46.

- 2. In the left pane, select General Administration.
- 3. Click Skillset Settings.
- 4. On the Edit Skillset window, from the **Comfort Group** list, select the group that you want to remove and click **Unlink Group**.

5. When prompted to confirm that you want to unlink the web communications comfort group, click **Yes**.

## Configuring intrinsics for agent-supervisor observe and barge-in

## About this task

An agent-supervisor can observe or barge-into any active incoming agent-customer Web Communications chat session of all agents under the supervision of the agent-supervisor. Agent Desktop displays active incoming Web Communications contacts and Voice contacts to agentsupervisors.

Agent Desktop flags any Web Communications contacts where certain intrinsic values exceed the defined threshold.

Using the Multimedia Administration utility, you can set the threshold values for intrinsics. Some of the intrinsics are:

- Conversation Length (seconds)
- Seconds since last message out
- Seconds since last message in
- Number of Agent Messages
- Unanswered Messages

Using the Multimedia Administration utility, you can assign a priority from 1 to 5, 1 being the highest priority, to each of the intrinsics. The system uses the threshold and priority values assigned to sequence the Web Communications contacts in a list. Contacts which require urgent attention appear at the top of this list.

#### Important:

Each intrinsic type has a unique priority level. For example, Conversation Length and Customer Idle Time intrinsics cannot have the same priority level.

If the value set for the intrinsics exceeds the defined threshold, the system flags the contact as requiring attention. If the system flags more than one contact, then these contacts are sequenced based on a weightage. The system calculates this weightage using the priority of the intrinsic with exceeded thresholds. A higher weightage is given to intrinsics that have a higher priority.

For example, if contact A has exceeded the threshold for intrinsics of priority 1 and 2, and contact B has exceeded the threshold for intrinsics of priority 1 and 3, then contact A appears above contact B in the list.

#### Procedure

- 1. Open the Multimedia Administration utility. See <u>Starting CCMM Administration utility</u> on page 46.
- 2. In the left pane, click Web Comms.

- 3. Click Intrinsic Settings.
- 4. Under Intrinsic Data, type a number of seconds or type a number in the Threshold box.
- 5. Under **Intrinsic Data**, select a number, from 1 to 5, in the **Priority** drop-down box. Each intrinsic type has to have a unique priority level.
- 6. Click Save.

## **Chapter 9: Outbound configuration**

To create, monitor, and add data to an outbound campaign, use the Outbound Campaign Management Tool.

You must use the Multimedia Administration tool to configure how contacts are routed to a contact type using a skillset. Complete all other configuration for previewed outbound campaigns in the Outbound Configuration Management Tool. For more information, see *Administering Avaya Contact Center Select*.

## **Prerequisites for Outbound configuration**

- Ensure that you are licensed for Outbound contacts in your contact center.
- Ensure that the Moving Window Skillset Multicast Rate is five seconds or greater. Configure the Moving Window Skillset Multicast Rate using the CCMS Multicast Address and Port Configuration tool.
- Ensure that the route points (CDN) are configured in Contact Center Manager Administration.

## Configuring a route point for an Outbound skillset

#### About this task

Configure a route point for an outbound skillset to route outbound contacts to a particular direction. Skillsets are used to assign the contacts to agents.

#### Procedure

- 1. Open the Multimedia Administration utility. See <u>Starting CCMM Administration utility</u> on page 46.
- 2. In the left pane, select General Administration.
- 3. Click Skillset Settings.
- 4. In the Skillset Settings dialog box, select the skillset for which to assign a route point.

The skillset must have the prefix OB for outbound.

- 5. Under the **Edit Skillset** dialog box, in the **Route Point** list, select the route point to assign to the outbound skillset.
- 6. Click Save.

## Variable definitions

| Name        | Description                                                                                                    |
|-------------|----------------------------------------------------------------------------------------------------|
| Route point | A location in the open queue that enables incoming contacts to queue and run through a script on the Contact Center Manager Server. |

# Chapter 10: Mailbox credential configuration

Contact Center uses credentials for mailbox authentication and supports two types of authentication:

- Basic authentication for POP3, IMAP or SMTP servers
- OAuth 2.0 authentication for the Microsoft Office 365 (MS Graph) server

## **Basic authentication**

This is the default type of authentication.

Basic authentication applies to POP3, IMAP or SMTP servers and uses a password as credentials. You can use Basic authentication for Email, Social Networking, Voicemail, Fax, Scanned Documents, and Text Messaging (SMS) mailboxes. You can assign the same credentials to several mailboxes. You cannot delete credentials assigned to a mailbox.

For more information about configuring credentials for Basic authentication, see <u>Creating</u> <u>credentials for Basic authentication</u> on page 175.

## **Creating credentials for Basic authentication**

## About this task

Create credentials for Basic authentication of Email, Social Networking, Voicemail, Fax, Scanned Documents, and Text Messaging (SMS) mailboxes. Use these credentials for POP3, IMAP or SMTP servers.

#### Procedure

1. Open the Contact Center Multimedia Administration utility.

See Starting CCMM Administration utility on page 46.

- 2. In the left pane, click Email.
- 3. Click Credentials.

The Mailboxes Authentication Settings screen appears.

4. Click Add.

- 5. In the **Name** field, type the name of the credentials.
- 6. From the Authentication Type list, select Basic.
- 7. In the **Password** field, type the password.
- 8. In the **Confirm Password** field, type the password again.
- 9. Click Save.

#### Result

The new credentials appear in the Credentials Configuration table. You can now use these credentials when creating mailboxes for Email, Social Networking, Voicemail, Fax, Scanned Documents, and Text Messaging (SMS).

## **OAuth 2.0 authentication**

If you use Microsoft Office 365 as an Email server, configure OAuth 2.0 authentication for the Contact Center Email Manager to enable operation between the Email Manager and Microsoft Office 365.

To allow the Email Manager to interact with Microsoft Office 365, on Microsoft Azure Portal, you must create an application with all the required API permissions. This application interacts with the Microsoft Office 365 server on behalf of the Email Manager.

Unlike Basic authentication that uses a password as an authentication method, OAuth 2.0 uses an access token for this purpose. An access token is retrieved from the Microsoft Identity Platform using the Client Credentials grant with a certificate or secret. Client credentials are a data structure that stores parameters required to access the Microsoft Office 365 server. Using the Contact Center Multimedia Administration utility, you can configure the OAuth 2.0 Client Credentials grant type with a certificate or a client secret.

Using a certificate is a more secure authentication method than a client secret. Avaya recommends that you use certificates for your Contact Center.

A client secret is a string value your Azure application uses instead of a certificate to identify itself. A client secret is easier to configure and use, but it is less secure than a certificate.

You can assign the same credentials to several mailboxes. You cannot delete credentials assigned to a mailbox.

To enable OAuth 2.0 authentication for your Contact Center, perform the following tasks:

- 1. On the Microsoft Azure Administration Portal, create an application for the Email Manager as described in <u>Creating an Azure application for the Email Manager</u> on page 177.
- 2. From the Credentials tab in the Email section of the Contact Center Multimedia Administration utility, create one of the following:
  - Client credentials with a certificate. See <u>Creating client credentials with a certificate</u> on page 178.

- Client credentials with a secret. See <u>Creating client credentials with a client secret</u> on page 179.
- 3. Use the created client credentials when creating a recipient mailbox on the Microsoft Office 365 server.

## **Creating an Azure application for the Email Manager**

## About this task

Create an application on Microsoft Azure Portal to configure the OAuth 2.0 Client Credentials grant type for your Contact Center. This application interacts with mailboxes on behalf of the Email Manager.

Contact Center supports using the OAuth 2.0 Client Credentials grant type with a certificate or client secret.

You must obtain the following Azure application details to configure client credentials for your Contact Center:

- Application (client) ID
- Directory (tenant) ID
- Client Secret if you use the OAuth 2.0 Client Credentials grant type with a client secret

As you create the application, you can copy and save these details.

## Before you begin

- Obtain an account on Microsoft Azure.
- Create Azure Active Directory for Contact Center.
- If you use the OAuth 2.0 Client Credentials grant type with a certificate, generate a Key Store p.12 file with a certificate and private key.

## Procedure

- 1. Log on to the Azure Active Directory admin center.
- 2. Open your Contact Center Azure Active Directory.
- 3. In the Manage section, click **App registrations**.
- 4. In the App registrations window, click **New registration**.

The Register an application window is displayed.

- 5. In **Name**, type the name of the application.
- 6. In Supported account types, select Account in this organizational directory only.

## 7. Click Register.

The Azure Active Directory admin center displays the Overview pane with the application details.

8. In the Manage section, click **Certificates & secrets**.

- 9. Do one of the following:
  - To add a client secret, click **New client secret**, configure the client secret name and expiration time, and click **Add**.
  - To upload a certificate, click **Upload certificate**, select the required .crt certificate file and click **Save**.
- 10. In the Manage section, click **API permissions**.
- 11. On the API permissions page, click **Add a permission**.
- 12. On the Request API permissions page, click **Microsoft Graph**.
- 13. Click Application permissions.
- 14. From the list, select **Mail**.
- 15. Select the Mail.ReadWrite and Mail.Send check boxes.
- 16. Click Add permissions.

The selected permissions are displayed in the Configured permissions list.

- 17. On the API permissions page, click Grant admin consent for your application.
- 18. In the confirmation dialog, click Yes.

## Next steps

In the Contact Center Multimedia Administration utility, configure client credentials with a certificate or client secret.

## Creating client credentials with a certificate

## About this task

Create client credentials with a certificate for OAuth 2.0 authentication of Email recipient mailboxes.

Using a certificate is a more secure authentication method. Avaya recommends using client credentials with a certificate for your Contact Center.

## Before you begin

- Ensure that you have a Microsoft Azure application for the Email Manager with all necessary API Permissions.
- Ensure that you have the Directory (tenant) ID and Application (client) ID details for your Microsoft Azure application. You can obtain these details from the application Overview page on the Azure Portal.
- Create a unique ID using a GUID generator tool.
- Generate a Key Store p.12 file with a certificate and private key.
- On the Azure Active Directory admin center, upload a certificate to the Certificates & Secrets area.

## Procedure

- Open the Contact Center Multimedia Administration utility.
   See <u>Starting CCMM Administration utility</u> on page 46.
- 2. In the left pane, click **Email**.
- 3. Click Credentials.

The Mailboxes Authentication Settings page is displayed.

- 4. In the **Name** field, type the name of the credentials.
- 5. From the Authentication Type list, select OAuth2.0.
- 6. From the OAuth2.0 Grant Type list, select Client Credentials with certificate.
- 7. In the Token URI field, enter the following address:

https://login.microsoftonline.com/<tenantID>/oauth2/v2.0/token

The <tenantID> value is the Directory (tenant) ID of your Microsoft Azure application. For example: https://login.microsoftonline.com/lc9elccdb679-4983-9a32-8c3cfa4d3cce/oauth2/v2.0/token

- 8. In the **Client ID** field, enter the Application (client) ID for your Microsoft Azure application.
- 9. In the GUID field, enter the unique ID.
- 10. In the Scopes field, type the following address:

https://graph.microsoft.com/.default

- 11. To add a certificate, click **Load file**.
- 12. Click Choose and navigate to the appropriate .p12 file.
- 13. In the Key Store password field, type the Key Store password.
- 14. In the Key alias field, type the Key alias.
- 15. Click Load.

Contact Center Multimedia Administration indicates that the Key Store .p12 file is loaded.

16. Click Save.

#### Result

The new client credentials are displayed in the Credentials Configuration table. You can now use these credentials when creating recipient mailboxes for Email.

## Creating client credentials with a client secret

## About this task

Create client credentials with a client secret for OAuth 2.0 authentication of Email recipient mailboxes.

A client secret is a string value your Azure application uses instead of a certificate to identify itself. A client secret is easier to configure and use, but it is less secure than a certificate.

Use client credentials with a client secret for the Microsoft Office365 (MS Graph) server.

#### Before you begin

- Ensure that you have a Microsoft Azure application for the Email Manager with all necessary API Permissions.
- Ensure that you have the Directory (tenant) ID, Application (client) ID, and Client Secret for your Microsoft Azure application. You can obtain these details from the application Overview page on the Azure Portal.

#### Procedure

1. Open the Contact Center Multimedia Administration utility.

See Starting CCMM Administration utility on page 46.

- 2. In the left pane, click **Email**.
- 3. Click Credentials.

The Mailboxes Authentication Settings page is displayed.

- 4. Click Add.
- 5. In the **Name** field, type the name of the credentials.
- 6. From the Authentication Type list, select OAuth 2.0.
- 7. From the OAuth 2.0 Grant Type list, select Client Credentials.
- 8. In the Token URI field, type the following address:

https://login.microsoftonline.com/<tenantID>/oauth2/v2.0/token

The <tenantID> value is the Directory (tenant) ID of your Microsoft Azure application. For example: https://login.microsoftonline.com/lc9elccdb679-4983-9a32-8c3cfa4d3cce/oauth2/v2.0/token

- 9. In the Client ID field, type the Application (client) ID for your Microsoft Azure application.
- 10. In the Client Secret field, type the Client Secret value for your Microsoft Azure application.
- 11. In the **Scopes** field, type the following address:

https://graph.microsoft.com/.default

12. Click Save.

#### Result

The new client credentials are displayed in the Credentials Configuration table. You can now use these credentials when creating recipient mailboxes for Email.

# **Editing credentials**

## About this task

You can edit the existing mailboxes credentials.

You cannot change the following attributes:

- Authentication Type
- OAuth2.0 Grant Type

## Procedure

1. Open the Contact Center Multimedia Administration utility.

See Starting CCMM Administration utility on page 46.

- 2. In the left pane, click **Email**.
- 3. Click Credentials.

The Mailboxes Authentication Settings screen appears.

- 4. From the Credentials Configuration list, select the credentials that you want to edit.
- 5. Click Edit.
- 6. Make the required edits and click **Save**.

# **Deleting credentials**

## About this task

You can delete only those credentials that are not assigned to a mailbox.

## Procedure

1. Open the Contact Center Multimedia Administration utility.

See Starting CCMM Administration utility on page 46.

- 2. In the left pane, click **Email**.
- 3. Click Credentials.

The Mailboxes Authentication Settings screen appears.

- 4. From the Credentials Configuration list, select the credentials that you want to delete.
- 5. Click **Delete**.
- 6. On the confirmation dialog, click **Yes**.

# **Chapter 11: Voicemail configuration**

This chapter contains the configuration steps for the voicemail recipient mailbox and routing voicemail contacts. Voicemail configuration procedures do not apply to voice-only contact centers. To enable this multimedia feature, obtain and configure a multimedia-enabled license.

In the contact center, the recipient mailboxes are polled for incoming voicemail messages. A voicemail server forwards voicemail messages to an email address. The Contact Center Multimedia Email Manager retrieves the voicemail (.wav) attachment and queues it to the appropriate skillset with an assigned priority. The caller ID is extracted to facilitate callbacks to the customer.

Reports are displayed in the Contact Center Multimedia Administration utility to show the current status of the voicemail traffic. You can view the following types of voicemail reports:

- The Voicemail (New Vs. Closed) report shows the number of contacts in a new and closed state against the time for the selected date and skillsets.
- The Voicemail Progress report shows the number of contacts in a new or closed state on a defined date to determine the traffic levels for that date.
- The Voicemail Closed Contacts Queue Time report shows the average time a voicemail contact spends in queue while the contact center is open.

You can choose the report date and the skillsets represented in all displayed real-time reports.

# Prerequisites for voicemail configuration

Ensure that you are licensed for email contacts.

## Configuring a route point for a voicemail skillset

## About this task

Configure a route point for a voicemail skillset to route voicemail contacts to a particular agent. Skillsets are used to assign contacts to agents.

## Procedure

1. Open the Multimedia Administration utility.

For more information, see Starting CCMM Administration utility on page 46

- 2. In the left pane, select General Administration.
- 3. Click Skillset Settings.
- 4. Select the skillset to assign a route point.

The skillset must have the prefix VM.

- 5. In the Route Point list, select the route point to assign to the voicemail skillset.
- 6. Click Save.

## Variable definitions

| Name        | Description                                                                                                    |
|-------------|----------------------------------------------------------------------------------------------------|
| Route point | A location in the open queue that enables incoming<br>contacts to queue and run through a script on the<br>Contact Center Manager Server. |

# Adding a voicemail server

## About this task

Add the voicemail server for your Contact Center Multimedia server.

## Procedure

1. Open the Multimedia Administration utility.

For more information, see Starting CCMM Administration utility on page 46

- 2. In the left pane, select Voice Mail.
- 3. Click Mailbox Configuration.
- 4. In the configuration window, click **Add**.
- 5. In the Voice Mail Server Hostname box, type the name of the new server.
- 6. In the **Type** box, select the type of server.
- 7. Click Save.

# Updating a voicemail server

## About this task

Update the voicemail server for your Contact Center Multimedia server.

## Procedure

1. Open the Multimedia Administration utility.

For more information, see Starting CCMM Administration utility on page 46

- 2. In the left pane, select Voice Mail.
- 3. Click Mailbox Configuration.
- 4. In the configuration window, click Edit.
- 5. Update your voicemail server properties as required.
- 6. Click Save.

# Deleting a voicemail server

## About this task

Delete the voicemail server for your Contact Center Multimedia server if it is no longer required.

## Procedure

1. Open the Multimedia Administration utility.

For more information, see Starting CCMM Administration utility on page 46

- 2. In the left pane, select Voice Mail.
- 3. Click Mailbox Configuration.
- 4. In the configuration window, select the server you want to delete and then click **Delete**.
- 5. When prompted, click **Yes** to confirm that you want to delete the server.
- 6. Click Close.

# Adding a voice mail mailbox

## Before you begin

• Configure a skillset for a voice mail contact.

## Important:

You must configure the voice mail server, the email server, and a recipient mailbox in Contact Center to receive voice mail messages in the contact center.

## About this task

Add a voice mail mailbox to the multimedia configuration for receiving voice mail messages as .wav attachments.

Also, choose the skillset for the mailbox so that the voice mail message is routed to the agent who has the best skills to handle the specific contact.

## Procedure

- 1. Open the Multimedia Administration utility. See <u>Starting CCMM Administration utility</u> on page 46.
- 2. In the left pane, select Voice Mail.
- 3. Click Mailbox Configuration.
- 4. Click Add.
- 5. On the **Mailbox** tab, in the **Inbound Server** field, select the host name of your POP3 or IMAP server along with the respective security protocol.
- 6. In the Outbound Server field, select the host name of your SMTP server.
- 7. In the **Mailbox** field, type the mailbox name.
- 8. In the **Domain** field, type the mailbox domain.
- 9. In the **Password** and **Confirm** boxes, type and retype the password to access the mailbox.
- 10. In the Skillset field, choose a configured skillset for routing the voice mail contacts.
- 11. In the **Contact Priority** field, choose a priority for voice mail contacts received in this mailbox.
- 12. Click the Sender Address tab.
- 13. Select Use full sender address or Parse sender address for CLID.
- 14. If you select **Parse sender address for CLID**, then in the **Leading Characters to Remove** field, type the characters that you must not dial when making the outgoing callback.
- 15. Click Save.

## Variable definitions

| Name            | Description                                                                                  |
|-----------------|----------------------------------------------------------------------------------------------|
| Inbound Server  | The hostname of the email server that handles email messages that enter the contact center.  |
| Outbound Server | The hostname of the email server that delivers email messages that leave the contact center. |
| Mailbox         | Name of the mailbox on the email server that is polled for new incoming email messages.      |
| Credentials     | Credentials used to access the mailbox on the email server.                                  |
| Domain          | The domain name for the email server.                                                        |

Table continues...

| Name                         | Description                                                                                                    |
|------------------------------|----------------------------------------------------------------------------------------------------|
| Skillset                     | A label applied to a set of skills, capabilities, or<br>knowledge that an agent requires to respond to a<br>request. The skillsets are retrieved from the Contact<br>Center Manager Server database. You must select<br>a route point for a skillset used to route voicemail<br>contacts. |
| Priority                     | The priority given to a request for a skillset agent.<br>The lower the priority number, the greater the<br>priority. The values of the priorities range from 1 to<br>6.                                                                                                    |
|                              | For example, a call with priority 1 is handled before a call with priority 6.                                                                                                    |
| Sender address               | Select Use full sender address or Parse the<br>address for the Calling Line identification (CLID) to<br>save for future contacts. The address in the format<br>you select is stored with the contact for future<br>communication with the customer.                                       |
| Leading characters to remove | If you select CLID to add the customer's phone<br>number into the contact information, type any<br>leading characters or trunk numbers to remove from<br>the current number.                                                                                                    |

# Updating a voicemail mailbox

## Before you begin

Add a voicemail mailbox.

## About this task

Update the properties of the voicemail mailbox as required.

## Procedure

1. Open the Multimedia Administration utility.

For more information, see Starting CCMM Administration utility on page 46

- 2. In the left pane, select Voice Mail.
- 3. Click Mailbox Configuration.
- 4. Select the mailbox to be edited.
- 5. Click Edit.
- 6. Update the mailbox settings as required.
- 7. Click Save.

# **Deleting a voicemail mailbox**

## Before you begin

Add a voicemail mailbox.

## About this task

You can delete a voicemail mailbox that is no longer required.

## Procedure

1. Open the Multimedia Administration utility.

For more information, see Starting CCMM Administration utility on page 46

- 2. In the left pane, select Voice Mail.
- 3. Click Mailbox Configuration.
- 4. Select the mailbox to be deleted.
- 5. Click Delete.
- 6. When prompted, click **Yes** to confirm.

# Updating the voicemail system default rule

## Before you begin

- Ensure that you know the default settings for the system delivery failure rule:
  - Use the voicemail default skillset, VM\_Default\_Skillset
  - Use no automatic response
  - Assign priority 3
- Use caution when you change the properties of the system default rule:
  - If you change the properties of the rule, you affect the behavior of the system default rule, which affects all recipient mailboxes.
  - If you delete the skillset associated with the default rule, VM\_Default\_Skillset is used.
- Configure the route points for the skillset you assign to the system default rule. For more information, see <u>Configuring a route point for a voicemail skillset</u> on page 182.

## About this task

Update the voicemail system default rule to ensure that email messages received with voicemail attachments are routed to an agent if no other rule associated with the recipient mailbox routes the email message.

The system default rule is used in every rule group configured in Contact Center Multimedia.

## Procedure

1. Open the Multimedia Administration utility.

For more information, see Starting CCMM Administration utility on page 46

- 2. In the left pane, click Voice Mail.
- 3. Click Default Rules.
- 4. Under **System Default Rule**, from the **Skillset** list, select a skillset name to assign to the contact.
- 5. Under **System Default Rule**, from the **Priority** list, select the priority to assign to the contact.
- 6. Click Save.

## Variable definitions

| Name     | Description                                                                                                    |
|----------|----------------------------------------------------------------------------------------------------|
| Skillset | A label applied to a set of skills, capabilities, or<br>knowledge that an agent requires to respond to a<br>request. The skillsets are retrieved from the Contact<br>Center Manager Server database. You must select<br>a route point for a skillset used to route contacts. |
| Priority | The priority given to a request for a skillset agent.<br>The lower the priority number, the greater the<br>priority. The values of the priorities range from 1 to<br>10.<br>For example, a call with priority 1 is handled before                                            |
|          | a call with priority 10.                                                                                                    |

# Updating the voicemail system delivery failure rule

## Before you begin

- Ensure that you are licensed to handle email messages.
- Ensure that you know the default settings for the system delivery failure rule:
  - Use the voicemail default skillset, VM\_Default \_Skillset
  - Use keyword group delivery failure keywords
  - Assign priority 10 (lowest)
- Use caution when you change the properties of the system default rule:
  - If you change the properties of the rule, you affect the behavior of the system default rule, which affects all recipient mailboxes.

- If you delete the skillset associated with the default rule, VM\_Default\_Skillset is used.
- Configure the route point for the skillset you plan to assign to the system delivery failure rule. See <u>Configuring a route point for a voicemail skillset</u> on page 182.

## About this task

Update the voicemail system delivery failure rule to ensure that any email message that contains particular phrases such as undeliverable, returned mail, unknown recipient, delivery failure, or delivery report is deleted and not assigned to an agent.

When you create a recipient mailbox, the system delivery failure rule is copied as the first regular rule into the list of rules for the recipient mailbox.

#### Procedure

1. Open the Multimedia Administration utility.

For more information, see Starting CCMM Administration utility on page 46

- 2. In the left pane, click Voice Mail.
- 3. Click Default Rules.
- 4. Under **System Delivery Failure Rule**, from the **Skillset** list, select a skillset name to assign to the contact.
- 5. To change the keyword group, select the keyword group which contains the delivery failure keywords from the **Keyword Group** list under **System Delivery Failure Rule**.
- 6. To change the priority, under **Priority**, select the priority to assign to the contact from the **Priority** list under **System Delivery Failure Rule**.
- 7. To close contacts matching the delivery failure keywords, select the **Will close contact** check box.
- 8. Click Save.

## Variable definitions

| Name          | Description                                                                                                    |
|---------------|----------------------------------------------------------------------------------------------------|
| Skillset      | A label applied to a set of skills, capabilities, or<br>knowledge that an agent requires to respond to a<br>request. The skillsets are retrieved from the Contact<br>Center Manager Server database. You must select<br>a route point for a skillset used to route outbound<br>contacts. |
| Keyword group | A list of words that you can search in an email<br>message. Keyword groups associate keywords and<br>expressions considered important by the contact<br>center to be handled in a particular way.                                                                                        |

Table continues...

| Name               | Description                                                                                                    |
|--------------------|----------------------------------------------------------------------------------------------------|
| Priority           | The priority given to a request for a skillset agent.<br>The lower the priority number, the greater the<br>priority. The values of the priorities range from 1 to<br>10.<br>For example, a call with priority 1 is handled before<br>a call with priority 10. |
| Will close contact | Select the check box to close the email contact after<br>the system delivery failure rule determines that the<br>contact is not appropriate for the contact center.<br>Clear the check box to leave the email contact open<br>for review.                     |

# Chapter 12: Scanned document configuration

This chapter contains the configuration steps for the recipient mailbox that receives scanned documents.

In the contact center, the recipient mailboxes are polled for incoming scanned documents. A server forwards scanned documents to an email address. The Contact Center Multimedia Email Manager retrieves the scanned document as an attachment (.tiff) and queues it to the appropriate skillset with an assigned priority.

Reports appear in the Contact Center Multimedia Administration utility to show the current status of the contact type traffic. The following reports appear when you select Scanned Documents and View Reports in the left column of the Contact Center Multimedia application. You can choose the report date and the skillsets represented in all displayed real time reports.

- The Scanned Document (New Vs. Closed) report shows the number of contacts in a new and closed state against the time for the selected date and skillsets.
- The Scanned Document Progress report shows the number of contacts in a new or closed state on a defined date to determine the traffic levels for that date.
- The Scanned Document Closed Contacts Queue Time report shows the average time a contact spends in queue while the contact center is open.

## Prerequisites for scanned document configuration

Ensure that you are licensed for email contacts.

# Configuring a route point for a scanned document skillset

## About this task

Configure a route point for a scanned document skillset to route the contact to a particular agent. Skillsets are used to assign the contacts to agents.

## Procedure

- 1. Open the Multimedia Administration utility. See <u>Starting CCMM Administration utility</u> on page 46.
- 2. In the left pane, select General Administration.
- 3. Click Skillset Settings.
- 4. In the Skillset Settings dialog box, select the skillset to assign a route point.

The skillset must have the prefix SD.

- 5. Under the **Edit Skillset** dialog box, in the **Route Point** list, select the route point to assign to the scanned document skillset.
- 6. Click Save.

## Variable definitions

| Name        | Description                                                                                                    |
|-------------|----------------------------------------------------------------------------------------------------|
| Route point | A location in the open queue that enables incoming<br>contacts to queue and run through a script on the<br>Contact Center Manager Server. |

# Adding a document imaging server

## About this task

Add the document imaging server for your Contact Center Multimedia server as per your requirement.

- 1. Open the Multimedia Administration utility. See <u>Starting CCMM Administration utility</u> on page 46.
- 2. In the left pane, select **Scanned Documents**.
- 3. Click Mailbox Configuration.
- 4. Click Document Imaging Server (image).
- 5. In the Document Imaging Server Configuration window, click Add.
- 6. In the **Document Server Hostname** box, type the name of the new server.
- 7. In the **Type** box, select the type of server.
- 8. Click Save.

# Updating a document imaging server

## About this task

Update the document imaging server for your Contact Center Multimedia server as per your requirement.

## Procedure

- 1. Open the Multimedia Administration utility. See <u>Starting CCMM Administration utility</u> on page 46.
- 2. In the left pane, select **Scanned Documents**.
- 3. Click Mailbox Configuration.
- 4. Click Document Imaging Server (image).
- 5. In the Document Server Configuration window, select the server you are updating and click **Edit**.
- 6. Change the properties of your document imaging server.
- 7. Click Save.

# Deleting a document imaging server

## About this task

Delete the document imaging server for your Contact Center Multimedia server if it is no longer required.

## Procedure

- 1. Open the Multimedia Administration utility. See <u>Starting CCMM Administration utility</u> on page 46.
- 2. In the left pane, select Scanned Documents.
- 3. Click Mailbox Configuration.
- 4. Click Document Imaging Server.
- 5. In the Document Server Configuration window, select the server that you want to and click **Delete**.

The system displays a Warning dialog box.

- 6. Click **Yes** to confirm the deletion.
- 7. Click Close.

# Adding a scanned document mailbox

## Before you begin

• Configure a skillset for a scanned document.

## About this task

Add a scanned document mailbox to the multimedia configuration for receiving scanned documents as .tiff attachments.

Also, choose the skillset for the mailbox so that the scanned document is routed to the agent who has the optimal skillset to handle the specific contact.

## Procedure

- 1. Open the Multimedia Administration utility. See <u>Starting CCMM Administration utility</u> on page 46.
- 2. In the left pane, select Scanned Document.
- 3. Click Mailbox Configuration.
- 4. Click Add.
- 5. On the **Mailbox** tab, in the **Inbound Server** field, select the hostname of your POP3 or IMAP server along with the respective security protocol.
- 6. In the Outbound Server field, select the hostname of your SMTP server.
- 7. In the **Mailbox** field, type the mailbox name.
- 8. In the **Domain** field, type the mailbox domain.
- 9. In the Credentials field, from the list, select the required credentials.
- 10. In the Skillset field, choose a configured skillset for routing the contact.
- 11. In the **Contact Priority** field, choose a priority for contacts received in this mailbox.
- 12. Click Save.

## Variable definitions

| Name            | Description                                                                                  |
|-----------------|----------------------------------------------------------------------------------------------|
| Inbound Server  | The hostname of the email server that handles email messages entering the contact center.    |
| Outbound Server | The hostname of the email server that delivers email messages that leave the contact center. |
| Mailbox         | Name of the mailbox on the email server that is polled for new incoming email messages.      |
| Domain          | The domain name for the email server.                                                        |

Table continues...

| Name        | Description                                                                                                    |
|-------------|----------------------------------------------------------------------------------------------------|
| Credentials | Credentials used to access the mailbox on the email server.                                                                                                    |
| Skillset    | A label applied to a set of skills, capabilities, or<br>knowledge that an agent requires to respond to a<br>request. The skillsets are retrieved from the Contact<br>Center Manager Server database. You must select<br>a route point for a skillset used to route contacts. |
| Priority    | The priority given to a request for a skillset agent.<br>The lower the priority number, the greater the<br>priority. The values of the priorities range from 1 to<br>6.                                                                                                    |
|             | For example, a call with priority 1 is handled before a call with priority 6.                                                                                                    |

# Updating a scanned document mailbox

## Before you begin

• Add a scanned document mailbox.

## About this task

Update the properties of the scanned document mailbox, as per your requirements.

## Procedure

- 1. Open the Multimedia Administration utility. See <u>Starting CCMM Administration utility</u> on page 46.
- 2. In the left pane, select **Scanned Document**.
- 3. Click Mailbox Configuration.
- 4. Select the mailbox to be edited.
- 5. Click Edit.
- 6. Update the mailbox settings as required.
- 7. Click Save.

# **Deleting a scanned document mailbox**

## Before you begin

• Add a scanned document mailbox.

Important:

A scanned document mailbox cannot be deleted if it is currently assigned to a skillset

## About this task

Delete a scanned document mailbox, if it is no longer required.

## Procedure

- 1. Open the Multimedia Administration utility. See <u>Starting CCMM Administration utility</u> on page 46.
- 2. In the left pane, select **Scanned Document**.
- 3. Click Mailbox Configuration.
- 4. Select the mailbox to be deleted.
- 5. Click Delete.

The system displays a Warning dialog box.

6. Click **Yes** to confirm the deletion.

# Configuring a scanned document reply mailbox

## About this task

Configure the reply information to the scanned document received by your contact center.

Configure the outgoing mailbox properties with a signature related to the skillset for replying to scanned document.

## Procedure

- 1. Open the Multimedia Administration utility. See <u>Starting CCMM Administration utility</u> on page 46.
- 2. In the left pane, select **Scanned Document**.
- 3. Click Reply Configuration.
- 4. Under **Skillsets**, select a scanned document skillset for the mailbox configuration.
- 5. Under Mailbox, select a configured mailbox.

OR

Click **New** to create a new mailbox.

OR

Click **Edit** to edit an existing mailbox.

6. In the **SMTP Server** box, select the SMTP server to use for outgoing email messages.

- 7. In the **Mailbox** box, specify the new mailbox or change the name of the existing mailbox.
- 8. In the **Domain** box, type the email server domain.
- 9. In the **Credentials** field, from the list, select the required credentials.
- 10. To use a different user name for the SMTP authentication, select the **Use Alternative username for SMTP Authentication** check box.
- 11. In the **Username** box, type the alternative user name.
- 12. Click Save.

## Variable definitions

| Name                                             | Description                                                                                                    |
|--------------------------------------------------|----------------------------------------------------------------------------------------------------|
| SMTP Server                                      | The name of the email server that handles email messages leaving the contact center.                            |
| Mailbox                                          | Name of the mailbox on the email server polled for email messages.                                              |
| Domain                                           | The domain name for the email server.                                                                           |
| Credentials                                      | Credentials used to access the mailbox on the email server.                                                     |
| Use Alternative username for SMTP Authentication | If SMTP authentication is required for your outbound email server, select the user name for the authentication. |

# Deleting a scanned document reply mailbox

## About this task

Delete a scanned document reply mailbox, if it is no longer required.

## Important:

A scanned document reply mailbox cannot be deleted if it is currently assigned to a skillset.

## Procedure

- 1. Open the Multimedia Administration utility. See <u>Starting CCMM Administration utility</u> on page 46.
- 2. In the left pane, select Scanned Document.
- 3. Click Reply Configuration.
- 4. Select the mailbox to be deleted.
- 5. Click Delete.

The system displays a Warning dialog box.

6. Click **Yes** to confirm the deletion.

## Updating the scanned documents system default rule

## Before you begin

- Ensure that you know the default settings for the system delivery failure rule:
  - use the scanned documents default skillset, SD\_Default\_Skillset
  - use no automatic response
  - assign priority 3
- Use caution when you change the properties of the system default rule:
  - If you change the properties of the rule, you affect the behavior of the system default rule, which affects all recipient mailboxes.
  - If you delete the skillset associated with the default rule, SD\_Default\_Skillset is used.
- Configure the route points for the skillset you assign to the system default rule. For more information, see <u>Configuring a route point for a scanned document skillset</u> on page 191.

## About this task

Update the scanned documents system default rule to ensure that email messages received with scanned document attachments are routed to an agent if no other rule associated to the recipient mailbox routes the email message.

The system default rule is used in every rule group configured in Contact Center Multimedia.

- 1. Open the Multimedia Administration utility. See <u>Starting CCMM Administration utility</u> on page 46.
- 2. In the left pane, click Scanned Documents.
- 3. Click Default Rules.
- 4. Under **System Default Rule**, from the **Skillset** list, select a skillset name to assign to the contact.
- 5. Under **System Default Rule**, from the **Priority** list, select the priority to assign to the contact.
- 6. Click Save.

# Updating the scanned documents system delivery failure rule

## Before you begin

- Ensure that you are licensed to handle email messages.
- Ensure that you know the default settings for the system delivery failure rule:
  - use the scanned documents default skillset, SD\_Default \_Skillset
  - use keyword group delivery failure keywords
  - assign priority 10 (lowest)
- Use caution when you change the properties of the system default rule:
  - If you change the properties of the rule, you affect the behavior of the system default rule, which affects all recipient mailboxes.
  - If you delete the skillset associated with the default rule, SD\_Default\_Skillset is used.
- Configure the route point for the skillset you plan to assign to the system delivery failure rule. See <u>Configuring a route point for a scanned document skillset</u> on page 191.

## About this task

Update the scanned documents system delivery failure rule to ensure that any email message that contains particular phrases such as undeliverable, returned mail, unknown recipient, delivery failure, or delivery report is deleted and not assigned to an agent.

When you create a recipient mailbox, the system delivery failure rule is copied as the first regular rule into list of rules for the recipient mailbox.

- 1. Open the Multimedia Administration utility. See <u>Starting CCMM Administration utility</u> on page 46.
- 2. In the left pane, click Scanned Documents.
- 3. Under **System Delivery Failure Rule**, from the **Skillset** list, select a skillset name to assign to the contact.
- 4. To change the keyword group, select the keyword group which contains the delivery failure keywords from the **Keyword Group** list under the **System Delivery Failure Rule**.
- 5. To change the priority, under **Priority**, select the priority to assign to the contact from the **Priority** list under the **System Delivery Failure Rule**.
- 6. To close contacts matching the delivery failure keywords, select the **Will close contact** check box.
- 7. Click Save.

# **Chapter 13: Fax configuration**

This chapter contains the configuration steps for the fax recipient mailbox.

In the contact center, the recipient mailboxes are polled for incoming fax messages. A fax server forwards messages to an email address. The Contact Center Multimedia Email Manager retrieves the fax attachment (.tiff) and queues it to the appropriate skillset with an assigned priority. The caller ID is extracted to facilitate callbacks to the customer.

Reports appear in the Contact Center Multimedia Administration utility to show the current status of the fax traffic. The following reports appear when you select Fax and View Reports in the left column of the Contact Center Multimedia application. You can choose the report date and the skillsets represented in all displayed real-time reports.

- The Fax (New Vs. Closed) report shows the number of contacts in a new and closed state against the time for the selected date and skillsets.
- The Fax Progress report shows the number of contacts in a new or closed state on a defined date to determine the traffic levels for that date.
- The Fax Closed Contacts Queue Time report shows the average time a contact spends in queue while the contact center is open.

# Prerequisites for fax configuration

Ensure that you are licensed for email contacts.

## Configuring a route point for a fax skillset

## About this task

Configure a route point for a fax skillset to route fax contacts to a particular agent. Skillsets are used to assign the contacts to agents.

## Procedure

1. Open the Multimedia Administration utility. See <u>Starting CCMM Administration utility</u> on page 46.

- 2. In the left pane, select General Administration.
- 3. Click Skillset Settings.
- 4. In the Skillset Settings dialog box, select the skillset to assign a route point.

The skillset must have the prefix FX.

- 5. Under the **Edit Skillset** dialog box, in the **Route Point** list, select the route point to assign to the fax skillset.
- 6. Click Save.

## Variable definitions

| Name        | Description                                                                                                    |
|-------------|----------------------------------------------------------------------------------------------------|
| Route point | A location in the open queue that enables incoming<br>contacts to queue and run through a script on the<br>Contact Center Manager Server. |

# Adding a fax server

## About this task

Add the fax server for your Contact Center Multimedia server as per your requirement.

## Procedure

- 1. Open the Multimedia Administration utility. See <u>Starting CCMM Administration utility</u> on page 46.
- 2. In the left pane, select **Fax**.
- 3. Click Mailbox Configuration.
- 4. Click Fax Server (image).
- 5. In the Fax Server Configuration window, click Add.
- 6. In the **Fax Server Hostname** box, type the name of the new server.
- 7. In the **Type** box, select the type of server.
- 8. Click Save.

# Updating a fax server

## About this task

Update the fax server for your Contact Center Multimedia server as per your requirement.

## Procedure

- 1. Open the Multimedia Administration utility. See <u>Starting CCMM Administration utility</u> on page 46.
- 2. In the left pane, select Fax.
- 3. Click Mailbox Configuration.
- 4. Click Fax Server (image).
- 5. In the Fax Server Configuration window, click Edit.
- 6. Change the properties of your fax server.
- 7. Click Save.

# Deleting a fax server

## About this task

Delete the fax server for your Contact Center Multimedia server if it is no longer required.

## Procedure

- 1. Open the Multimedia Administration utility. See <u>Starting CCMM Administration utility</u> on page 46.
- 2. In the left pane, select Fax.
- 3. Click Mailbox Configuration.
- 4. Click Fax Server.
- 5. In the Fax Server Configuration window, select the server that you want to and click **Delete**.

The system displays a Warning dialog box.

- 6. Click Yes to confirm the deletion.
- 7. Click Close.

# Adding a fax mailbox

## Before you begin

• Configure a skillset for a fax contact.

## About this task

Add a fax mailbox to the multimedia configuration for receiving fax messages as .tiff attachments.

Also, choose the skillset for the mailbox so that the fax message is routed to the agent who has the optimal skillset to handle the specific contact.

#### Procedure

- 1. Open the Multimedia Administration utility. See <u>Starting CCMM Administration utility</u> on page 46.
- 2. In the left pane, select Fax.
- 3. Click Mailbox Configuration.
- 4. Click Add.
- 5. On the **Mailbox** tab, in the **Inbound Server** field, select the hostname of your POP3 or IMAP server along with the respective security protocol.
- 6. In the **Outbound Server** field, select the hostname of your SMTP server.
- 7. In the **Mailbox** field, type the mailbox name.
- 8. In the **Domain** field, type the mailbox domain.
- 9. In the **Credentials** field, from the list, select the required credentials.
- 10. In the **Skillset** field, choose a configured skillset for routing the contacts.
- 11. In the Contact Priority field, choose a priority for contacts received in this mailbox.
- 12. Click the Sender Address tab.
- 13. Select Use full sender address or Parse sender address for CLID.
- 14. If you select **Parse sender address for CLID**, in the **Leading Characters to Remove** field, type the characters that you must not dial when making the outgoing callback.
- 15. Click Save.

## Variable definitions

| Name            | Description                                                                                  |
|-----------------|----------------------------------------------------------------------------------------------|
| Inbound Server  | The hostname of the email server that handles email messages entering the contact center.    |
| Outbound Server | The hostname of the email server that delivers email messages that leave the contact center. |
| Mailbox         | Name of the mailbox on the email server that is polled for new incoming email messages.      |
| Domain          | The domain name for the email server.                                                        |
| Credentials     | Credentials used to access the mailbox on the email server.                                  |

Table continues...

| Name                         | Description                                                                                                    |
|------------------------------|----------------------------------------------------------------------------------------------------|
| Skillset                     | A label applied to a set of skills, capabilities, or<br>knowledge that an agent requires to respond to a<br>request. The skillsets are retrieved from the Contact<br>Center Manager Server database. You must select<br>a route point for a skillset used to route contacts. |
| Priority                     | The priority given to a request for a skillset agent.<br>The lower the priority number, the greater the<br>priority. The values of the priorities range from 1 to<br>6.                                                                                                    |
|                              | For example, a call with priority 1 is handled before a call with priority 6.                                                                                                    |
| Sender address               | Select Use full sender address or Parse the<br>address for the Calling Line identification (CLID) to<br>save for future contacts. The address in the format<br>you select is stored with the contact for future<br>communication with the customer.                          |
| Leading characters to remove | If you select a Calling Line Identification (CLID) to<br>add the customer's phone number into the contact<br>information, type any leading characters or trunk<br>numbers to remove from the current number.                                                                 |

# Updating a fax mailbox

## Before you begin

• Add a fax mailbox.

## About this task

Update the properties of the fax mailbox, as per your requirements.

- 1. Open the Multimedia Administration utility. See <u>Starting CCMM Administration utility</u> on page 46.
- 2. In the left pane, select **Fax**.
- 3. Click Mailbox Configuration.
- 4. Select the mailbox to be edited.
- 5. Click Edit.
- 6. Update the mailbox settings as required
- 7. Click Save.

# **Deleting a fax mailbox**

## Before you begin

• Add a fax mailbox.

## Important:

A fax mailbox cannot be deleted if it is currently assigned to a skillset.

## About this task

Delete a fax mailbox, if it is no longer required.

## Procedure

- 1. Open the Multimedia Administration utility. See <u>Starting CCMM Administration utility</u> on page 46.
- 2. In the left pane, select Fax.
- 3. Click Mailbox Configuration.
- 4. Select the mailbox to be deleted.
- 5. Click Delete.

The system displays a Warning dialog box.

6. Click **Yes** to confirm the deletion.

# Configuring a fax reply mailbox

## About this task

Configure the reply information for the fax message received by your contact center.

Configure the outgoing mailbox properties with a signature related to the skillset for replying to fax messages.

- 1. Open the Multimedia Administration utility. See <u>Starting CCMM Administration utility</u> on page 46.
- 2. In the left pane, select Fax.
- 3. Click Reply Configuration.
- 4. Under **Skillsets**, select a fax skillset for the mailbox configuration.
- 5. Under Mailbox, do one of the following:
  - Select a configured mailbox.
  - Click New to create a new mailbox.

- Click **Edit** to edit an existing mailbox.
- 6. In the SMTP Server box, select the SMTP server to use for outgoing email messages.
- 7. In the **Mailbox** box, specify the new mailbox or change the name of the existing mailbox.
- 8. In the **Domain** box, type the email server domain.
- 9. In the Credentials field, from the list, select the required credentials.
- 10. To use a different user name for the SMTP authentication, select the **Use Alternative username for SMTP Authentication** check box.
- 11. In the **Username** box, type the alternative username.
- 12. Click Save.

## Variable definitions

| Name                                             | Description                                                                                                    |
|--------------------------------------------------|----------------------------------------------------------------------------------------------------|
| SMTP Server                                      | The name of the email server that handles email messages leaving the contact center.                            |
| Mailbox                                          | Name of the mailbox on the email server polled for email messages.                                              |
| Domain                                           | The domain name for the email server.                                                                           |
| Credentials                                      | Credentials used to access the mailbox on the email server.                                                     |
| Use Alternative username for SMTP Authentication | If SMTP authentication is required for your outbound email server, select the user name for the authentication. |

# Deleting a fax reply mailbox

## About this task

Delete a fax reply mailbox, if it is no longer required.

## Important:

A fax reply mailbox cannot be deleted if it is currently assigned to a skillset.

- 1. Open the Multimedia Administration utility. See <u>Starting CCMM Administration utility</u> on page 46.
- 2. In the left pane, select Fax.
- 3. Click Reply Configuration.
- 4. Select the mailbox to be deleted.

5. Click Delete.

The system displays a Warning dialog box.

6. Click **Yes** to confirm the deletion.

# Updating the fax system default rule

## Before you begin

- Ensure that you know the default settings for the system delivery failure rule:
  - use the fax default skillset, FX\_Default\_Skillset
  - use no automatic response
  - assign priority 3
- Use caution when you change the properties of the system default rule:
  - If you change the properties of the rule, you affect the behavior of the system default rule, which affects all recipient mailboxes.
  - If you delete the skillset associated with the default rule, FX\_Default\_Skillset is used.
- Configure the route points for the skillset you assign to the system default rule. For more information, see <u>Configuring a route point for a fax skillset</u> on page 200.

## About this task

Update the fax system default rule to ensure that email messages received with fax attachments are routed to an agent if no other rule associated to the recipient mailbox routes the email message.

The system default rule is used in every rule group configured in Contact Center Multimedia.

- 1. Open the Multimedia Administration utility. See <u>Starting CCMM Administration utility</u> on page 46.
- 2. In the left pane, click **Fax**.
- 3. Click Default Rules.
- 4. Under **System Default Rule**, from the **Skillset** list, select a skillset name to assign to the contact.
- 5. Under **System Default Rule**, from the **Priority** list, select the priority to assign to the contact.
- 6. Click Save.

# Updating the fax system delivery failure rule

## Before you begin

- Ensure that you are licensed to handle email messages.
- Ensure that you know the default settings for the system delivery failure rule:
  - use the fax default skillset, FX\_Default \_Skillset
  - use keyword group delivery failure keywords
  - assign priority 10 (lowest)
- Use caution when you change the properties of the system default rule:
  - If you change the properties of the rule, you affect the behavior of the system default rule, which affects all recipient mailboxes.
  - If you delete the skillset associated with the default rule, FX\_Default\_Skillset is used.
- Configure the route point for the skillset you plan to assign to the system delivery failure rule. See <u>Configuring a route point for a fax skillset</u> on page 200.

## About this task

Update the fax system delivery failure rule to ensure that any email message that contains particular phrases such as undeliverable, returned mail, unknown recipient, delivery failure, or delivery report is deleted and not assigned to an agent.

When you create a recipient mailbox, the system delivery failure rule is copied as the first regular rule into list of rules for the recipient mailbox.

- 1. Open the Multimedia Administration utility. See <u>Starting CCMM Administration utility</u> on page 46.
- 2. In the left pane, click **Fax**.
- 3. Under **System Delivery Failure Rule**, from the **Skillset** list, select a skillset name to assign to the contact.
- 4. To change the keyword group, select the keyword group which contains the delivery failure keywords from the **Keyword Group** list under the **System Delivery Failure Rule**.
- 5. To change the priority, under **Priority**, select the priority to assign to the contact from the **Priority** list under the **System Delivery Failure Rule**.
- 6. To close contacts matching the delivery failure keywords, select the **Will close contact** check box.
- 7. Click Save.

# Chapter 14: Short Message Service configuration

This chapter contains the configuration steps for the SMS recipient mailbox.

In the contact center, the recipient mailboxes are polled for incoming Short Message Service (SMS) messages. A server forwards the SMS messages to an email address. The Contact Center Multimedia Email Manager retrieves the text of the SMS and queues it to the appropriate skillset with an assigned priority. The caller ID is extracted to facilitate callbacks to the customer.

Reports appear in the Contact Center Multimedia Administration utility to show the current traffic status. The following reports appear when you select Text Messages (SMS) and View Reports in the left column of the Contact Center Multimedia application. You can choose the report date and the skillsets represented in all displayed real-time reports.

- The SMS (New Vs. Closed) report shows the number of contacts in a new and closed state against the time for the selected date and skillsets.
- The SMS Progress report shows the number of contacts in a new or closed state on a defined date to determine the traffic levels for that date.
- The SMS Closed Contacts Queue Time report shows the average time a contact spends in queue while the contact center is open.

## **Prerequisites for SMS configuration**

Ensure that you are licensed for email contacts.

## Configuring a route point for an SMS skillset

## About this task

Configure a route point for an SMS skillset to route SMS contacts to an agent. Skillsets are used to assign the contacts to agents.

## Procedure

- 1. Open the Multimedia Administration utility. See <u>Starting CCMM Administration utility</u> on page 46.
- 2. In the left pane, select General Administration.
- 3. Click Skillset Settings.
- 4. In the Skillset Settings dialog box, select the skillset to assign a route point.

The skillset must have the prefix SM.

- 5. Under the **Edit Skillset** dialog box, in the **Route Point** list, select the route point to assign to the SMS skillset.
- 6. Click Save.

## Variable definitions

| Name        | Description                                                                                                    |
|-------------|----------------------------------------------------------------------------------------------------|
| Route point | A location in the open queue that enables incoming contacts to queue and run through a script on the Contact Center Manager Server. |

# Adding an SMS Gateway

## About this task

Add the SMS server for your Contact Center Multimedia server as per your requirement.

- 1. Open the Multimedia Administration utility. See <u>Starting CCMM Administration utility</u> on page 46.
- 2. In the left pane, select Text Messaging (SMS).
- 3. Click Mailbox Configuration.
- 4. Click SMS Gateway (image).
- 5. In the SMS Gateway Configuration window, click Add.
- 6. In the SMS Gateway box, type the name of the new server.
- 7. Click Save.

# **Updating an SMS Gateway**

## About this task

Update the SMS server for your Contact Center Multimedia server as per your requirement.

## Procedure

- 1. Open the Multimedia Administration utility. See <u>Starting CCMM Administration utility</u> on page 46.
- 2. In the left pane, select Text Messaging (SMS).
- 3. Click Mailbox Configuration.
- 4. Click SMS Gateway (image).
- 5. In the SMS Gateway Configuration window, click Edit.
- 6. Change the properties of your SMS server.
- 7. Click Save.

# **Deleting an SMS Gateway**

## About this task

Delete the SMS server for your Contact Center Multimedia server if it is no longer required.

## Procedure

- 1. Open the Multimedia Administration utility. See <u>Starting CCMM Administration utility</u> on page 46.
- 2. In the left pane, select Text Messaging (SMS).
- 3. Click Mailbox Configuration.
- 4. Click SMS Gateway (image).
- 5. In the SMS Gateway Configuration window, select the SMS gateway you are deleting and click **Delete**.

The system displays a Warning dialog box.

- 6. Click Yes to confirm the deletion.
- 7. Click Close.

# Adding a SMS mailbox

## Before you begin

• Configure a skillset for a SMS contact.

## About this task

Add a SMS mailbox to the multimedia configuration for receiving SMS messages in an email message.

Also, choose the skillset for the mailbox so that the SMS message is routed to the agent who has the optimal skillset to handle the specific contact.

#### Procedure

- 1. Open the Multimedia Administration utility. See <u>Starting CCMM Administration utility</u> on page 46.
- 2. In the left pane, select Text Messaging (SMS).
- 3. Click Mailbox Configuration.
- 4. Click Add.
- 5. On the **Mailbox** tab, in the **Inbound Server** field, select the hostname of your POP3 or IMAP server along with the respective security protocol.
- 6. In the Outbound Server field, select the hostname of your SMTP server.
- 7. In the **Mailbox** field, type the mailbox name.
- 8. In the **Domain** field, type the mailbox domain.
- 9. In the **Credentials** field, from the list, select the required credentials.
- 10. In the **Skillset** field, choose a configured skillset for routing the contacts.
- 11. In the **Contact Priority** field, choose a priority for contacts received in this mailbox.
- 12. Click the Sender Address tab.
- 13. Select Use full sender address or Parse sender address for CLID.
- 14. If you select **Parse sender address for CLID**, in the **Leading Characters to Remove** field, type the characters that you must not dial when making the outgoing callback.
- 15. Click Save.

## Variable definitions

| Name            | Description                                                                                  |
|-----------------|----------------------------------------------------------------------------------------------|
| Inbound Server  | The hostname of the email server that handles email messages entering the contact center.    |
| Outbound Server | The hostname of the email server that delivers email messages that leave the contact center. |

Table continues...

| Name                         | Description                                                                                                    |
|------------------------------|----------------------------------------------------------------------------------------------------|
| Mailbox                      | Name of the mailbox on the email server that is polled for new incoming email messages.                                                                                                    |
| Domain                       | The domain name for the email server.                                                                                                    |
| Credentials                  | Credentials used to access the mailbox on the email server.                                                                                                    |
| Skillset                     | A label applied to a set of skills, capabilities, or<br>knowledge that an agent requires to respond to a<br>request. The skillsets are retrieved from the Contact<br>Center Manager Server database. You must select<br>a route point for a skillset used to route SMS<br>contacts. |
| Priority                     | The priority given to a request for a skillset agent.<br>The lower the priority number, the greater the<br>priority. The values of the priorities range from 1 to<br>6.<br>For example, a call with priority 1 is handled before                                                    |
|                              | a call with priority 6.                                                                                                    |
| Sender address               | Select Use full sender address or Parse the<br>address for the Calling Line identification (CLID) to<br>save for future contacts. The address in the format<br>you select is stored with the contact for future<br>communication with the customer.                                 |
| Leading characters to remove | If you select Calling Line Identification (CLID) to<br>add the customer's phone number into the contact<br>information, type any leading characters or trunk<br>numbers to remove from the current number.                                                                          |

# Updating an SMS mailbox

## Before you begin

• Add an SMS mailbox.

## About this task

Update the properties of the SMS mailbox, as per your requirements.

- 1. Open the Multimedia Administration utility. See <u>Starting CCMM Administration utility</u> on page 46.
- 2. In the left pane, select Text Messaging (SMS).
- 3. Click Mailbox Configuration.
- 4. Select the mailbox to be edited.

- 5. Click Edit.
- 6. Update the mailbox settings as required.
- 7. Click Save.

# **Deleting an SMS mailbox**

## Before you begin

- Add an SMS mailbox.
- Important:

An SMS mailbox cannot be deleted if it is currently assigned to a skillset.

## About this task

Delete an SMS mailbox, if it is no longer required.

## Procedure

- 1. Open the Multimedia Administration utility. See <u>Starting CCMM Administration utility</u> on page 46.
- 2. In the left pane, select Text Messaging (SMS).
- 3. Click Mailbox Configuration.
- 4. Select the mailbox to be deleted.
- 5. Click Delete.

The system displays a Warning dialog box.

6. Click **Yes** to confirm the deletion.

# Configuring an SMS reply mailbox

## About this task

Configure the reply information for the SMS message received by your contact center.

Configure the outgoing mailbox properties with a signature related to the skillset for replying to an SMS.

- 1. Open the Multimedia Administration utility. See <u>Starting CCMM Administration utility</u> on page 46.
- 2. In the left pane, select Text Messaging (SMS).

- 3. Click Reply Configuration.
- 4. Under Skillsets, select a fax skillset for the mailbox configuration.
- 5. Under **Mailbox**, select a configured mailbox.

OR

Click **New** to create a new mailbox.

OR

Click **Edit** to edit an existing mailbox.

- 6. In the SMTP Server box, select the SMTP server to use for outgoing email messages.
- 7. In the Mailbox box, specify the new mailbox or change the name of the existing mailbox.
- 8. In the **Domain** box, type the email server domain.
- 9. In the Credentials field, from the list, select the required credentials.
- 10. To use a different user name for the SMTP authentication, select the **Use Alternative username for SMTP Authentication** check box.
- 11. In the **Username** box, type the alternative user name.
- 12. Click Save.

## Variable definitions

| Name                                             | Description                                                                                                    |
|--------------------------------------------------|----------------------------------------------------------------------------------------------------|
| SMTP Server                                      | The name of the email server that handles email messages leaving the contact center.                            |
| Mailbox                                          | Name of the mailbox on the email server polled for email messages.                                              |
| Domain                                           | The domain name for the email server.                                                                           |
| Credentials                                      | Credentials used to access the mailbox on the email server.                                                     |
| Use Alternative username for SMTP Authentication | If SMTP authentication is required for your outbound email server, select the user name for the authentication. |

## **Deleting an SMS reply mailbox**

## About this task

Delete an SMS reply mailbox, if it is no longer required.

## Procedure

- 1. Open the Multimedia Administration utility. See <u>Starting CCMM Administration utility</u> on page 46.
- 2. In the left pane, select Text Messaging (SMS).
- 3. Click Reply Configuration.
- 4. Select the mailbox to be deleted.
- 5. Click **Delete**.

The system displays a Warning dialog box.

6. Click **Yes** to confirm the deletion.

# Updating the SMS system default rule

## Before you begin

- Ensure that you know the default settings for the system delivery failure rule:
  - use the SMS default skillset, SM\_Default\_Skillset
  - use no automatic response
  - assign priority 3
- Use caution when you change the properties of the system default rule:
  - If you change the properties of the rule, you affect the behavior of the system default rule, which affects all recipient mailboxes.
  - If you delete the skillset associated with the default rule, SM\_Default\_Skillset is used.
- Configure the route points for the skillset you assign to the system default rule. For more information, see <u>Configuring a route point for an SMS skillset</u> on page 209.

## About this task

Update the SMS system default rule to ensure that email messages received with SMS text are routed to an agent if no other rule associated to the recipient mailbox routes the email message.

The system default rule is used in every rule group configured in Contact Center Multimedia.

- 1. Open the Multimedia Administration utility. See <u>Starting CCMM Administration utility</u> on page 46.
- 2. In the left pane, click Text Messaging (SMS).
- 3. Click Default Rules.
- 4. Under **System Default Rule**, from the **Skillset** list, select a skillset name to assign to the contact.

- 5. Under **System Default Rule**, from the **Priority** list, select the priority to assign to the contact.
- 6. Click Save.

## Updating the SMS system delivery failure rule

#### Before you begin

- Ensure that you are licensed to handle email messages.
- Ensure that you know the default settings for the system delivery failure rule:
  - use the SMS default skillset, SM Default Skillset
  - use keyword group delivery failure keywords
  - assign priority 10 (lowest)
- Use caution when you change the properties of the system default rule:
  - If you change the properties of the rule, you affect the behavior of the system default rule, which affects all recipient mailboxes.
  - If you delete the skillset associated with the default rule, SM\_Default\_Skillset is used.
- Configure the route point for the skillset you plan to assign to the system delivery failure rule. See <u>Configuring a route point for an SMS skillset</u> on page 209.

#### About this task

Update the SMS system delivery failure rule to ensure that any email message that contains particular phrases such as undeliverable, returned mail, unknown recipient, delivery failure, or delivery report is deleted, and not assigned to an agent.

When you create a recipient mailbox, the system delivery failure rule is copied as the first regular rule into list of rules for the recipient mailbox.

#### Procedure

- 1. Open the Multimedia Administration utility. See <u>Starting CCMM Administration utility</u> on page 46.
- 2. In the left pane, click Text Messaging (SMS).
- 3. Under **System Delivery Failure Rule**, from the **Skillset** list, select a skillset name to assign to the contact.
- 4. To change the keyword group, select the keyword group which contains the delivery failure keywords from the **Keyword Group** list under the **System Delivery Failure Rule**.
- 5. To change the priority, under **Priority**, select the priority to assign to the contact from the **Priority** list under the **System Delivery Failure Rule**.
- 6. To close contacts matching the delivery failure keywords, select the **Will close contact** check box.

Short Message Service configuration

7. Click Save.

## Chapter 15: Data Management - cleanup and purging

Use the procedures in this chapter to set up the cleanup rules and tasks to remove closed contacts from the active Multimedia database.

Avaya Contact Center Select includes a Multimedia Offline database, a background synchronization task, and cleanup and purge tools. The background synchronization task automatically updates contacts from the active Multimedia database to the Offline database. You create rules and schedules to clean up the active Multimedia database by removing closed contacts from it, while leaving them in the Offline database. This keeps the active database small and efficient, while also allowing for historical reporting across all the contacts in both the active and the Multimedia Offline databases. The Multimedia Offline database contains the archived contacts, which are accessible for custom reporting. You can report on the Offline database using custom reporting with an ODBC DSN referencing the Offline tables in the Multimedia namespace.

You can configure the Offline database to purge contacts over a specific age. You specify the age at which ACCS purges closed contacts. ACCS runs a purge task every day, and purges contacts that meet the age criteria. You cannot recover a purged contact other than by restoring a backed-up Offline database.

#### **Database sizing and limits**

The active Multimedia database supports a maximum of 1,000,000 contacts. You must regularly clean up contacts from the active Multimedia database to stay below this limit. The maximum size of the Offline database is 70% of the database drive size. For example, if the Multimedia database drive size is 200 Gb, then the maximum size of the Offline database is 140 Gb. If the Offline database fills up, you can either increase the Multimedia database disk space or change the Offline database purge interval.

To prevent service interruption, updates to the Offline database stop when the database drive size is 70% full and the Offline database has less than 5% free space. Updates continue after you purge contacts, or if space is freed or added to the drive.

You can check the current sizes of the databases in the Contact Center Multimedia (CCMM) Data Management tool.

| Α                                   | C                                                                                                    | CMM Data Management                                                                                                    |                                                                                                    | _ = X                                        |
|-------------------------------------|----------------------------------------------------------------------------------------------------|----------------------------------------------------------------------------------------------------|----------------------------------------------------------------------------------------------------|----------------------------------------------|
| Configuration<br>© Offline Settings | Data Management<br>Contacts are stored in the MULT<br>All contacts are replicated night<br>reporting.<br>To ensure optimal system perfor<br>contacts in the MULTIMEDIA da<br>database are not accessible to a<br>OFFLINE database.<br>Administrators can use the Purg<br>contact is deleted from the OFFI | ly from MULTIMEDIA to the OF<br>rmance administrators must us<br>tabase below 1 million. Contact<br>gents via Agent Desktop. A cop<br>e tool to permanently delete co | FLINE database for long term s<br>e the Cleanup tool to keep the<br>ts removed to the OFFLINE fror<br>by of the contacts is still mainta<br>contacts from the OFFLINE datal | number of<br>n the MULTIMEDIA<br>ined in the |
|                                     | Current Multimedia Size:<br>0.01 Gb<br>0 Contacts                                                                                                    | View                                                                                                    | 0.00 Gb, 41.00% free<br>0 Contacts<br>Available Size:<br>210.00 Gb                                                                                                    | View                                         |
| Cleanup                             | Max Size:                                                                                                    |                                                                                                    | Estimated Capacity:                                                                                                    |                                              |
| Rules                               | 1000000 Contacts                                                                                                    | Cleanup                                                                                                    | Not available                                                                                                    | Purge                                        |
| Restore                             |                                                                                                    |                                                                                                    |                                                                                                    |                                              |
| Configuration                       |                                                                                                    |                                                                                                    |                                                                                                    |                                              |
| User: SysAdmin                      |                                                                                                    |                                                                                                    |                                                                                                    |                                              |

#### Figure 4: Data Management Configuration page

When the current size of the Offline database grows to 75% of the maximum size, CCMM logs this event to the log file. When the current size of the Offline database grows above 90% of the maximum size, CCMM logs events to the event viewer. If the current size of the Offline database exceeds 95%, CCMM stops automatically synchronizing contacts from the Multimedia database, and prevents you from running manual or scheduled archives.

You can purge contacts from the Offline database to reduce the database size. You specify the age at which ACCS purges closed contacts. ACCS runs a purge task every day, and purges contacts that meet the age criteria. You cannot recover a purged contact other than by restoring a backed-up Offline database.

#### **Cleanup rules**

You create a cleanup rule to select contacts for a scheduled cleanup task. Cleanup rules apply to the Multimedia database only. Cleanup rules select contacts based on the number of days they have been in a Closed state, and any one of the following criteria:

- Outbound campaign
- Email rule
- Contact skillset

- · Closed reason
- Contact customer

In addition, there are four system cleanup rules:

- Anonymous web customers with no contacts: This rule clears anonymous customers that a Web Chat application can create, if it allows customers to start a web chat anonymously.
- Customers with no contacts: This rule clears customer records with no contacts, which can occur on systems upgraded from an earlier release.
- All contacts more than 1 year old: This rule clears all contacts that are more than 1 year old.
- All contacts more than 5 years old: This rule clears all contacts that are more than 5 years old.

You cannot modify these rules. They enable you to clear customer records with no contacts that occur in exceptional circumstances. Run scheduled tasks with these rules periodically to clear unwanted customer records from the active database.

Each scheduled cleanup task uses a rule, so you must create a rule before you can create a scheduled task.

| Α                                                                                                    | CCMM Data Management                                                                                                    | x    |
|----------------------------------------------------------------------------------------------------|----------------------------------------------------------------------------------------------------|------|
| ۸\/۸\/۸                                                                                                    | Email Rules                                                                                                    |      |
| AVAYA                                                                                                    | Rule Name         Image: The security of the security of the secure security of the security o | T    |
| <ul> <li>▲ Cleanup Rules</li> <li>▲ Outbound Campaigns</li> <li>▲ Email Rules</li> <li>▲ Skillsets</li> <li>▲ Closed Reasons</li> <li>▲ Customers</li> </ul> | K     1     > H     Page 1       New     Edit     Delete     H       New Rule     Rule Details     Rule Details       Rule Name     Age of Closed Contacts     Day(s)                                                                                                    | of 1 |
|                                                                                                    | * Fax System Default Rule       * Scanned Document System Default Rule         * Fax System Delivery Failure Rule       * Scanned Document System Delivery Failure Rule         * System Delivery Failure Rule       * System Default Rule         * System Delivery Failure Rule       * System Default Rule         * System Delivery Failure Rule       * System Default Rule         * System Delivery Failure Rule       * System Default Rule                                                                                                    |      |
| Cleanup                                                                                                    | * Voice Mail System Default Rule     * Voice Mail System Delivery Failure Rule                                                                                                    |      |
| Rules                                                                                                    |                                                                                                    |      |
| Restore                                                                                                    | Refresh Save Cance                                                                                                    |      |
| Configuration                                                                                                    |                                                                                                    |      |
| User: SysAdmin                                                                                                    |                                                                                                    |      |

Figure 5: Multimedia Data Management utility rules interface

#### Scheduled tasks

Create scheduled cleanup tasks to clear contacts from the active Multimedia database. A scheduled task uses a single cleanup rule to select the contacts to clear. Scheduled tasks clear only closed contacts that were already copied to the Multimedia Offline database. If a contact was not previously copied to the Multimedia Offline database, the scheduled task copies it and then clears it.

The following figure shows the interface that you use to create scheduled cleanups of the active Multimedia database.

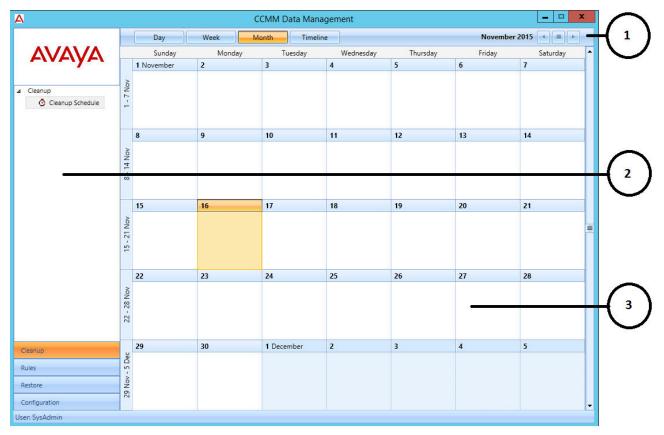

#### Figure 6: Multimedia Archive Administration tool scheduling interface

The illustrated interface shows three work areas:

| 1 | Top Bar.                 |
|---|--------------------------|
| 2 | Navigation Pane.         |
| 3 | Scheduled Task Calendar. |

#### **Restoring contacts**

You can restore the contacts cleared by a scheduled cleanup task.

#### Using the Multimedia Dashboard metrics to identify data to purge

You can use the Multimedia Dashboard metrics to identify data to clean up. The CCMM Database Metrics section shows alerts when the metrics exceed normal thresholds. If you place your mouse over the alerting metric, the Dashboard displays a tooltip with details of the database values causing

the alert. For example, if the database has one or more customers with over 1000 contacts, the tooltip displays:

- Customer IDs
- · Number of contacts for the customer

| Table Sizes                       |                  |                     | ^   |
|-----------------------------------|------------------|---------------------|-----|
| Contacts                          |                  | 60                  | 122 |
| Customers                         |                  | 69                  |     |
| Campaigns                         |                  | 3                   |     |
| Skillsets                         |                  | 15                  |     |
| Customers exceeding contact limit |                  | 0                   | =   |
| Fault Indicator                   | No. of Contacts  | 2015-11-13 10:11:30 |     |
| X Old 312                         | 5                | 2010 11 10 10.11.00 |     |
| X Old 312 ⊘ Em 303                | 3                | 0                   |     |
| X Old 312                         | 5<br>3<br>3<br>2 | 0                   |     |

Figure 7: Example of a dashboard tooltip identifying the number of contacts customers have

## Starting the Multimedia Data Management Administration utility

#### About this task

Use this procedure to log on to the Multimedia Data Management utility, so that you can manage database contacts and customer privacy requests. For information on using the Data Management Administration utility, see *Avaya Contact Center Select Advanced Administration*.

#### Procedure

1. Log on to Contact Center Manager Administration.

If configured in Contact Center Manager Administration (CCMA) Security Settings, CCMA displays the date and time of your last login and also the number of failed login attempts since your last successful login.

- 2. On the Launchpad, click Data Management.
- 3. In the left pane, select the CCMM server to administer.

The system displays the Multimedia Administration screen in the right pane.

- 4. Select Install prerequisite software.
- 5. Click Launch Data Management Client.
- 6. On the File Download box, click **Run**.

The prerequisite software takes some time to install. After the install, the system displays the CCMM Data Management Administration utility.

## **Creating an Outbound Campaigns cleanup rule**

#### Before you begin

- Log on to the Contact Center server.
- Start the Multimedia Data Management utility.

#### About this task

Create a cleanup rule to select closed contacts in the MULTIMEDIA database, based on the outbound campaign that closed the contact. You can use this rule in a scheduled cleanup task to clear these contacts from the MULTIMEDIA database. There are two criteria you can use to select contacts by outbound campaign:

- The number of days the contact has been in a Closed state.
- The outbound campaign that created and closed the contact.

#### Procedure

- 1. In the Data Management utility, select Rules.
- 2. Select Outbound Campaigns.
- 3. In the Outbound Campaigns screen, click New.
- 4. In the **Rule Name** field, enter a descriptive name for this rule.
- 5. In the **Age of Closed Contacts** field, type the number of days that a contact must be Closed to match this rule.
- 6. If you want to remove the campaign from the Outbound Campaign Management Tools (OCMT) Campaign List, select **Delete Campaign**.

OCMT removes the campaign from the Campaign List when a cleanup task has removed all the campaign contacts and the campaign is Expired, Cancelled, or Completed.

- 7. For each campaign you want to add to the rule:
  - a. In the **Not Selected** field, select an outbound campaign.
  - b. Click the right-arrow button to move the outbound campaign to the **Selected** field.
- 8. For each campaign you want to remove from the rule:
  - a. In the **Selected** field, select an outbound campaign.
  - b. Click the left-arrow button to move the outbound campaign to the Not Selected field.
- 9. Click Save.

#### Next steps

Create a new scheduled task to use this rule to clear closed contacts from the MULTIMEDIA database.

## Creating an Email Rules cleanup rule

#### Before you begin

- Log on to the Contact Center server.
- Start the Multimedia Data Management utility.

#### About this task

Create a cleanup rule to select closed email contacts in the MULTIMEDIA database. You can use this rule in a scheduled cleanup task to clear these contacts from the database. You can use the following criteria to select email contacts:

- The number of days the contact has been in a Closed state.
- The email rule that the incoming email matched when Contact Center created the contact.

#### Procedure

- 1. In the Data Management utility, select Rules.
- 2. Select Email Rules.
- 3. In the Email Rules screen, click New.
- 4. In the **Rule Name** field, enter a descriptive name for this rule.
- 5. In the **Age of Closed Contacts** field, type the number of days that a contact must be Closed to match this rule.
- 6. For each email rule you want to add to the cleanup rule:
  - a. In the Not Selected field, select an email rule.
  - b. Click the right-arrow button to move the email rule to the Selected field.
- 7. For each email rule you want to remove from the rule:
  - a. In the Selected field, select an email rule.
  - b. Click the left-arrow button to move the email rule to the Not Selected field.
- 8. Click Save.

#### Next steps

Create a new scheduled task to use this rule to clear closed contacts from the MULTIMEDIA database.

## Creating a Skillsets cleanup rule

#### Before you begin

- · Log on to the Contact Center server.
- Start the Multimedia Data Management utility.

#### About this task

Create a cleanup rule to select closed contacts in the MULTIMEDIA database, based on the contact skillset. You can use this rule in a scheduled cleanup task to clear these contacts from the database. There are two criteria you can use to select contacts by skillset:

- The number of days the contact has been in a Closed state.
- The contact skillset.

#### Procedure

- 1. In the Data Management utility, select Rules.
- 2. Select Skillsets.
- 3. In the Skillset Rules screen, click New.
- 4. In the **Rule Name** field, enter a descriptive name for this rule.
- 5. In the **Age of Closed Contacts** field, type the number of days that a contact must be Closed to match this rule.
- 6. For each skillset you want to add to the cleanup rule:
  - a. In the Not Selected field, select a skillset.
  - b. Click the right-arrow button to move the skillset to the Selected field.
- 7. For each skillset you want to remove from the rule:
  - a. In the Selected field, select a skillset.
  - b. Click the left-arrow button to move the skillset to the Not Selected field.
- 8. Click Save.

#### **Next steps**

Create a new scheduled task to use this rule to clear closed contacts from the MULTIMEDIA database.

## **Creating a Closed Reason cleanup rule**

#### Before you begin

- Log on to the Contact Center server.
- Start the Multimedia Data Management utility.

#### About this task

Create a cleanup rule to select closed contacts in the MULTIMEDIA database, based on the closed reason. You can use this rule in a scheduled cleanup task to clear these contacts from the database. There are two criteria you can use to select contacts by closed reason:

- The number of days the contact has been in a Closed state.
- The closed reason code an agent applied to the contact.

#### Procedure

- 1. In the Data Management utility, select Rules.
- 2. Select Closed Reason.
- 3. In the Closed Reason Rules screen, click New.
- 4. In the **Rule Name** field, enter a descriptive name for this rule.
- 5. In the **Age of Closed Contacts** field, type the number of days that a contact must be Closed to match this rule.
- 6. For each closed reason you want to add to the cleanup rule:
  - a. In the Not Selected field, select a closed reason.
  - b. Click the right-arrow button to move the closed reason to the Selected field.
- 7. For each closed reason you want to remove from the rule:
  - a. In the **Selected** field, select a closed reason.
  - b. Click the left-arrow button to move the closed reason to the Not Selected field.
- 8. Click Save.

#### Next steps

Create a new scheduled task to use this rule to clear closed contacts from the MULTIMEDIA database.

## Creating a Customers cleanup rule

#### Before you begin

- · Log on to the Contact Center server.
- Start the Multimedia Data Management utility.

#### About this task

Create a cleanup rule to select closed contacts in the MULTIMEDIA database, based on the contact customer. You can use this rule in a scheduled cleanup task to clear these contacts from the database. There are two criteria you can use to select contacts by customer:

• The number of days the contact has been in a Closed state.

• The contact customer.

#### 😵 Note:

The search function returns and displays the customer's first and last name. Different customers might share the same first and last names. Therefore the results of the search function can be identical for different customer IDs.

#### Procedure

- 1. In the Data Management utility, select Rules.
- 2. Select Customers.
- 3. In the Customer Rules screen, click New.
- 4. In the **Rule Name** field, enter a descriptive name for this rule.
- 5. In the **Age of Closed Contacts** field, type the number of days that a contact must be Closed to match this rule.
- 6. For each customer you want to add to the cleanup rule:
  - a. In the **Customer Search** field, select the search key for the customer, either **ID** or **E-mail**.
  - b. In the **Equal To** field, type the ID or email address of the customer that you want to add to the rule.
  - c. Click Search.
  - d. Select the customer that the search function returns.
  - e. Click the right-arrow button to move the customer to the Selected field.
- 7. For each customer you want to remove from the rule:
  - a. In the Selected field, select a customer.
  - b. Click the left-arrow button to move the customer to the Not Selected field.
- 8. Click Save.

#### Next steps

Create a new scheduled task to use this rule to clear closed contacts from the MULTIMEDIA database.

## Creating a new scheduled cleanup task

#### Before you begin

- Log on to the Contact Center server.
- Start the Multimedia Data Management utility.
- Create a new rule to select the contacts you want to clear.

#### About this task

Create a scheduled cleanup task to clear contacts from the MULTIMEDIA contact database. A scheduled task uses a single cleanup rule to select the contacts to clear. Scheduled tasks clear only closed contacts that were already copied to the OFFLINE database. If a contact was not previously copied to the OFFLINE database, the scheduled task copies it before clearing it.

You can select only a single rule for each scheduled task. You can choose to run a scheduled task once, weekly, or monthly. If you select to run a scheduled task weekly or monthly, you can optionally set an end date after which the scheduled task does not run.

The Cleanup Schedule interface shows a calendar, in a similar manner to many graphical scheduling tools. You can change the calendar to use Week, Month, or Timeline views.

#### Procedure

- 1. In the Data Management utility, select Cleanup.
- 2. Select Cleanup Schedule.
- 3. In the schedule calendar, select the date on which you want to schedule a cleanup task. You can use the **Day**, **Week**, **Month**, **Timeline**, **Back**, **Calendar**, and **Forward** controls in the Top Bar to browse to a date if it is not currently visible.
- 4. Double click the date on which you want to create the scheduled task.

Contact Center displays the Schedule Cleanup window.

- 5. In the **Name** field, enter a display name for this scheduled task.
- 6. In the **Description** field, enter a description of what this scheduled task does.
- 7. In the **Select Type** field, select the type of cleanup rule for this scheduled task.
- 8. In the **Select Rule** field, select an existing cleanup rule that the scheduled task uses to identify contacts to clear.
- 9. In the **Schedule** section, select the frequency with which you want this task to run; either **Run Once**, **Weekly**, or **Monthly**.
- 10. If you selected Run Once:

In the Start Date fields, select the date and time on which you want the task to run.

- 11. If you selected Weekly:
  - a. In the **Start Date** fields, select the first date and time on which you want the task to run.
  - b. Select the days of the week on which you want the task to run.
  - c. If you want this scheduled task to stop running after a date in the future, select **End on** and select a date after which this task does not run.
- 12. If you selected **Monthly**:
  - a. In the **Start Date** fields, select the first date and time on which you want the task to run.
  - b. In the **Day** field, enter the day of the month on which you want the task to run.

c. In the **of every** field, enter the frequency of this monthly task.

For example, enter 1 to run the task every month, enter 2 to run the task every second month, or enter 12 to run the task once a year.

- d. If you want this scheduled task to stop running after a date in the future, select **End on** and select a date after which this task does not run.
- 13. Click Save.

## **Enabling OFFLINE database purging**

#### Before you begin

- · Log on to the Contact Center server.
- Start the Multimedia Data Management utility.

#### About this task

Enable OFFLINE database purging to permanently remove closed contacts from the OFFLINE database. Choose the length of time that closed contacts can remain in the OFFLINE database before Contact Center purges them. Contact Center runs the purge task every day, and deletes contacts that have been closed for the duration you configure. Avaya recommends that you do not configure purging unless the OFFLINE database approaches maximum usage.

#### Important:

When Contact Center purges a contact from the OFFLINE database, you cannot recover the contact except by retrieving it from a backed-up OFFLINE database. Ensure that the duration you configure to retain contacts is consistent with your local legislative and corporate data retention requirements.

#### Procedure

- 1. In the Data Management utility, select Configuration.
- 2. Click Purge.
- 3. On the Purge Settings dialog, select Enable Data Purge.
- 4. In the **Keep Offline records (months)** field, type the number of months a contact must be closed for Contact Center to purge it from the OFFLINE database.

Ensure that the value you enter is consistent with your local legislative and corporate data retention requirements.

- 5. Click Save.
- 6. On the CCMM Data Management dialog, click Yes.
- 7. On the Purge Settings dialog, click Close.

## **Restoring an archive from a previous Release**

#### Before you begin

• The archive from the previous Release must be in the original archive location.

#### About this task

You can restore Multimedia database archives from the previous Release if you need to recover old contacts to work with them. Use the legacy Multimedia Archive/Restore Utility to restore the contacts. Reopen the contacts you want to work with, and then cleanup the rest of the contacts so that Contact Center moves them to the OFFLINE database.

#### Procedure

- 1. Run the legacy Multimedia RestoreArchive executable D:\Avaya\Contact Center\Multimedia Server\Server Applications\ARCHIVE RESTORE\ArchiveRestore.exe.
- 2. Click Restore.
- 3. In the **Restore** pane, select the archive you want to restore.
- 4. Click Restore.
- 5. When the restore completes, exit the Archive/Restore Utility.
- 6. Use Agent Desktop to search for and reopen the contacts that you want to work with, so that they remain in the MULTIMEDIA database.
- 7. From the Start menu, in the Avaya area, click Data Management.
- 8. Create a new cleanup rule to clear the restored contacts from the active database. The configuration of this rule depends on the contacts that you restored.
- 9. Click Cleanup Schedule.
- 10. Create a scheduled task with the new cleanup rule to clear the restored contacts from the MULTIMEDIA database.

## **Restoring contacts cleared by a scheduled task**

#### Before you begin

- · Log on to the Contact Center server.
- Start the Multimedia Data Management utility.

#### About this task

Follow this procedure to restore the contacts cleared by a scheduled cleanup task. When you restore a scheduled task, Contact Center restores all the cleared contacts to the MULTIMEDIA database.

If you need to restore contacts previously cleared by a scheduled task, check to ensure that an existing scheduled task does not clear the contacts the next time it runs. For example, reopen the contacts, cancel the scheduled task that originally cleared them, or change the cleanup rule that the contacts matched.

The Cleanup History list shows all completed scheduled tasks that cleared contacts. It provides the following information for each task:

- Task name.
- Execution date of the task.
- Number of contacts that the task cleared from the MULTIMEDIA database.
- Number of customers whose contacts the task cleared from the database.
- Number of campaigns for which the task cleared contacts from the database (only for tasks with an Outbound rule).
- Restore status of the task.

#### 🕒 Tip:

Run one cleanup task at a time. Where more than one cleanup task is run, a contact might be included in each cleanup. Restoring any of the cleanups successfully moves the contact into the active database.

#### Procedure

- 1. In the Data Management utility, select **Restore**.
- 2. In the navigation pane, select Restore.
- 3. In the **Cleanup History** screen, review the list of completed scheduled cleanup tasks.
- 4. Select the scheduled task that cleared the contacts that you want to restore.
- 5. Click **Restore**.
- 6. On the CCMM Cleanup Restore window, click Yes.

Contact Center schedules a task to restore the contacts and shows the start time in the **Restore Status** field. When the restore task starts, the **Restore Status** field shows the task progress.

# Chapter 16: Data Management - customer privacy

The Multimedia Data Management utility includes a Customer Privacy tab that allows you to act on privacy requests from contact center customers. The following customer privacy requests can be addressed using the Multimedia Data Management utility:

- If a customer exercises their right to access information, you can provide customers with information stored about them in the Voice, MULTIMEDIA, and OFFLINE databases. You can save this information in an XML file, which can be modified before you provide it to the customer. The file contains all relevant customer information.
- If a customer exercises the right to be forgotten, you can delete their history records from the Voice, MULTIMEDIA, and OFFLINE databases. In High Availability solutions, the records are also deleted from standby and RGN servers.
  - 😵 Note:

To prevent deletion of contacts not yet handled by agents, a customer's history records can be fully deleted only when all of their contacts are in a closed status. For example, a customer with contacts in new or open status cannot not be deleted.

## Generating a customer information file

#### Before you begin

- Log on to the Contact Center server.
- Start the Multimedia Data Management utility.

#### About this task

If you receive a customer information request, use the Multimedia Data Management utility to generate customer information in an XML file. You can then modify this file if required, before you provide it to the customer.

The Multimedia Data Management utility retrieves the customer information from the Voice, MULTIMEDIA, and OFFLINE databases. You can search for customers based on customer ID, email address or phone number.

#### Procedure

- 1. In the Data Management utility, select **Privacy**.
- 2. Select Information Request.
- 3. Under Customer Search or Voice History Search, from the drop-down list, select ID, E-mail or Phone Number.
- 4. In the **Equal To** box, type the customer's ID, email address or phone number and click **Search**.

The search results appear in the table. To reset the search results, click Reset.

5. Select the customer and click **Save**.

The Customer information request submitted message appears. You can download the XML file with the customer information when it is generated.

😵 Note:

The time it takes to generate the file depends on the size of the customer record.

- 6. To download the XML file, in the browser address box, enter the following URL: https:// CCMM\_SERVER\_NAME/outboundattachment\8072\CustomerInfo\_87883.xml, where CCMM\_SERVER\_NAME is the name of your CCMM server.
- 7. Click **OK**.

#### Next steps

Modify the file if required before providing it to the customer.

## **Deleting customer history**

#### Before you begin

- · Log on to the Contact Center server.
- Start the Multimedia Data Management utility.

#### About this task

If you receive a customer right to be forgotten request, use the Multimedia Data Management utility to delete customer history records from the Voice, MULTIMEDIA, and OFFLINE databases. You can search for customers based on customer ID, email address or phone number.

#### Procedure

- 1. In the Data Management utility, select **Privacy**.
- 2. Select Delete Request.
- 3. Under Customer Search, from the drop-down list, select ID, E-mail or Phone Number.
- 4. In the **Equal To** box, type the customer's ID or email address and click **Search**.

- 5. Select the customer and click **Delete**.
- 6. Click Yes to confirm that you want to delete the customer history record.

## Chapter 17: Orchestration Designer example flow applications

This chapter describes how to create three example flow applications using Orchestration Designer (OD) that provide either estimated wait time or position in queue information to customers, or provide customers with the option to leave a voice mail if all agents are busy. These flow applications use Avaya Contact Center Select default sample data; you can use these example flows in your contact center.

This chapter also provides a brief description of how to install and use OD. You can use OD to create and manage flow applications to route contacts to an appropriate queue in the contact center. For more detailed information about Orchestration Designer and using Orchestration Designer in your contact center, see *Using Contact Center Orchestration Designer*.

## **Installing Orchestration Designer**

#### About this task

Install the Orchestration Designer client to manage Contact Center applications.

#### Procedure

1. Log on to the Contact Center Manager Administration as an administrator.

Contact Center Manager Administration (CCMA) displays the date and time of your last login and also the number of failed login attempts before a successful login.

- 2. From the Launchapd, click **Scripting**.
- 3. Click Orchestration Designer > Launch Orchestration Designer.
- 4. When prompted to download Orchestration Designer, click OK.
- 5. In the File Download Security Warning message dialog box, click Run.
- 6. In the Installation Welcome window, click Next.
- 7. In the Customer Information window, type a **User Name** and **Organization Name** in the appropriate boxes.
- 8. Under Install this application for, select the option for your installation.
- 9. Click Next.

- 10. In the Destination Folder window, select the installation folder for Orchestration Designer.
- 11. Click Next.
- 12. In the Ready to Install the Program window, click **Install**.
- 13. After the installation is complete, click **Finish**.

## **Opening Orchestration Designer**

#### About this task

Open Orchestration Designer to configure the routing in your contact center.

#### Procedure

- 1. Log on to Contact Center Manager Administration as an administrator.
- 2. From the Launchpad, click Scripting.
- 3. Click Orchestration Designer > Launch Orchestration Designer.

### Procedure job aid

The following figure shows Orchestration Designer for Contact Center. Each part of the window contains a label that describes what appears in the panel.

| C Orchestration Designer                                                                                                    |                            |        | - O ×         |
|----------------------------------------------------------------------------------------------------|----------------------------|--------|---------------|
| File Edit View Contact Center Window Help                                                                                                    |                            |        |               |
| ] 🗒 ≜   🗸 🤟 🐇 🗎 🕆 🗶 🔍 🍭                                                                                                    | 🛃   ପ୍ର୍ର୍ ସ୍ 🗖   🖷        |        |               |
| Contact Center 🛛 🗖 🗖                                                                                                    |                            |        | - 8           |
| □··ⓒ       accsdvd104         □··ⓒ       Application Manager Data         □··ⓒ       Applications [Full Control]         □··ⓒ       Application Variables [Full Control] | 2                          |        |               |
| € Local 🛛 🗖                                                                                                    |                            |        |               |
| ⊞-€ accsdvd104                                                                                                    | 💽 Synchronization 🔀 🛃 Prob | blems  |               |
|                                                                                                    | No Synchronization Exists  | (      |               |
|                                                                                                    | Name State                 | e User | Date Modified |
|                                                                                                    |                            |        |               |
|                                                                                                    |                            |        |               |
|                                                                                                    | <u> </u>                   |        |               |
|                                                                                                    |                            |        |               |
|                                                                                                    |                            |        |               |
|                                                                                                    |                            |        |               |
|                                                                                                    | •                          | ·      |               |
|                                                                                                    |                            | ]      |               |

#### Figure 8: Orchestration Designer for Contact Center

| 1 | Contact Center view: The Contact Center view of Orchestration Designer shows all applications, application variables, and application management data currently configured in your Contact Center. |
|---|----------------------------------------------------------------------------------------------------|
| 2 | Application editor view: The Application editor is the main tool to create or modify the default applications. It provides the canvas on which to place the blocks.                                |
| 3 | Synchronization view: The Synchronization view shows the difference between the objects in the Local view and the Contact Center view for the Contact Center Manager Server.                       |

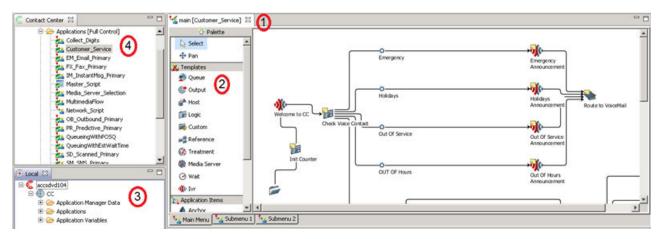

Figure 9: Orchestration Designer tabs

| 1 | View tabs: The tabs located across the top of the Application editor represent main pages and block editors for the flow applications on which you work.                                                |
|---|----------------------------------------------------------------------------------------------------|
| 2 | Palette bar: The icons represent blocks that you can use to build your Contact Center applications. The blocks you see depend on the switch you use in your Contact Center.                             |
| 3 | Local view: The Local view provides a user work space on a desktop to work with copies of the variables and applications.                                                                               |
| 4 | Application Manager Data folder contains a list of all the agents, skillsets, CDNs, and DNISs.                                                                                                    |
|   | Applications folder contains a list of all the applications in the system. Applications are used to control how contacts are routed through the Contact Center and the treatment each contact receives. |
|   | Applications Variables contains a list of all the variables in the system. Variables are used to change the nature of a flow at run time without changing the application.                              |

You can also start Orchestration Designer from the Apps screen.

If you start Orchestration Designer from the **Apps** screen, you can create and work with applications and variable data in a local version of Orchestration Designer without affecting the working contact center.

The local version of Orchestration Designer allows you to perform the following tasks:

- Access all information without restrictions by access classes.
- Perform updates without affecting your Contact Center applications.
- Create applications using Orchestration Designer before the rest of the Contact Center software is installed.

By default, the Local and Problems views appear in your Orchestration Designer window. The top right corner is reserved for the script or flow application editor.

If you start Orchestration Designer from the Contact Center Manager Administration application, there are no partition restrictions. You log on to Contact Center Manager Administration as an administrator and work with blocks and variables in Orchestration Designer as an administrator.

Only one instance of Orchestration Designer can run at a time.

| View name            | Description                                                                                                    |
|----------------------|----------------------------------------------------------------------------------------------------|
| Contact Center view  | The Contact Center view shows all of the applications, variables, and application management data that are currently inactive or active in your Contact Center.                                                                                                    |
|                      | You can make minor changes to applications in the Contact Center view. However,<br>Avaya recommends that you work on a copy of the application in the Local view to<br>make significant changes.                                                                                                    |
| Local view           | The Local view shows all of the applications, variables, application management data, and intrinsics saved on the local machine. You need not be connected to a Contact Center Manager Administration or to the network to work with this data. You can upload applications to the Contact Center view after you finish your modifications. |
| Synchronization view | The Synchronization view shows the differences between all objects stored on the Contact Center Manager Server (Contact Center view) and the objects stored on the Local client (Local view) after you use the Synchronization command.                                                                                                    |
| Problems view        | The Problems view shows the errors in the current application. You can use the problems view to determine where the problem is, and determine the reason for the problem.                                                                                                    |

## Configuring a flow application to provide estimated wait time information

#### About this task

Create a new graphical flow application in Orchestration Designer that provides an estimated wait time to customers if a particular skillset is busy or out of service. This example uses Avaya Contact Center Select default sample data such as:

- The SimpleQueueing application template as a starting point.
- The Skill1 skillset.
- The *Sample\_Music* Route, number 511. This corresponds to the default Sample\_Music content group in CCMA Prompt Management, which includes two sample music files.

This example flow application uses custom media files, uploaded to the en\_us content group using CCMA Prompt Management:

| Prompt name | Prompt transcript                         | Sample flow application using this prompt |
|-------------|-------------------------------------------|-------------------------------------------|
| holdtime    | "The estimated hold time is<br>currently" | QueuingWithEstWaitTime                    |
| seconds     | "seconds"                                 | QueuingWithEstWaitTime                    |

Table continues...

| Prompt name | Prompt transcript | Sample flow application using this prompt |
|-------------|-------------------|-------------------------------------------|
| A Nata      |                   |                                           |

#### 🙁 Note:

These prompts are not available in Avaya Contact Center Select by default. You must supply these custom media files.

Upload custom media files using CCMA Prompt Management. You must upload the .WAV files encoded as Linear 16-bit PCM, 8KHz Mono with a sampling rate of 128kbits/sec. For more information about how to upload media files using Prompt Management, see *Administering Avaya Contact Center Select*.

#### Procedure

- 1. Launch Orchestration Designer.
- 2. In the **Contact Center** pane, expand the CCMA name. The CCMA name matches the host name of the Avaya Contact Center Select server.
- 3. Expand CC.
- 4. Right-click Applications [Full Control], and select New > Application.
- 5. In the New Contact Center Application dialog box, select Create in Contact Center.
- 6. In the **Application Name** box, type the name of your new flow application. For this example, the name is QueuingWithEstWaitTime.
- 7. For Application Type, select Graphical Flow.
- 8. From the **Application Template** list, select **SimpleQueuing**.
- 9. Click Finish.

The Flow Editor opens the new flow based on the SimpleQueuing template.

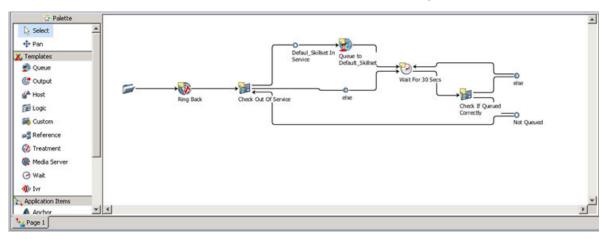

- 10. Select the else condition icon that appears to the right of the Wait For 30 Secs block icon.
- 11. Right-click on the Wait For 30 Secs block icon and select (Dis)Connect.
- 12. From the palette bar, select the **IVR** block icon.

13. Click the main [QueuingWithEstWaitTime] panel.

The CCIVRBLOCK icon appears in the Main Flow Editor. Reposition the icon if needed.

- 14. Select the else condition icon that appears to the right of the Wait For 30 Secs block icon.
- 15. Right-click on the **CCIVRBLOCK** icon and select (**Dis)Connect**.

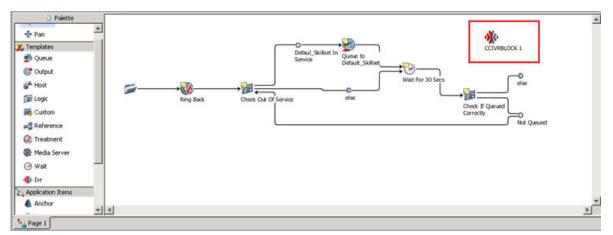

- 16. From the palette bar, select the **Treatment** block icon.
- 17. Click the main [QueuingWithEstWaitTime] panel.

The CCTREATMENTBLOCK icon appears in the Main Flow Editor. Reposition the icon if needed.

- 18. Right-click on the CCTREATMENTBLOCK icon and select Rename.
- 19. In the Name box, type MusicOnHold and click OK.
- 20. Select the CCIVRBLOCK icon.
- 21. Right-click on the MusicOnHold icon and select (Dis)Connect.
- 22. Select the MusicOnHold icon.
- 23. Right-click on the Wait for 30 Secs icon and select (Dis)Connect.

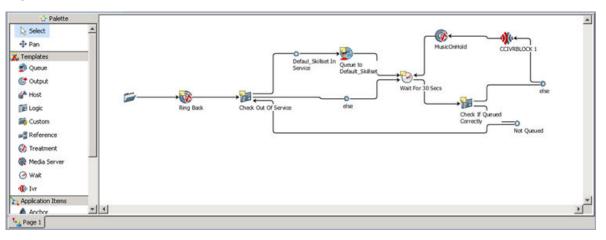

- 24. Double-click the **CCIVRBLOCK** icon.
- 25. In the **Prompt Name** box, type <MediaFileName1>+%n0+<MediaFileName2>. For example, type holdtime+%n0+seconds.
- 26. Select the Collected Digits check box and click Browse.
- 27. In the **Chooser** dialog box, expand **Application Variables** > **INTEGER**.
- 28. Select c\_estimated\_wait\_time\_cv and click OK.

| 🚰 *main [QueuingWithEstWaitTime] 🛛 🕸 *CCIVRBLOCK 1 [QueuingWithEstWaitTime] 🖾 | - 0    |  |
|-------------------------------------------------------------------------------|--------|--|
| Play Prompt C Play and Collect C Send IM C Free Form                          | 4      |  |
| Prompt Name: Kn0+seconds                                                      |        |  |
| T Locale:                                                                     | ×      |  |
| Service URI:      Service IRI:                                                |        |  |
| Collected Digits: K                                                           | Browse |  |
| Agent Interruptible                                                           |        |  |
| Session Based                                                                 |        |  |
|                                                                               |        |  |
| Setup Ivr Processing Transition                                               |        |  |

- 29. Close the **CCIVRBLOCK** tab.
- 30. Double-click the MusicOnHold treatment icon.
- 31. Under Treatment Options, select Music.
- 32. In the **Music Route** box, type 511.

#### 😵 Note:

This number corresponds to the Avaya Contact Center Select default Sample\_Music route configured in CCMA.

- 33. Close the MusicOnHold tab.
- 34. Optionally, double-click the Wait for 30 Secs wait block.
  - a. Under **Block Name**, type a new name for the wait block. For example, type Wait for 10 Secs.
  - b. In the **Duration (secs)** box, type 10.
  - c. Close the Wait for 30 Secs tab.
- 35. Double-click the Check Out Of Service icon.
- 36. Click the **Transition** tab.

| Block Name:             |
|-------------------------|
| Check Out Of Service    |
| Processing Logic        |
| Description:            |
|                         |
|                         |
|                         |
| Assignment Expressions: |
|                         |
|                         |
|                         |
|                         |
| _Log                    |
| Add log command         |
|                         |
|                         |
| Processing Transition   |

- 37. Click the Default\_Skillset In Service tab.
- 38. Under Conditional Expression, click Edit.
- 39. Under Condition, select ! OUT OF SERVICE Default\_Skillset.

! OUT OF SERVICE Default Skillset appears in the When box.

- 40. Click Clear Entry.
- 41. From the **Not** drop-down list, select **Not**. Ensure "!" appears in the **When** box after you select **Not**.
- 42. Click Variables.
- 43. On the **Chooser** dialog, expand **Intrinsics** > **Skillset**.
- 44. Select OUT OF SERVICE and click OK.
- 45. Click Variables.
- 46. On the **Chooser** dialog, expand **Application Manager Data** > **Skillsets** > **Local**.
- 47. From the list of skillsets, select a voice skillset. For example, select Skill1.
- 48. Click **OK**.
- 49. Click Change.

| Condition   | Builder                  |          | ×      |
|-------------|--------------------------|----------|--------|
| Block Name: | Check_Out_Of_Service     |          |        |
|             |                          |          |        |
| Condition   |                          |          |        |
| ! OUT OF SE | RVICE Skill1             |          |        |
| •           |                          |          | ▶      |
|             |                          | F        | Add    |
| When:       | 4                        |          |        |
|             |                          |          | Change |
|             |                          |          |        |
|             | <> Bsp Fwd 7 8 9 ( ) [ ] |          |        |
|             | Clear Entry 4 5 6 + - Or |          |        |
|             | Variables 1 2 3 * / And  |          |        |
|             | " 0 , To : Equal To      | <b>v</b> |        |
|             |                          |          |        |
| String:     |                          |          | Add    |
|             |                          |          |        |
|             | Apply Cancel             |          |        |
|             | hppy careor              |          |        |

- 50. Click Apply.
- 51. Close the Check Out Of Service tab.
- 52. Double-click the Queue to Default\_Skillset icon.
- 53. Under Skillsets, click Add.
- 54. Expand Application Manager Data > Local Skillsets.
- 55. From the list of skillsets, select a voice skillset. For example, select Skill1.
- 56. Click OK.
- 57. To remove a skillset from the list, such as Default\_Skillset, select the skillset and click **Remove**.

| station C  | Agent C Network Si  | C MACD        |           |
|------------|---------------------|---------------|-----------|
| Most Idle  | Agent is Network St | in the second |           |
|            | ed in Agents        |               |           |
| Most Avail |                     |               |           |
|            | spie Agent          |               |           |
| allsets:   |                     |               |           |
| Туре       | Skillset            |               | Add       |
| Skillset   | Skill1              |               | Remove    |
|            |                     |               |           |
|            | -                   |               | Move Down |
|            |                     |               | Move Up   |
|            |                     |               |           |

- 58. Close the Queue to Default\_Skillset tab.
- 59. Right-click the Queue to Default\_Skillset icon and click Rename.
- 60. In the Name box, type Queue to Skill1 and click OK.
- 61. Close the **QueuingWithEstWaitTime** flow application.
- 62. On the Save Resource box, click Yes to save the application.
- 63. On the **Confirm** box, click **OK** to activate the application.
- 64. In the Contact Center view, double-click Master\_Script.
- 65. Under Configured Routes in the right pane, expand CDN.
- 66. Select SampleCDN and click Edit.
- 67. In the Application Chooser, under Valid Applications, select the **QueuingWithEstWaitTime** flow application.
- 68. Click OK.

Calls to the SampleCDN (Route Point) are routed to the QueuingWithEstWaitTime flow application for treatment and queueing to the appropriate agent skillset queue (for example, the Skill1 skillset). If the skillset is busy or out of service for any reason, customers that call the sample Route Point hear a recording that provides an estimated wait time for their call to be answered by an agent.

- 69. Close Contact\_Router.
- 70. On the Save Resource box, click Yes.
- 71. On the **Confirm** box, click **OK** to activate the Master\_Script.

## Configuring a flow application to provide position in queue information

#### About this task

Create a new graphical flow application in Orchestration Designer that provides position in queue information to customers if a particular skillset is busy or out of service. This example uses Avaya Contact Center Select default sample data such as:

- The SimpleQueueing application template as a starting point.
- The Skill1 skillset.
- The *Sample\_Music* Route, number 511. This corresponds to the default Sample\_Music content group in CCMA Prompt Management, which includes two sample music files.

This example flow application uses custom media files, uploaded to the en\_us content group using CCMA Prompt Management:

| Prompt name | Prompt transcript                                        | Sample flow application using this prompt |
|-------------|----------------------------------------------------------|-------------------------------------------|
| PosInQueue  | "Thank you for holding. You are currently number"        | QueuingWithPOSQ                           |
| InQueue     | "in the queue. Please wait for the next available agent" | QueuingWithPOSQ                           |

Note:

These prompts are not available in Avaya Contact Center Select by default. You must supply these custom media files.

Upload custom media files using CCMA Prompt Management. You must upload the .WAV files encoded as Linear 16-bit PCM, 8KHz Mono with a sampling rate of 128kbits/sec. For more information about how to upload media files using Prompt Management, see *Administering Avaya Contact Center Select*.

#### Procedure

- 1. Launch Orchestration Designer.
- 2. In the **Contact Center** pane, expand the CCMA name. The CCMA name matches the host name of the Avaya Contact Center Select server.
- 3. Expand CC.
- 4. Right-click Applications [Full Control], and select New > Application.
- 5. In the New Contact Center Application dialog box, select Create in Contact Center.
- 6. In the **Application Name** box, type the name of your new flow application. For this example, the name is QueuingWithPOSQ.
- 7. For Application Type, select Graphical Flow.
- 8. From the Application Template list, select SimpleQueuing.

9. Click Finish.

The Flow Editor opens the new flow based on the SimpleQueuing template.

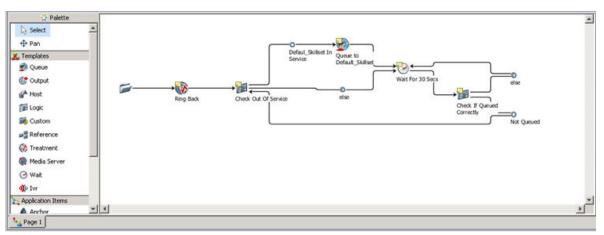

- 10. Select the else condition icon that appears to the right of the Wait For 30 Secs block icon.
- 11. Right-click on the Wait For 30 Secs block icon and select (Dis)Connect.
- 12. From the palette bar, select the **IVR** block icon.
- 13. Click the **main [QueuingWithPOSQ]** panel.

The CCIVRBLOCK icon is displayed in the Main Flow Editor. Reposition the icon if needed.

- 14. Select the else condition icon that displays to the right of the Wait For 30 Secs block icon.
- 15. Right-click on the **CCIVRBLOCK** icon and select (**Dis**)Connect.

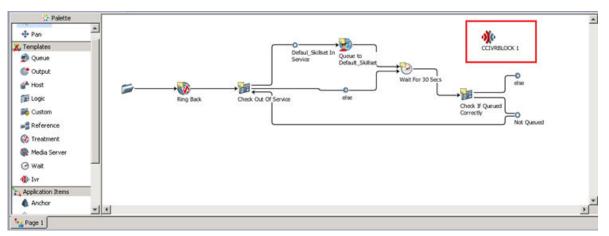

- 16. From the palette bar, select the **Treatment** block icon.
- 17. Click the main [QueuingWithPOSQ] panel.

The CCTREATMENTBLOCK icon is displayed in the Main Flow Editor. Reposition the icon if needed.

18. Right-click on the CCTREATMENTBLOCK icon and select Rename.

- 19. In the Name box, type MusicOnHold and click OK.
- 20. Select the **CCIVRBLOCK** icon.
- 21. Right-click on the MusicOnHold icon and select (Dis)Connect.
- 22. Select the MusicOnHold icon.
- 23. Right-click on the Wait for 30 Secs icon and select (Dis)Connect.

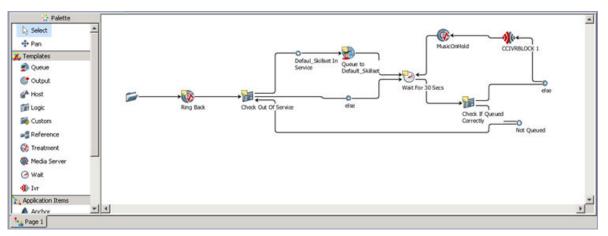

- 24. Double-click the **CCIVRBLOCK** icon.
- 25. In the Prompt Name box, type <MediaFileName1>+%i0+<MediaFileName2>. For example, type PosInQueue+%i0+InQueue.
- 26. Select the Collected Digits check box and click Browse.
- 27. In the Chooser dialog box, expand Application Variables > INTEGER.
- 28. Select c\_position\_in\_queue\_cv and click OK.

| 🔽 *main [QueueingWithPOSQ] 🛛 🐠 *CCIVRBLOCK 1 [QueueingWithPOSQ] 💠 |          |
|-------------------------------------------------------------------|----------|
| IP Play Prompt C Play and Collect C Send IM C Free Form           | -        |
| Prompt Name: S                                                    |          |
|                                                                   | <u>v</u> |
| Service URI:      Service IRI:                                    |          |
| Collected Digits: S                                               | Browse   |
| Agent Interruptble                                                |          |
| ☐ Session Based                                                   |          |
|                                                                   |          |
| Setup Ivr Processing Transition                                   | <u>_</u> |

- 29. Close the **CCIVRBLOCK** tab.
- 30. Double-click the **MusicOnHold** treatment icon.
- 31. Under Treatment Options, select Music.

32. In the **Music Route** box, type 511.

#### Note:

This number corresponds to the Avaya Contact Center Select default Sample\_Music route configured in CCMA.

- 33. Close the MusicOnHold tab.
- 34. Optionally, double-click the Wait for 30 Secs wait block.
  - a. Under Block Name, type a new name for the wait block. For example, type Wait for 10 Secs.
  - b. In the **Duration (secs)** box, type 10.
  - c. Close the Wait for 30 Secs tab.
- 35. Double-click the Check Out Of Service icon.
- 36. Click the Transition tab.

| Block Name:             |
|-------------------------|
| Check Out Of Service    |
| Processing Logic        |
| Description:            |
|                         |
| Assignment Expressions: |
|                         |
|                         |
|                         |
| Add log command         |
|                         |
| Processing Transition   |

- 37. Click the **Default\_Skillset In Service** tab.
- 38. Under Conditional Expression, click Edit.
- 39. Under Condition, select ! OUT OF SERVICE Default\_Skillset.

! OUT OF SERVICE Default\_Skillset is displayed in the **When** box.

40. Click Clear Entry.

- 41. From the **Not** drop-down list, select **Not**. Ensure "!" appears in the **When** box after you select **Not**.
- 42. Click Variables.
- 43. On the **Chooser** dialog, expand **Intrinsics** > **Skillset**.
- 44. Select OUT OF SERVICE and click OK.
- 45. Click Variables.
- 46. On the **Chooser** dialog, expand **Application Manager Data** > **Skillsets** > **Local**.
- 47. From the list of skillsets, select a voice skillset. For example, select Skill1.
- 48. Click **OK**.
- 49. Click Change.

| 🔜 Condition | Builder                                                                                                    | X             |
|-------------|----------------------------------------------------------------------------------------------------|---------------|
| Block Name: | Check_Out_Of_Service                                                                                                    |               |
| Condition   |                                                                                                    |               |
| ! OUT OF SE | RVICE Skill1                                                                                                    |               |
| 1           |                                                                                                    | F             |
| When:       | 4                                                                                                    | Add<br>Change |
|             | <> Bsp Fwd 7 8 9 ( ) [ ]       Clear Entry     4 5 6 +     - Or       Variables     1 2 3 *     / And       " 0 , To ; Equal To | Y             |
| String:     |                                                                                                    | Add           |
|             | Apply Cancel                                                                                                    |               |

- 50. Click **Apply**.
- 51. Close the Check Out Of Service tab.
- 52. Double-click the **Queue to Default\_Skillset** icon.

- 53. Under Skillsets, click Add.
- 54. Expand Application Manager Data > Local Skillsets.
- 55. From the list of skillsets, select a voice skillset. For example, select Skill1.
- 56. Click OK.
- 57. To remove a skillset from the list, for example Default\_Skillset, select the skillset and click **Remove**.

| skillset    | Agent C Network Skillset | D NACD |          |
|-------------|--------------------------|--------|----------|
| Most Idle   |                          |        |          |
| Most Logge  |                          |        |          |
| Most Availa | ble Agent                |        |          |
| allsets:    |                          |        |          |
| Туре        | Skilset                  |        | Add      |
| Skillset    | Skill1                   |        | Remove   |
|             |                          |        | Moye Dow |
|             |                          |        | Move Up  |
|             |                          |        |          |
|             |                          |        |          |

- 58. Close the Queue to Default\_Skillset tab.
- 59. Right-click the Queue to Default\_Skillset icon and click Rename.
- 60. In the Name box, type Queue to Skill1 and click OK.
- 61. Close the QueuingWithPOSQ flow application.
- 62. On the Save Resource box, click Yes to save the application.
- 63. On the Confirm box, click OK to activate the application.
- 64. In the Contact Center view, double-click on Master\_Script.
- 65. Under **Configured Routes** in the right pane, expand **CDN**.
- 66. Select SampleCDN and click Edit.
- 67. In the Application Chooser, under Valid Applications, select the **QueuingWithPOSQ** flow application.
- 68. Click OK.

Calls to the SampleCDN (Route Point) are routed to the QueuingWithPOSQ flow application for treatment and queueing to the appropriate agent skillset queue (for example, the Skill1 skillset). If the skillset is busy or out of service for any reason, customers that call the sample Route Point hear a recording that provides position in queue information.

- 69. Close Contact\_Router.
- 70. On the Save Resource box, click Yes.

71. On the **Confirm** box, click **OK** to activate the Master\_Script.

# Configuring a flow application to provide a queuing customer with the option to leave a voicemail

## About this task

Create a new graphical flow application in Orchestration Designer that enables a customer to leave a voicemail if all agents are busy. This example uses Avaya Contact Center Select default sample data such as:

- The SimpleQueueing application template as a starting point.
- The Skill1 skillset.
- The *InvalidEntry\_CS* script variable. This variable corresponds to the InvalidEntry\_CS prompt that informs customers that they have inputted an invalid entry.
- The Voicemail\_gv script variable. This variable corresponds to a Voicemail Pro DN number. The default value of Voicemail\_gv is the value entered in the Ignition Wizard configuration utility at install time. You can change the DN number for the Voicemail\_gv script variable using the Scripting component in CCMA.

This example flow application uses a custom media file, uploaded to the en\_us content group using CCMA Prompt Management:

| Prompt name     | Prompt transcript                                                                                                    | Sample flow application using this prompt |
|-----------------|----------------------------------------------------------------------------------------------------|-------------------------------------------|
| VoiceMailOption | "We are sorry for this delay. If you<br>wish, press 1 now to be routed to<br>our voicemail system to leave a<br>message for one of our experts,<br>or press 2 to remain queuing." | LeaveVoiceMail                            |

#### Note:

This prompt is not available in Avaya Contact Center Select by default. You must supply this custom media file.

Upload custom media files using CCMA Prompt Management. You must upload the .WAV files encoded as Linear 16-bit PCM, 8KHz Mono with a sampling rate of 128kbits/sec. For more information about how to upload media files using Prompt Management, see *Administering Avaya Contact Center Select*.

## Procedure

- 1. Launch Orchestration Designer.
- 2. In the **Contact Center** pane, expand the CCMA name. The CCMA name matches the host name of the Avaya Contact Center Select server.
- 3. Expand CC.

- 4. Right-click Applications [Full Control], and select New > Application.
- 5. In the New Contact Center Application window, select Create in Contact Center.
- 6. In the **Application Name** box, type the name of your new flow application. For this example, the name is LeaveVoiceMail.
- 7. For Application Type, select Graphical Flow.
- 8. From the Application Template list, select SimpleQueuing.
- 9. Click Finish.

The Flow Editor opens the new flow based on the SimpleQueuing template.

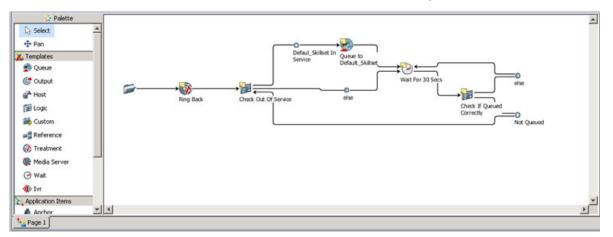

- 10. Select the else condition icon that displays to the right of the Wait For 30 Secs block icon.
- 11. Right-click on the Wait For 30 Secs block icon and select (Dis)Connect.
- 12. Select the Wait For 30 Secs block icon.
- 13. Right-click on the Check If Queued Correctly block icon and select (Dis)Connect.
- 14. From the palette bar, select the **IVR** block icon.
- 15. Click the main [LeaveVoiceMail] panel.

The CCIVRBLOCK icon is displayed in the Main Flow Editor. Reposition the icon if needed.

- 16. Right-click on the CCIVRBLOCK icon and select Rename.
- 17. In the Name box, type Prompt Menu Options and click OK.
- 18. Select the Wait For 30 Secs block icon.
- 19. Right-click on the Prompt Menu Options icon and select (Dis)Connect.
- 20. From the palette bar, select the Logic block icon.
- 21. Click the main [LeaveVoiceMail] panel.

The CCLOGICBLOCK icon is displayed in the Main Flow Editor. Reposition the icon if needed.

22. Right-click on the CCLOGICBLOCK icon and select Rename.

- 23. In the Name box, type Check Menu Option and click OK.
- 24. Select the Prompt Menu Options block icon.
- 25. Right-click on the Check Menu Option icon and select (Dis)Connect.

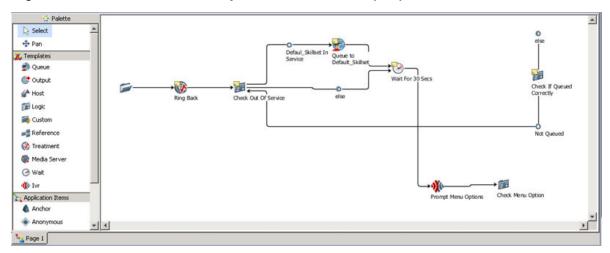

- 26. Double-click on the Check Menu Option icon.
  - a. Click the **Transition** tab.

| Block Name:             |  |  |  |  |
|-------------------------|--|--|--|--|
| Check Menu Option       |  |  |  |  |
| Processing Logic        |  |  |  |  |
| Description:            |  |  |  |  |
|                         |  |  |  |  |
| Assignment Expressions: |  |  |  |  |
|                         |  |  |  |  |
|                         |  |  |  |  |
|                         |  |  |  |  |
| Add log command         |  |  |  |  |
| Processing Transition   |  |  |  |  |

- b. Click Add Transition.
- c. Select the tran tab.
- d. In the **Description** box, type a description.

For example, type the following: If the customer enters 1, route the contact to IP Office Voicemail. Otherwise the contact remains queuing.

- e. Under Conditional Expression, click Edit.
- f. In the Condition Builder, click Variables.
- g. In the **Chooser** box, expand **Application Variables** > **STRING**.
- h. Select im\_str and click OK.
- i. From the drop-down list, select Equal To.

Ensure that "im\_str ==" is displayed in the **When** box when you select **Equal To**.

- j. In the **String** box, type 1 and click **Add**.
- k. To the right of the **When** box, click **Add**.
- I. Click **Apply**.

| *main [LeaveVoiceMail]   |                                                                                           |
|--------------------------|-------------------------------------------------------------------------------------------|
| main [courer orcer rail] | The Check Menu Option [LeaveVoiceMail]                                                    |
|                          |                                                                                           |
|                          |                                                                                           |
|                          |                                                                                           |
|                          |                                                                                           |
| an 6 else                |                                                                                           |
|                          |                                                                                           |
| Condition                |                                                                                           |
| Description:             |                                                                                           |
|                          |                                                                                           |
| If the customer enters 1 | , route the contact to the Voicemail Pro DN. Otherwise, the contact remains in the queue. |
|                          |                                                                                           |
| 1                        |                                                                                           |
|                          |                                                                                           |
| Conditional Expression:  |                                                                                           |
|                          |                                                                                           |
| im_str == 1              |                                                                                           |
|                          |                                                                                           |
|                          |                                                                                           |
|                          |                                                                                           |
|                          |                                                                                           |
| Processing Logic         |                                                                                           |
| Processing Logic         |                                                                                           |
| Processing Logic         |                                                                                           |
|                          |                                                                                           |
|                          |                                                                                           |
|                          |                                                                                           |
|                          |                                                                                           |
| Description:             |                                                                                           |
|                          |                                                                                           |
| Description:             |                                                                                           |
| Description:             |                                                                                           |

#### m. Click Add Transition.

- n. Click the newly created tran tab.
- o. In the **Description** box, type a description.

For example, type the following: If the customer enters 2, continue queuing.

- p. Under Conditional Expression, click Edit.
- q. In the Condition Builder, click Variables.
- r. In the **Chooser** box, expand **Application Variables** > **STRING**.
- s. Select im\_str and click OK.
- t. From the drop-down list, select **Equal To**.

Ensure that "im\_str ==" is displayed in the **When** box when you select **Equal To**.

- u. In the String box, type 2 and click Add.
- v. To the right of the When box, click Add.
- w. Click **Apply**.

| 🋂 *main [Le | aveVoiceMail]       | *Check Menu Option [Le | aveVoiceMail] 🛛 |      |
|-------------|---------------------|------------------------|-----------------|------|
|             |                     |                        |                 |      |
|             |                     |                        |                 |      |
| tran 6 else | tran 7              |                        |                 |      |
| Conditio    | n                   |                        |                 |      |
| Descrip     | tion:               |                        |                 |      |
| If the      | customer enters 2,  | , continue queuing.    |                 |      |
|             |                     |                        |                 |      |
| Conditio    | onal Everacion      |                        |                 |      |
|             | onal Expression:    |                        |                 | <br> |
| im_str      | == 2                |                        |                 |      |
|             |                     |                        |                 |      |
| Processi    | ng Logic            |                        |                 |      |
| Descrip     | tion:               |                        |                 |      |
|             |                     |                        |                 |      |
|             |                     |                        |                 |      |
| A           | nank Europeanian an |                        |                 |      |
| Assign      | ment Expressions:   |                        |                 |      |
|             |                     |                        |                 |      |

- x. Close the Check Menu Option tab.
- 27. Right-click on the **tran** icon with the conditional expression of "im\_str == 1" and select **Rename**.
- 28. In the Name box, type 1 Go to Voicemail and click OK.
- 29. Right-click on the **tran** icon with the conditional expression of "im\_str == 2" and select **Rename**.

- 30. In the Name box, type 2\_Keep Queuing and click OK.
- 31. Click the 2\_Keep Queuing icon.
- 32. Right-click the Check If Queued Correctly icon and select (Dis)Connect.
- 33. From the palette bar, select the **Finish** block icon.
- 34. Click the main [LeaveVoiceMail] panel.

The CCFINISHBLOCK icon is displayed in the Main Flow Editor. Reposition the icon if needed.

- 35. Right-click the CCFINISHBLOCK icon and select Rename.
- 36. In the Name box, type Voicemail and click OK.
- 37. Click the **1\_Go to Voicemail** icon.
- 38. Right-click the Voicemail icon and select (Dis)Connect.
- 39. From the palette bar, select the **lvr** block icon.
- 40. Click the main [LeaveVoiceMail] panel.

The CCIVRBLOCK icon is displayed in the Main Flow Editor. Reposition the icon if needed.

- 41. Right-click the **CCIVRBLOCK** icon and select **Rename**.
- 42. In the Name box, type Invalid Data Announcement and click OK.
- 43. Select the Check Menu Option else icon.
- 44. Right-click the Invalid Data Announcement icon and select (Dis)Connect.
- 45. Select the Invalid Data Announcement icon.
- 46. Right-click the Prompt Menu Options icon and select (Dis)Connect.

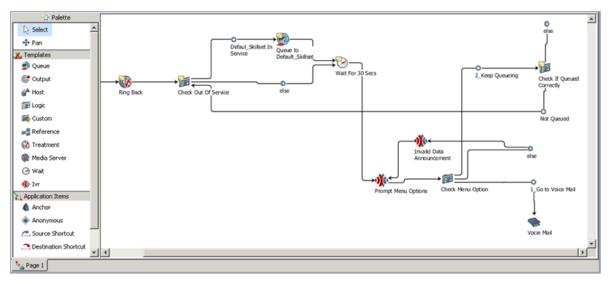

- 47. From the palette bar, select the Treatment block icon.
- 48. Click the main [LeaveVoiceMail] panel.

The CCTREATMENTBLOCK icon is displayed in the Main Flow Editor. Reposition the icon if needed.

- 49. Right-click the CCTREATMENTBLOCK icon and select Rename.
- 50. In the Name box, type Give Ring Back and click OK.
- 51. Click the Check If Queued Correctly else condition icon.
- 52. Right-click the Give Ring Back icon and select (Dis)Connect.
- 53. Click the Give Ring Back icon.
- 54. Right-click the Wait For 30 Secs icon and select (Dis)Connect.

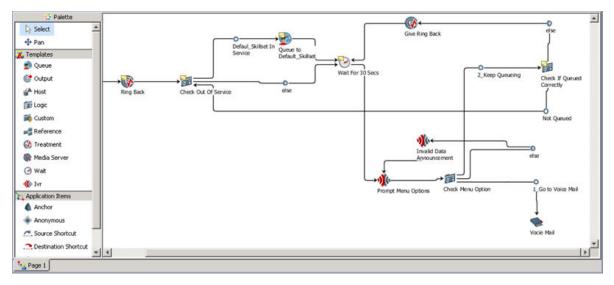

- 55. Double-click the Prompt Menu Options icon.
  - a. On the lvr tab, select Play and Collect.
  - b. In the **Prompt Name** box, type the name of your custom media file. For example, type VoiceMailOption.
  - c. Under Return Value, click Browse.
  - d. In the Chooser dialog box, expand **Application Variables** > **STRING**.
  - e. Select **im\_str** and click **OK**.
  - f. Under Digit Collection, select all check boxes.
  - g. In the Number of Digits box, type 1.
  - h. In the Timeout (secs) box, type 5.

| 🔽 *main [LeaveVoiceMail] 🛛 🐠 *Prompt Menu Options [LeaveVoiceMail] 💠 | - 0   |  |  |  |
|----------------------------------------------------------------------|-------|--|--|--|
| C Play Prompt C Play and Collect: C Send IM C Free Form              |       |  |  |  |
| Prompt Name: 🔀 VoiceMalOption                                        | _     |  |  |  |
|                                                                      | rowse |  |  |  |
| -                                                                    |       |  |  |  |
| Service URI: Z                                                       |       |  |  |  |
| Session Based                                                        |       |  |  |  |
| Digit Collection                                                     |       |  |  |  |
| V Number of Digits: Z                                                | -     |  |  |  |
| Timeout (secs): 🔀 5                                                  |       |  |  |  |
| Terminating Character: 🔀                                             |       |  |  |  |
| V Interrupt IVR:                                                     |       |  |  |  |
|                                                                      |       |  |  |  |
|                                                                      | -     |  |  |  |
| Setup Ivr Processing Transition                                      |       |  |  |  |

- i. Close the **Prompt Menu Options** tab.
- 56. Double-click the **Voicemail** icon.
  - a. Under Treatment Options, select Route Call.
  - b. Select the **DN** option and click the icon ( $\mathbb{Z}$ ).
  - c. Click Browse.
  - d. In the Chooser dialog box, expand **Application Variables** > **DN**.
  - e. Select Voicemail\_gv and click OK.

| Block   | Name:           |                              |  |  |  |  |
|---------|-----------------|------------------------------|--|--|--|--|
| Voice   | Voice Mail      |                              |  |  |  |  |
|         |                 |                              |  |  |  |  |
| [ Treat | tment Options – |                              |  |  |  |  |
| OD      | isconnect 🔿 B   | Busy 🔘 Overflow 💿 Route Call |  |  |  |  |
|         | Controlled      |                              |  |  |  |  |
| C       | Default DN      |                              |  |  |  |  |
| œ       | DN              |                              |  |  |  |  |
|         |                 | Voicemail_gv                 |  |  |  |  |
| 0       | URI             |                              |  |  |  |  |
|         |                 |                              |  |  |  |  |
|         |                 |                              |  |  |  |  |
|         |                 |                              |  |  |  |  |
|         |                 |                              |  |  |  |  |

- f. Close the Voicemail tab.
- 57. Double-click the Invalid Data Announcement icon.
  - a. On the lvr tab, select Play Prompt.
  - b. Select the Prompt Name icon ( $\square$ ) and click **Browse**.
  - c. In the **Chooser** dialog box, expand **Application Variables** > **STRING**.
  - d. Select InvalidEntry\_CS and click OK.
  - e. Close the Invalid Data Announcement tab.
- 58. Double-click the **Give Ring Back** icon.
  - a. In the Minimum Duration (secs) box, type 2.
  - b. Close the Give Ring Back tab.
- 59. (Optional) Double-click the Wait for 30 Secs wait block.
  - a. Under Block Name, type a new name for the wait block. For example, type Wait for 20 Secs.
  - b. In the Duration (secs) box, type 20.
  - c. Close the Wait for 30 Secs tab.
- 60. Double-click the Check Out Of Service icon.
  - a. Click the **Transition** tab.

| Block Name:             |
|-------------------------|
| Check Out Of Service    |
| Processing Logic        |
| Description:            |
|                         |
|                         |
| Assignment Expressions: |
|                         |
|                         |
|                         |
|                         |
| Add log command         |
|                         |
|                         |
| Processing Transition   |

- b. Click the Default\_Skillset In Service tab.
- c. Under Conditional Expression, click Edit.
- d. Under Condition, select ! OUT OF SERVICE Default\_Skillset.

! OUT OF SERVICE Default\_Skillset is displayed in the When box.

- e. Click Clear Entry.
- f. From the Not drop-down list, select Not.

Ensure "!" is displayed in the **When** box after you select **Not**.

- g. Click Variables.
- h. On the Chooser dialog, expand Intrinsics > Skillset.
- i. Select OUT OF SERVICE and click OK.
- j. Click Variables.
- k. On the Chooser dialog, expand **Application Manager Data > Skillsets > Local**.
- I. From the list of skillsets, select a voice skillset. For example, select Skill1.
- m. Click OK.
- n. Click Change.

| 🔣 Condition B  | Builder                  | ×      |
|----------------|--------------------------|--------|
| Block Name: Cl | Theck_Out_Of_Service     |        |
|                |                          |        |
| Condition      |                          |        |
| ! OUT OF SER   | RVICE Skill1             |        |
| 1              |                          | Þ      |
|                |                          | Add    |
| When:          | 1                        |        |
|                | — — —                    | Change |
|                |                          |        |
|                | <> Bsp Fwd 7 8 9 ( ) [ ] |        |
|                | Clear Entry 4 5 6 + - Or |        |
|                | Variables 1 2 3 * / And  |        |
|                | " 0 , To : Equal To 🗸    |        |
|                |                          |        |
| String:        |                          | Add    |
|                |                          |        |
|                | Apply Cancel             |        |
|                | nppy concor              |        |

- o. Click **Apply**.
- p. Close the Check Out Of Service tab.
- 61. Double-click the **Queue to Default\_Skillset** icon.
  - a. Under Skillsets, click Add.
  - b. Expand Application Manager Data > Local Skillsets.
  - c. From the list of skillsets, select a voice skillset. For example, select Skill1.
  - d. Click OK.
  - e. To remove a skillset from the list, for example Default\_Skillset, select the skillset and click **Remove**.

|         | Network Skillset C NACD | Agent C Network Skills | Skillset C    |
|---------|-------------------------|------------------------|---------------|
|         |                         |                        | Most Idle     |
|         | ts                      | ed in Agents           | Most Logge    |
|         |                         | able Agent             | C Most Availa |
|         |                         |                        | Skillsets:    |
| Add     | et 🖉                    | Skillset               | Туре          |
| Remov   |                         | Skill1                 | Skillset      |
| Move Do |                         |                        |               |
| Move U  |                         |                        | -             |
|         |                         |                        | -             |
|         |                         | 3 13                   |               |

- f. Close the Queue to Default\_Skillset tab.
- 62. Right-click the **Queue to Default\_Skillset** icon and click **Rename**.
- 63. In the Name box, type Queue to Skill1 and click OK.

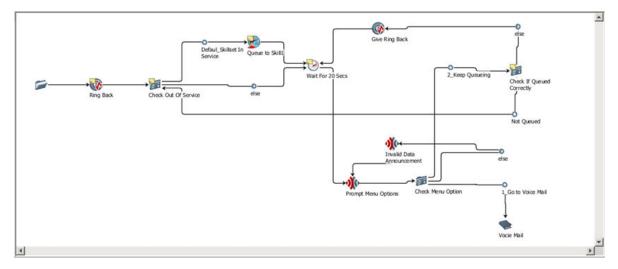

- 64. Close the LeaveVoiceMail flow application.
- 65. On the Save Resource box, click Yes to save the application.

- 66. On the **Confirm** box, click **OK** to activate the application.
- 67. In the Contact Center view, double-click Master\_Script.
- 68. Under **Configured Routes** in the right pane, expand **CDN**.
- 69. Select SampleCDN and click Edit.
- 70. In the Application Chooser, under Valid Applications, select the **LeaveVoiceMail** flow application.
- 71. Click OK.

Calls to the SampleCDN (Route Point) are routed to the LeaveVoiceMail flow application for treatment and queuing to the appropriate agent skillset queue (for example, the Skill1 skillset). If the skillset is busy or out of service for any reason, customers that call the sample Route Point have an option to leave a voicemail or to continue waiting for an agent.

- 72. Close Contact\_Router.
- 73. On the Save Resource box, click Yes.
- 74. On the Confirm box, click OK to activate the Master\_Script.

## Next steps

Before you use the flow application in your contact center, ensure that the flow works correctly by performing the following:

- Take the Skill1 skillset out of service.
- Place a test call to the SampleCDN.
- Verify that after hearing ringback for 20 seconds, you hear the "VoiceMailOption" prompt.
- Verify that if you press 1 after hearing the prompt, you can leave a voicemail message.
- Verify that if you press 2 after hearing the prompt, you continue hearing ringback and the prompt plays every 20 seconds thereafter.
- Verify that if you press a key other than 1 or 2, or if you do not press any key, you hear the Invalid Entry prompt.

# Chapter 18: Avaya Aura<sup>®</sup> Media Server media configuration

Avaya Aura<sup>®</sup> Media Server (Avaya Aura<sup>®</sup> MS) provides default media for standard ringback and busy tones in a SIP-enabled contact center. Contact Center uses these default tones with SIP-enabled phone calls.

## Continuous streaming media

Avaya Aura<sup>®</sup> MS supports the configuration of a continuously streamed source for music. To use continuous streamed source, you can configure either a Really Simple Syndication (RSS) provider or a HTTP/MP3 provider from which the Avaya Aura<sup>®</sup> MS can provide music to the Contact Center. Avaya Aura<sup>®</sup> MS supports up to 64 music streams across all of the supported providers.

Avaya Aura<sup>®</sup> MS Element Manager (EM) has a page for monitoring the status of music streaming providers. EM displays statistics for each stream, which include bandwidth and the codec being used. When song metadata is available, EM displays details about the current song being played, including the song title and artist name.

To use streamed music in Contact Center Orchestration Designer (OD) flow applications, you create routes in Contact Center Manager Administration (CCMA) that link to the RSS or HTTP/MP3 Stream Key configured on Avaya Aura<sup>®</sup> MS. The OD flow applications reference these routes to access the streamed music.

## Real Simple Syndication (RSS) provider:

An RSS provider can be used to centrally manage music streams that have music files hosted on a remote web server. The media server downloads an RSS document specified by a URL. The media server downloads each file specified in the RSS document to a local cache.

The media server uses the RSS title element in the document as the title for the files in the cache. The files play in alphabetical order. The RSS provider on the media server supports audio files in WAV and MP3 formats. Avaya recommends that audio to be played by Avaya Aura<sup>®</sup> MS is encoded in G.711 or 16 bit, 8 kHz, single channel, PCM files. You can use codecs other than PCM, or with higher sampling rates for higher quality recordings; however, this reduces system performance. The RSS provider on the media server does not support multiple channels or stereo.

- The audio must be encoded in MPEG-1 Audio Layer 3 (MP3), MPEG-2 Audio Layer 3 (MP3) or WAV.
- The maximum RSS document size is 256 KB.

The Time To Live (TTL) element in an RSS document specifies how many minutes an RSS channel can be cached on the media server before refreshing from the source. The minimum TTL value is 1 minute.

The GUID element in an RSS document uniquely identifies an RSS item. If an RSS item title, enclosure type, URL, or the associated file changes, then the GUID must be updated. If a GUID changes, then the media server refreshes the specified content.

Avaya Aura<sup>®</sup> MS uses cached files to provide continuous streaming service when the RSS URL becomes unreachable. If you update or delete the RSS URL, then the files in the cache are deleted.

The RSS document must be formatted correctly. The maximum RSS document size is 256 KB. The following example shows an RSS document with correct formatting:

```
<?xmlversion="1.0" encoding="UTF-8"?>
<rss version="2.0">
    <channel>
       <title>Relaxing Music</title>
       <description>Example RSS Music Playlist</description>
       <language>en-us</language>
       <ttl>15</ttl>
       <item>
          <title>Corporate Edge - A Clear Vision</title>
          <enclosure url="http://musicserver/Music/DavenportMusic-0.wav" type="audio/wav"/>
          <guid>35942909-51f1-11e5-b4f5-00ffb0699410</guid>
       </item>
       <item>
          <title>Corporate Edge - First Impressions</title>
          <enclosure url="http://musicserver/Music/DavenportMusic-1.wav" type="audio/wav"/>
          <guid>3edcc894-51f1-11e5-b4f5-00ffb0699410</guid>
       </item>
       <item>
          <title>Kaleidoscope - Shades of Blue</title>
          <enclosure url="http://musicserver/Music/DavenportMusic-2.wav" type="audio/wav"/>
          <guid>47779c66-51f1-11e5-b4f5-00ffb0699410</guid>
       </item>
       <item>
          <title>Keynotes - Colors</title>
          <enclosure url="http://musicserver/Music/DavenportMusic-3.wav" type="audio/wav"/>
          <guid>ea3dd092-51f1-11e5-b4f5-00ffb0699410</guid>
       </item>
       <item>
          <title>Kalimba</title>
          <enclosure url="http://musicserver/Music/Kalimba.mp3" type="audio/mpeg"/>
          <guid>3e789aa0-cb7b-11e5-b904-18a9051819e8</guid>
       </item>
       </channel>
</rss>
```

## HTTP/MP3 provider:

The HTTP/MP3 provider supports SHOUTCast ICY streams and HTTP/MP3.

Most streaming radio stations on the internet stream over HTTP/MP3. Many of the stations use the SHOUTCast ICY protocol. Typically, a SHOUTCast stream provides a playlist in a .pls or .m3u

file. The .pls file is known as a Winamp playlist. Winamp playlist files have HTTP URL entries that reference audio streams.

In some cases the URLs inside the playlist can use nonstandard HTTP ports. You must configure the HTTP proxy on the media server when the HTTP/MP3 server returns documents containing URLs on HTTP ports that are not permitted through the firewall.

The HTTP/MP3 provider on Avaya Aura<sup>®</sup> MS supports stereo and mono MP3 streams. When the specified radio station supports metadata, the media server accepts the song title and artist information as it is received in real-time. Element Manager displays the current song title and artist on the monitoring page.

Avaya Aura<sup>®</sup> MS supports only MP3 SHOUTCast streams. Avaya Aura<sup>®</sup> MS does not support Advanced Audio Coding (AAC). To ensure that the HTTP/MP3 stream is compatible with Avaya Aura<sup>®</sup> MS:

- The audio must be encoded in MPEG-1 Audio Layer 3 (MP3) or MPEG-2 Audio Layer 3 (MP3).
- Avaya Aura MS supports the following MPEG-1 sample rates: 32000, 44100, and 48000 Hz.
- Avaya Aura MS supports the following MPEG-2 sample rates: 22050, 24000, and 16000 Hz.
- Avaya Aura MS supports the following bit rates: 32, 64, 96, 128, 160, 192, 256 and 320 kbps.
- The content type for playlists must be audio/x-scpls or audio/x-mpegurl.
- The content type for audio must specify audio/mpeg, audio/x-mpeg, or application/octet-stream.
- The server can respond with ICY 200 OK or standard HTTP 200 OK responses.
- Avaya Aura MS supports the ICY MetaData update mechanism. Use of this update mechanism is optional.
- Avaya Aura MS supports VLC and Icecast streaming sources, if the codec and content type used are also supported.

The Avaya Aura<sup>®</sup> MS HTTP/MP3 provider automatically records 15 minutes of content. The recorded content provides a backup when the streaming server is unreachable.

## Avaya Aura<sup>®</sup> Media Server scripted music

Avaya Aura<sup>®</sup> MS supports the configuration of a continuously streamed source for scripted music. Configure Avaya Aura<sup>®</sup> MS to supply only scripted music treatments inserted in to a voice call by a Contact Center Orchestration Designer (OD) flow application.

Scripted music plays from an Avaya Aura<sup>®</sup> Media Server content store as a continuous stream.

## Logging in to Avaya Aura<sup>®</sup> Media Server Element Manager

## Before you begin

Obtain a valid user name and password to access Avaya Aura<sup>®</sup> Media Server Element Manager.

## About this task

Log in to the Avaya Aura<sup>®</sup> Media Server Element Manager as an administrator to configure Avaya Aura<sup>®</sup> Media Server.

Element Manager (EM) is a web-based administration tool that facilitates the Operation, Administration, and Maintenance (OAM) of Avaya Aura<sup>®</sup> Media Server.

## Procedure

1. On the Avaya Contact Center Select server, start a web browser and type https:// SERVER\_IP\_ADDRESS:8443/em in the address box.

SERVER\_IP\_ADDRESS is the IP address of the Avaya Aura<sup>®</sup> Media Server.

2. In the **User ID** box, type the Avaya Aura<sup>®</sup> Media Server User ID account name.

The default Element Manager User ID account name is Admin.

- 3. In the **Password** box, type the Avaya Aura<sup>®</sup> Media Server Element Manager password. *Admin123*\$ is the default Element Manager password.
- 4. Click Log in.

# Configuring a HTTP proxy for external music source access

## About this task

If external streaming servers use non-standard ports, enterprise firewalls can block outgoing HTTP connections. Perform the following procedure to configure the address and port of an internal HTTP proxy server, to allow access to external streaming servers. This proxy configuration applies to streaming that uses RSS, HLS, and ICY protocols over HTTP.

If your enterprise firewall does not block access to the external streaming servers, you can skip this procedure.

## Before you begin

• Know the FQDN or IP address, and port, of the internal HTTP proxy server.

## Procedure

- 1. Log on to Element Manager.
- 2. In the navigation pane, click System Configuration > Media Processing > Music > General Settings.
- 3. In the **HTTP Proxy Host** field, type the FQDN or IP address of the internal proxy server that provides access to the external streaming servers.
- 4. In the HTTP Proxy Port field, type the port of the internal proxy server.
- 5. Click Save.

## Configuring a streaming music source

## Before you begin

- Ensure that the streaming music source server that you want to use is configured and operational.
- Ensure that the music source you configure meets the requirements for the provider type.

## About this task

Configure Avaya Aura<sup>®</sup> Media Server to use a streaming music source URL to provide continuous streamed source music to the contact center.

To use the streamed music in an OD flow application or script, you must configure and acquire a route for the channel using the CCMA Configuration page. This route name must match the stream key that you configure. For more information, see *Administering Avaya Contact Center Select*.

To provide music to callers, add or edit a flow application or script to provide scripted music using OD, using the Route Number entered in the CCMA Configuration page. For more information, see *Using Contact Center Orchestration Designer*.

## 😵 Note:

Perform this procedure on every primary Avaya Aura<sup>®</sup> Media Server.

## Procedure

- 1. Log in to Element Manager.
- 2. In the navigation pane, click System Configuration > Media Processing > Music > Stream Provisioning.
- 3. Click Add.
- 4. From the **Stream Type** list, select the streaming music source type.
- 5. In the **Name** field, type a name for the new music source.

This is the stream key that you use to create a route in CCMA.

- 6. Do not enter a value in the **Domain** field; if you do, you create a stream key that you cannot use as a Route name in CCMA.
- 7. In the **Primary URL** field, type the address of the music source.
- 8. To provide an alternate music source, in the **Backup URL** field, type the address of another music source.

Avaya Aura<sup>®</sup> Media Server switches to the backup music source when the primary source is unavailable.

9. If you want to add the music source in the locked state so that Avaya Aura<sup>®</sup> Media Server cannot use the new music source, select the **Locked** check box.

To use this music source later, you must edit the music source to unlock it.

10. Click Save.

## Chapter 19: Avaya Contact Center Select Server Configuration

This chapter describes how to change the configuration properties for the Avaya Contact Center Select software on your server. Configure the Avaya Contact Center Select server using Server Configuration. Use the Server Configuration utility to modify the data entered during the initial configuration of the Avaya Contact Center Select server. You can change the local settings, licensing, and network settings information.

## Changing the local settings configuration

## About this task

Change the local configuration settings of the Avaya Contact Center Select server, if you need to change the names and IP addresses required for Contact Center to run.

## Procedure

- 1. Log on to the Avaya Contact Center Select server.
- 2. From the Start menu, in the Avaya area, click Server Configuration.
- 3. In the Server Configuration dialog box, click the Local Settings tab.
- 4. Update the local settings.
- 5. Click Apply All.
- 6. Click Exit.
- 7. If prompted, restart the server.

## Variable definitions

| Name          | Description                                                                     |
|---------------|---------------------------------------------------------------------------------|
| Customer Name | The designated contact person at the company that uses Contact Center software. |
| Company Name  | The name of the company that uses the Contact Center software.                  |

Table continues...

| Name                                      | Description                                                                                                    |
|-------------------------------------------|----------------------------------------------------------------------------------------------------|
| CLAN subnet IP Address                    | The IP address of the Contact Center server.                                                                                                    |
| Site Name                                 | The site name for the Contact Center.<br>The site name must not contain spaces or non<br>alphabetical characters except for hyphen (-) and<br>underscore (_). The first character must be a letter.<br>The site name must be unique and can consist of<br>any combination of 6 to 15 characters. |
| Real-Time Statistics Multicast IP Address | The RSM IP address of the server to associate with sending real-time data.<br>The IP address must be 224.0.1.0 to 239.255.255.255. The default is 234.5.6.10.                                                                                                    |

## Changing the licensed features configuration

## About this task

Change the licensing configuration of the Avaya Contact Center Select to update the licensing details.

You can use this application to enable or disable Avaya Contact Center Select licensed features, including Open Queue.

## Procedure

- 1. Log on to the Avaya Contact Center Select server.
- 2. From the Start menu, in the Avaya area, click Server Configuration.
- 3. In the Server Configuration dialog box, click the Licensing tab.
- 4. Update the licensing details.
- 5. Click Apply All.
- 6. Click OK.
- 7. Click Exit.
- 8. If prompted, restart the server.

## Variable definitions

| Name              | Description                                                                                                    |
|-------------------|----------------------------------------------------------------------------------------------------|
| CCMS Package      | The installation package indicates the licenses that you purchased with Contact Center:                                                                                                    |
|                   | <ul> <li>Nodal Enterprise: The base package for Contact<br/>Center.</li> </ul>                                                                                                    |
| Optional Packages | You must choose the package you purchased.<br>Packaged features includes:                                                                                                    |
|                   | <ul> <li>Web Based Statistics: Use Agent Web Statistics<br/>on Agent Desktop, so that agents and supervisors<br/>can use Agent Desktop to view real-time<br/>statistics for call handling, skillset data, and state<br/>information on Agent Desktop.</li> </ul>                                               |
|                   | <ul> <li>Multiplicity: Use Multiplicity to ensure an agent<br/>can handle multiple concurrent contacts. At any<br/>one time an agent can be active on a voice and<br/>multimedia contact; only one of these can be<br/>active, the others automatically are on hold.</li> </ul>                                |
|                   | • Open Queue: Use Contact Center Multimedia to route multimedia contacts to agents by using the existing scripting and skillset routing features available for calls.                                                                                                    |
|                   | • Open Interfaces Open Queue—The Web services<br>are a series of Open Interfaces provided to<br>third parties to enable application communication<br>based on the SOA architecture. The Web services<br>ensure customers can discover the functions<br>offered by each Web service using the WSDL<br>provided. |
|                   | <ul> <li>Off Site Agent: This feature allows agents to log<br/>on to Agent Desktop in Other Phone mode. This<br/>allows agents to handle skillset calls regardless of<br/>location.</li> </ul>                                                                                                    |

## Changing the IP Office network data

## About this task

Change the IP Office network data after you install Avaya Contact Center Select to enable communication with the IP Office platform.

## Important:

Changes to the IP Office network data sometimes requires restarting Avaya Contact Center Select.

## Procedure

- 1. Log on to the Avaya Contact Center Select server.
- 2. From the Start menu, in the Avaya area, click Server Configuration.
- 3. In the Server Configuration dialog box, under SIP, click the Network Settings tab.
- 4. Update the IP Office Settings details.
- 5. Click Apply All.
- 6. Click OK.
- 7. Click Exit.
- 8. If prompted, restart the server.

## Variable definitions

| Name                      | Description                                                                                                    |
|---------------------------|----------------------------------------------------------------------------------------------------|
| IP Office Address         | The IP address of the IP Office server.                                                                                                    |
| Voice Proxy Server — Port | The server listening port. The default port is 5060.                                                                                                    |
| IP Office System Password | The system password for your IP Office server.<br>Ask your IP Office Administrator for the System<br>Password. If this password changes on the IP<br>Office server, you must update the password in<br>Server Configuration. |

## **Changing the Local Subscriber data**

## About this task

Change the local subscriber data after you install Avaya Contact Center Select to enable communication with other network elements.

## Important:

Changes to the Local Subscriber data sometimes requires restarting Avaya Contact Center Select.

## Procedure

- 1. Log on to the Avaya Contact Center Select server.
- 2. From the Start menu, in the Avaya area, click Server Configuration.
- 3. In the Server Configuration dialog box, under SIP, click the Local Subscriber tab.

- 4. Update the SIP Local Subscriber details.
- 5. Click Apply All.
- 6. Click **OK**.
- 7. Click Exit.
- 8. If prompted, restart the server.

## Variable definitions

| Name                      | Description                                                                                                    |
|---------------------------|----------------------------------------------------------------------------------------------------|
| Domain Name               | The SIP domain name of Avaya Contact Center<br>Select. This domain name must match the IP Office<br>SIP domain name. |
| MS Locale                 | Locale (including language and dialects) of the system environment.                                                  |
| Local Listening Ports     | The SIP Communication protocol accepted by the system for incoming calls.                                            |
|                           | • TCP/UDP Port default is 5060.                                                                                      |
|                           | • TLS Port default is 5061.                                                                                          |
| SIP Line Extension Number | The IP Office SIP User Extension Number used to register Avaya Contact Center Select.                                |
| Password                  | The password of the IP Office SIP User Extension<br>Number used to register Avaya Contact Center<br>Select.          |

## Chapter 20: REST API configuration

Contact Center enables you to invoke REST API in a Contact Center workflow. Representational state transfer (REST) provides efficient scalable services for web communications.

A Contact Center workflow can request data using scripting commands. The workflow uses the TfeRestService to request and retrieve data from the REST API.

The Contact Center workflows pass JSON data to the TfeRestService, which identifies the REST API to invoke and populates the REST API parameters. The data returned from the API is reconfigured into a JSON object and then passed back to the workflow. Contact Center supports generic REST API exposed as a URL endpoint and query string parameters.

For more information about creating and configuring Contact Center workflows for REST API integration, see *Using Contact Center Orchestration Designer*.

#### **TFE REST Configurator**

Contact Center provides an application to configure and test REST API calls. The TFE REST Configurator enables you to configure your REST API endpoint and parameters, and to test your configuration. If you receive a successful response after sending the test request, you can then save your configuration to the database. You can use the application to create GET, POST, PUT, or DELETE requests.

You can also add environments using the TFE REST Configurator. Environments enable the use of environment variables. An environment variable is shared across all requests associated with the environment. For example, a service defines a security access token that must be included in the header of all requests for that service. Contact Center provides a default environment named 'No environment'. You cannot delete this environment. When you create a new request, it is automatically associated with the default environment, unless you select an alternative environment that you previously created. The TfeRestService replaces any environment variables in the request with the variable value that you set when creating the environment.

## **REST API security**

Using the TFE REST Configurator, you can configure the following authorization protocols:

- No Auth
- Basic Auth
- OAuth 2.0

## Adding a new environment

## About this task

Add environments using the TFE REST Configurator. Environments enable the use of environment variables.

## Procedure

- 1. From the Start menu, in the Avaya area, click REST Configurator.
- 2. In the TFE REST Configurator application, click the **Environment settings** icon.
- 3. On the Environment window, click the **New environment** icon.
- 4. In the Key and Value fields, type the key and value for the environment variable.
- 5. Click Add.

## **Creating and testing REST requests**

## About this task

Use the TFE REST Configurator to configure your REST API endpoint and parameters, and to test and save your configuration. The TFE REST Configurator supports the GET, POST, PUT, and DELETE request methods.

You can configure multiple key-value pairs for testing. The key-value pairs are JSON encoded.

## Important:

When you finish this procedure, note the ID of your saved REST requests. The ID is required when you configure scripts for REST API integration.

## Before you begin

- Ensure that you have all required REST API endpoint and security details.
- · Add an environment if required.
- Ensure that you have a valid endpoint certificate.

If you do not have a valid certificate, you see an error when using a secure SSL or HTTPS connection. The error message indicates that the request cannot be sent and that the underlying connection was closed.

#### Procedure

- 1. From the Start menu, in the Avaya area, click REST Configurator.
- 2. In the TFE REST Configurator application, click the **New request** option.
- 3. From the drop-down list, select an environment if required.

The default environment is automatically selected.

- If security details are required to test the REST API endpoint, click the Authorisation tab.
   If security is not required, skip to step <u>7</u> on page 277.
- 5. Select **Basic Auth** or **OAuth 2.0**.
- 6. If you select **Basic Auth**:
  - a. In the **Username** box, type the username for the REST API endpoint.
  - b. In the **Password** box, type the password.
- 7. If you select **OAuth 2.0**:
  - a. To create a new access token, click New token.

If an access token already exists, skip to step <u>7.h</u> on page 277.

- b. On the Access Token window, in the **Token Name** field, type a name for the token.
- c. In the **Access Token URL** field, type the URL to access the security token for your endpoint.
- d. In the **Client ID** field, type the client ID that identifies the endpoint.
- e. In the **Client Secret** field, type the OAuth 2.0 client secret generated for the endpoint.
- f. From the **Client Authentication** list, select the authentication method for your endpoint.
- g. Click Request.
- h. From the Available tokens list, select the access token you created.
- 8. From the request method drop-down list, select one of the following request methods for the new request:
  - GET
  - POST
  - PUT
  - DELETE
- 9. In the **Please enter request** field, type the request URL.
- 10. Click the **Parameters** tab to add parameters to the request.
- 11. In the **Key** and **Value** fields, type one or more key-value pairs to test.
- 12. Click the Headers tab to add header data to the request.
- 13. In the **Key** and **Value** fields, type one or more key-value pairs of header data to test.

If you selected the POST request method above, set the following key-value pair for the header:

- **Key**: content-type
- Value: application/json

- 14. Click the **Body** tab to configure the body data in the request.
- 15. Select one of the following options:
  - form-data
  - x-www-form-urlencoded
  - raw
- 16. If you selected **form-data** or **x-www-form-urlencoded**, type one or more key-value pairs of body data in the **Key** and **Value** fields.
- 17. If you selected raw, select one of the following content types from the drop down list:
  - Text
  - JavaScript
  - JSON
  - HTML
  - XML
- 18. In the text box, type the request body.
- 19. Click **Execute** to run the request.

The result of the request is displayed in the Response panel.

If you do not have a valid trusted endpoint certificate, an error is displayed when you try to run an HTTPS URL. You can ignore the certificate error for invalid or outdated certificates. For information about uploading a valid certificate, see <u>Uploading a trusted</u> endpoint certificate on page 278.

- 20. If the request was successful, click Save to add the REST request to the database.
- 21. In the Warning dialog box, click **Continue**.
- 22. In the Success dialog box, click **OK**.

The REST request is displayed in the **REST Services** list.

## Uploading a trusted endpoint certificate

## About this task

You must have a valid trusted endpoint certificate when creating a REST request. This trusted certificate is required for secure HTTPS connections. If you do not have a valid certificate, an Unable to send the request error message is displayed. To resolve this error, upload a valid endpoint certificate to the Trusted Root Authorities store.

## Procedure

1. On the Contact Center server, run the  $\ensuremath{\mathtt{MMC}}$  command.

2. From the console window, click File > Add/Remove Snap-in.

The Add or Remove Snap-ins window is displayed.

- 3. From the Available snap-ins list, click Certificates and then click Add.
- 4. From the list of account options on the Certificates snap-in window, click **Computer account**.
- 5. Click Next.
- 6. When prompted to specify the computer the snap-in will manage, click Local computer.
- 7. Click Finish.
- 8. In the Add or Remove Snap-ins window, click OK.
- 9. From Start > Control Panel, navigate to Manage computer certificates.
- 10. From [Certificates Local Computer], expand Trusted Root Certification Authorities.
- 11. Right-click the **Certificates** folder and then click **All Tasks > Import**.
- 12. On the Certificate Import Wizard window, click Next.
- 13. Click Browse and navigate to the certificate file you want to import.
- 14. Click Next.
- 15. When the import process is complete, click **Finish**.

#### **Related links**

Administering security on page 334

## **Updating a REST request**

## About this task

Use the TFE REST Configurator to update your saved REST requests.

## Procedure

- 1. From the **Start** menu, in the Avaya area, click **REST Configurator**.
- 2. From the **REST Services** list, select the request to update.
- 3. Modify the request.
- 4. Click **Execute** to test the updated request.

The result of the request is displayed in the Response panel.

- 5. If the request was successful, click **Update** to add the REST request to the database.
- 6. In the Warning dialog box, click **Continue**.
- 7. In the Success dialog box, click OK.

The REST request is displayed in the **REST Services** list.

## **Deleting a REST request**

## About this task

Use the TFE REST Configurator to delete your saved REST requests from the database.

## Procedure

- 1. From the Start menu, in the Avaya area, click REST Configurator.
- 2. From the **REST Services** list, select the request to delete.
- 3. Click Delete.
- 4. In the Warning dialog box, click **Continue**.
- 5. On the Success box, click OK.

The REST request is removed from the **REST Services** list.

## Updating an environment

## About this task

Update an environment using the TFE REST Configurator.

## Procedure

- 1. From the Start menu, in the Avaya area, click REST Configurator.
- 2. In the TFE REST Configurator application, click the **Environment settings** icon.
- 3. On the Environment window, select the environment to edit and click the **Edit environment** icon.
- 4. Edit the Key and Value fields as required.
- 5. Click Update.

## **Deleting an environment**

## About this task

Delete an environment using the TFE REST Configurator.

## Procedure

- 1. From the Start menu, in the Avaya area, click **REST Configurator**.
- 2. In the TFE REST Configurator application, click the **Environment settings** icon.
- 3. On the Environment window, select the environment to delete and click the **Delete environment** icon.
- 4. In the Warning dialog box, click **Continue**.

The environment is deleted.

# Chapter 21: Avaya Contact Center Select routine maintenance

This chapter describes how to maintain the Avaya Contact Center Select software and server. You must maintain Avaya Contact Center Select to protect against data loss and to ensure that you are using the most recent software.

The Avaya Aura<sup>®</sup> Media Server software appliance does not support *root* account access; therefore, it has distinct routine maintenance instructions. When maintaining the Avaya Aura<sup>®</sup> Media Server software appliance, use the procedures specific to the software appliance. Use the Avaya Aura<sup>®</sup> Media Server Open Virtual Appliance (OVA) file to create a VMware-based Avaya Aura<sup>®</sup> Media Server software appliance.

## **Database maintenance**

Perform an immediate backup of the Avaya Contact Center Select databases to save the current data. Complete this procedure after you complete your installation or when any significant change occurs in the database, so that you can restore the database easily. Perform backups during low traffic periods. Avaya Contact Center Select services are not shut down during backups. Back up the databases to a secure network location. Schedule regular backups of the Avaya Contact Center Select databases to ensure resiliency against media failure or data loss. You can also restore the database content to your server using the Database Maintenance utility.

Avaya Contact Center Select logs a warning message when there has not been a scheduled or manual backup for a specified number of days. You can configure the number of days before Avaya Contact Center Select logs the warning. The default is seven days. The Database Maintenance Utility also displays the time that has elapsed since the last backup.

## **Backing up the Contact Center databases**

## About this task

Perform an immediate backup of the Contact Center server databases to save the current data. Perform a scheduled backup to maintain snapshots of data for emergency purposes. For more information about scheduled backups, see <u>Scheduling a backup of the Contact Center server</u> <u>databases</u> on page 286.

It is important to complete this procedure after you complete your installation or when any significant change occurs in the database, so that you can restore the database easily if required.

Perform backups during low traffic volume periods.

## Procedure

- 1. From the **Start** menu, in the Avaya area, click **Database Maintenance**.
- 2. In the Contact Center Database Maintenance window, in the Main Menu pane, click **Backup Locations**.
- 3. In the right pane, click **Create**.
- 4. From the **Drive Letter** list, select the network drive on which to store the Contact Center database.
- 5. In the **UNC Path** box, type the location to store the backup, in the format \\Computer Name\Folder\Backup Location.
- 6. In the **Username** box, type the user name used to log on to the computer specified in the UNC Path box. The user name is in the format Computer Name\Account Name.
- 7. In the **Password** box, type the user password.
- 8. Click Save.

9. In the Contact Center Database Maintenance window, in the Main Menu pane, click **Immediate Backup**.

| Î                                                                                                    | Database Maint                                                                      | <b>– – ×</b>               |         |
|----------------------------------------------------------------------------------------------------|-------------------------------------------------------------------------------------|----------------------------|---------|
| AVAY                                                                                                    | Cont                                                                                | act Center Database Main   | tenance |
| Main Menu (Standalone)<br>Backup Locations<br>Immediate Backup<br>Scheduled Backup<br>Restore<br>Migration<br>Integrated Reporting Server | Immediate Backup<br>Media Type<br>Tape Drive<br>Network Location<br>Backup Location | Application                |         |
|                                                                                                    |                                                                                     | E <u>x</u> it <u>H</u> elp | Backup  |

- 10. In the Media Type section, select Network Location.
- 11. From the **Backup Location** list, select the network drive on which to store the backup.
- 12. Click Backup.
- Click Yes, to continue with the backup.
   The database is backed-up.
- 14. Click Exit.

## Configuring the overdue backup notification

## About this task

Avaya Contact Center Select logs a warning message when there has not been a scheduled or manual backup for a specified number of days. Configure the number of days after which Avaya Contact Center Select logs a warning that a backup is overdue.

#### Procedure

- 1. From the **Start** menu, in the Avaya area, click **Database Maintenance**.
- 2. In the Database Maintenance dialog box, click **Backup Locations**.
- 3. In the right pane, in the **Number of days without a backup before notification** box, type the number of days after which Avaya Contact Center Select logs a warning that a backup is overdue.

You can set the notification period from 1 day to 999 days. The default value is seven days.

4. Click Save.

## Creating a backup location for scheduled backups

## Before you begin

Ensure that you log in with a user account with full permissions to access the location where you store database backups.

## About this task

Create a backup location on your network with the correct access permissions to ensure that you have a designated location for the scheduled backups.

## Procedure

- 1. From the **Start** menu, in the Avaya area, click **Database Maintenance**.
- 2. In the Database Maintenance window, click **Backup Locations**.
- 3. In the right pane, click **Create**.
- 4. From the Drive Letter list, select a drive letter.
- 5. In the **UNC Path** text box, type the location to which to back up the database.
- 6. In the **Username** box, type the username used to log in to the server specified in the **UNC Path** box in the format Computer Name\Account Name.
- 7. In the **Password** box, type the Windows password.

8. Click Save.

| Ê                                                            | Data                                                 | _ 🗆 🗙              |                          |                 |  |  |
|--------------------------------------------------------------|------------------------------------------------------|--------------------|--------------------------|-----------------|--|--|
| Database Maintenance     Contact Center Database Maintenance |                                                      |                    |                          |                 |  |  |
| Main Menu (Standalone)                                       | Backup Locations                                     | Backup Locations   |                          |                 |  |  |
| - 🔞 Immediate Backup                                         | Drive Letter                                         | UNC Path           | Username                 | Password        |  |  |
| Scheduled Backup                                             | N                                                    | \\10.134.40.135\sw | twmain\Administrator     | •••••           |  |  |
| Migration<br>Integrated Reporting Server                     | Days without a Database backup before Notification 7 |                    |                          |                 |  |  |
|                                                              |                                                      | [                  | E <u>x</u> it <u>H</u> e | lp <u>S</u> ave |  |  |

## Scheduling a backup of the Contact Center server databases

## Before you begin

• Create a backup location. For more information, see <u>Creating a backup location for</u> <u>scheduled backups</u> on page 285.

## About this task

Schedule a backup of the Contact Center server databases to save the data regularly. Perform a scheduled backup to maintain snapshots of data for emergency purposes.

Perform backups during low traffic volume periods.

## Procedure

- 1. From the **Start** menu, in the Avaya area, click **Database Maintenance**.
- 2. In the Database Maintenance dialog box, in the left pane, click **Scheduled Backup**.

| C Database Maintenance                    |                                                                   |           |             |               |                                                | - 🗆 X             |
|-------------------------------------------|-------------------------------------------------------------------|-----------|-------------|---------------|------------------------------------------------|-------------------|
| Contact Center Database Maintenance       |                                                                   |           |             |               |                                                |                   |
| Main Menu (Standalone)                    | Scheduled Backup                                                  |           |             |               |                                                |                   |
| Immediate Backup                          | Name                                                              | Frequency | Start Date  | Start Time    | Last Backup                                    | Status            |
| Scheduled Backup                          | New Schedule                                                      | Daily     | 10-Jul-2015 | 22:52         |                                                |                   |
| Migration     Integrated Reporting Server | General Propertie<br>Name New<br>Start Date 10-<br>Start Time 22: | Schedule  | Backup Lo   | quency Daily  | rk Location V<br>V<br>V<br>efresh <u>C</u> rea | te <u>D</u> elete |
|                                           |                                                                   |           |             | E <u>x</u> it | <u>H</u> elp                                   | <u>S</u> ave      |

- 3. In the right pane, click **Create**.
- 4. Under General Properties, in the Name box, type a name for the scheduled backup.
- 5. From the Media Type list, select Network Location.
- 6. In the Start Date box, type the date on which to begin scheduled backups.

## OR

Click the calendar icon and select a date on which to begin scheduled backups.

- 7. In the **Start Time** box, select the time to start the backup.
- 8. From the **Backup Location** list, select a drive to store the backup.
- 9. From the **Frequency** list, select the frequency of the backup.

- 10. Click Save.
- 11. In the confirm dialog, click **OK**.
- 12. Click **Exit** to close the Database Maintenance utility.

# Restoring the Avaya Contact Center Select Release 7.x databases

## Before you begin

- Back up the old databases.
- Map a drive to the database backups.

## About this task

Restore the Avaya Contact Center Select Release 7.x databases. You must complete this procedure to ensure all databases are restored at the same time.

## Procedure

- 1. From the Start menu, in the Avaya area, click Database Maintenance.
- 2. In the Contact Center Database Maintenance window, in the Main Menu pane, click **Backup Locations**.
- 3. In the Backup Locations pane, click Create.
- 4. Select the Drive Letter, UNC path, username, and password to specify the network location where you stored the server database backup.
- 5. Click **OK**.
- 6. In the Contact Center Database Maintenance window, in the Main Menu pane, click **Restore**.
- 7. In the Media Type area, select **Network Location**.
- 8. In the Application area, select CCT, CCMS, CCMM, ADMIN, and CCMA.
- 9. From Restore contents, select Data and Offline.
- 10. From the **Backup Location** list, select the network drive containing the backed up Avaya Contact Center Select server databases.
- 11. Click Restore.
- 12. Use the **Progress information** field to monitor the progress of the restoration.
- 13. On the Database Maintenance message box, click OK.

Wait for the restore to complete.

14. From the Start menu, in the Avaya area, click Server Configuration.

- 15. In the Server Configuration window, in the Main Menu pane, click Local Settings.
- 16. In the Avaya Server Subnet pane, in the **IP Address** field, enter the IP address of the Avaya Contact Center Select server.
- 17. In the Site Name pane, enter the name of the Avaya Contact Center Select server.
- 18. Click **Apply All**.
- 19. In the Updated IP Warning dialog box, click **OK**.
- 20. In the Make changes to AAMS Content Store dialog box, click OK.
- 21. Restart the Avaya Contact Center Select server.

## Logging in to Avaya Aura<sup>®</sup> Media Server Element Manager

#### Before you begin

Obtain a valid user name and password to access Avaya Aura<sup>®</sup> Media Server Element Manager.

#### About this task

Log in to the Avaya Aura<sup>®</sup> Media Server Element Manager as an administrator to configure Avaya Aura<sup>®</sup> Media Server.

Element Manager (EM) is a web-based administration tool that facilitates the Operation, Administration, and Maintenance (OAM) of Avaya Aura<sup>®</sup> Media Server.

#### Procedure

1. On the Avaya Contact Center Select server, start a web browser and type https:// SERVER IP ADDRESS:8443/em in the address box.

SERVER\_IP\_ADDRESS is the IP address of the Avaya Aura® Media Server.

2. In the **User ID** box, type the Avaya Aura<sup>®</sup> Media Server User ID account name.

The default Element Manager User ID account name is Admin.

- 3. In the **Password** box, type the Avaya Aura<sup>®</sup> Media Server Element Manager password. *Admin123*\$ is the default Element Manager password.
- 4. Click Log in.

## Creating a backup destination for Avaya Aura<sup>®</sup> Media Server

#### Before you begin

- Configure the destination ftp server and check that it is operational. If you plan to use the default backup location for Avaya Aura<sup>®</sup> Media Server backups, do not configure an ftp server.
- Ensure that you have the address or host name, ftp account details, and path for the backup server.

#### About this task

Create a location to store backups. You can specify an ftp server to which you can send backups from Avaya Aura<sup>®</sup> Media Server Element Manager.

You can configure any number of remote backup destinations. When performing remote backup destinations, Element Manager (EM) uploads the backup files to the specified File Transfer Protocol (FTP) server and then deletes the duplicate backup files from the Avaya Aura<sup>®</sup> Media Server server. To perform a backup and restore, you must have permission to upload files to the remote backup destination.

You can accept the default backup location to save the Avaya Aura<sup>®</sup> Media Server backup on the local server. Avaya Aura<sup>®</sup> Media Server stores the backups in:

- For Linux: \$MASHOME/platdata/EAM/
- For Windows: %MASHOME%\platdata\EAM

- 1. Log on to Avaya Aura<sup>®</sup> Media Server Element Manager.
- 2. Expand Tools > Backup and Restore > Backup Destinations.
- 3. On the Backup Destinations page, click Add.
- 4. In the **Destination Name** field, type a unique name for the backup destination.
- 5. In the Host Name field, type the host name of the destination server.
- 6. In the User Name field, type the ftp user name.
- 7. In the **Password** field, type the ftp password.
- 8. In the **Destination Path** field, type the path on the backup location to specify where the backup function writes the backup files.
- 9. Optionally, click Test to test your connection.
- 10. Click Save.

## Backing up the Avaya Aura<sup>®</sup> Media Server database

#### Before you begin

- Configure the destination ftp server and check that it is operational.
- Ensure that you have the address or host name, ftp account details, and path for the backup server.

#### About this task

Create a location to store backups. You can specify an ftp server to which you can send Avaya Aura<sup>®</sup> Media Server Element Manager backups. Backup the Avaya Aura<sup>®</sup> Media Server data so you can restore it on the new server.

#### Procedure

- 1. Log on to Avaya Aura<sup>®</sup> Media Server Element Manager.
- 2. Expand Tools > Backup and Restore > Backup Tasks.
- 3. On the Backup Tasks window, click Add.
- 4. On the Add New Backup Task window, in the **Backup Task Name** box, type a name for this backup.
- 5. Select System Configuration.
- 6. Select Application Content.
- 7. Choose the backup destination that you created for the migration.
- 8. Select Manually, as needed.
- 9. Click Save.
- 10. In the Backup Tasks window, select the backup task you created.

#### 11. Click Run Now.

The Confirm Backup window appears, showing the backup task name details about the backup.

#### 12. Click Confirm.

The History Log Window appears. When the backup is complete, the backup details appear in the list.

### **Recovering a scheduled backup**

#### Before you begin

• Ensure that you view the event in Windows Event Viewer and address the reason why the scheduled backup failed.

#### About this task

Recover a scheduled backup if an error occurs while the backup is running. A scheduled backup failure can occur for several reasons, for example, if the backup location is not available or if there is not enough space to save the backup file. If an error occurs, the scheduled backup stops running and an event is created. To view the event, use Windows Event Viewer.

#### Procedure

- 1. Log on to the Avaya Contact Center Select server.
- 2. From the Start menu, in the Avaya area, click Database Maintenance.
- 3. In the Database Maintenance dialog box, in the left pane, click Scheduled Backup.
- 4. Click the name of the scheduled backup you want to recover.
- 5. Click Reset.
- 6. Click OK.

To run the schedule next time the error is cleared and the scheduled backup is recovered.

## **Restoring the Avaya Aura<sup>®</sup> Media Server database**

#### Before you begin

Copy the backup zip files to the new Avaya Aura<sup>®</sup> Media Server server. The backup file names derive from the name that you entered in Element Manager for the backup task.

#### About this task

Restore the Avaya Aura<sup>®</sup> Media Server database backup data.

- 1. Log on to Avaya Aura® Media Server Element Manager.
- 2. Expand Tools > Backup and Restore > Restore.
- 3. On the Restore window, from the **Restore Source** list, select **Upload Backup Files**.
- 4. Click Browse.
- 5. Select the Avaya Aura<sup>®</sup> Media Server backup that you want to restore.
- 6. Click Upload Files.
- 7. On the **Confirm Restore** page, review the information and click **Confirm** to proceed with the restore.
- 8. Restart the server.

# Backing up the Avaya Aura<sup>®</sup> Media Server software appliance database

#### About this task

Backup the Avaya Aura<sup>®</sup> Media Server software appliance database. The Avaya Aura<sup>®</sup> Media Server software appliance (OVA) does not support root access. Use this procedure to backup data on an Avaya Aura<sup>®</sup> Media Server software appliance.

#### Procedure

- 1. Log on to Avaya Aura<sup>®</sup> Media Server Element Manager.
- 2. Navigate to Tools > Backup and Restore > Backup Tasks.
- 3. Create or select an existing backup task that includes System Configuration and Application Content backup types.
- 4. Click Run Now.
- 5. To monitor the Backup and Restore History Log, navigate to **Tools > Backup and Restore > History Log**.

After the backup is complete, the log shows a completed backup task entry.

6. If you are using an FTP or SFTP backup destination, ensure that the backup files are saved to their required location.

There is one file for each backup type for a total of two backup files.

- 7. If you are using a local backup destination and are about to perform an upgrade or redeploy of the Avaya Aura<sup>®</sup> Media Server appliance, move the backup files to a safe location by performing the following steps:
  - a. Log in to a Linux shell using the customer *cust* account.
  - b. Change to the public directory by using the cdpub alias or the following command:

cd /opt/avaya/app/pub

c. List the backups available on the local system by using the following command:

bkupFile -list

d. Move the recent configuration and application data backups from the local backup storage to the current directory by using the following commands:

```
bkupFile -retrieve SystemConfiguration_backup.zip
```

bkupFile -retrieve ApplicationContent\_backup.zip

- e. Save both backup files in a safe location by using the SFTP file transfer tool, or another similar tool, to transfer the files off the server.
- f. After you confirm the files are safely saved, you can delete the backup files from the current directory to free disk space.

# Uploading a backup file to an Avaya Aura<sup>®</sup> Media Server software appliance

#### About this task

Upload a backup file to an Avaya Aura<sup>®</sup> Media Server software appliance (OVA). The Avaya Aura<sup>®</sup> Media Server software appliance (OVA) does not support root access. Use this procedure to upload data to a default backup folder on an Avaya Aura<sup>®</sup> Media Server software appliance.

The default backup folder: \$MASHOME/platdata/EAM/Backups

#### Procedure

- 1. Log in to Avaya Aura<sup>®</sup> Media Server Element Manager.
- 2. Navigate to Tools > Backup and Restore > Restore.
- 3. On the Restore page, in the **Restore Source** drop-down list, select **Upload Backup Files**.
- 4. Click **Browse** to select the backup files.

You can upload a System Configuration and Application Content backup at the same time.

5. On the Confirm Restore page, click **Confirm** to proceed with the upload.

#### Important:

Restoring a backup archive might impact running applications. After you click **Confirm**, the system invokes the restore task. Then Element Manager and Avaya Aura<sup>®</sup> Media Server close the connections to all users until the system completes the restoration.

## Restoring data from the local folder on an Avaya Aura<sup>®</sup> Media Server software appliance

#### Before you begin

Upload a backup file to the Avaya Aura<sup>®</sup> Media Server software appliance.

#### About this task

Restore an Avaya Aura<sup>®</sup> Media Server OVA database from a default backup folder. The Avaya Aura<sup>®</sup> Media Server software appliance (OVA) does not support root access. Use this procedure to restore data to an Avaya Aura<sup>®</sup> Media Server software appliance.

The default backup folder: \$MASHOME/platdata/EAM/Backups

- 1. Log in to Avaya Aura<sup>®</sup> Media Server Element Manager.
- 2. Navigate to **Tools > Backup and Restore > Restore**.

- 3. On the Restore page, in the **Restore Source** drop-down list, select **Default Backup Destination**.
- 4. From **Restore Task List**, select the backups from the list which you want to use for the restore.

#### Important:

To ensure that the application data is restored to the configured location, restore the system configuration data before restoring the application data.

#### 5. Click Restore Now.

6. On the Confirm Restore page, click **Confirm** to proceed with the restore.

#### Important:

Restoring a backup archive might impact running applications. After you click Confirm, the system invokes the restore task. Then Element Manager and Avaya Aura<sup>®</sup> Media Server close the connections to all users until the system completes the restoration.

## Chapter 22: Simple Network Management Protocol administration

Windows provides a Simple Network Management Protocol (SNMP) agent, which runs as a service on each Contact Center server. Contact Center servers use this service to forward events to a Network Management System (NMS) on your network. Contact Center automatically installs the Windows SNMP Service.

For more information about event codes and a list of recommended events to forward, see *Contact Center Event Codes*.

This chapter describes how to configure the Simple Network Management Protocol for your contact center.

## **Configuring Windows SNMP Service**

#### About this task

Configure Windows Simple Network Management Protocol (SNMP) service on each Contact Center server to forward events to a Network Management System (NMS) on your network.

- 1. Log on to the Contact Center server as Administrator.
- 2. On the Start screen, click Administrative Tools > Services.
- 3. In the Services window, select the SNMP Service.
- 4. Click Action > Properties.
- 5. In the SNMP Service Properties window, click the **Traps** tab.
- 6. If no community name is defined, in the Community name box, type public.
- 7. Click Add to list.
- 8. Click Add to add the IP address of the NMS to which the server sends traps.
- 9. In the SNMP Service Configuration window, type the IP address of the NMS.
- 10. Click **Add**.
- 11. In the SNMP Service Properties window, click Add.

- 12. In the Services window, right-click the SNMP Trap Service, and select Start.
- 13. Close the Services window.

## Selecting CCMS events to be forwarded

#### About this task

Contact Center Manager Server uses SNMPFilterCnfg.exe to forward all Contact Center Manager Server related events. These events fall between the range of 44900 to 51400.

#### Procedure

- 1. Using Windows Explorer, browse to the folder D:\Avaya\Contact Center\Manager Server\bin, and double-click SNMPFilterCnfg.exe.
- 2. In the **Level of Filtering** box, select the types of events that you want to forward to the Network Management System (NMS).

#### Important:

All displayed event types and the type that you select are also forwarded. For example, if you select Major, then all Unknown, Critical, and Major events are forwarded.

3. Click OK.

## Selecting CCMA, LM, CCT, and CCMM events to be forwarded

#### About this task

Contact Center Manager Administration, License Manager, Communication Control Toolkit, and Contact Center Multimedia use the Windows Server Event to Trap Translator (evntwin.exe) to select the events to be forwarded to the Network Management System (NMS).

When you are selecting events to forward, not all event sources populate the event descriptions. For some event sources, the Event to Trap Translator shows event codes and descriptions, and for others it shows event codes.

Avaya provides a SNMP Trap Configuration File (.cnf) that is aligned with the *Contact Center Event Codes* document. Download the Contact Center Release 7.1 SNMP Trap Configuration File from the Avaya Support website at <u>http://support.avaya.com</u>. The file is available in the Contact Center software download Service Pack section. You can load this SNMP Trap Configuration file into the Event to Trap Translator on the Contact Center server.

In addition to the recommended SNMP Traps, you can add additional event codes to be forwarded to the NMS.

For more information about event codes, event source names, and a list of recommended events to forward, see *Contact Center Event Codes*.

#### Procedure

1. Download the Contact Center SNMP Trap Configuration file (.cnf) from the Avaya Support website at <a href="https://support.avaya.com">https://support.avaya.com</a>.

The file is available in the Contact Center software download Service Pack section. You can copy the .cnf file to the Contact Center server.

- 2. On the Contact Center server, open a command window and navigate to the location of the downloaded .cnf file.
- 3. Use the Windows evntcmd utility to load the SNMP Trap Configuration file.

evntcmd -v 10 <SNMP Trap Configuration file name.cnf>

For example: evntcmd -v 10 ACC 7 1 0 0 SNMP Trap File ver1 0.cnf

- 4. On the Desktop page, right-click the Windows icon and select **Run**.
- 5. In the **Run** text box, type C:\Windows\System32\evntwin.exe.
- 6. On the Event to Trap Translator window, under **Configuration type**, select **Custom**.

Ensure the recommended event traps from the *Contact Center Event Codes* document are listed.

#### Important:

Contact Center and related event sources are listed under several categories, including Application and System. License Manager events are listed under the NGEN event source.

- 7. Click **OK** to save the settings.
- 8. (Optional) Add additional event codes to be forwarded to the NMS.
  - a. Click Edit.
  - b. Under Event sources, click the folder for the event source you require.

Contact Center and related event sources are listed under several categories, including Application and System. License Manager events are listed under the NGEN event source.

- c. From the list of events, double-click the event you want to convert to an SNMP trap.
- d. On the Properties window, click **OK** if no change is required to generate the trap.
- e. Repeat these sub-steps for each event that you want added to the list of events to be translated into SNMP traps.
- 9. Close the Event to Trap Translator window.

## Configuring the NMS

#### About this task

After you configure the server, you must configure the Network Management System (NMS) to receive and interpret traps (including identification to the NMS, and the origin and format of the Contact Center traps).

Load or compile the Contact Center Manager Server Management Information Block (MIB) files in the NMS. The following Contact Center Manager Server MIB files describe the format of the traps generated by Contact Center Manager Server:

- NB-FLT.mib This is an SMNP v1 MIB that supports RFCs 1115,1212,1213 & 1215. This MIB describes the format of the traps that are sent from Contact Center Manager Server.
- RR-AACCDB.mib This is an SNMP v2 MIB that supports RFCs 2578, 2579, & 2580. This MIB describes the format of the traps that are sent from the Contact Center Cache Database component.

You can use these files on the NMS system.

- The NB-FLT.mib file is available on the Contact Center Manager Server server, in the D:\Avaya\Contact Center\Manager Server\data folder.
- The RR-AACCDB.mib file is available on the Contact Center Manager Server server, in the D:\Avaya\Contact Center\Common Components\Cache folder.

#### Procedure

For more information about configuring your NMS, see your NMS documentation.

## Chapter 23: Licensing administration

The Contact Center License Manager (LM) controls the licensing for Avaya Contact Center Select. Contact Center License Manager provides central control and administration of application licensing for all elements of Avaya Contact Center Select.

If the Contact Center cannot communicate with Contact Center License Manager, it continues to function for a period of time. This is called a grace period. If the grace period expires, Contact Center shuts down and locks. You cannot restart Contact Center without resetting the grace period.

#### Important:

Avaya Aura<sup>®</sup> Media Server does not support the grace period. In a Hardware Appliance deployment of Avaya Contact Center Select, if the licensing services stop, Avaya Aura<sup>®</sup> Media Server stops and Contact Center ceases to process voice contacts.

This chapter describes how to configure Contact Center License Manager for your contact center.

### **Resetting the grace period**

#### Before you begin

- You must apply separate unlock codes for the CCMS Control Service and the ASM Service. Repeat this procedure for each service.
- Obtain a Grace Period Unlock Code from Product Support.

#### About this task

If Contact Center is not able to communicate with Contact Center License Manager, normal operation of the Contact Center Manager Server continues for a period of time called a grace period.

If the grace period expires, Contact Center shuts down and locks. You cannot restart Contact Center without resetting the grace period.

When a communication error occurs, an event is fired to the Server Utility. The Server Utility records the details, the time elapsed in the Grace Period and a Grace Period Lock Code. These details must be sent to Product Support to obtain a Grace Period Unlock Code. Use this Grace Period Unlock Code to unlock the server and continue working.

#### Procedure

1. Log on to the Contact Center server.

- 2. From the Event Viewer, make a copy of the lock code and send this code to Product Support.
- 3. From the Start menu, in the Avaya area, click License Grace Period Reset.
- 4. Enter the unlock code you received from Product Support.
- 5. Click **Apply**.
- 6. Click Exit.
- 7. Restart Contact Center.

## Updating the license file

#### About this task

Update the license file to upgrade or expand your Avaya Contact Center Select solution.

If you are using a remote Avaya WebLM server, see the Avaya WebLM documentation for instructions on applying your updated license file on the Avaya WebLM server.

#### Procedure

- 1. Log on to the Avaya Contact Center Select server.
- 2. From the Start menu, in the Avaya area, click License Manager Configuration.
- 3. Select the Configuration tab.
- 4. From the License Type list, select the type of license you are using.
- 5. Click Browse to navigate the file system and locate the new license file.
- 6. Click Open.
- 7. Click Apply.
- 8. On the dialog, click **Yes** to restart Contact Center License Manager.
- 9. Click **Close** to close the window.

## Changing the licensing information for Contact Center

#### Before you begin

- Shut down the Contact Center services on the server.
- Plan to restart the server at the end of this procedure.

#### About this task

Change the license manager package information on the Avaya Contact Center Select server if you purchased additional features.

#### Procedure

- 1. Log on to the Avaya Contact Center Select server.
- 2. From the Start menu, in the Avaya area, click System Control and Monitor Utility.
- 3. Click the **Contact Center** tab.
- 4. Click Shut down Contact Center.

Contact Center shuts down.

- 5. From the Start menu, in the Avaya area, click Server Configuration.
- 6. Click Licensing.
- 7. Under License Manager Package, change the Package and Features information to reflect your new licensed options.
- 8. Click Apply All.
- 9. Click **Yes** to restart the server.

## Configuring a remote Avaya WebLM server

#### About this task

Configure Contact Center License Manager to use a remote Avaya WebLM server without centralized licensing. Contact Center License Manager can obtain licenses from a remote Avaya WebLM server, and then use these licenses to control Avaya Contact Center Select licensed features.

Refer to the Avaya WebLM documentation for instructions on applying your updated license file on the remote Avaya WebLM server.

- 1. Log on to the Avaya Contact Center Select server.
- 2. From the Start menu, in the Avaya area, click License Manager Configuration.
- 3. Click the **Configuration** tab.
- 4. From the License Type list, select the Remote WebLM license.
- 5. In the **WebLM IP or Fully Qualified Domain Name** box, type the IP address or FQDN host name of the remote Avaya WebLM server.
- 6. Click Apply.
- 7. On the dialog, click **Yes** to restart Contact Center License Manager.
- 8. Click **Close** to close the window.

## Configuring Avaya WebLM centralized licensing

#### About this task

Configure Contact Center License Manager to use Avaya WebLM centralized licensing in an Avaya Contact Center Select Powered solution. Contact Center License Manager can share licenses from an Avaya WebLM server with centralized licensing, and use these licenses to control ACCS licensed features.

Refer to the Avaya WebLM documentation for instructions on applying your updated license file on the remote Avaya WebLM server.

#### Procedure

- 1. Log on to the Avaya Contact Center Select server.
- 2. From the Start menu, in the Avaya area, click License Manager Configuration.
- 3. Click Configuration.
- 4. From the License Type list, select Remote WebLM.
- 5. Select Centralized Licensing.
- 6. In the **WebLM IP or Fully Qualified Domain Name** box, type the IP address or FQDN host name of the Avaya WebLM server.
- 7. In the CLID box, type the Centralized License ID (CLID) for this ACCS server.
- 8. Click Apply.
- 9. On the dialog, click **Yes** to restart Contact Center License Manager.
- 10. Click Close to close the window.

## Checking the Host ID of the Local WebLM

#### About this task

Use this procedure to check the Host ID of the Local WebLM.

#### Procedure

- 1. Start the License Manager Configuration Tool and then click the **Configuration** tab.
- 2. If not already selected, select **Local WebLM** from the drop-down list.
- 3. Select the Host ID check box.

The License Manager Configuration Tool displays the Host ID of the Local WebLM. You can copy the Host ID if needed.

## License expiration

When a temporary license expires, Contact Center enters the Avaya-standard Grace Period. The Avaya-standard Grace Period is a 30-day period that enables Contact Center to function when a temporary license expires. During this period, Contact Center continues to operate normally.

When the Avaya-standard Grace Period starts, the Event Viewer displays a Critical event number 61120. This event number indicates that the license is in the 30-day expiry period and must be replaced. As the Avaya-standard Grace Period expires, the Event Viewer generates a daily event number 61117 specifying the number of days left until the license expiration. When the Avaya-standard Grace Period expires, the Event Viewer displays a Critical event number 61118 and Contact Center shuts down.

# Chapter 24: Dialed number identification services configuration

This section describes the configuration you must perform on IP Office to support dialed number identification service (DNIS) on Avaya Contact Center Select.

DNIS is an optional service that Avaya Contact Center Select uses to identify the phone number dialed by the incoming caller. Avaya Contact Center Select uses direct dial-in (DDI) information it receives from IP Office to route calls to appropriate skillsets or agents based on DNIS numbers.

You must also configure DNIS numbers in Contact Center Manager Administration. For more information about configuring DNIS numbers in Contact Center Manager Administration, see *Administering Avaya Contact Center Select*.

## **Configuring DNIS on IP Office**

#### About this task

A dialed number identification service (DNIS) is an optional service that Avaya Contact Center Select uses to identify the phone number dialed by the incoming caller. Avaya Contact Center Select uses direct dial-in (DDI) information it receives from IP Office to route calls to appropriate skillsets or agents based on DNIS numbers.

To configure DNIS for Avaya Contact Center Select, you must configure an Incoming Call Route number on IP Office that corresponds to an Avaya Contact Center Select DNIS number. You must then add an IP Office short code as a destination for the Incoming Call Route. Each IP Office short code is mapped to an Avaya Contact Center Select CDN (Route Point) number. You can assign multiple DNIS numbers (Incoming Call Routes) to a single Contact Center Route Point number or multiple Contact Center Route Point numbers.

- 1. Using IP Office Manager, select the IP Office server in the **Configuration** pane.
- 2. In the **Configuration** pane, under the **Solution** node, right-click on **Incoming Call Route** and select **New**.
- 3. In the right pane, from the **Bearer Capability List** select **Any Voice**.
- 4. In the Line Group ID box, type the Line Group ID number.
- 5. In the **Incoming Number** box, type the DNIS number.

- 6. Click the **Destinations** tab.
- 7. From the **Destination** list, select the IP Office short code you want to assign the DNIS number to.
- 8. Click **OK**.

# Chapter 25: Secure SIP and CTI communication configuration

This section describes how to configure secure SIP and CTI communication between Avaya Contact Center Select (ACCS) and IP Office (IPO).

ACCS uses SIP and custom CTI interfaces to communicate with IPO.

IPO supports Transport Layer Security (TLS) communication for the SIP and CTI connections with ACCS .

TLS is a public key encryption cryptographic protocol that helps secure a communications channel from danger or loss, and thus helps provide privacy and safety. With public key cryptography, two keys are created, one public and one private.

Certificate Authorities (CA) issue and manage server certificates in software security systems that use public key technologies, such as telecoms systems that use Transport Layer Security (TLS) communication.

When you get a signed server certificate and a corresponding root certificate from a CA, you install the certificates on the server system that requested the certificate, for example IP Office. You then install the root certificate into the Trusted Store of the client system(s), for example ACCS. This allows the client systems to request secure communications with the server systems.

Both ACCS and IPO can request secure communications of the other. Therefore, you must generate a Certificate Signing Request (CSR) and get a signed server certificate from a CA on both ACCS and IPO. Both ACCS and IPO must have a root certificate to match the server certificates. When these are in place, IP Office and ACCS can communicate securely using TLS SIP and TLS CTI connections.

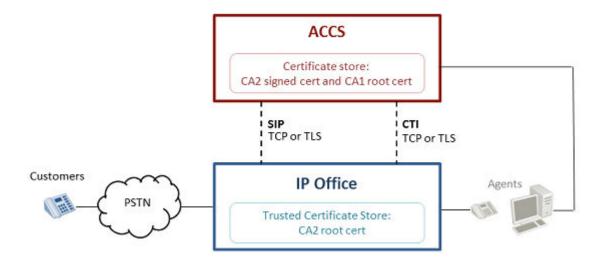

#### Figure 10: ACCS and IPO secure SIP communication configuration using Certificate Authority

For example, if your IP Office uses Certificate Authority "CA1", and if ACCS uses a Certificate Authority "CA2", then:

- The ACCS *Security Store* contains a server certificate supplied and signed by the ACCS Certificate Authority (CA2) and the IP Office Certificate Authority (CA1) root certificate.
- The IP Office *Trusted Security Store* contains the ACCS Certificate Authority (CA2) root certificate.
- IP Office and ACCS can use the same Certificate Authority. Therefore, "CA1" and "CA2" can be the same Certificate Authority.

A server certificate must be signed by a CA; ACCS Security Manager does not sign certificates. Avaya recommends that you use third-party CA or your organization's Certificate Authority to sign your server certificates.

Certificate Authority deployments vary depending on IT infrastructure and security requirements. You can use either a third party CA, or configure your own CA within your IT infrastructure.

The SIP and CTI links between Avaya Contact Center Select and IP Office use the Transport Layer Security (TLS) protocol to provide secure communication. TLS uses signed security certificates to secure the link between the Avaya Contact Center Select and the IP Office.

The Avaya Contact Center Select Security Manager can request and store these signed security certificates. The ACCS Security Manager generates a Certificate Signing Request (CSR) file. A Certificate Authority uses this Certificate Signing Request file to create a signed certificate. ACCS Security Manager then imports and stores Certificate Authority supplied root certificates and signed certificates.

In ACCS solutions using IP Office and ACCS Business Continuity resiliency, the active and standby Avaya Contact Center Select servers can both have TLS certificates in place to communicate securely with the IP Office server and to support Business Continuity switchover.

# Secure SIP and CTI Communication configuration procedures

This task flow shows you the sequence of procedures you perform to configure secure SIP communication between Avaya Contact Center Select and IP Office.

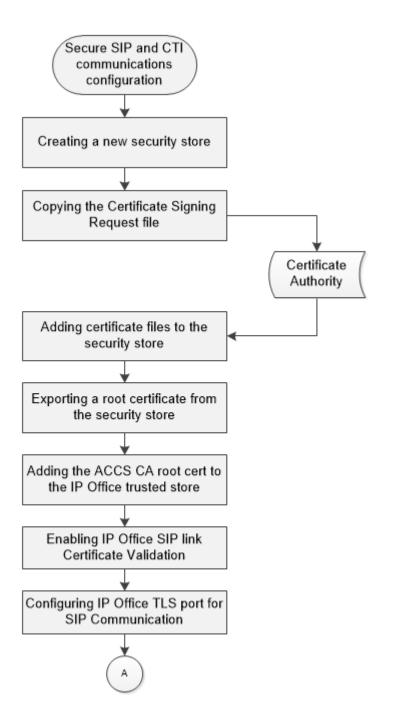

Figure 11: Configuring secure SIP and CTI communication between ACCS and IPO

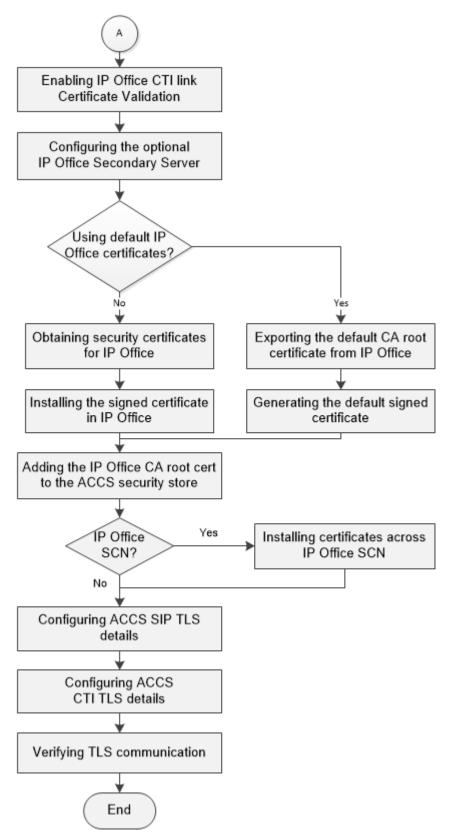

Figure 12: Configuring secure SIP and CTI communication between ACCS and IPO continued

## Creating a new security store

#### About this task

The Security Manager uses a store to hold Certificate Authority root certificates and signed certificates. Create the security store if you plan to use a Certificate Authority and generate signed certificates.

The default encryption setting is SHA2 with a key size of 2048. For backward compatibility, you can choose SHA1 or a key size 1024. However, SHA1 and 1024 do not provide the industry-recommended level of encryption. If you select one of these values, Contact Center displays a warning message.

If you created a security store at install time using the Ignition Wizard, skip this procedure.

#### Procedure

- 1. Log on to the Contact Center server.
- 2. From the Start menu, in the Avaya area, click Security Manager.
- 3. In the Security Manager window, click the Security Store tab.
- 4. On the Security Store tab, in the **Full Computer Name (FQDN)** box, type the full FQDN of the server on which you are creating the security store.

#### Important:

The FQDN must be the full machine name of the server that the Security Store resides on. The FQDN name is case-sensitive.

- 5. In the **Name of Organizational unit** box, type the name of the department or division within the company.
- 6. In the Name of Organization box, type the company name.
- 7. In the **City or Locality** box, type the name of the city or district in which the contact center is located.
- 8. In the **State or Province** box, type the state or province in which the contact center is located.
- 9. In the **Two Letter Country Code** box, type the country code in which the contact center is located.
- 10. In the **Security Store password** box, type a password for accessing the new security store.
- 11. In the **Confirm Store password** box, confirm the password for accessing the new security store.

#### Important:

Ensure you remember this password, because you will need it the next time you log on to Security Manager. If you forget the password, you cannot access Security Manager.

12. If you want to change the encryption setting, select the required encryption settings from the **Encryption Algorithm** and **Key Size** drop-down lists.

The default value for **Encryption Algorithm** is SHA2 and the default value for **Key Size** is 2048.

Contact Center displays a warning message if you select SHA1 or 1024. Contact Center includes these values for backward-compatibility only because these settings do not meet the industry-recommended level of encryption.

13. Click Create Store.

Contact Center creates the private key required for private-public key encryption.

Security Manager automatically displays the Certificate Request tab, showing the newly created Certificate Signing Request file contents.

Contact Center automatically backs up the new security store to the folder D:\Avaya\Contact Center\autoBackUpCertStore. Do not overwrite or delete this backup location.

14. If you have a Multimedia Contact Server, repeat this procedure on the Multimedia Contact Server.

#### Next steps

Send the Certificate Signing Request file to the Certificate Authority, and receive a signed server certificate, so that you can import the server certificate to the security store.

## **Copying the Certificate Signing Request file**

#### Before you begin

• Speak with your System Administrator to identify a Certificate Authority.

#### About this task

Security Manager automatically generates a Certificate Signing Request (CSR) when it creates a new security store. The Security Manager—Certificate Request tab displays the name, location, and contents of the Certificate Signing Request (CSR) file on the server. A Certificate Authority uses this Certificate Signing Request (CSR) file to generate a signed server certificate. Contact Center uses the signed server certificate to establish secure communication links with IP Office, the Agent Browser application, and Web Services clients.

Until you add a signed server certificate, the Signing Request Status field shows the CSR status as Pending. When the CSR is signed, and you add it to the security store using the "Add Certificate Tab", the status changes to "Signed" to indicate that this CSR has been signed.

- 1. Log on to the Contact Center server containing the security store.
- 2. From the Start menu, in the Avaya area, click Security Manager.

- 3. Select the Certificate Request tab.
- 4. Check the **Signing Request Status** value. If this value is **Pending**, you must have the CSR signed by a Certificate Authority.
- 5. Note the location of the Certificate Signing Request file from **File location**.
- 6. Select Logout.
- 7. Copy the Certificate Signing Request file from the directory referenced in **File location**, to send to a Certificate Authority.
- 8. If you have a Multimedia Contact Server, repeat this procedure on the Multimedia Contact Server.

#### Next steps

After you perform this procedure, the certificate must be signed by a Certificate Authority. Contact your System Administrator for the preferred method of processing the signed certificate request file to obtain a signed certificate. Send the Certificate Signing Request file to a Certificate Authority and receive a signed server certificate and root certificate to import into the security store.

## Adding certificate files to the security store

#### Before you begin

- Use the CSR file from the Contact Center Security Manager to obtain a Certificate Authority (CA) signed server certificate and root certificate.
- Save the certificate files on the Contact Center server.

#### About this task

Contact Center Security Manager can add both CA root certificates and signed server certificates to the security store. Contact Center requires a signed server certificate and a corresponding CA root certificate to communicate using secure services.

There are two options when adding CA root and signed server certificates.

#### Automatically adding certificates :

You can select a folder that contains signed server and root certificates. Security Manager accesses this folder and automatically determines which are server certificates and which are root certificates and then adds them to the security store accordingly.

#### Important:

Security Manager attempts to import all files and certificates it finds in the certificate folder. Ensure that the certificate folder contains only CA root certificates and server certificates.

#### Manually adding certificates :

For manually added certificates, you can browse for individual signed server and CA root certificates and add them to the security store, one at a time. Security Manager checks the certificates and does not add server certificates as root CA certificates.

#### Procedure

- 1. Log on to the Contact Center server containing the security store.
- 2. From the Start menu, in the Avaya area, click Security Manager.
- 3. On the Store Access dialog, type the security store password.
- 4. Click OK.
- 5. In the Security Manager window, select the Add Certificate tab.
- 6. To add certificates automatically:
  - a. Click Browse.
  - b. On the Select Directory dialog, browse to the directory where you saved the certificate files, and click **Select Directory**.

Security Manager displays the certificates in the Certificates field.

- c. Click Add all Certificates.
- 7. To add certificates manually:
  - a. Select Add Certificates Manually.
  - b. To manually add a CA root certificate, click Browse.
  - c. Browse to the CA root certificate, and click Select File.
  - d. Click Add CA Certificate.
  - e. To manually add a server certificate, click Browse.
  - f. Browse to the CA signed server certificate, and click Select File.
  - g. Click Add Signed Certificate.

## Exporting a root certificate from the security store

#### About this task

Export the CA root certificate from the Contact Center security store so that clients using secured services can trust the server public key for encryption. Avaya recommends that you always export the root certificate from the security store, so that it is consistent with the current server certificate.

#### Before you begin

• Add a server certificate and root certificate to the security store.

- 1. Log on to the Contact Center server containing the store.
- 2. From the Start menu, in the Avaya area, click Security Manager.
- 3. On the Store Access dialog, type the security store password, and click OK.

- 4. In the Security Manager window, select the **Store Maintenance** tab.
- 5. In the **Root Certificates** field, select the root certificate that you want to export.
- 6. Click Export.
- 7. On the Select Directory To Export To dialog, select or create a directory to which you want to export the root certificate.
- 8. Click Export To.

Security Manager exports two files to the directory. For most clients, use the Security Certificate file. Use the PEM file for Avaya Aura<sup>®</sup> MS and any client that supports only PEM format.

#### Next steps

Apply the root certificate to all ACCS clients.

Import the PEM format root certificate to Avaya Aura<sup>®</sup> MS.

## Adding the ACCS CA root certificate to the IP Office trusted store

#### About this task

Add the Avaya Contact Center Select Certificate Authority root certificate to the IP Office trusted store.

The security store contains a set of trusted certificates used to evaluate received client certificates. You can install up to 25 X.509v3 certificates.

For more information about the types of certificates supported by IP Office, refer to the IP Office and IP Office Manager documentation. You can also find information about configuring IP Office in the IP Office Manager online help and documentation.

- 1. Using IP Office Manager, click File > Advanced > Security Settings > System > Certificates.
- 2. From Trusted Security Store, click Add.

|                      | ecurity Administration - 000C29AAA6F4 [9.1.0.0 build 48] [securit | Ŋ                                                                                  |                            |  |
|----------------------|-------------------------------------------------------------------|------------------------------------------------------------------------------------|----------------------------|--|
| File Edit View Help  |                                                                   |                                                                                    |                            |  |
|                      |                                                                   |                                                                                    |                            |  |
| Security Settings    | System (1)                                                        | System: 000C29AAA6F4                                                               | <u>m</u> •   ×   √   <   > |  |
| Security     General | Switch Name IP Address                                            | System Details Unsecured Interfaces Certificates                                   |                            |  |
|                      | 000C29AAA6 10.134.129.100                                         | Offer Certificate                                                                  |                            |  |
| (3) Services (7)<br> |                                                                   | Offer ID Cettficate Chain                                                          |                            |  |
| Service Users (9)    |                                                                   | Signature SHA256/RSA2048                                                           |                            |  |
|                      |                                                                   | Private Key                                                                        |                            |  |
|                      |                                                                   | Issued to: inoffest.cct.local                                                      |                            |  |
|                      |                                                                   | Default Subject Name                                                               |                            |  |
|                      |                                                                   | Subject Alternative Name(s) (i)                                                    |                            |  |
|                      |                                                                   |                                                                                    |                            |  |
|                      |                                                                   | Set                                                                                | View Delete                |  |
|                      |                                                                   | Use different Identity Certificate for Telephony                                   |                            |  |
|                      |                                                                   | Received Certificate Checks None                                                   |                            |  |
|                      |                                                                   | (Management Interfaces) [None                                                      |                            |  |
|                      |                                                                   | Received Certificate Checks<br>(Telephony Endpoints) Medium                        |                            |  |
|                      |                                                                   | Trusted Cetificate Store                                                           |                            |  |
|                      |                                                                   | Installed Certificates Income DC164/CA                                             |                            |  |
|                      |                                                                   | SIP Product Certificate Authority<br>VeriSign Class 3 International Server CA - G3 |                            |  |
|                      |                                                                   |                                                                                    |                            |  |
|                      |                                                                   |                                                                                    |                            |  |
|                      |                                                                   | Add                                                                                | View Delete                |  |
|                      |                                                                   | SCEP Settings                                                                      |                            |  |
|                      |                                                                   | Active                                                                             |                            |  |
|                      |                                                                   | Request Interval (Seconds) 120                                                     |                            |  |
|                      |                                                                   | 0                                                                                  | K Cancel Help              |  |
| idy                  |                                                                   |                                                                                    |                            |  |

3. Locate and add the Avaya Contact Center Select Certificate Authority root certificate.

- 4. Click OK.
- 5. Click File > Save Security Settings.

## **Enabling IP Office SIP link certificate validation**

#### Before you begin

For more information about configuring IP Office, refer to IP Office Manager online help and documentation.

#### About this task

Enable IP Office SIP link certificate validation. When using TLS as the transport protocol for the SIP link, certificate validation must be enabled in IP Office. This configures IP Office to verify that the ACCS certificate is trusted and permits an ACCS TLS SIP connection with IP Office.

#### 😵 Note:

This configuration item is not unique to Avaya Contact Center Select and might have possible impacts on other endpoints configured to use TLS with IP Office.

#### Procedure

1. Using IP Office Manager, click File > Advanced > Security Settings > System > Certificates.

| Security Settings                                                                                                    | System (1)             | System: 000C29AAA6F4                                                                                                    | -   X   V |
|----------------------------------------------------------------------------------------------------|------------------------|----------------------------------------------------------------------------------------------------|-----------|
| Security Constant Security Constant Security Constant Security Constant Security Constant Security Security Se | Switch Name IP Address | System Details Unsecured Interfaces Certificates                                                                                                    |           |
|                                                                                                    |                        | Offer Cestificate                                                                                                    | ew Delet  |
|                                                                                                    |                        | Construct Certificate Creation     Reveived Certificate Creation     Reveived Certificate Creation     Reveived Certificate Score     Installed Certificates     Sile Product Certificate Astronty     VerSign Class 3 International Server CA - G3 |           |
|                                                                                                    |                        | Add Vi<br>- SCEP Settings<br>Active<br>Request Interval (Seconds) 120 (+                                                                                                    | ew Delet  |

2. From the Received Certificate Checks (Telephony Endpoints) list, select Medium.

- 3. Click OK.
- 4. Click File > Save Security Settings.

## Configuring the IP Office TLS port for SIP communication

#### About this task

Configure the IP Office TLS port used for SIP communication.

For more information about configuring IP Office, refer to IP Office Manager online help and documentation.

#### 😵 Note:

This configuration item is not unique to Avaya Contact Center Select and might have possible impacts on other endpoints configured to use TLS with IP Office.

- 1. Using IP Office Manager, select the IP Office server in the Configuration pane.
- 2. In the Configuration pane, under the IP Office server, select System.
- 3. Navigate to LAN1 > VoIP.
- 4. In the SIP Registrar area, in the Layer 4 Protocol section, select TLS.
- 5. Record the TLS port number.

| System LAN1 LAN2 DNS           | Voicemail Telephony Directory | Services System Events SMTP | SMDR Twinning Codecs      |
|--------------------------------|-------------------------------|-----------------------------|---------------------------|
| LAN Settings VoIP Network      | Topology DHCP Pools           |                             |                           |
| - 🥑 H323 Gatekeeper Enable<br> | Auto-create User              | I                           | H323 Remote Extrn Enable  |
| SIP Trunks Enable              |                               |                             |                           |
| 😨 SIP Registrar Enable         |                               |                             | =                         |
| Auto-create Extn/User          |                               | I                           | 🗐 SIP Remote Extrn Enable |
| Domain Name                    | cct.local                     |                             |                           |
|                                | UDP UDP Po                    | t 5060 🚔 Rer                | mote UDP Port 5060        |
| Layer 4 Protocol               | TCP TCP Por                   | t 5060 👘 Rer                | mote TCP Port 5060        |
|                                | TLS TLSPort                   | 5061 🚔 Rer                  | mote TLS Port 5061        |
| Challenge Expiry Time (secs)   | 10                            |                             |                           |
| RTP                            |                               |                             |                           |
| Port Number Range              |                               |                             |                           |
| Minimum                        | 49152 🚔 Maximum               | 53246                       |                           |
| Port Number Range (NAT)        | 49152 🜩 Maximum               | 53246                       |                           |
|                                |                               |                             |                           |
| Enable RTCP Monitoring         | on Port 5005                  |                             |                           |
| e TCD collector ID address for | hanas III                     | 0 0 0                       | ,                         |
|                                |                               |                             | K Cancel Help             |

This port number must match the Avaya Contact Center Select TLS port number.

- 6. Click **OK**.
- 7. Click File > Save Security Settings.

## **Enabling IP Office CTI link certificate validation**

#### About this task

Enable the IP Office CTI link certificate validation. When using TLS as the transport protocol for the CTI link, certificate validation must be enabled in IP Office. This configures IP Office to verify that the Avaya Contact Center Select certificate is trusted and permits an Avaya Contact Center Select TLS CTI connection with IP Office.

For more information about configuring IP Office, refer to IP Office Manager online help and documentation.

#### Note:

This configuration item is not unique to the Avaya Contact Center Select CTI connection to IP Office. Turning on CTI certificate validation on the Avaya Contact Center Select TAPID link also turns on certificate validation for the TAPI SCN links in an IP Office SCN. For more information, see Installing certificates across IP Office SCN on page 327.

- 1. Using IP Office Manager, click File > Advanced > Security Settings > System > Unsecured Interfaces.
- 2. In the Application Controls area, clear the TAPI check box.

| stem Details                                                                     | secured int | terfaces  | Certficates             |                          |        |                                                                                                    |            |
|----------------------------------------------------------------------------------|-------------|-----------|-------------------------|--------------------------|--------|----------------------------------------------------------------------------------------------------|------------|
| stem Password                                                                    |             |           |                         | Change                   | )      |                                                                                                    |            |
| Pro Password                                                                     | •••••       |           |                         | Change                   |        |                                                                                                    |            |
| nitor Password                                                                   |             |           |                         | Change                   | 🛛 🖂 Us | se Service User C                                                                                                    | redentials |
| oplication Contr                                                                 | ols         |           |                         |                          |        |                                                                                                    |            |
| TFTP Server<br>TFTP Directory F<br>TFTP Voicemail                                | Read        |           | Program Code<br>DevLink | TAPI<br>HTTP D<br>HTTP D |        | <ul> <li>Image: Second second sec</li></ul> |            |
| plication Supp                                                                   | ort         |           |                         |                          |        |                                                                                                    |            |
| oplication                                                                       |             | Active    | Limitations             |                          |        |                                                                                                    |            |
| egacy Voicemai                                                                   |             | 1         |                         |                          |        |                                                                                                    |            |
|                                                                                  |             |           |                         |                          |        |                                                                                                    |            |
|                                                                                  |             | 1         |                         |                          |        |                                                                                                    |            |
| cemail Lite                                                                      |             | ×         |                         |                          |        |                                                                                                    |            |
| icemail Lite<br>grade wizard                                                     |             |           |                         |                          |        |                                                                                                    |            |
| icemail Lite<br>ograde wizard<br>VPI<br>e-X Portal Clier                         | ž           | ×         |                         |                          |        |                                                                                                    |            |
| cemail Lite<br>grade wizard<br>Pl<br>-X Portal Clier                             | -           | ××        |                         |                          |        |                                                                                                    |            |
| cemail Lite<br>grade wizard<br>PI<br>-X Portal Clier<br>Office Director<br>vLink | -           | × × > > > |                         |                          |        |                                                                                                    |            |
| icemail Lite<br>grade wizard<br>PI                                               | -           | × × × ×   |                         |                          |        |                                                                                                    |            |

- 3. Click OK.
- 4. Click File > Save Security Settings.

## **Configuring the optional IP Office Secondary Server**

#### Before you begin

- Configure secure TLS communication for the IP Office Primary Server.
- For more information about configuring IP Office, refer to IP Office Manager online help and documentation.

#### About this task

If your Avaya Contact Center Select solution uses an IP Office Secondary Server, configure TLS communication between Avaya Contact Center Select and the Secondary Server.

#### Procedure

- 1. Add the ACCS Certificate Authority root certificate to the IP Office Secondary Server. For more information, see <u>Adding the ACCS CA root certificate to the IP Office trusted store</u> on page 316.
- Ensure the IP Office Secondary Server uses the a TLS port number that matches ACCS. For more information, see <u>Configuring IP Office TLS port for SIP Communication</u> on page 318.
- 3. Configure the IP Office Secondary Server to support TLS certificates. For more information, see <u>Enabling IP Office CTI link Received Certificate Checks</u> on page 319.

## Exporting the default CA root certificate from IP Office

#### Before you begin

For information about configuring IP Office, refer to IP Office Manager online help and documentation.

#### About this task

Export the default Certificate Authority (CA) root certificate from IP Office.

#### Procedure

1. Log in to IP Office Web Manager.

2. From the Solution view, locate the IP Office node that you are configuring, click the **Settings** icon on the right hand side, and select **Platform View**.

|              |                |                                                                                                    | Solution Settings -                                                                           |
|--------------|----------------|----------------------------------------------------------------------------------------------------|-----------------------------------------------------------------------------------------------|
|              |                |                                                                                                    |                                                                                               |
| Actions +    |                | ۹                                                                                                    |                                                                                               |
| 0050568D7943 | 10.134.129.131 | Primary -                                                                                              |                                                                                               |
| •            | 10.134.129.136 | Secondary                                                                                              | Platform View                                                                                 |
| ACCS Server  | 10.134.129.132 | Avaya Contact Center Select                                                                            | Backup<br>Restore<br>On-boarding<br>Launch SSA<br>Service Commands                            |
|              | 0050568D7943   | <ul> <li>0050568D7943</li> <li>10.134.129.131</li> <li>0050568DB4B9</li> <li>10.134.129.136</li> </ul> | 0050568D7943     10.134.129.131     Primary     0050568DB4B9     10.134.129.136     Secondary |

- 3. Click **Settings** > **General**.
- 4. Scroll down to the Certificates area.
- 5. In the CA Certificate section, click **Download (DER-encoded)** and save the file to a secure location.

If you see an error message after clicking **Download (DER0-encoded)**, it is possible that there is no Certificate Authority (CA) configured. To resolve this issue, click **Generate** to create a new default CA and then click **Download (DER-encoded)**.

|              | Updates Settings AppCenter Linux Downloads VNC                                                                                                    |
|--------------|----------------------------------------------------------------------------------------------------|
|              | General System                                                                                                    |
| Certificates | CA Certificate  C Create new Import Generate Download (DER-encoded) Identity Certificates                                                                                                    |
|              | Renew automatically         Create certificate for a different machine         Subject Name:       IPOFTest.cct.local         Subject Alternative Name(s):       DNS:IPOFTest.cct.local, IP:10.134.129.100         Duration (days):       2555         Public Key Algorithm:       RSA-2048         Secure Hash Algorithm:       SHA-256         Generate and Apply       Download (PEM-encoded) |
| Web Control  | Inactivity timeout: 10 minutes 🔹                                                                                                    |

#### **Next steps**

Install this exported IP Office CA root certificate in the Avaya Contact Center Select security store.

## Generating the default signed certificate

#### Before you begin

For information about configuring IP Office, refer to IP Office Manager online help and documentation.

#### About this task

Generate the default signed certificate for IP Office.

When IP Office starts up for the first time, or whenever the identity certificate is deleted, a new identity certificate is created at startup time. This certificate, created at startup time, is not compatible with the TLS communication links on Avaya Contact Center Select. You must create a new identity certificate for IP Office, which is compatible with Avaya Contact Center Select.

#### Procedure

- 1. Log in to IP Office Web Manager.
- 2. From the Solution view, locate the IP Office node that you are configuring, click the **Settings** icon on the right hand side, and select **Platform View**.
- 3. Click **Settings** > **General**.
- 4. Scroll to the Certificates area.
- 5. In the Identity Certificate section, click **Generate and Apply** to set a new identity certificate for IP Office.

You only need to do this if a new identity certificate has not yet been applied to IP Office.

| System       | Logs Updates Se                                        | tings AppCenter Linux Downloads VNC           |  |  |  |  |  |
|--------------|--------------------------------------------------------|-----------------------------------------------|--|--|--|--|--|
|              |                                                        | General System                                |  |  |  |  |  |
|              |                                                        |                                               |  |  |  |  |  |
| Certificates | CA Certificate                                         |                                               |  |  |  |  |  |
|              | Create new O Impor                                     |                                               |  |  |  |  |  |
|              | Generate Download (PEM-encoded) Download (DER-encoded) |                                               |  |  |  |  |  |
|              | Identity Certificates                                  |                                               |  |  |  |  |  |
|              | Renew automatically                                    |                                               |  |  |  |  |  |
|              |                                                        |                                               |  |  |  |  |  |
|              | Create certificate for a                               |                                               |  |  |  |  |  |
|              | Subject Name:                                          | IPOFTest.cct.local                            |  |  |  |  |  |
|              | Subject Alternative Name(s                             | DNS:IPOFTest.cct.local, IP:10.134.129.100     |  |  |  |  |  |
|              | Duration (days):                                       | 2555                                          |  |  |  |  |  |
|              | Public Key Algorithm:                                  | RSA-2048                                      |  |  |  |  |  |
|              | Secure Hash Algorithm:                                 | SHA-256 T                                     |  |  |  |  |  |
|              | Generate and Apply                                     | lownload (PEM-encoded) Download (DER-encoded) |  |  |  |  |  |
|              |                                                        |                                               |  |  |  |  |  |
| Web Control  | Inactivity timeout: 10 minu                            | es ▼ Save ↓                                   |  |  |  |  |  |

## **Obtaining security certificates for IP Office**

#### About this task

Obtain security certificates for IP Office.

#### Procedure

Obtain a Certificate Authority root certificate and signed server certificate from your IP Office or corporate Security Prime.

## Installing the signed certificate in IP Office

#### Before you begin

- Obtain security certificates for IP Office.
- For information about configuring IP Office, refer to IP Office Manager online help and documentation.

#### About this task

Install the signed certificate in IP Office. When a signed certificate has been generated and the corresponding CA root certificate received from the CA that signed the certificate, then install the signed certificate in IP Office. The CA root certificate is not installed in IP Office. It is installed in the ACCS security store so that ACCS can validate the IP Office signed certificate.

#### 😒 Note:

This configuration is not unique to Avaya Contact Center Select and might have possible impacts on other Management Interfaces and Telephony Endpoints configured to use TLS with IP Office.

The identity certificate is an X.509v3 certificate that identifies the system to a connecting client device such as Avaya Contact Center Select. This certificate is offered in the TLS exchange when the system is acting as a TLS server, which occurs when accessing a secured service.

You can use different certificates for the SIP and CTI link in IP Office. The SIP link falls under the category of Telephony Endpoints while the CTI link falls under the category of Management Interfaces.

- Using IP Office Manager, click File > Advanced > Security Settings > System > Certificates.
- 2. In the Identity Certificate section, click Set.
- 3. Locate and add the IP Office signed certificate.

| Security       System Details       Unsecured Interfaces         System (1)       000C23AAA6F4       Offer Certificate         Service JUsers (5)       Offer Certificate Chain       Sth4256/RSA2048 •         Private Key       Issued to:       ipottest cot local         Default Subject Alternative Name(s)       Set       View         Subject Alternative Certificate Checks       None         Received Certificate Checks       None         Received Certificate Checks       Medum         Trusted Certificate Store       Installed Certificate Store         Installed Certificate Store       StiP Product Certificate Authonity | Security Settings                                                                           | System : 000C29AAA6F4                                                                                                    | $\times   \checkmark   <   >$ |
|----------------------------------------------------------------------------------------------------|---------------------------------------------------------------------------------------------|----------------------------------------------------------------------------------------------------|-------------------------------|
| Use different Identity Cettificate for Telephony Received Cettificate Checks Management Interfaces Received Cettificate Checks (Telephony Endpoints) Trusted Cettificate Store Installed Cettificate Store Used Sign Class 3 International Server CA - G3 SIP Product Cettificate Authority                                                                                                    | General<br>⊕ ≪ System (1)<br>↓ ≪ 000C29AAA6F4<br>⊕ Ø Services (7)<br>⊕ ∰ Rights Groups (15) | Identity Certificate       ✓         Offer Certificate       ✓         Offer ID Certificate Chain       □         Signature       SHA256/RSA2048 ▼         Private Key       □         Issued to :       ipoftest.cct.local         Default Subject Name       □         Subject Alternative Name(s) ①       □     | E                             |
|                                                                                                    |                                                                                             | Use different Identity Certificate for Telephony Received Certificate Checks (Management Interfaces) None  Received Certificate Checks (Telephony Endpoints) Trusted Certificate Store Installed Certificate Store UserSign Class 3 International Server CA - G3 SIP Product Certificate Authority Add View Delete |                               |

- 4. To use a different signed certificate for the SIP link, click **Use different Identity Certificate for Telephony**.
- 5. In the Telephony Certificate section, click Set.

6. Locate and add the IP Office signed certificate to be used for the SIP link.

| Security Settings                                  | System : 000C29AAA6F4                                                | <b>☆</b> •   ×   ✓   <   > |
|----------------------------------------------------|----------------------------------------------------------------------|----------------------------|
| 🖃 🖓 Security                                       | System Details Unsecured Interfaces Certificates                     |                            |
| General                                            | Identity Certificate                                                 | A                          |
| System (1)                                         | Offer Certificate                                                    |                            |
| ia⊷∰ Services (7)<br>ia⊷∰ Rights Groups (15)       | Offer ID Certificate Chain                                           |                            |
| 🖶 🌆 Fights alloups (15)<br>🗄 🏪 🏠 Service Users (9) | Signature SHA256/RSA2048 -                                           |                            |
|                                                    | Private Key                                                          |                            |
|                                                    | Issued to : ipoftest.cct.local                                       |                            |
|                                                    | Default Subject Name                                                 |                            |
|                                                    | Subject Alternative Name(s) ()                                       |                            |
|                                                    | Set View                                                             | Delete                     |
|                                                    | ☑ Use different Identity Certificate for Telephony                   |                            |
|                                                    | Telephony Certificate                                                | E                          |
|                                                    | Offer Certificate                                                    |                            |
|                                                    | Offer ID Certificate Chain 📃                                         |                            |
|                                                    | Private Key                                                          |                            |
|                                                    | Issued To : N/A                                                      |                            |
|                                                    | Set View                                                             | Delete                     |
|                                                    | Received Certificate Checks<br>(Management Interfaces)               |                            |
|                                                    | Received Certificate Checks [Telephony Endpoints]                    |                            |
|                                                    | Trusted Certificate Store                                            |                            |
|                                                    | Installed Certificates VeriSign Class 3 International Server CA - G3 |                            |
|                                                    | SIP Product Certificate Authority                                    |                            |
|                                                    |                                                                      |                            |
|                                                    |                                                                      |                            |
|                                                    | Add View                                                             | Delete                     |
|                                                    | ОК                                                                   | Cancel Help                |

- 7. Click **OK**.
- 8. Click File > Save Security Settings.

## Adding the IP Office CA root certificate to the ACCS security store

#### Before you begin

- Obtain an IP Office CA root certificate. If you are using a custom certificate, see <u>Obtaining</u> <u>security certificates for IP Office</u> on page 324. If you are using the default IP Office certificate, see <u>Exporting the default CA root certificate from IP Office</u> on page 321.
- Save the certificate file on the Avaya Contact Center Select (ACCS) server.
- For information about configuring IP Office, refer to IP Office Manager online help and documentation.

#### About this task

Add the IP Office CA root certificate to the ACCS security store so that ACCS can request secure communication with IP Office. If you used a different CA to generate the signed certificate for the SIP link, you must also add that CA root certificate to the security store.

#### Procedure

- 1. Log in to the server containing the security store.
- 2. From the Start menu, in the Avaya area, click Security Manager.
- 3. On the Store Access window, type the security store password.
- 4. Click OK.
- 5. In the Security Manager window, click the Add Certificate tab.
- 6. Click Add Certificates Manually.
- 7. To manually add a CA root certificate, click Browse.
- 8. Browse to the IP Office CA root certificate and click Select File.
- 9. Click Add CA Certificate.
- 10. Click Close.

## Installing certificates across IP Office SCN

#### Before you begin

- For more information about configuring IP Office, refer to IP Office Manager online help and documentation.
- For more information about configuring an IP Office Small Community Network, refer to IP Office Web Manager online help and documentation.

#### About this task

A Small Community Network (SCN) is a system of networked IP Office telephone systems that can, among other features, share extension numbers and user names. Each IP Office SCN supports a single connected Avaya Contact Center Select.

If you configure TLS certificate checking for the TAPID CTI link between Avaya Contact Center Select and an IP Office server in an SCN, you must also configure certificate checking for all TAPI links in that SCN. This includes the TAPI SCN links between IP Office nodes in an IP Office SCN environment.

The default certificate generated by each node is not generated from a single root. They are generated from a local Certificate Authority (CA) root on each node and the local CA root certs are not installed in the Trusted Store of any other node on the SCN. So by default the TAPI SCN links might not pass TLS authentication once certificate checking is enabled. To overcome this potential issue you must configure and install signed certificates and CA root certificates across all nodes in the SCN. The procedure describes two methods of doing this.

#### Procedure

- 1. **Method 1**: This method is applicable if you are using custom certificates for IP Office. Generate a signed certificate for each node in the SCN from a single CA, deploy the signed certificates to each IP Office node and install the common CA root certificate to the Trusted Store of all nodes in the network. For each IP Office node in the SCN:
  - a. Obtain a security certificate and install the signed certificate in IP Office. For more information, see <u>Obtaining security certificates for IP Office</u> on page 324.
  - b. Install the certificate on the IP Office node. For more information, see <u>Installing the</u> signed certificate in IP Office on page 324.
  - c. Install the CA root certificate that was used to sign the certificate in step (a) in the Trusted Store of the IP Office node. For more information, see <u>Adding the ACCS CA</u> root certificate to the IP Office trusted store on page 316.
- 2. **Method 2**: You can use one of the IP Office nodes as the CA server to generate the signed certificates and provide the common CA root certificate. For each IP Office node in the SCN:
  - a. Generate a security certificate using IP Office Web Manager. Use the same Web Manager instance to generate all certificates, this ensures a common CA root certificate is used for all certificates.
    - i. Log on to IP Office Web Manager.
    - ii. From **Solution** view, find the IP Office node you are configuring, click the **Settings** icon on the right hand side and select **Platform View**.
    - iii. Select Settings > General and scroll to the Certificates section.
    - iv. Select Create certificate for a different machine.
    - v. In the **Machine IP** box, enter the IP address of the IP Office node that the certificate is being generated for.
    - vi. In the **Password** box, enter a password. This password is required later when importing the certificate on the IP Office node. The password must adhere to the password complexity requirements as specified on the **Certificates** user interface.
    - vii. In the **Subject Name** box, enter the FQDN or hostname of the IP Office node that the certificate is being generated for.
    - viii. In the **Subject Alternate Name(s)** box, enter the a string in the following format: "DNS: " + FQDN (or hostname) + ", IP: " + ip address.

For example: "DNS: myserver.mycompany.com, IP: 10.134.120.130"

- ix. In the **Duration** box, enter the number of days after which the certificate expires.
- x. From the Public Key Algorithm list, select RSA-2048.
- xi. From the Secure Hash Algorithm list, select SHA-256.

| Solution     | Call Mar | nagement System     | m Settings                       | Security Manager                                    | Applicati                        | ins .                                                                                                    |              |    |
|--------------|----------|---------------------|----------------------------------|-----------------------------------------------------|----------------------------------|----------------------------------------------------------------------------------------------------|--------------|----|
| Platform     | -        |                     | C3                               |                                                     |                                  |                                                                                                    | Select Syste | em |
| System       | Logi     | Updates             | Settings                         | AppCenter                                           | Linu                             | x Deventoards VNC                                                                                                    |              |    |
|              |          |                     |                                  | Ger                                                 | eral                             | System                                                                                                    |              |    |
|              |          |                     |                                  |                                                     |                                  | _                                                                                                    |              |    |
| Certificates |          | Certified Authorit  |                                  |                                                     |                                  |                                                                                                    |              |    |
|              |          | Create CA           |                                  |                                                     |                                  |                                                                                                    |              |    |
|              |          | Generate D          | lownload (PE                     | M-encoded) Down                                     | nload (DER-                      | ancoded)                                                                                                    |              |    |
|              |          | Certificate Setting | ps                               |                                                     |                                  |                                                                                                    |              |    |
|              |          | Renew autom         |                                  |                                                     |                                  |                                                                                                    |              |    |
|              |          | network or LAN ch   | incarte will be<br>ange) takes ( | automatically regeneral<br>place. This will cause a | fied and repli<br>If application | reed for all applications, when a change that causes it to expire (such as<br>s to restart, and you will be redirected to the login page. |              |    |
|              |          | Create certific     | ata for a diffa                  | and machine                                         |                                  |                                                                                                    |              |    |
|              |          | Machine IP:         | 10.134.129                       |                                                     | Password o                       | mplexity requirements:<br>assured length: 8                                                                                               |              |    |
|              |          | Password.           |                                  |                                                     | <ul> <li>Minimum et</li> </ul>   | ausword eenget, o<br>umber of uppercase characters, 1<br>umber of lovercase characters, 1                                                 |              |    |
|              |          | Confirm Password    |                                  |                                                     |                                  | llowed sequence length: 4                                                                                                    |              |    |
|              |          |                     |                                  |                                                     | Subject<br>Name:                 | IPOBC-OtherNode.mydomain.com                                                                                                    |              |    |
|              |          |                     |                                  |                                                     | Subject<br>Atemative             | DNS:IPOBC-OtherNode.mydomain.com, IP:30.134.129.199                                                                                       |              |    |
|              |          |                     |                                  |                                                     | Name(s):                         |                                                                                                    |              |    |
|              |          |                     |                                  |                                                     | (days):                          | 2555                                                                                                    |              |    |
|              |          |                     |                                  |                                                     | Public Key<br>Algorithm:         | RSA-2048 •                                                                                                    |              |    |
|              |          |                     |                                  |                                                     | Secure<br>Hash                   | SH4-256 ·                                                                                                    |              |    |
|              |          |                     |                                  |                                                     | Algorithm                        |                                                                                                    |              |    |
|              |          | Generate A          | oply Do                          | wnload (PEM-encoded                                 | Down                             | oad (DER-encoded)                                                                                                    |              |    |
|              |          |                     |                                  |                                                     |                                  |                                                                                                    |              |    |

- xii. Click Generate.
- xiii. On the message box, click on the link and save the certificate with a **.p12** extension.
- b. Install this signed certificate on the IP Office node that the certificate was generated for. For more information, see <u>Installing the signed certificate in IP Office</u> on page 324.
- c. Export the common CA root certificate. For more information, see Exporting the default CA root certificate from IP Office on page 321.
- Install the common CA root certificate in the trusted store of the same IP Office node as step (b). For more information, see <u>Adding the ACCS CA root certificate to the IP</u> <u>Office trusted store</u> on page 316.

## **Configuring Avaya Contact Center Select SIP TLS details**

#### Before you begin

Know the TLS port number used by IP Office. For more information, see <u>Configuring IP Office TLS</u> port for <u>SIP Communication</u> on page 318.

#### About this task

Configure Avaya Contact Center Select SIP TLS details.

#### Procedure

1. Log in to the Avaya Contact Center Select active server.

- 2. From the **Start** menu, in the Avaya area, click **Server Configuration**.
- 3. On the Server Configuration window, under SIP, click the Network Settings tab.
- 4. From the **Transport** list, select **TLS**.
- 5. In the **Port** number box, ensure the configured port number is the same as the TLS port number configured in IP Office.

| Main Menu<br>Cocol Settings<br>Cocol Settings<br>Coc | IP Office Settings<br>IP Office Address (Primary)<br>IP Office System Password<br>I♥ Received Certificate Chee<br>Use IP Office Resilience | IP Address<br>10.134.129.100 | Port Transport |
|----------------------------------------------------------------------------------------------------|----------------------------------------------------------------------------------------------------|------------------------------|----------------|
|----------------------------------------------------------------------------------------------------|----------------------------------------------------------------------------------------------------|------------------------------|----------------|

- 6. If your solution has an IP Office Secondary Server, enable **Use IP Office Resilience**, select TLS transport for it, and configure the TLS port number to match the IP Office Secondary Server.
- 7. Click Apply All.
- 8. Click **OK**.

## Configuring Avaya Contact Center Select CTI TLS details

#### About this task

Configure Avaya Contact Center Select to use TLS CTI communication with IP Office, and to support certificates for TLS communication. Avaya Contact Center Select supports both TCP and TLS CTI communication with IP Office.

- 1. Log in to the Avaya Contact Center Select server.
- 2. From the **Start** menu, in the Avaya area, click **Server Configuration**.
- 3. On the Server Configuration window, under SIP, click the Network Settings tab.
- 4. Select Received Certificate Check (CTI).
- 5. From the IP Office (Primary) CTI Transport drop-down list, ensure that TLS is selected.

| 1                                                                                                    | Server Configu                                                                 | ration              | _ 🗆 🗙                        |
|----------------------------------------------------------------------------------------------------|--------------------------------------------------------------------------------|---------------------|------------------------------|
|                                                                                                    |                                                                                | ntact Center Server | Configuration                |
| Local Settings<br>Licensing<br>SIP<br>Local Subscriber<br>CCT Server<br>WS Open Interfaces<br>SalesForce | IP Office Settings<br>IP Office Address (Primary)<br>IP Office System Password |                     | Port Transport<br>5061 TLS v |
|                                                                                                    |                                                                                |                     | Exit Apply All               |

- If your solution has an IP Office Secondary Server, enable Use IP Office Resilience, and in the IP Office Secondary Server section, select Received Certificate Check (CTI) and ensure that TLS is selected from the IP Office (Primary) CTI Transport drop-down list.
- 7. Click Apply All.
- 8. Click **OK**.
- 9. Click Exit.

## Verifying TLS communication

#### About this task

Verify the TLS communication between Avaya Contact Center Select and IP Office.

#### Procedure

- 1. Log on to the Avaya Contact Center Select server.
- 2. From the Start menu, in the Avaya area, click SIP Gateway Management Client.
- 3. Select the Transport Status tab.

| Α         |                         | SGM Manag | gement Client | _         | D X |
|-----------|-------------------------|-----------|---------------|-----------|-----|
| Connectio | n                       |           |               |           |     |
| Transpor  | t Status Console        |           |               |           |     |
|           |                         |           |               |           |     |
|           |                         |           |               |           |     |
|           |                         |           |               |           |     |
|           |                         |           |               |           |     |
|           |                         |           |               |           |     |
|           | Connected to Contact Ce |           |               |           |     |
|           |                         | Voice Out | bound Proxy   |           |     |
|           | IP                      | Port      | Transport     | State     |     |
|           | 10.134.129.100          | 5061      | TLS           | CONNECTED |     |
|           |                         |           |               |           |     |
|           |                         | СТІ       | Proxy         |           |     |
|           | IP                      | Port      | Transport     | State     |     |
|           | 10.134.129.100          | 50796     | TLS           | CONNECTED |     |
|           |                         |           |               |           |     |
|           |                         |           |               |           |     |
|           |                         |           |               |           |     |
|           |                         |           |               |           |     |
|           |                         |           |               |           |     |
|           |                         |           |               |           |     |

4. Verify that the **Voice Outbound Proxy** link **Transport** setting is **TLS** and that the link status is **CONNECTED**.

- 5. Verify that the **CTI Proxy** link **Transport** setting is **TLS** and that the link status is **CONNECTED**.
- 6. If your solution uses an IP Office Secondary Server, verify that the links to the Secondary Server use TLS. Avaya Contact Center Select connects to one IP Office at a time, so only one set of links can be **CONNECTED** at a time.

| Δ                                                 |                     | SGM Manag  | ement Client | _ 🗆 🗙        |  |  |  |  |
|---------------------------------------------------|---------------------|------------|--------------|--------------|--|--|--|--|
| Connec                                            | tion                |            |              |              |  |  |  |  |
| Transp                                            | oort Status Console |            |              |              |  |  |  |  |
| Connected to Contact Center Server: 172.18.215.85 |                     |            |              |              |  |  |  |  |
|                                                   |                     | Voice Outb | ound Proxy   |              |  |  |  |  |
|                                                   | IP                  | Port       | Transport    | State        |  |  |  |  |
|                                                   | 172.18.215.70       | 5060       | TCP          | CONNECTED    |  |  |  |  |
|                                                   | 172.18.191.65       | 5060       | TCP          | DISCONNECTED |  |  |  |  |
| CTI Proxy                                         |                     |            |              |              |  |  |  |  |
|                                                   | IP                  | Port       | Transport    | State        |  |  |  |  |
|                                                   | 172.18.215.70       | 50796      | TLS          | CONNECTED    |  |  |  |  |
|                                                   | 172.18.191.65       | 50796      | TLS          | DISCONNECTED |  |  |  |  |
| Media Server(s)                                   |                     |            |              |              |  |  |  |  |
|                                                   | IP                  | Port       | Transport    | State        |  |  |  |  |
|                                                   | 172.18.215.85       | 5070       | TCP          | CONNECTED    |  |  |  |  |
|                                                   |                     |            |              |              |  |  |  |  |

## **Chapter 26: Administering security**

Avaya Contact Center Select (ACCS) includes a number of services and connections that you can secure using TLS. You can use the Ignition Wizard to create a security store, generate a Certificate Signing Request (CSR) and import a Certificate Authority (CA) root certificate. Use the procedures in this chapter to administer web services security, including turning on security, backing up the security store, and modifying a security store inspection task.

The following web services use the security store to implement HTTPS:

- Contact Center Manager Administration (CCMA)
- Contact Center Multimedia (CCMM) Administration
- Agent Desktop
- Multimedia Services
- Orchestration Designer
- Outbound Campaign Management Tool
- Agent Browser application

#### ACCS security store

ACCS includes a security store for securing both SIP communications and web services. When you configure the ACCS security store for SIP communications, it is ready to secure web services.

The ACCS security store includes a server certificate and root certificate. ACCS also uses the Internet Information Services (IIS) security store for some services.

#### Security Manager

Security Manager provides an interface for managing security certificates in the ACCS security store and the IIS security store. ACCS supports the management of the IIS security store only through Security Manager. Do not use IIS functions to manage the IIS security store on an ACCS server. Security Manager supports importing chained certificates and places these certificates in the Contact Center security store for distribution across the solution.

#### Supported TLS versions

Contact Center defaults to using only TLS 1.2 for secured services and connections. For backward compatibility, Contact Center supports administrators changing the minimum TLS version that Contact Center can negotiate with other systems. This is to interoperate with legacy systems that do not support TLS 1.2. You can set minimum TLS versions separately for the following connections:

- SIP signaling
- CCMA and CCMM administration
- Event Broker web service this setting also sets the minimum TLS version used for Web Statistics

If you change the CCMA and CCMM administration setting, the configuration applies the Windows Server TLS settings and affects all applications on the server that use Windows Server secure communications technology.

When the Contact Center configuration is for a TLS version lower than 1.2, Contact Center still attempts to negotiate the highest (and most secure) version first, before stepping down to a lower (and less secure) version.

Avaya recommends that you maintain the TLS version settings at the highest possible TLS version. Only change these settings if you know that parts of your overall Contact Center solution do not work with the higher TLS version.

#### **ACCS Business Continuity**

In a Business Continuity (BC) system, the security stores must use Subject Alternative Names (SANs). Include a SAN for the Managed name and the server name. This ensures clients connecting to ACCS using the Managed name do not get warnings that the signed certificate name does not match the server name.

#### **Certificate Authority root certificates**

When a client initiates a secure connection with a server, it must have a root certificate from the CA that provided the server signed certificate. If the client does not have a matching root certificate, it does not complete the connection. If the client has a root certificate from a CA, it can trust any server certificate signed by that CA.

To secure ACCS web services, you must export the root certificate from Security Manager and import it to all ACCS clients, including CCMA clients and Agent Desktop computers.

Avaya recommends that you use a single CA to sign all the certificates in your Contact Center. This simplifies the deployment process because you only need to distribute a single root certificate to all the clients. If you want to use different CAs to sign certificates for your different servers, you must copy the root certificate from each CA to all the clients in your Contact Center.

For some web services, servers can act as clients of other servers. Therefore you must ensure that all servers also have the required CA root certificate(s).

#### **Offline Store**

You can create an offline store using Security Manager, which minimizes downtime if you want to replace your current security store. When your offline store is created, you can swap between the active store and the offline store. You can make the offline store the active store at any point using Security Manager. Stop Contact Center services before making the offline store active.

#### **Security Store notifications**

Security certificates contain an expiration date and they are not valid after this date. If the security certificates used by ACCS expire, the contact center loses call control and stops functioning.

Security Manager provides a security store inspection utility to help you monitor and maintain valid security certificates. You can use Security Manager to schedule a security store inspection task. Security Manager adds the scheduled task to the underlying Windows Task Scheduler. The scheduled task runs the security store inspection utility once a week. The inspection utility checks the status of the security certificates in the ACCS security store. If any of the security certificates are due to expire within a month, the inspection utility sends a notification email to the Contact Center administrator. The contact center administrator must then refresh the security certificates.

Security Manager provides the notification email, but it cannot renew expired security certificates. For uninterruptedContact Center functionality, if you receive an email about upcoming certificate expiration dates, you must renew the security certificates before they expire.

Security Manager uses the Microsoft Windows Task Scheduler to schedule the weekly security store inspection. You must ensure that there is a Microsoft Windows user account that has the necessary privileges from which Security Manager can schedule a task on Windows Task Scheduler. You can use the Windows administrator account that you used to install ACCS to add a task to Windows Task Scheduler.

Security Manager uses a specified SMTP server to send the notification emails to the administrator's email address. ACCS does not provide this SMTP server. You must provision this SMTP server and ensure that the ACCS server can always communicate with it. ACCS does not support SSL connectivity to this SMTP server.

#### Server Message Block signing on Windows Server

Both the Contact Center DVD and the Release Pack installer modify the Windows Server local group policy to enable Server Message Block (SMB) signing. SMB signing places a digital "tag" into each server message block, which helps prevent man-in-the-middle attacks on network file sharing.

If you do not want to use SMB signing, you can disable it by modifying the Windows Server local group policy.

## Exporting a root certificate from the security store

#### About this task

Export the CA root certificate from the Contact Center security store so that clients using secured services can trust the server public key for encryption. Avaya recommends that you always export the root certificate from the security store, so that it is consistent with the current server certificate.

#### Before you begin

• Add a server certificate and root certificate to the security store.

- 1. Log on to the Contact Center server containing the store.
- 2. From the Start menu, in the Avaya area, click Security Manager.
- 3. On the Store Access dialog, type the security store password, and click OK.
- 4. In the Security Manager window, select the Store Maintenance tab.
- 5. In the **Root Certificates** field, select the root certificate that you want to export.
- 6. Click Export.
- 7. On the Select Directory To Export To dialog, select or create a directory to which you want to export the root certificate.
- 8. Click Export To.

Security Manager exports two files to the directory. For most clients, use the Security Certificate file. Use the PEM file for Avaya Aura<sup>®</sup> MS and any client that supports only PEM format.

#### Next steps

Apply the root certificate to all ACCS clients.

Import the PEM format root certificate to Avaya Aura<sup>®</sup> MS.

## Applying the root certificate to a Contact Center client

#### About this task

Copy the root certificate exported from the Contact Center security store to the Contact Center clients and servers that use secure services. If you have a large number of clients, you can use automated methods to distribute and apply the root certificates. For example, you can use a Group Policy to distribute root certificates to clients using supported Microsoft Windows operating systems.

This procedure shows how to manually apply a root certificate on a Microsoft Windows operating system.

#### Before you begin

- Add a signed certificate and root certificate to the security store.
- Export the root certificate from the security store.

- 1. On the client operating system Desktop, click **Start > Run**.
- 2. Type MMC, and click OK.
- 3. Select Click File > Add/Remove Snap In.
- 4. From the Available snap ins list, select Certificates, and click Add.
- 5. On the Certificates Snap in dialog, select **Computer account**, and click **Next**.
- 6. Click Finish.
- 7. On the Add or Remove Snap-ins dialog, click **OK**.
- 8. In the console root, expand **Certificates (Local Computer)** and then expand **Trusted Root Certification Authorities**.
- 9. Right-click the Certificates folder.
- 10. Select **All Tasks > Import**.
- 11. On the Certificate Import Wizard dialog, click Next.
- 12. Click **Browse**, and browse to the location where you copied the root certificate file.
- 13. Select the root certificate file and click **Open**.

- 14. On the Certificate Import Wizard dialog, click Next.
- 15. Click Next.
- 16. When the Certificate Import Wizard finishes importing the certificate, click **Finish**.

## Importing the Contact Center root certificate into Avaya Aura<sup>®</sup> MS

#### Before you begin

• Export the root certificate from the Contact Center security store.

#### About this task

Import the Contact Center root certificate into the Avaya Aura<sup>®</sup> MS trust store to support Transport Layer Security (TLS) communications.

#### Procedure

- 1. Log on to Avaya Aura<sup>®</sup> MS Element Manager.
- 2. Navigate to EM > Security > Certificate Management > Trust Store.
- 3. Click Import.
- 4. In the **Trust friendly name** field, type a friendly name for the CA root certificate.
- 5. Click Browse.
- 6. Select the root certificate file that you exported from the Contact Center security store.
- 7. Click Save.

### Creating an offline store

#### Before you begin

• Ensure that a security store already exists.

#### About this task

Create an offline security store if you want to replace the existing active security store, and minimize downtime. The procedure to create an offline store is the same as creating an active security store.

Security Manager uses a store to hold Certificate Authority root certificates and signed certificates. Create the security store if you plan to use a Certificate Authority and generate signed certificates.

The default encryption setting is SHA2 with a key size of 2048. For backward compatibility, you can choose SHA1 or a key size 1024. However, neither SHA1 nor 1024 provide the industry-

recommended level of encryption. If you select one of these values, Contact Center displays a warning message.

You cannot make any security configuration changes in Security Manager while you are viewing the offline store.

#### Procedure

- 1. Log on to the Contact Center server.
- 2. From the Start menu, in the Avaya area, click Security Manager.
- 3. In the Security Manager window, click Store Commands > Create Offline Store.
- 4. In the **Security Store** tab, in the **Full Computer Name (FQDN)** box, type the full FQDN of the server on which you are creating the security store.

#### Important:

The FQDN must be the full machine name of the server that the Security Store resides on. The FQDN name is case-sensitive.

- 5. In the **Name of Organizational unit** box, type the name of the department or division within the company.
- 6. In the Name of Organization box, type the company name.
- 7. In the **City or Locality** box, type the name of the city or district in which the contact center is located.
- 8. In the **State or Province** box, type the state or province in which the contact center is located.
- 9. In the **Two Letter Country Code** box, type the country code in which the contact center is located.
- 10. In the **Security Store password** box, type a password for accessing the new security store.
- 11. In the **Confirm Store password** box, confirm the password for accessing the new security store.

#### Important:

Ensure you remember this password, because you need it the next time you log on to Security Manager. If you forget the password, you are not able to access Security Manager.

12. If you want to change the encryption setting, select the required encryption settings from the **Encryption Algorithm** and **Key Size** drop-down lists.

The default value for **Encryption Algorithm** is SHA256 and the default value for **Key Size** is 2048.

Contact Center displays a warning message if you select SHA1 or 1024. Contact Center includes these values for backward-compatibility only, because these settings do not meet the industry-recommended level of encryption.

#### 13. Click Create Store.

Contact Center creates the private key required for private-public key encryption.

Security Manager automatically displays the Certificate Request tab, showing the newly created Certificate Signing Request file contents.

Contact Center automatically backs up the new security store to the folder D:\Avaya\Contact Center\OfflineAutoBackUpCertStore. Do not overwrite or delete this backup location.

14. If you have a Multimedia Contact Server, repeat this procedure on the Multimedia Contact Server.

## Switching between the active and offline security stores

#### About this task

When an active and offline security store exist, you can view either store without any impact to Contact Center operation. Security Manager displays a message indicating which store you are currently viewing. You cannot make configuration changes to the offline security store.

#### Before you begin

• Ensure that an active and offline security store already exist.

#### Procedure

- 1. Log on to the Contact Center server.
- 2. From the Start menu, in the Avaya area, click Security Manager.
- 3. In the Security Manager window, click Store Commands > View.

Depending on which store you are currently viewing, you can choose to view the other security store. Security Manager displays a message indicating which store you are currently viewing.

## Making an offline store active

#### About this task

When the offline security store is ready to be placed into production, you can activate the offline store using Security Manager.

#### 😵 Note:

You must restart the Contact Center server after activating the offline store.

#### Before you begin

- Ensure that an active and offline security store already exist.
- Stop Contact Center services.

#### Procedure

- 1. Log on to the Contact Center server.
- 2. From the Start menu, in the Avaya area, click Security Manager.
- 3. In the Security Manager window, click Store Commands > View > Offline Store.
- 4. In the **Security Manager** window, click the **Make Active** button.
- 5. Click **Confirm** to apply the new security settings and activate the offline store.

A message appears under **Store Status** to indicate that the Make Active operation was successful. The offline security store is now the new active security store. The old active security store is now the offline store.

6. Restart the Contact Center server.

#### Next steps

After restarting the Contact Center server, verify the configuration settings for the new active security store using the **Security Configuration** tab in Security Manager.

## **Turning on Web Services security**

#### About this task

Turn on Web Services security if you want to use HTTPS security for management and agent operations.

#### Before you begin

- Read the security section of Avaya Contact Center Select Solution Description.
- Create a new security store and import the signed server certificate and root certificate from the CA.
- Export the CA root certificate from the security store, and apply it to all the CCMA and Agent Desktop clients in the contact center.

#### Procedure

1. Log on to the server as a local administrator.

#### Important:

If you log on to the server as a domain administrator, this procedure does not complete successfully.

2. From the Start menu, in the Avaya area, click Security Manager.

- 3. On the Store Access dialog, type the password for the security store, and click **OK**.
- 4. On the Security Manager screen, select the **Security Configuration** tab.
- 5. Click Security On.
- 6. Click Apply.
- 7. On the Security Change Confirmation dialog, click **Confirm**.
- 8. Click Log Out.

#### **Next steps**

Configure the IPO data synchronization user account to match the Web Services security settings. For more information, see <u>Changing the data synchronization user account to match Web</u> <u>Services security settings</u> on page 343.

Instruct all users in the contact center to use https instead of http when connecting to the server from CCMA clients or Agent Desktop.

## Configuring the minimum TLS version

#### About this task

Configure minimum TLS versions that Contact Center can negotiate for secure connections. This enables third-party and legacy systems that do not support TLS 1.2 to communicate securely with Contact Center. If you do not change these settings, Contact Center uses only TLS 1.2, and does not connect to systems that support only lower versions of TLS.

You can set minimum TLS versions separately for the following communications:

- SIP and CTI signaling
- CCMA and CCMM administration
- Event Broker Web service
- Web statistics (this setting also sets the minimum TLS version used for Web Statistics)

#### Before you begin

- Read the security section of Avaya Contact Center Select Solution Description.
- Create a new security store and import the signed server certificate and root certificate from the CA.

#### Procedure

1. Log on to the server as a local administrator.

#### Important:

If you log on to the server as a domain administrator, this procedure does not complete successfully.

2. From the Start menu, in the Avaya area, click Security Manager.

- 3. On the Store Access dialog, type the password for the security store, and click **OK**.
- 4. On the Security Manager screen, select the **Security Configuration** tab.
- 5. In the **SIP and CTI Signalling Level** box, select the lowest version of TLS for SIP and CTI signaling communication.

In addition to the SIP signaling level, this also controls the TLS protocol version used for the TAPID CTI link between Avaya Contact Center Select and IP Office.

 In the CCMA — Multimedia Web Service Level box, select the lowest version of TLS for CCMA and Multimedia Web service communication.

This changes the setting for IIS, and for Windows Server generally.

- 7. In the **Event Broker Web Service Level** box, select the lowest version of TLS for Event Broker Web Service communication.
- 8. Click Apply.
- 9. Click Log Out.

## Changing the data synchronization user account to match Web Services security settings

#### About this task

Change the configuration of the data synchronization user account to match the Web Services security configuration. If you turn on Web Services security, the URL prefix must be https, and if you turn off Web Services security it must be http.

- 1. Using IP Office Manager, select the IP Office server in the **Configuration** pane.
- 2. In the **Configuration** pane, under the IP Office server, select **System**.
- 3. Select the Contact Center tab.
- 4. In the CCMA Address box, type the address of the Avaya Contact Center Select server. If you turned on Web Services security, type https://<ACCS server IP Address>. If you turned off Web Services security, type http://<ACCS server IP Address>.
- 5. Click OK.

## **Turning off Web Services security**

#### About this task

Turn off Web Services security if you want to stop using the feature.

#### Before you begin

• Read the security section of Avaya Contact Center Select Solution Description.

#### Procedure

1. Log on to the server as a local administrator.

#### Important:

If you log on to the server as a domain administrator, this procedure does not complete successfully.

- 2. From the Start menu, in the Avaya area, click Security Manager.
- 3. On the Store Access dialog, type the password for the default security store, and click **OK**.
- 4. On the Security Manager screen, select the Security Configuration tab.
- 5. Click Security Off.
- 6. Click Apply.
- 7. On the Security Change Confirmation dialog, click **Confirm**.
- 8. Click Log Out.

#### Next steps

Configure the IPO data synchronization user account to match the Web Services security settings. For more information, see <u>Changing the data synchronization user account to match Web</u> <u>Services security settings</u> on page 343.

Instruct all users in the contact center to use http instead of https when connecting to the server from CCMA clients or Agent Desktop.

## Scheduling a security store inspection task

#### Before you begin

• Configure the SMTP server and email account details.

#### About this task

Schedule a security store inspection task. Security Manager adds the scheduled task to the underlying Windows Task Scheduler. The scheduled task runs the security store inspection utility once a week. You can select the time and day of the week that the security store inspection task runs during the week.

#### Procedure

- 1. Log on to the Avaya Contact Center Select Security Manager.
- 2. From the **Start** menu, in the Avaya area, click **Security Manager**.
- 3. Select Expiration Alerts > Schedule Alerts.
- 4. To enable the weekly inspection task, select **Schedule alerts**.
- 5. From the **Day of week** list, select the day on which to schedule the weekly inspection task.
- 6. In the **Time (24 hr)** section, enter the time of day on which to schedule the weekly inspection task. Use twenty four hour format time.
- 7. In the **User** box, enter the name of a Windows user account that has the privileges necessary to access the Windows Task scheduler and schedule the task.
- 8. In the **Password** box, enter the password of the Windows user account that has the privileges necessary to access the Windows Task scheduler and schedule the task.
- 9. Click Apply Schedule.

Security Manager schedules this task on the underlying Microsoft Windows Task Scheduler. After successfully scheduling the task, the name on the **Apply Schedule** button changes to **Modify Schedule** and the button is disabled. To enable the **Modify Schedule** button, select a new time. You can then update the scheduled task time by clicking **Modify Schedule**.

Example of a scheduled task:

| ٨  |                   |                |                         |                  | Certificate Ma         | nager             |                      | _ 🗆 🗙             |
|----|-------------------|----------------|-------------------------|------------------|------------------------|-------------------|----------------------|-------------------|
| He | elp               |                |                         |                  |                        |                   |                      |                   |
|    | Manage Cer        | rtificates for | Cont                    | act Center       | -                      |                   | Cert                 | ificate Manager   |
| ſ  | Certificate Store | Certificat     | le Request              | Add Certificate  | Security Configuration | Store Maintenance | Display Certificates | Expiration Alerts |
|    | SMTP Configurat   | tion Sche      | dule Alert              |                  |                        |                   |                      |                   |
|    | Please sel        | ect the day    | and time y              | ou wish the task | to be executed         |                   |                      |                   |
|    | Day o             | of week:       | O Mor                   | -                | 24 hr): 03 💌 :         | 05 💌              |                      |                   |
|    |                   |                | O Tue                   | dnesday          |                        |                   |                      |                   |
|    |                   |                | <ul> <li>Thu</li> </ul> |                  |                        |                   |                      |                   |
|    |                   |                | Frid                    |                  |                        |                   |                      |                   |
|    |                   |                | Sat                     |                  |                        |                   |                      |                   |
|    |                   |                | Sur                     |                  |                        |                   |                      |                   |
|    | Accel             | unt to run ta  | sk under:               |                  |                        |                   |                      |                   |
|    | Use               | HT:            | admi                    | nistrator        |                        |                   |                      |                   |
|    | Pas               | ssword:        | ****                    | •••••            |                        |                   |                      |                   |
|    |                   |                |                         |                  |                        |                   |                      |                   |
|    |                   |                |                         |                  |                        |                   |                      |                   |
|    |                   |                |                         |                  |                        |                   |                      | Apply Schedule    |
|    |                   |                |                         |                  |                        |                   | R                    | emove Schedule    |
|    |                   |                |                         |                  | Store Stat             | us                |                      |                   |
|    |                   |                |                         |                  |                        |                   |                      |                   |
|    |                   |                |                         |                  |                        |                   | Log Out              | Help              |

## **Configuring SMTP server details**

#### Before you begin

- Provision, configure, and maintain a Simple Mail Transport Protocol (SMTP) server. Contact Center Security Manager supports Microsoft Exchange Server.
- Know the authentication logon account and password details for the SMTP server.
- Ensure that the Contact Center server can access the SMTP server at all times.
- On the SMTP server, configure an email address for the contact center administrator. Security Manager sends the notification emails to this address. Ensure the contact center administrator monitors this email address.
- On the SMTP server, configure an email address for Avaya Contact Center Select Security Manager. Security Manager can then use this email address to send notification emails.

#### About this task

Configure the details of the SMTP server and accounts used to send the Security Manager status report email.

#### Procedure

- 1. On the Security Manager screen, select the Expiration Alerts tab.
- 2. Select SMTP Configuration.
- 3. From the **Outgoing e-mail server (SMTP)** list, select **IP** or **Address**. The Contact Center server must be able to communicate with the SMTP server by IP address or SMTP address.
- 4. In the **Outgoing e-mail server (SMTP)** box, enter the IP address or SMTP address of the SMTP server.
- 5. In the **Port number** box, enter the TCP port number for the SMTP server. The default port number is 25.
- 6. In the **Sender e-mail address** box, enter the email address to be used by Security Manager to send notification emails. Ensure this email address is registered with the SMTP server.
- 7. In the **Recipient e-mail address** box, enter the email address to which Security Manager is to send the notification emails. Ensure this email address is registered with the SMTP server. This is typically the contact center administrator's email address. You must monitor this email address for notifications about the status of Contact Center security certificates.
- 8. If your SMTP server requires authentication, select **SMTP server requires authentication**. If your SMTP server does not require authentication, clear this check box.
- 9. In the **User name** box, enter the user account name used to authenticate with the SMTP server.
- 10. In the **Password** box, enter the password of the user account used to authenticate with the SMTP server.
- 11. Click Save Configuration.

## Modifying a scheduled security store inspection task

#### Before you begin

• Configure the scheduled task.

#### About this task

Modify the time of day for an existing scheduled task. For an existing scheduled task, you can change only the time of day; you cannot change the day of week for an existing scheduled task.

This is an optional procedure.

#### Procedure

- 1. Log on to the Avaya Contact Center Select Security Manager.
- 2. From the Start menu, in the Avaya area, click Security Manager.
- 3. In **Store Access**, type the certificate store password.
- 4. Click OK.
- 5. Select Expiration Alerts > Schedule Alerts.
- 6. In the **Time (24 hr)** section, enter the new time of the day on which to schedule the security store inspection task. Use twenty four hour format time.
- 7. In the **User** box, enter the name of a Windows user account that has the privileges necessary to access the Windows Task scheduler and schedule a task.
- 8. In the **Password** box, enter the password of the Windows user account that has the privileges necessary to access the Windows Task scheduler and schedule the task.
- 9. Click Modify Schedule.

Security Manager then schedules this task to run at the new time of day on the underlying Microsoft Windows Task Scheduler.

## Verifying the scheduled security store inspection task

#### Before you begin

• Configure the scheduled task.

#### About this task

Verify that the Windows Task Scheduler lists the Security Manager scheduled inspection task. Do not modify the scheduled task in Task Scheduler. Use only Security Manager to modify the scheduled inspection task.

- 1. Log on to the Contact Center server.
- 2. On the Start screen, under Administrative Tools, click Task Scheduler.
- 3. In the left pane, click Task Scheduler Library.
- 4. In the middle pane, confirm that there is a task named **aaccSentinel**.
- 5. Confirm that the task **Status** is **Ready**.
- 6. If you have a Multimedia Contact Server, repeat this procedure on the Multimedia Contact Server.

## Removing a scheduled security store inspection task

#### Before you begin

• Configure the scheduled task.

#### About this task

Remove the Security Manager activated scheduled task from the Windows Task Scheduler. If you delete the scheduled security store inspection task, Security Manager no longer sends notification emails when Security Manager security certificates are due to expire. You must then manually monitor the status and expiration dates of the security certificates.

#### Procedure

- 1. Log on to the Avaya Contact Center Select Security Manager.
- 2. From the Start menu, in the Avaya area, click Security Manager.
- 3. In Store Access, type the certificate store password.
- 4. Click OK.
- 5. Select Expiration Alerts > Schedule Alerts.
- 6. Click Remove Schedule.

## Examining a certificate file in the security store

#### Before you begin

• The security store must contain one or more certificate.

#### About this task

View the certificates in the store using the Security Manager Display Certificates tab.

#### Procedure

- 1. Log on to the server containing the store.
- 2. From the Start menu, in the Avaya area, click Security Manager.
- 3. In Store Access, enter the security store password.
- 4. Click OK.
- 5. Select the **Display Certificates** tab.
- 6. Select List, to list all stored certificates in the store.
- 7. Select a certificate.

The details of the certificate are displayed.

8. Select Close.

## Removing a certificate file from the security store

#### About this task

You can remove the certificates added to the store manager by using the Store Maintenance tab of the Security Manager.

#### Procedure

- 1. Log on to the server containing the store.
- 2. From the Start menu, in the Avaya area, click Security Manager.
- 3. In Store Access, type the security store password.
- 4. Click OK.
- 5. In the Security Manager window, Select the Store Maintenance tab.
- 6. Under **Signed and Root Certificates that reside in the store**, Security Manager lists all certificates in the store.
- 7. To delete a signed certificate, click **Delete Signed Cert** and click **OK**.
- 8. To delete a root certificate, select the certificate to remove from the **Root Certificates** list and click **Delete**.

## Disabling Server Message Block signing in the server local group policy

#### About this task

Both the Contact Center DVD and the Release Pack installer modify the Windows Server local group policy to enable Server Message Block (SMB) signing. SMB signing places a digital "tag" into each server message block, which helps prevent man-in-the-middle attacks on network file sharing.

If you do not want to use SMB signing, follow this procedure to disable it by modifying the Windows Server local group policy.

- 1. Log on to the Contact Center server as Administrator.
- 2. On the **Desktop** screen, right-click **Start** and select **Run**.
- 3. In the Run text box, type gpedit.msc.
- 4. Click OK.
- On the Local Group Policy Editor window, in the left pane, select Computer Configuration > Windows Settings > Security Settings > Local Policies > Security Options.

- 6. In the Name column, right-click **Microsoft network client: Digitally sign** communications (always), and select **Properties**.
- 7. On the Microsoft network client: Digitally sign communications (always) dialog, select **Disable**.
- 8. In the Name column, right-click **Microsoft network server: Digitally sign communications (always)**, and select **Properties**.
- 9. On the Microsoft network server: Digitally sign communications (always) dialog, select **Disable**.

## Backing up the security store

#### About this task

Back up the security store for restoring the server or before creating a new security store. Keeping a backup of the security store allows you to restore Security Manager if there is a failure with the current store.

#### Important:

Record the password for this security store. If you restore this backup, you need the security store password to log on to Security Manager.

#### Before you begin

• Read the security section of Avaya Contact Center Select Solution Description.

#### Procedure

- 1. Log on to the Contact Center server.
- 2. From the Start menu, in the Avaya area, click Security Manager.
- 3. On the Store Access dialog, type the security store password, and click OK.
- 4. On the Security Manager screen, select the Store Maintenance tab.
- 5. Under Backup and Restore Security Store, click Browse.
- 6. On the Select Directory dialog, browse to the folder where you want to back up the security store.
- 7. Click Select Directory.
- 8. On the Store Maintenance screen, click Backup.

Security Manager displays the result of the backup and updates the Last Backup section.

## Deleting the security store

#### About this task

Delete an existing security store when it is no longer required. You can delete an active or an offline security store.

- 1. Use the System Control and Monitor Utility to stop all Avaya Contact Center Select services.
  - a. On the Apps screen, in the Avaya section, select System Control and Monitor Utility.
  - b. Click the **Contact Center** tab.
  - c. Click Shut down Contact Center.
- 2. On the Security Manager screen, select the **Security Store** tab.
- 3. Click Delete Store.
- On the Security Manager Delete Store Confirmation dialog, click Delete Store.
   Security Manager deletes the store and updates the Store Status to "NOT CREATED".
- 5. If you have a Multimedia Contact Server, repeat this procedure on the Multimedia Contact Server.

## Chapter 27: CCMA Password Policy

CCMA Password Policy is a set of rules that Contact Center Manager Administration uses to validate passwords of CCMA accounts. Contact Center Manager Administration provides two Password Policy modes: Basic Security mode and Advanced Security mode. You can either use default Basic Security mode with fixed rules or enable Advanced Security mode to configure custom password rules.

#### **Basic Security mode**

This is a mode with fixed password rules, which you cannot change. By default, CCMA applies these rules to all accounts.

Basic Security mode provides the following password rules:

- · Must be between 8 and 20 characters long
- Must contain at least 1 number
- Must contain at least 1 uppercase and 1 lowercase character
- Must not contain any spaces
- Must not contain special characters, such as: double-quote, ampersand, colon, less than, greater than, pipe ("" & : <> |)

#### **Advanced Security mode**

Advanced Security mode provides the ability to use the advanced password rules for CCMA accounts validation, as well as configure custom CCMA Password Policy. When you enable Advanced Security mode, CCMA starts validating new and previously created accounts against the new CCMA Password Policy. When you create a password for a new user or update a password for an existing user in Access and Partition Management or Contact Center Management, you can view the current password rules by hovering the cursor over the Info icon.

Advanced Security mode provides separate password rules for human and programmatic accounts. Human accounts are the accounts that you create for users and administrators. Programmatic accounts are used for the non-interactive establishment of secure communication between internal processes, for example, when using Web Services for integration with third-party applications. If Advanced Security mode is enabled, you can configure an account as programmatic by selecting the Programmatic account checkbox in the User Details section of Access and Partition Management.

## Enabling Advanced Security mode for CCMA Password Policy

#### About this task

By default, CCMA Password Policy uses Basic Security mode with fixed password rules for account validation.

Enable Advanced Security mode to apply advanced password rules and configure custom password rules for CCMA accounts.

When you disable Advanced Security mode, CCMA Password Policy returns to Basic Security mode.

#### Procedure

- 1. Log on to the Contact Center Manager Administration server.
- 2. On the Apps screen, in the Avaya section, click Manager Administration Configuration.
- 3. In the Avaya Applications Configuration window, in the right pane, click the **CCMA Password Policy** icon.
- 4. In the CCMA Password Policy dialog, select the **Apply Advanced Security mode** check box.
- 5. Click Save.

#### Result

After you enable Advanced Security mode, Contact Center Manager Administration applies new password rules for account validation.

#### Next steps

Configure Advanced Security mode for human and programmatic accounts.

## **Advanced Security mode configuration**

Advanced Security mode provides default password rules for CCMA accounts. You can change the default password characteristics to create custom password rules for human and programmatic accounts. You can also return the password rules to their default settings if required.

See the following table for the variable password characteristics and their default values for human and programmatic accounts:

| Password characteristics            | Human accounts | Programmatic accounts |
|-------------------------------------|----------------|-----------------------|
| Minimum password length, characters | Default: 14    | Default: 32           |

Table continues...

| Password characteristics                                   | Human accounts  | Programmatic accounts |
|------------------------------------------------------------|-----------------|-----------------------|
| Maximum password length, characters                        | Fixed value: 20 | Default: 50           |
| Minimum number of lowercase characters                     | Default: 1      | Default: 1            |
| Minimum number of uppercase characters                     | Default: 1      | Default: 1            |
| Minimum number of digits                                   | Default: 1      | Default: 1            |
| Minimum number of special characters                       | Default: 0      | Default: 0            |
| Number of previous passwords                               | Range: 0-24     | Range: 0-24           |
| that must not match                                        | Default: 10     | Default: 24           |
| Maximum number of consecutive repeated characters          | Default: 2      | Default: not defined  |
| Maximum number of consecutive characters in the same class | Default: 4      | Default: not defined  |

### Configuring password rules for human accounts

#### About this task

Configure the password rules for human accounts. Human accounts are the accounts that you create for users and administrators.

When you update CCMA Password Policy for human accounts, CCMA starts applying the updated password rules to validate new and existing human accounts.

Password validation occurs every time a user logs on to CCMA. If a password of an existing account does not comply with the updated password rules, CCMA forces the user to change the password.

#### Before you begin

Enable Advanced Security mode for CCMA Password Policy.

- 1. Log on to the Contact Center Manager Administration server.
- 2. On the Apps screen, in the Avaya section, click Manager Administration Configuration.
- 3. In the Avaya Applications Configuration window, in the right pane, click the **CCMA Password Policy** icon.
- 4. Select Human account.
- 5. Configure the following password characteristics:
  - Minimum password length
  - Maximum password length

This is a fixed value and it equals 20 characters. You cannot change this value for human accounts.

- Minimum number of lowercase characters
- Minimum number of uppercase characters
- Minimum number of digits
- · Minimum number of special characters
- · Number of previous passwords that must not match

You can select a value between 0 and 24.

- Maximum number of consecutive repeated characters
- · Maximum number of consecutive characters in the same class
- 6. Click Save.

Contact Center Manager Administration applies the new password rules to human accounts validation.

7. To return the password rules to their default settings, click **Reset** and then **Save**.

### Configuring password rules for programmatic accounts

#### About this task

Configure the password rules for programmatic accounts. Programmatic accounts are the accounts that you create for the non-interactive establishment of secure communication between internal processes, for example, when using Web Services for integration with third-party applications.

When you update CCMA Password Policy for programmatic accounts, CCMA starts using the updated password rules to validate new and existing programmatic accounts.

Password validation occurs every time a user logs on to the system without using the CCMA user interface, for example, when logging on to an integrated third-party application. If a password does not comply with the updated password rules, a notification appears informing a user about the invalid password and asking them to log on to CCMA for password change.

#### Before you begin

Enable Advanced Security mode for CCMA Password Policy.

- 1. Log on to the Contact Center Manager Administration server.
- 2. On the Apps screen, in the Avaya section, click Manager Administration Configuration.
- 3. In the Avaya Applications Configuration window, in the right pane, click the **CCMA Password Policy** icon.
- 4. Select Programmatic account.

- 5. Configure the following password characteristics:
  - Minimum password length
  - Maximum password length
  - Minimum number of lowercase characters
  - Minimum number of uppercase characters
  - Minimum number of digits
  - Minimum number of special characters
  - Number of previous passwords that must not match

You can select a value between 0 and 24.

- Maximum number of consecutive repeated characters
- Maximum number of consecutive characters in the same class
- 6. Click Save.

Contact Center Manager Administration applies the new password rules to programmatic accounts validation.

7. To return the password rules to their default settings, click **Reset** and then **Save**.

# Chapter 28: Database encryption administration

This chapter describes the steps you need to perform to encrypt the Contact Center database. Using Security Manager, you can create and activate an encryption key and use it to encode the files in the Contact Center Caché database.

#### ▲ Caution:

You must back up the encryption key, and the encryption key credentials. If you lose the encryption key or its credentials, they are not retrievable. This can result in loss of service.

You can also use Security Manager to decrypt the Contact Center database.

#### Important:

You must perform Contact Center database encryption or decryption during a scheduled maintenance window.

#### **Business Continuity**

In a Business Continuity (BC) solution, you must use the same encryption key on all Contact Center servers in the solution. Contact Center supports BC solutions where the Active server database is encrypted and the Standby server database is not encrypted, and vice versa. Database shadowing remains operational regardless of the encryption status of the Contact Center database. This allows you to minimize downtime while you implement database encryption in your solution. If you want to encrypt the databases in a BC solution, you can use the following procedure to minimize downtime:

- 1. Stop all Contact Center services on the standby server system (Server B).
- 2. Encrypt the standby server database (Server B).
- 3. Start the standby server B. Ensure that you synchronize the data between the servers.
- 4. Run a manual switchover, the current standby Server B becomes an active server. Server B is now running and processing contacts.
- 5. Stop all Contact Center services on Server A.
- 6. Encrypt the new standby server database (Server A). You must use the same encryption key as you used to encrypt Server B.
- 7. Backup all the contact center databases on the active server, Server B.
- 8. Restore all the active Server B contact center database backups onto Server A.
- 9. Configure Business Continuity on the standby Server A.
- 10. Configure standby Server A for your contact center.

- 11. Start the standby Server A. Ensure that data is synchronized between the servers.
- 12. Run a manual switchover if required, the current standby Server A becomes an active server. Server A is now running and processing contacts.

#### Upgrades

Before you upgrade your Contact Center solution, you must ensure that all databases are not encrypted.

## Creating and activating an encryption key

#### About this task

Create and activate an encryption key and use it to encode the files in the Contact Center Caché database.

You can store encryption keys either locally, or in a shared location, however, when saving an encryption key in a shared folder, you must enter credentials of a shared location.

#### Procedure

- 1. Log on to the Contact Center server.
- 2. On the Apps screen, in the Avaya section, select Security Manager.
- 3. On the Store Access dialog, type the security store password, and click OK.
- 4. On the Security Manager screen, select the Database Encryption tab.
- 5. Under Credentials, in the User Name box, type the user name for the new encryption key.
- 6. In the **Password** box, type the password for the new encryption key.

#### 😵 Note:

Passwords must be between 8 and 20 characters in length, and include at least one number, at least one uppercase letter, at least one lowercase letter, and no spaces. Passwords must not contain any of the following characters: **& " : >**].

- 7. Under Create/Select and Activate Key, click Browse.
- 8. Browse to the folder where you want to save the encryption key.
- 9. In the File Name box, type a name for the key and click Save File.
- 10. Click Create and/or Activate Key.
- 11. On the **Confirm Password** dialog box, type the encryption key password and click **OK**.

The **Output** pane shows the progress of the task.

12. (Optional) On the **Shared location credentials** dialog box, enter credentials of the shared location where you want to save the encryption key.

Security Manager displays the Shared location credentials dialog box only if you select a shared folder for saving the encryption key.

#### Next steps

#### **A** Caution:

You must back up the encryption key, and the encryption key credentials. If you lose the encryption key or its credentials, they are not retrievable. This can result in loss of service.

## **Encrypting the Contact Center database**

#### About this task

Encrypt the Contact Center database during a scheduled maintenance window to ensure that sensitive data is secure.

#### Before you begin

- Create an encryption key, and ensure that the location of the key is accessible from the Contact Center server.
- Stop Contact Center services.

#### Procedure

- 1. Log on to the Contact Center server.
- 2. On the Apps screen, in the Avaya section, select Security Manager.
- 3. On the Store Access dialog, type the security store password, and click OK.
- 4. On the Security Manager screen, select the Database Encryption tab.
- 5. Under Credentials, in the User Name box, type the user name for the encryption key.
- 6. In the **Password** box, type the password for the encryption key.

#### Note:

Passwords must be between 8 and 20 characters in length, and include at least one number, at least one uppercase letter, at least one lowercase letter, and no spaces. Passwords must not contain any of the following characters: **& " : >**].

- 7. Under **Encrypt/Decrypt Database**, if the **Key Location** box is not already populated with the encryption key location, click **Browse**.
- 8. In the Select Key File window, navigate to the location of the encryption key.
- 9. Select the encryption key file and click Select File.
- 10. Click Encrypt.

The **Output** pane shows the progress of the task. The amount of time this task takes depends on the size of the Contact Center database.

#### Next steps

When the encryption is complete, start Contact Center services.

# **Decrypting the Contact Center database**

### About this task

Decrypt the Contact Center database during a scheduled maintenance window. Before you upgrade Contact Center software, you must decrypt the database.

### Before you begin

- Ensure that the location of the encryption key is accessible from the Contact Center server.
- Stop Contact Center services.

### Procedure

- 1. Log on to the Contact Center server.
- 2. On the Apps screen, in the Avaya section, select Security Manager.
- 3. On the Store Access dialog, type the security store password, and click OK.
- 4. On the Security Manager screen, select the **Database Encryption** tab.
- 5. Under Credentials, in the User Name box, type the user name for the encryption key.
- 6. In the **Password** box, type the password for the encryption key.
- 7. Under Encrypt/Decrypt Database, click Browse.
- 8. In the Select Key File window, navigate to the location of the encryption key.
- 9. Select the encryption key file and click **Select File**.
- 10. Click **Decrypt**.

The **Output** pane shows the progress of the task. The amount of time this task takes depends on the size of the Contact Center database.

### Next steps

When the decryption is complete, start Contact Center services.

# Chapter 29: Agent Desktop client software installation using Remote Desktop Services

This chapter describes how to use Remote Desktop Services on a Windows Server to host and publish Agent Desktop.

# Agent Desktop client software installation using Remote Desktop Services prerequisites

- Install the required Contact Center server software.
- Install and commission one or more Agent Desktop clients to confirm Agent Desktop functionality.
- Deploy and integrate Windows Server Remote Desktop Services servers in your solution. Deploy a RD Connection Broker, a RD Web Access, and a RD Session Host co-resident or standalone.
- Install Agent Desktop software on the RD Session Host server, using the Agent Desktop MSI installation package. Ensure that you disable the softphone option. For more information about installing Agent Desktop using MSI installation package, see the ACCS Deployment guide that applies to your solution:
  - Deploying Avaya Contact Center Select DVD
  - Deploying Avaya Contact Center Select Software Appliance
  - Deploying Avaya Contact Center Select Hardware Appliance
- Review the Agent Desktop client requirements for deployment using Remote Desktop Services. See *Avaya Contact Center Select Solution Description*.

# Publishing Agent Desktop client software using Remote Desktop Services

### About this task

Remote Desktop Services, formerly known as Terminal Services, allows a server to host multiple simultaneous client sessions. In the Remote Desktop Services (RDS) environment, an application runs entirely on the Remote Desktop Session Host (RD Session Host) server. The RDS client performs no local processing of application software.

Follow the procedure below to publish Agent Desktop client software using Remote Desktop Services.

- 1. Configure CCMM to support Agent Desktop on the Windows operating system:
  - a. Log on to CCMA.
  - b. On the Launchpad, click Multimedia.
  - c. In the left pane, select the server to which you want to log on.
  - d. Click Launch Multimedia Client.
  - e. In the left column, select Agent Desktop Configuration.
  - f. Click Common Settings.
  - g. Select Suppress OS not supported popup check box.
  - h. Click Save.
- 2. Log on to the RDS Session Host server with administrative privileges.
- 3. Using the Server Manager Remote Desktop Services utility, select Collections > QuickSessioncollection.
- 4. In the **REMOTEAPP PROGRAMS** section, from the **TASKS** drop-down list, select **Publish RemoteApp Programs**.
- 5. From the RemoteApp Programs list, select Avaya Agent Desktop 7.1.
- 6. Click Next.
- 7. Click Publish.
- 8. From the **REMOTEAPP PROGRAMS** list, right-click **Agent Desktop** and select **Properties**.
- 9. Configure the agent, user, and user group accounts to access the Agent Desktop RemoteApp.
- 10. Log on to an agent client computer.
- 11. Use a web browser to access the RD Web Access Interface. For example, you can use Microsoft Edge with the Internet Explorer mode to access the RD Web Access Interface by using the following URL:

https://<RDS Server FQDN>/RDWeb

12. On the **Work Resources** page, enter the Windows domain account details for the agent and click **Sign in**.

The web interface lists the RemoteApps available to the agent.

- 13. In the Current folder section, double-click Agent Desktop.
- 14. Log on to Agent Desktop and Go Ready.
- 15. Verify that the Agent Desktop RemoteApp can handle routed customer calls, and continue to verify the features your solution requires.

### **Next steps**

Using the Server Manager Performance and Best Practice Analyzer, continue to monitor all the resources of the RDS host servers, focusing on CPU, memory, and disk drive resources. Capture the initial CPU and memory usage as baseline performance metrics.

# Chapter 30: Publishing ACCS client software in a Citrix deployment

This chapter describes how to configure and publish Avaya Contact Center Select software applications in a Citrix deployment.

# **Prerequisites**

- Install Avaya Contact Center Select.
- Ensure that you have administrative privileges on the client computer.
- Install one of the following supported operating systems on the client computer:
  - Windows 10
  - Windows 11
- Ensure that you are using the Microsoft Edge browser in Internet Explorer mode.
- Optionally, depending on your solution, create the Citrix users allowed to run the published Avaya Contact Center Select applications.

# **Configuring the client OS setting for Citrix deployments**

### About this task

Configure Contact Center Multimedia to support Agent Desktop in Citrix deployments.

- 1. Log on to Contact Center Manager Administration with administrator privileges.
- 2. On the Launchpad, click Multimedia.
- 3. In the left pane, select the server to which you want to log on.
- 4. Click Launch Multimedia Client.
- 5. In the left column, select **Agent Desktop Configuration**.

- 6. Click Common Settings.
- 7. Select the Suppress OS not supported popup check box.
- 8. Click Save.

# Publishing Agent Desktop client software on a Citrix server

### Before you begin

- Install Agent Desktop on the Avaya Contact Center Select server.
- Copy the Agent Desktop client folder from the Avaya Contact Center Select server to a location on the Citrix server. The folder is located on the server at: D:\Avaya\Contact Center\Multimedia Server\Agent Desktop\client

### About this task

Agent Desktop must be configured as a published application before you can launch Agent Desktop software on a client computer. Use this procedure to publish Agent Desktop client software on a Citrix Server.

- 1. On your Citrix server, open Citrix AppCenter.
- 2. In the left pane, right-click **Applications** and click **Publish Application**.
- 3. On the Name page, in the Display name field, type a name such as Agent Desktop.
- 4. In the **Application description** field, type a description for the published application.
- 5. Click Next.
- 6. On the Type page, from **Application type**, click **Accessed from a server**.

| aaad - Publish Application                                                                                           | (4/8)                                                                                                    |
|----------------------------------------------------------------------------------------------------|----------------------------------------------------------------------------------------------------|
| <b>CİTRIX</b>                                                                                                    |                                                                                                    |
| Туре                                                                                                    | e. To change the type, use the Change application type task.                                                                                                    |
| Steps<br>Velcome<br>Basic<br>Name<br>Location<br>Servers<br>Users<br>Shortout<br>presentation<br>Publish immediately | Choose the type of application to publish.  C Server desktop  C Content  Application  Application type  Accessed from a server  Server application type:  Installed application  Streamed to client  Note: To change the application type after publishing it, you must use the Change Application Type task.  Quick Help Grants users access to a single application already installed on your servers. |
|                                                                                                    |                                                                                                    |
|                                                                                                    | < Back Next > Cancel                                                                                                    |

- 7. Click Next.
- 8. On the Location page, click **Browse**.
- 9. Navigate to the Citrix server location where the Agent Desktop client folder is stored.
- 10. Select the CCAD.exe file and click **OK**.

| aad - Publish Application                                                                                                    | (4/8)                                                                                                    |
|----------------------------------------------------------------------------------------------------|----------------------------------------------------------------------------------------------------|
| Location<br>Select and configure th                                                                                          | e resource being published.                                                                                                    |
| Steps<br>Velcome<br>Basic<br>Name<br>Type<br>Location<br>Servers<br>Users<br>Shortcut<br>presentation<br>Publish immediately | Enter the application location<br>Enter the command line for the application you want to publish. You can also specify a<br>default working directory for users. <u>More</u><br>Command line:<br>[*C:\Citrix appr\TB216\client\CCAD.exe*<br>Browse<br>Working directory.<br>[C:\Citrix appr\TB216\client<br>Browse |
|                                                                                                    | < Back Next> Cancel                                                                                                    |

- 11. Click Next.
- 12. On the Servers page, click Add.
- 13. On the Select Servers window, select the Citrix server used to run the Agent Desktop application and then click **Add**.
- 14. Click **OK**.
- 15. Click Next.
- 16. On the Users page, click Add.
- 17. On the Select Users or Groups window, select the users allowed to run the published application.

For example, select your Contact Center agents.

| -                                                                                               |                                                                                                    |  |
|-------------------------------------------------------------------------------------------------|----------------------------------------------------------------------------------------------------|--|
| Steps Velcome Basic Name Stype Location Servers Users Shortcut preventation Publish immediately | Specify the users who can access this application.<br>To add users, choose a directory type at the bottom and select Add. <u>More.</u><br>Add List of Names<br>Look in:<br>C Add DS3HA_Agent1<br>S AACCS3HA_Agent2<br>S AACCS3HA_Agent3<br>S AACCS3HA_Agent3<br>S AACCS3HA_Agent4<br>S AACCS3HA_Agent5<br>V Add V Plemove V Show use<br>Configured Accounts |  |

- 18. Click Add.
- 19. Click **OK**.
- 20. Click Next.
- 21. On the Shortcut presentation page, select an application shortcut option.

Agent Desktop displays as an icon by default. You can also choose to create a client application folder on each client computer that contains all published applications, or add shortcuts to the client computer's **Start** menu or desktop.

| aaad - Publish Application                                                                                                   | (7/8)                                                                                                    |
|----------------------------------------------------------------------------------------------------|----------------------------------------------------------------------------------------------------|
| Shortcut presentation                                                                                                    |                                                                                                    |
| Steps<br>Velcome<br>Batic<br>Name<br>Jype<br>Location<br>Servers<br>Users<br>Shortcut<br>presentation<br>Publish immediately | Configure the appearance and location of the application shortout. These settings function differently on different clients. More Application icon Icon: Client application folde: Application shortout placement Application shortout placement Add to the client's Stat menu Stat menu folder (Ditk XenApp plugin only): Add shortout to the client's desktop Add shortout to the client's desktop |
|                                                                                                    | <back next=""> Cancel</back>                                                                                                    |

- 22. Click Next.
- 23. On the Publish immediately page, select **Configure advanced application settings now** and click **Next**.
- 24. Continue clicking **Next** until the Limits page is displayed.
- 25. Select Allow only one instance of application for each user.

| ż  | TRIX'                                                                           |                                                                                                    |
|----|---------------------------------------------------------------------------------|----------------------------------------------------------------------------------------------------|
| Li | nits                                                                            |                                                                                                    |
| ~  | eps<br>Velcome<br>Natic<br>Natine<br>Type                                       | Configure the application limits Concurrent instances Limit instances allowed to run in server farm Maximum instances: |
|    | Location<br>Servers<br>Users<br>Shortout<br>presentation                        |                                                                                                    |
|    | ubish immediately<br>Idvanced                                                   |                                                                                                    |
|    | Access control<br>Content redirection<br>Limits<br>Client options<br>Appearance |                                                                                                    |
|    |                                                                                 | < Back Next > Cance                                                                                                    |

- 26. Click Next.
- 27. Click Finish.

On the client computer, agents can now launch Agent Desktop using one of the configured shortcuts.

# Publishing Contact Center Manager Administration on a Citrix server as content

### Before you begin

Install Avaya Contact Center Select.

### About this task

You can access the Contact Center Manager Administration (CCMA) application on a client computer using a Citrix server. You must configure your Citrix server to publish CCMA as published content.

- 1. On your Citrix server, open Citrix AppCenter.
- 2. In the left pane, right-click **Applications** and click **Publish Application**.

3. On the Name page, in the **Display name** field, type a name for the new published application.

For example, type ccma.

- 4. In the **Application description** field, type a description for the published application.
- 5. Click Next.
- 6. On the Type page, under Choose the type of application to publish, click Content.
- 7. Click Next.
- 8. On the Location page, type the Contact Center Manager Administration URL.

For example, type http://<server name>, where <server name> is the name of the Avaya Contact Center Select server.

- 9. Click Next.
- 10. On the Users page, select Allow only configured users.
- 11. From the Select directory type drop-down list, select Citrix User Selector.
- 12. Click Add.

| <b>CİTRIX</b> '                                                                                 |                                                                                                    |
|-------------------------------------------------------------------------------------------------|----------------------------------------------------------------------------------------------------|
| Users<br>Configure the users wh                                                                 | o may access the application.                                                                                                    |
| Steps<br>V Welcome<br>Basic<br>Name<br>Users<br>Shortcut<br>presentation<br>Publish immediately | Specify the users who can access this application.<br>To add users, choose a directory type at the bottom and select Add. More<br>Allow gnly configured users<br>Configured users:<br>Select directory type: Ctrix User Selector |
|                                                                                                 | < <u>Back</u> <u>Next</u> > Cancel                                                                                                    |

13. On the Select Users or Groups window, select the users allowed to run the published application.

For example, select your Contact Center administrators.

- 14. Click Add.
- 15. Click OK.
- 16. Click **Next** when prompted.
- 17. Click Finish.

On the client computer, authorized users can now access CCMA using the Citrix client.

# Publishing Contact Center Manager Administration on a Citrix server as an installed application

### Before you begin

Install Avaya Contact Center Select.

### About this task

You can access the Contact Center Manager Administration application on a client computer using a Citrix server. You must configure your Citrix server to publish CCMA as an installed application.

### Procedure

- 1. On your Citrix server, open Citrix AppCenter.
- 2. In the left pane, right-click **Applications** and click **Publish Application**.
- 3. On the Name page, in the **Display name** field, type a name for the new published application.

For example, type ccma.

- 4. In the **Application description** field, type a description for the published application.
- 5. Click Next.
- 6. On the Type page, under Choose the type of application to publish, click Application.
- 7. Under Application Type, click Accessed from a server.

| <b>CİTRIX</b> '                                                                                                    |                                                                                                    |            |
|----------------------------------------------------------------------------------------------------|----------------------------------------------------------------------------------------------------|------------|
| Type<br>View the application typ                                                                                             | e. To change the type, use the Change application type task.                                                                                                    |            |
| Steps<br>Welcome<br>Basic<br>Name<br>Type<br>Location<br>Servers<br>Users<br>Shortcut<br>presentation<br>Publish immediately | Choose the type of application to publish. C Server desktop C Content Application Application Application type C Accessed from a server Server application type: Installed application C Streamed it possible, otherwise accessed from a server Server application type: Installed application C Streamed to client O Note: To change the application type after publishing it, you must use the Change Applic Type task. Quick Help Grants users access to a single application already installed on your servers. | *<br>ation |
|                                                                                                    | <back next=""> Ca</back>                                                                                                    | ncel       |

- 8. Click Next.
- 9. On the Location page, click **Browse**.
- 10. On the Citrix server, navigate to the location of the Internet Explorer executable.

```
For example, navigate to C:\Program Files (x86)\Internet Explorer\iexplore.exe.
```

11. Ensure that the location is within quotation marks and type the CCMA URL after the location.

```
For example, type "C:\Program Files (x86)\Internet
Explorer\iexplore.exe" http://<server name>, where <server name> is the
name of the Avaya Contact Center Select server.
```

- 12. Click Next.
- 13. On the Servers page, click Add.
- 14. On the Select Servers window, select the Citrix server used to run the CCMA application and then click **Add**.
- 15. Click OK.
- 16. Click Next.
- 17. On the Users page, select **Allow only configured users**.
- 18. From the Select directory type drop-down list, select Citrix User Selector.

#### 19. Click Add.

| CİTRIX'                                                                                                    |                                                                                                    |
|----------------------------------------------------------------------------------------------------|----------------------------------------------------------------------------------------------------|
| Users<br>Configure the users wh                                                                                   | o may access the application.                                                                                                    |
| Steps<br>Velcome<br>Basic<br>Name<br>Type<br>Location<br>Users<br>Shortcut<br>presentation<br>Publish immediately | Specify the users who can access this application.<br>To add users, choose a directory type at the bottom and select Add. More<br>Allow gnly configured users<br><u>Configured users</u> :<br><u>Select directory type</u> :<br><u>Add.</u><br><u>Remove</u> |
|                                                                                                    | < <u>B</u> ack <u>N</u> ext > Cancel                                                                                                    |

20. On the Select Users or Groups window select the users allowed to run the published application.

For example, select your Contact Center administrators.

- 21. Click Add.
- 22. Click OK.
- 23. Click **Next** when prompted.
- 24. Click Finish.

On the client computer, authorized users can now access CCMA using the Citrix client.

# Installing the ActiveX Controls on the Citrix server

### Before you begin

Configure your browser to enable, initialize, and script ActiveX Controls not marked as safe.

•

### About this task

Install the ActiveX Controls.msi file on the Citrix server.

The ActiveX controls are rules that specify how applications share information using the web browser. In Contact Center, ActiveX controls enable communication between the clients and servers to report data and display information from the database.

Controls downloaded using the ActiveX Controls.msi file are not displayed with your browser's downloaded program files.

- 1. Read the Avaya Contact Center Select Release Notes to obtain the location of the latest ActiveX Controls.msi file for your Avaya Contact Center Select release.
- 2. Log in to the Citrix server with administrator privileges.
- 3. Copy the ActiveX Controls.msi to a location on the Citrix server.
- 4. From this location, double-click ActiveX Controls.msi to begin the installation.
- 5. Click Next.
- 6. Select a destination folder or accept the default installation folder.
- 7. Click Next.
- 8. In the window displayed for the installation, click Install.
- 9. Click Finish.

# Chapter 31: Language support fundamentals

This chapter provides background information for Language support. If you want to use English across all platforms, you can ignore this chapter.

Contact Center Multimedia (CCMM) and Contact Center Manager Administration (CCMA) support the following languages:

- English
- French (FR)
- German (DE)
- Japanese (JA)
- Russian (RU)
- Simplified Chinese (Zh-CN)
- Latin American Spanish (ES)
- Brazilian Portuguese (PT-BR)
- Italian (IT)
- Korean (KO)

The following table lists the compatibility between the CCMA language and the Operating System (OS) language family. You can only enable compatible languages on the Contact Center server.

| OS<br>language          | FR  | DE  | ES  | PT-BR | IT  | Zh-CN | JA  | RU  | КО  |
|-------------------------|-----|-----|-----|-------|-----|-------|-----|-----|-----|
| English                 | Yes | Yes | Yes | Yes   | Yes | No    | No  | No  | No  |
| Any 1 Latin<br>language | Yes | Yes | Yes | Yes   | Yes | No    | No  | No  | No  |
| Simplified<br>Chinese   | No  | No  | No  | No    | No  | Yes   | No  | No  | No  |
| Japanese                | No  | No  | No  | No    | No  | No    | Yes | No  | No  |
| Russian                 | No  | No  | No  | No    | No  | No    | No  | Yes | No  |
| Korean                  | No  | No  | No  | No    | No  | No    | No  | No  | Yes |

You use the CCMA Language Settings utility to enable additional languages. Access the Language Settings utility from the CCMA Configuration page. The English language is always enabled and

you cannot disable it. The Language Settings utility displays the current server code page for the Contact Center server.

A code page is an internal table that the operating system uses to map symbols (letters, numerals, and punctuation characters) to a number. Different code pages provide support for the character sets used in different languages. Code pages have a number for reference; for example, code page 932 represents the Japanese character set, and code page 950 represents the Chinese character set. In a Contact Center solution, on an English Contact Center server, the server code page is 1252. On a Contact Center server with Japanese, the server code page is 932.

Install the most recent Service Pack and patches to enable the localized languages in the CCMA Language Settings utility. A Service Pack contains all supported languages. For CCMA, you can enable languages that are appropriate to the local operating system of the server. For example, you can enable the simplified Chinese language on a simplified Chinese OS, but you cannot enable German on a simplified Chinese OS. The client computers operating systems must be of the same language family as the associated server. You can enable multiple languages from the same language family on a single server.

### 😵 Note:

If the server code page changes, you can still change previously enabled languages. You must disable the languages that are not supported.

If you enable a language in the Language Settings utility, users see the localized CCMA pages in the preferred language that is set in their client browser. For example, if you enable Spanish in the Language Settings utility, and if Spanish is the preferred language in your browser on the CCMA client computer, then CCMA displays in Spanish in the CCMA client browser.

For some languages, translations can be different from the terms usually used in your region:

- French: The translation attempts to find terms that are acceptable to both Canadian and European French speakers.
- Latin American (LA) Spanish: The translation attempts to find terms that are acceptable to both Latin American and European Spanish speakers.

Read the Contact Center Service Pack Release Notes for further information. The Service Pack Release Notes contain the most recent information about language support.

# Language levels

Contact Center Multimedia and Contact Center Manager Administration support two levels of language environment:

- international environment
- international and local environment

### International environment

In the international environment, the graphical user interface, the online Help, and all reports are in English. However, you can enter user information that contains non-ASCII characters (such

as agent and supervisor names). Also, you can manage date and time formats from a different regional time zone.

### International and local environment

In the combined international and local environment, the graphical user interface, the online Help, and many reports are translated into one of the following supported languages: French, German, Japanese, Italian, Korean, Russian, Simplified Chinese, LA Spanish, and Brazilian Portuguese. Also, you can enter user information that contains non-ASCII characters and you can use date and time formats from a different regional time zone. For details of the reports that are translated for a particular language, see the Contact Center Service Pack Release Notes.

In this environment, you must install the most recent Service Pack on the Contact Center servers. See the Service Pack Release Notes for further information.

# Language family compatibility

For Contact Center Manager Administration to function properly, the language family of the operating systems must be compatible across all platforms in the network. If the language versions of the operating systems on the Contact Center Manager Server, Contact Center Multimedia, Contact Center Manager Administration server, and the client PC belong to the same language family, the platforms can coexist on the same network. This compatibility is useful if your contact center supports multiple languages.

The character sets for English are included in all language families. Contact Center Multimedia and Contact Center Manager Administration recognize the following language families:

- Latin-1
- Japanese
- Russian
- Simplified Chinese
- Korean

Latin-1 includes all Western European languages that use the Latin-1 character set. French, German, Italian, LA Spanish, and Brazilian Portuguese belong to the Latin-1 language family. Agents in the contact center can view Contact Center Manager Administration and Contact Center Multimedia in English, French, German, LA Spanish, Italian, or Brazilian Portuguese. For Latin-1 language family and server compatibility, see the Contact Center Localization Release Notes for further information.

If you use the Japanese language family, users in the same contact center can view Contact Center Manager Administration and Contact Center Multimedia in English or Japanese. If you use the Simplified Chinese language family, users in the same contact center can view Contact Center Manager Administration and Contact Center Multimedia in English or Simplified Chinese. If you use the Russian language family, users in the same contact center can view Contact Center Manager Administration and Contact Center Multimedia in English or Simplified Chinese. If Manager Administration and Contact Center Multimedia in English or Russian.

# Configuring the operating system language

### About this task

Perform the following procedure to configure a new language for the Contact Center server operating system. You must perform this procedure to ensure that Contact Center operates correctly when using a new operating system language.

### Before you begin

• Download and install the language pack for the language you want to configure on the operating system. Refer to Microsoft documentation for information about language packs.

- 1. Log on to the Contact Center server.
- 2. On the Start screen, click Control Panel.
- 3. In the Control Panel, click Clock, Language, and Region.
- 4. Click Language.
- 5. Click Add a language.
- 6. From the list of languages, select a language and click **Open**.
- 7. If required, from the list of regional variants, select the regional variant of the language and click **Add**.
- 8. On the Language window, select the newly added language and click Move up.
- 9. Click Advanced settings.
- 10. Under **Override for Windows display language**, from the drop-down list, select the newly added language.
- 11. Under **Override for default input method**, from the drop-down list, select the newly added language.
- 12. Click Save.
- 13. On the Change display language dialog box, click Log off later.
- 14. On the Language window, in the left pane, click **Change date, time, or number formats**.
- 15. On the Region window, select the Administrative tab.
- 16. Click Copy settings.
- 17. On the Welcome screen and new user accounts settings window, select the **Welcome** screen and system accounts check box and the **New user accounts** check box.
- 18. Click OK.
- 19. Restart the Contact Center server.

# Setting the system locale

### About this task

Ensure that the Contact Center server system locale matches the operating system language. If the system locale does not match the operating system language, you cannot enable a localized language in Contact Center Manager Administration (CCMA).

### Procedure

- 1. Log on to the Contact Center server.
- 2. On the **Start** screen, click **Control Panel**.
- 3. In the Control Panel, click **Clock, Language, and Region**.
- 4. On the Clock, Language, and Region window, click **Region**.
- 5. On the Region window, select the **Administrative** tab.
- 6. Click Change system locale.
- 7. On the Region Settings window, in the **Current system locale** field, select a locale that matches the operating system language.
- 8. Click OK.
- 9. On the Region window, click OK.

# Enabling a localized language

### Before you begin

- Check that the system locale matches the operating system language setting. For information about setting the system locale, see <u>Setting the system locale</u> on page 381.
- Read the Contact Center Service Pack Release Notes for more information. The Release Notes contain the most recent information about language support.
- Ensure that Contact Center is working before installing the Service Pack.
- Using the Release Pack Installer (RPI) and Avaya Contact Center Update Manager, apply the most recent Service Pack and patches.

### About this task

Enable a language using the Contact Center Manager Administration (CCMA) Language Settings utility so that CCMA administrators and users see the localized CCMA screens in their client browsers.

- 1. Log on to the Contact Center server.
- 2. From the Start menu, in the Avaya area, click Manager Administration Configuration.

- 3. In the Avaya Applications Configuration window, in the right pane, click **Language Settings**.
- 4. In the Language Settings window, select the required CCMA localized language from the list, and select **Enabled** for that language.
- 5. Click Save.

# Accessing CCMA web client with local language

### About this task

If the CCMA web client runs on an English OS client computer and displays text in the English language, use this procedure to enable CCMA to display the same text in the local language.

Therefore, a local administrator or a user who has an English OS client computer can read the text in CCMA in the local language.

Ensure that you do the following:

- Use the name of the Contact Center server to log on to CCMA.
- Do not use the IP address of the Contact Center server to log on to CCMA.

### Before you begin

Install the most recent service pack on the Contact Center server.

### Procedure

- 1. Start the Microsoft Edge web browser and enable the Internet Explorer mode.
- 2. In the address bar, type the URL of the Contact Center server.

For example, type https://<Contact Center server name>.

If you turn off the security of the Contact Center server, type http://<server name>, where <server name> is the computer name of the Contact Center server.

- 3. Press Enter.
- 4. Press Alt+F and click Settings.
- 5. In the Settings pane, click Languages.
- 6. In the Languages area, click Add languages.

The browser displays the Add languages dialog box.

7. From the list of languages, select the check box that indicates the local language.

For example, to select the German language, select the check box for **German (Germany)** - **Deutsch (Deutschland)**.

8. Click Add.

The browser closes the **Add languages** dialog box and displays the local language in the **Preferred languages** area.

- 9. In the Language Preferences area, click the **Move up** button to move the local language to the top of the list to indicate your preference.
- 10. Click Save.

CCMA displays the text in the local language.

For example, if you set a preference for the German language, CCMA displays the text in German.

# **Chapter 32: Common procedures**

This chapter describes the common procedures that you perform to administer your Avaya Contact Center Select software.

# **Starting or stopping Contact Center applications**

### About this task

Use the System Control and Monitor Utility to start and stop all applications in Contact Center.

- 1. Log on to the Avaya Contact Center Select server.
- 2. From the Start menu, in the Avaya area, click System Control and Monitor Utility.
- 3. Click the Contact Center tab.
- 4. Select the check box for each application to start or stop on the server.
- 5. Do one of the following:
  - To start the selected applications, click Start Contact Center.
  - To stop the selected applications, click **Shut down Contact Center**.

# Appendix A: Server name or IP address change - hardware appliance or DVD install

This Appendix describes the procedures you must perform to change the name or IP address of the Avaya Contact Center Select hardware appliance or an Avaya Contact Center Select server. You must perform a server name or IP address change during a Contact Center maintenance window.

### Important:

Avaya Contact Center Select does not support changing the server name or IP address of servers configured for Business Continuity. Avaya recommends that you configure the final production name of the Avaya Contact Center Select servers before configuring Business Continuity.

# Avaya Contact Center Select server name change

Change the name of the Avaya Contact Center Select server. You must also change the server name of Avaya Aura<sup>®</sup> Media Server. The new host name of the server must meet the specifications of the server names in the Contact Center suite.

### Security considerations

If you change the name of a secured Contact Center server, Avaya recommends that you create a new security store with a server certificate that matches the new server name.

Each server certificate has a name, which normally derives from the server Fully Qualified Domain Name (FQDN). If a server certificate name does not match the name of the website or web service to which a client connects, the client generates a warning. Normally on a GUI, a user can bypass the warning and continue. If the client is a service on another system, it does not handle and bypass the warning unless coded to do so.

If you change the server name and do not change the server certificate, users always see warnings when they connect to Contact Center web services.

#### Solutions that require server certificates

• Solutions that use TLS security for the CTI link to IP Office.

- Solutions using the Agent Browser application. These always use TLS security for the Agent Browser application client.
- · Solutions on which you enabled Web Services security.
- Solutions using Secure Real Time Protocol for voice traffic.

### Preparing a server certificate before changing the server name

If you use an external Certificate Authority (CA), it can sometimes take an extended period to receive a signed server certificate after submitting your Certificate Signing Request (CSR) to the CA. To minimize the time elapsed for a server name change, you can create a CSR and request and receive a new server certificate before changing the server name. The following high-level procedures outline how to create a new CSR to send to the CA.

### Important:

If the CA you use to sign the new server certificate is different to the CA you used to sign the old server certificate, you must also distribute a new root certificate to all the relevant clients and servers after changing the server name and applying the new server certificate.

To create a new CSR in the Contact Center security store using Security Manager:

- Schedule a maintenance window for this task, because you must stop the Contact Center services.
- In Security Manager, back up the Contact Center security store.
- Delete the existing security store.
- Create a new security store, specifying the planned new server name as the common name for the certificate.
- Copy the CSR content from the new security store, to send to the CA to request a server certificate.
- Restore the Contact Center security store that you backed up.

You can now use the CSR you generated to request a server certificate from a CA. When the CA provides the new server certificate, you can schedule the Contact Center server name change.

In Avaya Aura<sup>®</sup> Media Server, you can create a new CSR at any time without stopping the server or impacting the existing certificates. Create a new CSR to request a new server certificate from a CA. When the CA provides the new server certificate, you can schedule the server name change.

### Avaya Contact Center Select server name change prerequisites

- Ensure that the new server name is unique.
- Ensure that the new server name is from 6 to 15 characters and that the first character is alphabetical.
- Ensure that the new server name contains no underscores (\_), spaces ( ), or punctuation.

### **Turning off Web Services security**

### About this task

Turn off Web Services security before you rename the server. If Web Services security is not enabled on your contact center, you can skip this procedure.

1. Log on to the Contact Center server as a local administrator.

### Important:

If you log on to the server as a domain administrator, this procedure does not complete successfully.

- 2. From the Start menu, in the Avaya area, click Security Manager.
- 3. On the Store Access dialog, type the password for the security store, and click **OK**.
- 4. On the Security Manager screen, select the Security Configuration tab.
- 5. Click Security Off.
- 6. Click Apply.
- 7. On the Security Change Confirmation dialog, click **Confirm**.
- 8. Click Log Out.
- 9. Restart the Contact Center server.

### **Stopping Avaya Contact Center Select**

### About this task

You must stop the Avaya Contact Center Select system before changing the server name or IP address.

#### Procedure

- 1. Log on to the Avaya Contact Center Select server.
- 2. On the Windows System Tray, right-click on the System Management and Monitoring Component (SMMC) system tray icon, and select **Stop System**.

Avaya Contact Center Select services begin shutting down. When all services are shut down, the SMMC icon in the Windows System Tray changes to the stopped state.

### Changing the server name in the operating system

#### About this task

Change the server name of the Avaya Contact Center Select server operating system to reflect the new name of the server.

- 1. Log on to the Avaya Contact Center Select server as an administrator.
- 2. On the Start screen, click Control Panel.
- 3. Click System and Security > System.

- 4. In the **Computer name, domain, and workgroup settings** section, click **Change** settings.
- 5. Click the **Computer Name** tab.
- 6. Click Change.
- 7. Type the new server name.
- 8. Click OK.
- 9. When you receive a prompt, click Yes to restart the server.
- 10. If you are using a Domain Name Service (DNS), contact your local network administrator to update the DNS with the new server name.

# Updating the HOSTS file on the Avaya Contact Center Select server

### Before you begin

• Determine if you need to update the HOSTS table on your server.

### Important:

Incorrectly modifying a host table can cause extensive network problems. Before you modify host tables, review the information about hosts in the supporting documentation for Microsoft Windows Server.

### About this task

If you do not have a DNS server, you must manually update the HOSTS file on the Avaya Contact Center Select server with the new server name and IP address. This ensures that all servers can interpret the new server name.

### Procedure

- 1. Log on to the Avaya Contact Center Select server.
- 2. Browse to the HOSTS file in the installation directory, C:\Windows\system32\drivers\etc.
- 3. Right-click the HOSTS file and open the file with a text editor such as Notepad to modify the host tables.
- 4. Update the file to reflect the new server name, IP address, or both.
- 5. On the **File** menu, click **Save**.
- 6. Close all windows.

### Verifying the server name change

### About this task

Verify that the Domain Name Service server or network has the correct server name.

- 1. On the **Desktop** screen, right-click on the Windows icon and select **Run**.
- 2. In the Open box, enter cmd.
- 3. In a Command line window, type ping <server name>.

Where *<server name>* is the new name of the Avaya Contact Center Select server.

4. Verify that the IP address matches the IP address of the server with the new name.

# Synchronizing the operating system name with the Avaya Contact Center Select server name

### About this task

Synchronize the operating system name with the Avaya Contact Center Select server name to ensure that the Contact Center suite uses the new server name.

### Important:

Ensure that Avaya Contact Center Select services are stopped before you run the Computer Name Synchronisation Utility.

### Procedure

- 1. Log on to the Avaya Contact Center Select server as an administrator.
- 2. Close the System Control and Monitor Utility if it is running.
- 3. From the Start menu, in the Avaya area, click Computer Update Utility.
- 4. Verify that the new Avaya Contact Center Select server name appears in the **New Computer Name** box.
- 5. Under **System Account Configuration**, in the **Password** box, type the password for the Avaya Contact Center Select administration account. The password is not checked against the server security policy for minimum password requirements. Avaya recommends that you enter a password that conforms to your corporate password policy.
- 6. In the **Confirm Password** box, type the password.
- 7. Click Apply and click Yes to confirm.
- 8. After the synchronization process is complete, click **Restart** to restart the server.

### 😵 Note:

The Computer Name Synchronisation Utility provides information about the success of the synchronization process for each of the components: Avaya Contact Center Select, Avaya Aura<sup>®</sup> Media Server, and Avaya IP Office. If you want to view the log file for the synchronization process, click **Open log file** before you click **Restart**.

### Changing the server name for Enterprise Web Chat

### About this task

If your contact center implements Avaya Enterprise Web Chat, update the CCMM server name for EWC.

### Before you begin

Shut down the CCMM services using SCMU.

### Procedure

- 1. Log on to the Multimedia Contact Server
- 2. Right-click Start.
- 3. Select Run.
- 4. Type cmd.
- 5. Click OK.
- 6. In the command line window, enter CD D:\Avaya\Contact Center\EnterpriseWebChat\eJabberd
- 7. Enter update hostname.bat <CCMM servername>

where <CCMM\_servername> is the new Multimedia Contact Server name.

8. Use SCMU to start the CCMM services.

### **Configuring Enterprise Web Chat settings**

### Before you begin

Enterprise Web Chat (EWC) works only if Contact Center is deployed on Communication Manager with a Voice and Multimedia Contact Server with or without AAMS, or a standalone Multimedia Contact Server. You must also ensure that your Contact Center is licensed for EWC.

### About this task

Configure the EWC server domain and optionally the Transcript Filtering Web Service, if your Contact Center uses Enterprise Web Chat (EWC).

Use the Transcript Filtering Web Service to modify EWC chat transcripts before the transcripts are saved to the Multimedia database. Creating filters is the responsibility of the customers and a sample filter is provided as part of the EWC SDK. You can configure EWC to use a transcript filter created by the customer. The transcript filter can be used to modify the transcript to mask sensitive data such as account details, credit card numbers, or personal identification numbers. The transcripts are associated with the customer record whose email sent the chat request.

### 😵 Note:

- EWC filters out the < and > characters making these characters invisible to the other party in the chat. Therefore, in EWC chat messages, agents or customers must not use the < or > characters.
- EWC does not support the NIC Teaming feature.

- 1. Open the Multimedia Administration utility. See <u>Starting CCMM Administration utility</u> on page 46.
- 2. In the left pane, click **Web Comms**.
- 3. Click Config.
- 4. To enable your Agent Desktop to handle EWC contacts, click the **Enable Enterprise Web Chat** option.

By default the **Enable Enterprise Web Chat** option is not enabled. You can select the **Enable Enterprise Web Chat** option only if the EWC license is present.

- 5. In the **External Web Server Domain** box, type the domain name for the server hosting the customer-facing website for EWC.
- 6. **(Optional)** In the **Transcript Filtering Web Service** box, type the URL of a REST service used to filter customer chat transcripts.

The format of the URL of the REST service is either http://<uri> or https://<uri>, where <uri> is the service URI of the transcript filtering service.

For more information on Transcript Filtering Web Service, see the SDK documentation.

7. Click Save.

# **Configuring the external Web Communications server**

### Before you begin

• Know the custom interface folder names and paths for the web.xml and .jsp files for the sample Web communications installation.

### About this task

If your solution uses an external Web Communications server, configure the Web Communications server to update the files with the new server name.

You must update for .jsp files with Apache Tomcat. If you use a different servlet engine (for example, JRun or WebLogic) or a different technology (ASP.NET), you must use the standard procedures for your environment.

- 1. Log on to your external Web Communications Web server.
- 2. Open the config file located at C:\xampp\htdocs\Code\include in Notepad or another text editor.
- 3. Locate the text string CCMM\_MACHINE\_NAME and update the new server name after the '=' sign.
- 4. Save and close the file.

# Updating the HOSTS file for clients

### Before you begin

• Determine if you need to update the HOSTS table on your client.

### Important:

Incorrectly modifying a host table can cause extensive network problems. Before you modify host tables, review the information about hosts in the supporting documentation for Microsoft Windows.

### About this task

If you do not have a DNS server, you must manually update the HOSTS file on each client in your contact center with the new computer IP address. This ensures that all clients can interpret the new server name.

#### Procedure

- 1. Log on to the client computer.
- 2. Browse to the HOSTS file in the Windows installation directory, C:\Windows\system32\drivers\etc.
- 3. Right-click the HOSTS file and open the file with a text editor such as Notepad to modify the host tables.
- 4. Update the HOSTS file to reflect the new Avaya Contact Center Select server name or IP address.
- 5. On the File menu, click Save.
- 6. Close all windows.
- 7. Repeat this procedure on each client computer.

### Updating client browsers and shared folders

### Before you begin

- Ensure that you export scheduled reports in your Contact Center.
- Ensure that you updated the HOSTS file on the clients with the new Avaya Contact Center Select server name.

### Important:

Administrators cannot update the browsers and shared folders for each user, therefore users needs to update their respective browsers and shared folders.

### About this task

Update the client browsers and shared folders to reference the new Avaya Contact Center Select server name in the browser.

#### Procedure

1. Log on to Contact Center Manager Administration as an administrator.

- 2. From the Launchpad, click Historical Reporting.
- 3. In the Historical Reporting main window, click the CC server.
- 4. For each report associated with the new server, click the report name.
- 5. In the Report Properties window, click the **Output Options** heading to expand the section.
- 6. Select the **Output to file** check box.
- 7. In the **Output** box, browse to the path of the report.
- 8. Click Save Report.
- 9. Click Activate.
- 10. Close the report.
- 11. Repeat step 4 to step 10 for each report.

# **Reinstalling Agent Desktop**

### Before you begin

- Change the name of the Avaya Contact Center Select server.
- Uninstall Agent Desktop. For more information on installing and uninstalling Agent Desktop, see Using Agent Desktop for Avaya Contact Center Select .

### About this task

Reinstall Agent Desktop to allow agents to monitor calls and make calls.

### Procedure

Install Agent Desktop.

### Important:

Install Agent Desktop using the new server name.

# Avaya Contact Center Select server IP address change

Change the IP address of the Avaya Contact Center Select server. You must also update the Avaya Aura<sup>®</sup> Media Server IP address.

# **Stopping Avaya Contact Center Select**

### About this task

You must stop the Avaya Contact Center Select system before changing the server name or IP address.

- 1. Log on to the Avaya Contact Center Select server.
- 2. On the Windows System Tray, right-click on the System Management and Monitoring Component (SMMC) system tray icon, and select **Stop System**.

Avaya Contact Center Select services begin shutting down. When all services are shut down, the SMMC icon in the Windows System Tray changes to the stopped state.

# Changing the contact center subnet IP address of the Avaya Contact Center Select server

### About this task

You must perform the following steps to update the Avaya Contact Center Select server IP address references.

### Procedure

- 1. Log on to the Avaya Contact Center Select server.
- 2. From the Start menu, in the Avaya area, click System Control and Monitor Utility.
- 3. On the System Control & Monitor Utility window, click **Shut down Contact Center**.
- 4. On the Start screen, click Control Panel.
- 5. Click Network and Internet > Network and Sharing Center.
- 6. Click Change adapter settings.
- 7. Right-click the LAN connection of the contact center subnet network interface card and select **Properties**.
- 8. Select Internet Protocol Version 4 (TCP/IPv4) and then click Properties.
- 9. In the IP address field, type the new IP address and click OK.
- 10. Click Close.
- 11. Restart the server.
- 12. From the **Start** menu, in the Avaya area, click **Server Configuration**.
- 13. In the Server Configuration dialog box, click Apply All.
- 14. If you are using a Domain Name Service (DNS), contact your local network administrator to update the DNS with the new IP address.

### Verifying the server IP address change

### About this task

Verify that the Domain Name Service server or network has the correct server IP address.

- 1. On the **Desktop** screen, right-click on the Windows icon and select **Run**.
- 2. In the Open box, enter cmd.
- 3. In a Command line window, type ping <server name>.

Where <server name> is the name of the Avaya Contact Center Select server.

4. Verify that the IP address matches the new IP address of the server.

# Synchronizing the operating system IP address with the Avaya Contact Center Select server IP address

### About this task

Synchronize the operating system IP address with the Avaya Contact Center Select server IP address to ensure that the Contact Center suite uses the new server IP address.

### Important:

Ensure that Avaya Contact Center Select services are stopped before you run the Computer Name Synchronisation Utility.

### Procedure

- 1. Log on to the Avaya Contact Center Select server as an administrator.
- 2. Close the System Control and Monitor Utility if it is running.
- 3. From the Start menu, in the Avaya area, click Computer Update Utility.
- 4. Verify that the new Avaya Contact Center Select server IP address appears in the **New IP** Address box.
- 5. Click **Apply** and click **Yes** to confirm.
- 6. After the synchronization process is complete, click **Restart** to restart the server.

### 😵 Note:

The Computer Name Synchronisation Utility provides information about the success of the synchronization process for each of the components: Avaya Contact Center Select, Avaya Aura<sup>®</sup> Media Server, and Avaya IP Office. If you want to view the log file for the synchronization process, click **Open log file** before you click **Restart**.

# Updating the Avaya Aura<sup>®</sup> Media Server IP Interface Assignment

### About this task

Perform the following procedure if you need to change the IP address of a Windows-based Avaya Aura<sup>®</sup> Media Server. After you change the IP Interface Assignment, you must start Avaya Aura<sup>®</sup> Media Server.

1. Log on to Avaya Aura<sup>®</sup> Media Server Element Manager (EM).

If you are using a remote browser to gain access to EM, use the new IP address in the URL for the EM login.

- Navigate to EM > System Configuration > Network Settings > IP Interface Assignment.
- 3. The **IP Interface Assignment** fields show errors as a result of the IP address change. Select valid IP addresses from the drop-down menus for the each field showing **Invalid**.
- 4. Click Save.
- 5. Click Confirm.
- 6. Navigate to **EM** > **System Status** > **Element Status**.
- 7. Click Start.
- 8. Click **Confirm** to proceed with the action.

The Avaya Aura<sup>®</sup> Media Server system starts.

# Updating the HOSTS file for clients

### Before you begin

• Determine if you need to update the HOSTS table on your client.

### Important:

Incorrectly modifying a host table can cause extensive network problems. Before you modify host tables, review the information about hosts in the supporting documentation for Microsoft Windows.

### About this task

If you do not have a DNS server, you must manually update the HOSTS file on each client in your contact center with the new computer IP address. This ensures that all clients can interpret the new server name.

- 1. Log on to the client computer.
- 2. Browse to the HOSTS file in the Windows installation directory, C:\Windows\system32\drivers\etc.
- 3. Right-click the HOSTS file and open the file with a text editor such as Notepad to modify the host tables.
- 4. Update the HOSTS file to reflect the new Avaya Contact Center Select server name or IP address.
- 5. On the File menu, click Save.
- 6. Close all windows.

7. Repeat this procedure on each client computer.

# **Appendix B: Server name or IP address** change - software appliance

This Appendix describes the procedures you must perform to change the server names or IP addresses of the Avaya Contact Center Select software appliance. You must perform a server name or IP address change during a Contact Center maintenance window.

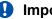

#### Important:

Avaya Contact Center Select does not support changing the server name or IP address of servers configured for Business Continuity. Avaya recommends that you configure the final production name of the Avaya Contact Center Select servers before configuring Business Continuity.

# Avaya Contact Center Select server name change

Change the name of the Avaya Contact Center Select server. The new name of the server must meet the specifications of the server names in the Contact Center suite.

#### Security considerations

If you change the name of a secured Contact Center server, Avaya recommends that you create a new security store with a server certificate that matches the new server name.

Each server certificate has a name, which normally derives from the server Fully Qualified Domain Name (FQDN). If a server certificate name does not match the name of the website or web service to which a client connects, the client generates a warning. Normally on a GUI, a user can bypass the warning and continue. If the client is a service on another system, it does not handle and bypass the warning unless coded to do so.

If you change the server name and do not change the server certificate, users always see warnings when they connect to Contact Center web services.

#### Solutions that require server certificates

- Solutions that use TLS security for the CTI link to IP Office.
- Solutions using the Agent Browser application. These always use TLS security for the Agent Browser application client.
- · Solutions on which you enabled Web Services security.

• Solutions using Secure Real Time Protocol for voice traffic.

#### Preparing a server certificate before changing the server name

If you use an external Certificate Authority (CA), it can sometimes take an extended period to receive a signed server certificate after submitting your Certificate Signing Request (CSR) to the CA. To minimize the time elapsed for a server name change, you can create a CSR and request and receive a new server certificate before changing the server name. The following high-level procedures outline how to create a new CSR to send to the CA.

#### Important:

If the CA you use to sign the new server certificate is different to the CA you used to sign the old server certificate, you must also distribute a new root certificate to all the relevant clients and servers after changing the server name and applying the new server certificate.

To create a new CSR in the Contact Center security store using Security Manager:

- Schedule a maintenance window for this task, because you must stop the Contact Center services.
- In Security Manager, back up the Contact Center security store.
- Delete the existing security store.
- Create a new security store, specifying the planned new server name as the common name for the certificate.
- Copy the CSR content from the new security store, to send to the CA to request a server certificate.
- Restore the Contact Center security store that you backed up.

You can now use the CSR you generated to request a server certificate from a CA. When the CA provides the new server certificate, you can schedule the Contact Center server name change.

In Avaya Aura<sup>®</sup> Media Server, you can create a new CSR at any time without stopping the server or impacting the existing certificates. Create a new CSR to request a new server certificate from a CA. When the CA provides the new server certificate, you can schedule the server name change.

## Avaya Contact Center Select server name change prerequisites

- Ensure that the new server name is unique.
- Ensure that the new server name is from 6 to 15 characters and that the first character is alphabetical.
- Ensure that the new server name contains no underscores (\_), spaces ( ), or punctuation.

## **Turning off Web Services security**

#### About this task

Turn off Web Services security before you rename the server. If Web Services security is not enabled on your contact center, you can skip this procedure.

1. Log on to the Contact Center server as a local administrator.

#### Important:

If you log on to the server as a domain administrator, this procedure does not complete successfully.

- 2. From the Start menu, in the Avaya area, click Security Manager.
- 3. On the Store Access dialog, type the password for the security store, and click **OK**.
- 4. On the Security Manager screen, select the Security Configuration tab.
- 5. Click Security Off.
- 6. Click Apply.
- 7. On the Security Change Confirmation dialog, click **Confirm**.
- 8. Click Log Out.
- 9. Restart the Contact Center server.

## **Stopping Avaya Contact Center Select**

#### About this task

You must stop the Avaya Contact Center Select system before changing the server name or IP address.

#### Procedure

- 1. Log on to the Avaya Contact Center Select server.
- 2. On the Windows System Tray, right-click on the System Management and Monitoring Component (SMMC) system tray icon, and select **Stop System**.

Avaya Contact Center Select services begin shutting down. When all services are shut down, the SMMC icon in the Windows System Tray changes to the stopped state.

## Changing the server name in the operating system

#### About this task

Change the server name of the Avaya Contact Center Select server operating system to reflect the new name of the server.

#### Procedure

- 1. Log on to the Avaya Contact Center Select server as an administrator.
- 2. On the Start screen, click Control Panel.
- 3. Click System and Security > System.

- 4. In the **Computer name, domain, and workgroup settings** section, click **Change settings**.
- 5. Click the **Computer Name** tab.
- 6. Click Change.
- 7. Type the new server name.
- 8. Click OK.
- 9. When you receive a prompt, click **Yes** to restart the server.
- 10. If you are using a Domain Name Service (DNS), contact your local network administrator to update the DNS with the new server name.

# Updating the HOSTS file on the Avaya Contact Center Select server

#### Before you begin

• Determine if you need to update the HOSTS table on your server.

#### Important:

Incorrectly modifying a host table can cause extensive network problems. Before you modify host tables, review the information about hosts in the supporting documentation for Microsoft Windows Server.

#### About this task

If you do not have a DNS server, you must manually update the HOSTS file on the Avaya Contact Center Select server with the new server name and IP address. This ensures that all servers can interpret the new server name.

#### Procedure

- 1. Log on to the Avaya Contact Center Select server.
- 2. Browse to the HOSTS file in the installation directory, C:\Windows\system32\drivers\etc.
- 3. Right-click the HOSTS file and open the file with a text editor such as Notepad to modify the host tables.
- 4. Update the file to reflect the new server name, IP address, or both.
- 5. On the **File** menu, click **Save**.
- 6. Close all windows.

## Verifying the server name change

#### About this task

Verify that the Domain Name Service server or network has the correct server name.

- 1. On the **Desktop** screen, right-click on the Windows icon and select **Run**.
- 2. In the Open box, enter cmd.
- 3. In a Command line window, type ping <server name>.

Where *<server name>* is the new name of the Avaya Contact Center Select server.

4. Verify that the IP address matches the IP address of the server with the new name.

# Synchronizing the operating system name with the Avaya Contact Center Select server name

#### About this task

Synchronize the operating system name with the Avaya Contact Center Select server name to ensure that the Contact Center suite uses the new server name.

#### Important:

Ensure that Avaya Contact Center Select services are stopped before you run the Computer Name Synchronisation Utility.

#### Procedure

- 1. Log on to the Avaya Contact Center Select server as an administrator.
- 2. Close the System Control and Monitor Utility if it is running.
- 3. From the Start menu, in the Avaya area, click Computer Update Utility.
- 4. Verify that the new Avaya Contact Center Select server name appears in the **New Computer Name** box.
- 5. Under **System Account Configuration**, in the **Password** box, type the password for the Avaya Contact Center Select administration account. The password is not checked against the server security policy for minimum password requirements. Avaya recommends that you enter a password that conforms to your corporate password policy.
- 6. In the **Confirm Password** box, type the password.
- 7. Click Apply and click Yes to confirm.
- 8. After the synchronization process is complete, click **Restart** to restart the server.

#### Note:

The Computer Name Synchronisation Utility provides information about the success of the synchronization process for each of the components: Avaya Contact Center Select, Avaya Aura<sup>®</sup> Media Server, and Avaya IP Office. If you want to view the log file for the synchronization process, click **Open log file** before you click **Restart**.

# Configuring Avaya Aura<sup>®</sup> Media Server name resolution

#### About this task

Configure Avaya Aura<sup>®</sup> Media Server to resolve the hostname and Fully Qualified Domain Name (FQDN) of the Contact Center Manager Administration server. The Contact Center Manager Administration (CCMA) software is installed on the Contact Center server.

#### Procedure

- 1. Log in to Element Manager with administrative privileges.
- 2. Navigate to EM > System Configuration > Network Settings > Name Resolution.
- 3. Click Add.
- 4. In the IP Address box, enter the Contact Center Manager Administration IP address.
- 5. In the **Hostname** box, enter the Contact Center Manager Administration hostname.
- 6. Click Save.

## **Configuring the external Web Communications server**

#### Before you begin

• Know the custom interface folder names and paths for the web.xml and .jsp files for the sample Web communications installation.

#### About this task

If your solution uses an external Web Communications server, configure the Web Communications server to update the files with the new server name.

You must update for .jsp files with Apache Tomcat. If you use a different servlet engine (for example, JRun or WebLogic) or a different technology (ASP.NET), you must use the standard procedures for your environment.

#### Procedure

- 1. Log on to your external Web Communications Web server.
- 2. Open the config file located at C:\xampp\htdocs\Code\include in Notepad or another text editor.
- 3. Locate the text string CCMM\_MACHINE\_NAME and update the new server name after the '=' sign.
- 4. Save and close the file.

# Updating the HOSTS file for clients

#### Before you begin

• Determine if you need to update the HOSTS table on your client.

#### Important:

Incorrectly modifying a host table can cause extensive network problems. Before you modify host tables, review the information about hosts in the supporting documentation for Microsoft Windows.

#### About this task

If you do not have a DNS server, you must manually update the HOSTS file on each client in your contact center with the new computer IP address. This ensures that all clients can interpret the new server name.

#### Procedure

- 1. Log on to the client computer.
- 2. Browse to the HOSTS file in the Windows installation directory, C:\Windows\system32\drivers\etc.
- 3. Right-click the HOSTS file and open the file with a text editor such as Notepad to modify the host tables.
- 4. Update the HOSTS file to reflect the new Avaya Contact Center Select server name or IP address.
- 5. On the File menu, click Save.
- 6. Close all windows.
- 7. Repeat this procedure on each client computer.

## Updating client browsers and shared folders

#### Before you begin

- Ensure that you export scheduled reports in your Contact Center.
- Ensure that you updated the HOSTS file on the clients with the new Avaya Contact Center Select server name.

#### Important:

Administrators cannot update the browsers and shared folders for each user, therefore users needs to update their respective browsers and shared folders.

#### About this task

Update the client browsers and shared folders to reference the new Avaya Contact Center Select server name in the browser.

#### Procedure

- 1. Log on to Contact Center Manager Administration as an administrator.
- 2. From the Launchpad, click Historical Reporting.
- 3. In the Historical Reporting main window, click the CC server.
- 4. For each report associated with the new server, click the report name.

- 5. In the Report Properties window, click the **Output Options** heading to expand the section.
- 6. Select the **Output to file** check box.
- 7. In the **Output** box, browse to the path of the report.
- 8. Click Save Report.
- 9. Click Activate.
- 10. Close the report.
- 11. Repeat step 4 to step 10 for each report.

# **Reinstalling Agent Desktop**

#### Before you begin

- Change the name of the Avaya Contact Center Select server.
- Uninstall Agent Desktop. For more information on installing and uninstalling Agent Desktop, see Using Agent Desktop for Avaya Contact Center Select .

#### About this task

Reinstall Agent Desktop to allow agents to monitor calls and make calls.

#### Procedure

Install Agent Desktop.

#### Important:

Install Agent Desktop using the new server name.

# Avaya Contact Center Select server IP address change

Change the IP address of the Avaya Contact Center Select server.

#### Important:

After you change the IP address of the virtualized Avaya Contact Center Select server, you must request a new license. Your existing license is no longer valid after you change the IP address.

# **Stopping Avaya Contact Center Select**

#### About this task

You must stop the Avaya Contact Center Select system before changing the server name or IP address.

- 1. Log on to the Avaya Contact Center Select server.
- 2. On the Windows System Tray, right-click on the System Management and Monitoring Component (SMMC) system tray icon, and select **Stop System**.

Avaya Contact Center Select services begin shutting down. When all services are shut down, the SMMC icon in the Windows System Tray changes to the stopped state.

# Changing the contact center subnet IP address of the Avaya Contact Center Select server

#### About this task

You must perform the following steps to update the Avaya Contact Center Select server IP address references.

#### Procedure

- 1. Log on to the Avaya Contact Center Select server.
- 2. From the Start menu, in the Avaya area, click System Control and Monitor Utility.
- 3. On the System Control & Monitor Utility window, click **Shut down Contact Center**.
- 4. On the Start screen, click Control Panel.
- 5. Click Network and Internet > Network and Sharing Center.
- 6. Click Change adapter settings.
- 7. Right-click the LAN connection of the contact center subnet network interface card and select **Properties**.
- 8. Select Internet Protocol Version 4 (TCP/IPv4) and then click Properties.
- 9. In the IP address field, type the new IP address and click OK.
- 10. Click Close.
- 11. Restart the server.
- 12. From the Start menu, in the Avaya area, click Server Configuration.
- 13. In the Server Configuration dialog box, click Apply All.
- 14. If you are using a Domain Name Service (DNS), contact your local network administrator to update the DNS with the new IP address.

# Verifying the server IP address change

#### About this task

Verify that the Domain Name Service server or network has the correct server IP address.

- 1. On the **Desktop** screen, right-click on the Windows icon and select **Run**.
- 2. In the Open box, enter cmd.
- 3. In a Command line window, type ping <server name>.

Where <server name> is the name of the Avaya Contact Center Select server.

4. Verify that the IP address matches the new IP address of the server.

# Synchronizing the operating system IP address with the Avaya Contact Center Select server IP address

#### About this task

Synchronize the operating system IP address with the Avaya Contact Center Select server IP address to ensure that the Contact Center suite uses the new server IP address.

#### Important:

Ensure that Avaya Contact Center Select services are stopped before you run the Computer Name Synchronisation Utility.

#### Procedure

- 1. Log on to the Avaya Contact Center Select server as an administrator.
- 2. Close the System Control and Monitor Utility if it is running.
- 3. From the Start menu, in the Avaya area, click Computer Update Utility.
- 4. Verify that the new Avaya Contact Center Select server IP address appears in the **New IP** Address box.
- 5. Click **Apply** and click **Yes** to confirm.
- 6. After the synchronization process is complete, click **Restart** to restart the server.

#### 😵 Note:

The Computer Name Synchronisation Utility provides information about the success of the synchronization process for each of the components: Avaya Contact Center Select, Avaya Aura<sup>®</sup> Media Server, and Avaya IP Office. If you want to view the log file for the synchronization process, click **Open log file** before you click **Restart**.

# Configuring Avaya Aura<sup>®</sup> Media Server name resolution

#### About this task

Configure Avaya Aura<sup>®</sup> Media Server to resolve the hostname and Fully Qualified Domain Name (FQDN) of the Contact Center Manager Administration server. The Contact Center Manager Administration (CCMA) software is installed on the Contact Center server.

- 1. Log in to Element Manager with administrative privileges.
- 2. Navigate to EM > System Configuration > Network Settings > Name Resolution.
- 3. Click Add.
- 4. In the IP Address box, enter the Contact Center Manager Administration IP address.
- 5. In the **Hostname** box, enter the Contact Center Manager Administration hostname.
- 6. Click Save.

# Updating Avaya Aura<sup>®</sup> Media Server trusted node IP addresses

#### About this task

After you change the Avaya Contact Center Select IP address, you must update the Avaya Aura<sup>®</sup> Media Server trusted node IP addresses in Element Manager (EM).

#### Procedure

- 1. Log on to Avaya Aura<sup>®</sup> Media Server Element Manager.
- Navigate to EM > System Configuration > Signaling Protocols > SIP > Nodes and Routes.
- 3. Click Add.
- 4. On the Add SIP Trusted Node page, in the Host or Server Address field, type the new IP address of the Avaya Contact Center Select server.
- 5. Click Save.
- 6. In the navigation pane, click **System Configuration** > **Network Settings** > **General Settings**.
- 7. Click SOAP.
- 8. In the **Trusted Nodes** box, type the new IP address of the Avaya Contact Center Select server.
- 9. Select Enable Trusted SOAP Nodes.
- 10. Click Save.

## Updating the HOSTS file for clients

#### Before you begin

• Determine if you need to update the HOSTS table on your client.

#### Important:

Incorrectly modifying a host table can cause extensive network problems. Before you modify host tables, review the information about hosts in the supporting documentation for Microsoft Windows.

#### About this task

If you do not have a DNS server, you must manually update the HOSTS file on each client in your contact center with the new computer IP address. This ensures that all clients can interpret the new server name.

#### Procedure

- 1. Log on to the client computer.
- 2. Browse to the HOSTS file in the Windows installation directory, C:\Windows\system32\drivers\etc.
- 3. Right-click the HOSTS file and open the file with a text editor such as Notepad to modify the host tables.
- 4. Update the HOSTS file to reflect the new Avaya Contact Center Select server name or IP address.
- 5. On the File menu, click Save.
- 6. Close all windows.
- 7. Repeat this procedure on each client computer.

# Avaya Aura<sup>®</sup> Media Server name change

Change the server name of Avaya Aura<sup>®</sup> Media Server and update the Avaya Contact Center Select server to reflect the changes.

# Changing the name of the Avaya Aura<sup>®</sup> Media Server on Linux

#### Before you begin

• Stop Avaya Contact Center Select using System Control and Monitor Utility (SCMU) or System Management and Monitoring Component (SMMC).

#### About this task

Perform the following procedure if you need to change the host name of a Linux-based Avaya Aura<sup>®</sup> Media Server.

#### Procedure

- 1. Log on to Avaya Aura<sup>®</sup> Media Server Element Manager (EM).
- 2. Navigate to EM > System Status > Element Status.
- 3. Click Stop.
- 4. Click **Confirm** to proceed with the action.

After a few seconds, the system updates the status fields and activates or deactivates the buttons based on the new state of the media server.

- 5. On the Linux server, edit the file /etc/hosts.
- 6. Update the host name wherever the host name appears in the file.
- 7. Save the file.
- 8. Edit the file /etc/sysconfig/network.
- 9. Update the host name wherever the host name appears in the file.
- 10. Save the file.
- 11. Using a Linux shell, enter the following command to apply the host name change to the system:

```
hostname <new_hostname>
```

Where <new\_hostname> is the new name for the server.

- 12. In Element Manager, navigate to **EM** > **System Status** > **Element Status**.
- 13. Click Start.
- 14. Click Confirm to proceed with the acti

# Updating the Avaya Aura<sup>®</sup> Media Server details in CCMA

#### About this task

Update the media server details configured in Contact Center Manager Administration to match the new Avaya Aura<sup>®</sup> Media Server changes. Avaya Contact Center Select uses Avaya Aura<sup>®</sup> Media Server media processing capabilities to support conferencing, announcements and dialogs.

#### Procedure

- 1. Log on to Contact Center Manager Administration with administrator privileges.
- 2. On the Launchpad, click Configuration.
- 3. In the left pane, expand CC.
- 4. Select Media Servers.
- 5. On the **Media Servers** window, in the **Server Name** box, type the server name of the Avaya Aura<sup>®</sup> Media Server server.
- 6. In the **IP Address** box, type the IP address of the Avaya Aura<sup>®</sup> Media Server server.
- 7. In the **Port Number** box, type the port number.

#### Umportant:

The port number must match the Avaya Aura<sup>®</sup> Media Server port number. The default is 5060.

8. Click the next row of the grid to save your changes.

# Avaya Aura<sup>®</sup> Media Server IP address change

Change the IP address of Avaya Aura<sup>®</sup> Media Server and update the Avaya Contact Center Select server to reflect the changes.

# Changing the Avaya Aura<sup>®</sup> Media Server IP address on Linux

#### Before you begin

• Stop Avaya Contact Center Select using System Control and Monitor Utility (SCMU) or System Management and Monitoring Component (SMMC).

#### About this task

Perform the following procedure if you need to change the IP address of a Linux-based Avaya Aura<sup>®</sup> Media Server. The network adapter names and network configuration file names can differ to the names on your server.

After you change the Avaya Aura<sup>®</sup> Media Server IP address, you must update the Avaya Aura<sup>®</sup> Media Server IP Interface Assignment in Element Manager (EM).

#### Procedure

- 1. Log on to Avaya Aura<sup>®</sup> Media Server Element Manager.
- 2. Navigate to EM > System Status > Element Status.
- 3. Click Stop.
- 4. Click **Confirm** to proceed with the action.

After a few seconds, the system updates the status fields and activates or deactivates the buttons based on the new state of the media server.

- 5. On the Linux server, edit the file /etc/hosts.
- 6. If the hosts file contains an existing entry for the Avaya Aura<sup>®</sup> Media Server, remove the entry. Do not update the entry or add an Avaya Aura<sup>®</sup> Media Server entry to the hosts file.
- 7. Save the file.
- 8. Edit the file /etc/sysconfig/network-scripts/ifcfg-eth0.
- 9. Update the IP address wherever the IP address appears in the file.
- 10. Save the file.
- 11. Using the local Linux console shell, enter the following commands to apply the IP address change to the system:

```
/etc/init.d/network stop
```

/etc/init.d/network start

- 12. Log on to Element Manager using the new IP address in the URL for the EM login.
- 13. In the navigation pane, click **System Configuration** > **Network Settings** > **IP Interface Assignment**.

- 14. **IP Interface Assignment** fields show errors, as a result of the IP address change. Select valid IP addresses from the drop-down menus for each field showing **Invalid**.
- 15. Click Save.
- 16. Click Confirm.
- 17. Using the local Linux console shell, enter the following commands to restart Avaya Aura<sup>®</sup> Media Server:

reboot

# Updating the Avaya Aura<sup>®</sup> Media Server details in CCMA

#### About this task

Update the media server details configured in Contact Center Manager Administration to match the new Avaya Aura<sup>®</sup> Media Server changes. Avaya Contact Center Select uses Avaya Aura<sup>®</sup> Media Server media processing capabilities to support conferencing, announcements and dialogs.

#### Procedure

- 1. Log on to Contact Center Manager Administration with administrator privileges.
- 2. On the Launchpad, click Configuration.
- 3. In the left pane, expand **CC**.
- 4. Select Media Servers.
- 5. On the **Media Servers** window, in the **Server Name** box, type the server name of the Avaya Aura<sup>®</sup> Media Server server.
- 6. In the **IP Address** box, type the IP address of the Avaya Aura<sup>®</sup> Media Server server.
- 7. In the **Port Number** box, type the port number.

#### Important:

The port number must match the Avaya Aura<sup>®</sup> Media Server port number. The default is 5060.

8. Click the next row of the grid to save your changes.

# Index

## Α

| Access database                                 | 89                |
|-------------------------------------------------|-------------------|
| access over HTTPS                               |                   |
| Workspaces                                      | <u>102</u>        |
| access to email message text                    |                   |
| control                                         | <u>58</u>         |
| accessing                                       |                   |
| Element Manager                                 | . <u>267, 289</u> |
| Accessing the CCMA Web client using a localized |                   |
| language                                        |                   |
| activate offline store                          |                   |
| ActiveX controls                                | <u>375</u>        |
| add                                             |                   |
| administrators                                  |                   |
| document imaging server                         |                   |
| email server                                    |                   |
| fax mailbox                                     |                   |
| fax server                                      |                   |
| scanned document mailbox                        |                   |
| SMS Gateway                                     |                   |
| SMS mailbox                                     |                   |
| voice mail mailbox                              |                   |
| voicemail server                                | <u>183</u>        |
| add fax mailbox                                 |                   |
| variable definitions                            | <u>203</u>        |
| add scanned document mailbox                    | 101               |
| variable definitions                            | <u>194</u>        |
| add SMS mailbox<br>variable definitions         | 040               |
| add voicemail mailbox                           | <u>212</u>        |
| variable definitions                            | 105               |
| adding friendly name                            |                   |
| ADMIN, CCT, CCMS, CCMA and CCMM                 |                   |
| restoring databases                             | 288               |
| administration                                  | <u>200</u>        |
| licensing                                       | 300               |
| SNMP                                            |                   |
| administration login                            |                   |
| administrators                                  | <u></u>           |
| add                                             |                   |
| remove                                          |                   |
| advanced application                            |                   |
| configure                                       | <mark>66</mark>   |
| advanced filters                                |                   |
| configure                                       | <mark>66</mark>   |
| advanced screen pops                            |                   |
| configure                                       | <u>6</u> 8        |
| Advanced Security mode                          | . <u>354–356</u>  |
| agent                                           |                   |
| supervisor approval for email messages          | <u>58</u>         |
| Agent Desktop                                   |                   |
| Citrix published application                    | <u>366</u>        |

| Agent Desktop (continued)              |            |
|----------------------------------------|------------|
| configure                              | <u>57</u>  |
| process email contact types            |            |
| process email contacts                 | <u>35</u>  |
| process outbound contacts              |            |
| Agent Desktop Common Settings          |            |
| configure                              | 71         |
| Agent Desktop configuration            |            |
| change a closed reason                 | 60         |
| change custom fields in Agent Desktop  |            |
| configure advanced applications        |            |
| configure advanced filters             |            |
| configure advanced screen pops         |            |
| configure basic screen pops            |            |
| configure Common Settings              |            |
| configure default closed reasons       |            |
| control access to email message text   |            |
| create a closed reason                 |            |
| create custom fields in Agent Desktop  |            |
| delete closed reason                   |            |
| delete custom field in Agent Desktop   |            |
| shortcut keys                          |            |
| agent security                         |            |
| agent timers                           |            |
| configure                              | 155        |
| agent-supervisor barge-in              |            |
| configure intrinsics                   | 171        |
| agent-supervisor observe               |            |
| configure intrinsics                   | <u>171</u> |
| alias for a recipient mailbox          |            |
| change                                 | <u>112</u> |
| create                                 |            |
| apply                                  |            |
| office hours                           | <u>51</u>  |
| archive rule                           | <u>219</u> |
| archive scheduled task                 | <u>219</u> |
| assign                                 |            |
| development Web server name            | <u>150</u> |
| assign a development Web server name   |            |
| variable definitions                   | <u>151</u> |
| authentication                         |            |
| mailboxes                              | <u>176</u> |
| OAuth                                  | <u>176</u> |
| auto-rejection of email messages       |            |
| keyword groups                         | <u>135</u> |
| automatic phrases                      |            |
| create                                 |            |
| Web communications                     | <u>158</u> |
| automatic phrases (Web communications) |            |
| delete                                 | <u>159</u> |
| Avaya Aura Media Server                |            |
| backup location                        |            |
| changing server name                   | <u>409</u> |

| Avaya Aura Media Server (continued)                  |
|------------------------------------------------------|
| restoring                                            |
| Avaya Aura Media Server database                     |
| backing up                                           |
| Avaya Aura Media Server IP Interface Assignment      |
| updating <u>395</u>                                  |
| Avaya Aura Media Server trusted node IP addresses    |
| updating <u>408</u>                                  |
| Avaya Aura MS                                        |
| IP address change                                    |
| root certificate                                     |
| server name change <u>409</u>                        |
| Avaya Contact Center Select server IP address change |
| change contact center subnet IP address              |
| Avaya Contact Center Select server name              |
| change <u>385,</u> <u>398</u>                        |
| Avaya Contact Center Select server name change       |
| change the server name                               |
| operating system <u>387</u> , <u>400</u>             |
|                                                      |
| prerequisites                                        |
| prerequisites                                        |
| prerequisites                                        |
| prerequisites                                        |
| prerequisites                                        |
| prerequisites                                        |
| prerequisites                                        |
| prerequisites                                        |
| prerequisites                                        |
| prerequisites                                        |
| prerequisites                                        |
| prerequisites                                        |

### В

| backing up                            | <u>282</u> |
|---------------------------------------|------------|
| existing Avaya Aura Media Server data | <u>291</u> |
| backing up security store             |            |
| backup location                       | <u>285</u> |
| Avaya Aura Media Server               | <u>290</u> |
| barred email address                  |            |
| delete                                | <u>140</u> |
| barring                               |            |
| outgoing email address                | <u>140</u> |
| basic authentication                  | <u>175</u> |
| basic screen pops                     |            |
| configure                             | <u>63</u>  |
|                                       |            |

## С

| CCMA<br>Citrix published application<br>Citrix published content | <u>373</u> |
|------------------------------------------------------------------|------------|
| CCMM<br>fundamentals                                             | 28         |
| general configuration                                            | <u>45</u>  |
| CCMM Dashboard                                                   | <u>36</u>  |

| CCMM Dashboard (continued)                                                                                                    |                                                                                         |
|----------------------------------------------------------------------------------------------------|-----------------------------------------------------------------------------------------|
| contacts monitoring                                                                                                    | . 36                                                                                    |
| managing unsent emails                                                                                                    |                                                                                         |
| routing errors troubleshooting                                                                                                    |                                                                                         |
| spike detection configuration                                                                                                    | 30                                                                                      |
| unsent emails monitoring                                                                                                    |                                                                                         |
| CCMM fundamentals                                                                                                    | <u>57</u>                                                                               |
|                                                                                                    | ~~                                                                                      |
| email contact type                                                                                                    |                                                                                         |
| email traffic reports                                                                                                    |                                                                                         |
| fax                                                                                                    |                                                                                         |
| mailbox configuration                                                                                                    |                                                                                         |
| outbound contact type                                                                                                    |                                                                                         |
| scanned documents                                                                                                    | . <u>39</u>                                                                             |
| SMS                                                                                                    | <u>39</u>                                                                               |
| traffic reports                                                                                                    | 40                                                                                      |
| voicemail                                                                                                    |                                                                                         |
| Web communications                                                                                                    |                                                                                         |
| CCMM general configuration                                                                                                    |                                                                                         |
| add administrators                                                                                                    | 18                                                                                      |
| apply office hours                                                                                                    |                                                                                         |
| configure directory LDAP server                                                                                                    |                                                                                         |
|                                                                                                    |                                                                                         |
| configure displayed date for traffic reports                                                                                                    |                                                                                         |
| configure holidays                                                                                                    |                                                                                         |
| configure office hours                                                                                                    |                                                                                         |
| configure reporting credentials                                                                                                    | . <u>47</u>                                                                             |
| configure Web communications comfort                                                                                                    |                                                                                         |
| groups                                                                                                    |                                                                                         |
| WC skillset <u>169</u>                                                                                                    |                                                                                         |
| configure Web On Hold comfort groups                                                                                                    | 168                                                                                     |
| remove administrators                                                                                                    | 49                                                                                      |
| remove Web communications comfort                                                                                                    |                                                                                         |
| groups                                                                                                    |                                                                                         |
| WC skillset                                                                                                    |                                                                                         |
| remove Web On Hold comfort groups                                                                                                    |                                                                                         |
| WC skillset                                                                                                    |                                                                                         |
| view                                                                                                    |                                                                                         |
| real-time traffic reports by contact                                                                                                    |                                                                                         |
|                                                                                                    |                                                                                         |
| MC akillaat                                                                                                    | 160                                                                                     |
| WC skillset                                                                                                    | <u>168</u>                                                                              |
| CCMM server name change                                                                                                    | <u>168</u>                                                                              |
| CCMM server name change<br>configure the external Web server                                                                                                    | <u>168</u>                                                                              |
| CCMM server name change<br>configure the external Web server<br>Web communications <u>391</u> , <u>403</u>                                                                                                    | <u>168</u>                                                                              |
| CCMM server name change<br>configure the external Web server<br>Web communications <u>391</u> , <u>403</u><br>CCMS                                                                                                    |                                                                                         |
| CCMM server name change<br>configure the external Web server<br>Web communications <u>391</u> , <u>403</u><br>CCMS<br>configuration                                                                                                    | <u>270</u>                                                                              |
| CCMM server name change<br>configure the external Web server<br>Web communications <u>391, 403</u><br>CCMS<br>configuration<br>licensed features configuration                                                                                            | <u>270</u><br>271                                                                       |
| CCMM server name change<br>configure the external Web server<br>Web communications <u>391, 403</u><br>CCMS<br>configuration<br>licensed features configuration<br>local settings configuration                                                            | <u>270</u><br>271                                                                       |
| CCMM server name change<br>configure the external Web server<br>Web communications <u>391, 403</u><br>CCMS<br>configuration<br>licensed features configuration                                                                                            | <u>270</u><br>271                                                                       |
| CCMM server name change<br>configure the external Web server<br>Web communications <u>391, 403</u><br>CCMS<br>configuration<br>licensed features configuration<br>local settings configuration                                                            | <u>270</u><br>271<br>270                                                                |
| CCMM server name change<br>configure the external Web server<br>Web communications <u>391, 403</u><br>CCMS<br>configuration<br>licensed features configuration<br>local settings configuration<br>CCMS, CCT, CCMA, ADMIN, and CCMM                        | <u>270</u><br>271<br>270                                                                |
| CCMM server name change<br>configure the external Web server<br>Web communications                                                                                                    | 270<br>271<br>270<br>288                                                                |
| CCMM server name change<br>configure the external Web server<br>Web communications <u>391, 403</u><br>CCMS<br>configuration<br>licensed features configuration<br>local settings configuration<br>CCMS, CCT, CCMA, ADMIN, and CCMM<br>restoring databases | 270<br>271<br>270<br>288<br>278                                                         |
| CCMM server name change<br>configure the external Web server<br>Web communications                                                                                                    | 270<br>271<br>270<br>288<br>278                                                         |
| CCMM server name change<br>configure the external Web server<br>Web communications                                                                                                    | 270<br>271<br>270<br>288<br>278<br>278                                                  |
| CCMM server name change<br>configure the external Web server<br>Web communications                                                                                                    | 270<br>271<br>270<br>288<br>278<br>278<br>278<br>112                                    |
| CCMM server name change<br>configure the external Web server<br>Web communications                                                                                                    | 270<br>271<br>270<br>288<br>278<br>278<br>278<br>278<br>278<br>278<br>278<br>278<br>278 |
| CCMM server name change<br>configure the external Web server<br>Web communications                                                                                                    | 270<br>271<br>270<br>288<br>278<br>278<br>278<br>112<br>398<br>137                      |
| CCMM server name change<br>configure the external Web server<br>Web communications                                                                                                    | 270<br>271<br>270<br>288<br>278<br>278<br>278<br>278<br>278<br>278<br>278<br>278<br>278 |
| CCMM server name change<br>configure the external Web server<br>Web communications                                                                                                    | 270<br>271<br>270<br>288<br>278<br>278<br>278<br>112<br>398<br>137<br>. 60<br>. 59      |

| sequence of messages (continued)                                                                                                    |
|----------------------------------------------------------------------------------------------------|
| keyword group                                                                                                    |
| license manager file on CCMS                                                                                                    |
| licensed features configuration                                                                                                    |
| local settings configuration                                                                                                    |
| Local Subscriber data                                                                                                    |
| prepared responses                                                                                                    |
| recipient mailbox                                                                                                    |
| rule groups                                                                                                    |
| rules                                                                                                    |
| sender group                                                                                                    |
| sequence of messages                                                                                                    |
| Web communications comfort groups <u>166</u>                                                                                                    |
| Web On Hold comfort groups <u>164</u>                                                                                                    |
| - · ·                                                                                                    |
| change IPO network data<br>variable definitions <u>273</u>                                                                                                    |
| change licensed features configuration                                                                                                    |
| variable definitions                                                                                                    |
|                                                                                                    |
| change local settings configuration                                                                                                    |
| variable definitions                                                                                                    |
| change SIP Local Subscriber data                                                                                                    |
| variable definitions <u>274</u>                                                                                                    |
| changing                                                                                                    |
| Avaya Aura Media Server IP address on Linux                                                                                                    |
| changing server name                                                                                                    |
| Avaya Aura Media Server <u>409</u>                                                                                                    |
| character encoding                                                                                                    |
| outgoing email messages <u>32</u>                                                                                                    |
| Citrix                                                                                                    |
|                                                                                                    |
| installing ActiveX                                                                                                    |
| installing ActiveX                                                                                                    |
| installing ActiveX                                                                                                    |
| installing ActiveX                                                                                                    |
| installing ActiveX                                                                                                    |
| installing ActiveX                                                                                                    |
| installing ActiveX                                                                                                    |
| installing ActiveX                                                                                                    |
| installing ActiveX                                                                                                    |
| installing ActiveX 375<br>publishing ACCS client software 365<br>cleanup<br>restoring contacts 231<br>cleanup rule<br>closed reason 226<br>customer 227<br>email rules 225<br>outbound campaign 224<br>skillset 226                                                                                                    |
| installing ActiveX 375<br>publishing ACCS client software 365<br>cleanup<br>restoring contacts 231<br>cleanup rule<br>closed reason 226<br>customer 227<br>email rules 225<br>outbound campaign 224<br>skillset 226<br>cleanup scheduled task                                                                                                    |
| installing ActiveX 375<br>publishing ACCS client software 365<br>cleanup<br>restoring contacts 231<br>cleanup rule<br>closed reason 226<br>customer 227<br>email rules 225<br>outbound campaign 224<br>skillset 226<br>cleanup scheduled task<br>creating 228                                                                                                    |
| installing ActiveX 375<br>publishing ACCS client software 365<br>cleanup<br>restoring contacts 231<br>cleanup rule<br>closed reason 226<br>customer 227<br>email rules 225<br>outbound campaign 224<br>skillset 226<br>cleanup scheduled task<br>creating 228<br>restoring contacts 231                                                                                                    |
| installing ActiveX 375<br>publishing ACCS client software 365<br>cleanup<br>restoring contacts 231<br>cleanup rule<br>closed reason 226<br>customer 227<br>email rules 225<br>outbound campaign 224<br>skillset 226<br>cleanup scheduled task<br>creating 228<br>restoring contacts 231<br>client browsers and shared folders                                                                                                    |
| installing ActiveX 375<br>publishing ACCS client software 365<br>cleanup<br>restoring contacts 231<br>cleanup rule<br>closed reason 226<br>customer 227<br>email rules 225<br>outbound campaign 224<br>skillset 226<br>cleanup scheduled task<br>creating 228<br>restoring contacts 231<br>client browsers and shared folders                                                                                                    |
| installing ActiveX 375<br>publishing ACCS client software 365<br>cleanup<br>restoring contacts 231<br>cleanup rule<br>closed reason 226<br>customer 227<br>email rules 225<br>outbound campaign 224<br>skillset 226<br>cleanup scheduled task<br>creating 228<br>restoring contacts 231                                                                                                    |
| installing ActiveX 375<br>publishing ACCS client software 365<br>cleanup<br>restoring contacts 231<br>cleanup rule<br>closed reason 226<br>customer 227<br>email rules 225<br>outbound campaign 224<br>skillset 226<br>cleanup scheduled task<br>creating 228<br>restoring contacts 231<br>client browsers and shared folders<br>update 392, 404                                                                                                    |
| installing ActiveX 375<br>publishing ACCS client software 365<br>cleanup<br>restoring contacts 231<br>cleanup rule<br>closed reason 226<br>customer 227<br>email rules 225<br>outbound campaign 224<br>skillset 226<br>cleanup scheduled task<br>creating 228<br>restoring contacts 231<br>client browsers and shared folders<br>update 392, 404<br>client credentials 178<br>closed reason                                                                                                    |
| installing ActiveX 375<br>publishing ACCS client software 365<br>cleanup<br>restoring contacts 231<br>cleanup rule<br>closed reason 226<br>customer 227<br>email rules 225<br>outbound campaign 224<br>skillset 226<br>cleanup scheduled task<br>creating 228<br>restoring contacts 231<br>client browsers and shared folders<br>update 392, 404<br>client credentials 178                                                                                                    |
| installing ActiveX 375<br>publishing ACCS client software 365<br>cleanup<br>restoring contacts 231<br>cleanup rule<br>closed reason 226<br>customer 227<br>email rules 225<br>outbound campaign 224<br>skillset 226<br>cleanup scheduled task<br>creating 228<br>restoring contacts 231<br>client browsers and shared folders<br>update 392, 404<br>client credentials 178<br>closed reason<br>change 60                                                                                                    |
| installing ActiveX 375<br>publishing ACCS client software 365<br>cleanup<br>restoring contacts 231<br>cleanup rule<br>closed reason 226<br>customer 227<br>email rules 225<br>outbound campaign 224<br>skillset 226<br>cleanup scheduled task<br>creating 228<br>restoring contacts 231<br>client browsers and shared folders<br>update 392, 404<br>client credentials 178<br>closed reason<br>change 60<br>cleanup rule 226                                                                                                    |
| installing ActiveX 375<br>publishing ACCS client software 365<br>cleanup<br>restoring contacts 231<br>cleanup rule<br>closed reason 226<br>customer 227<br>email rules 225<br>outbound campaign 224<br>skillset 226<br>cleanup scheduled task<br>creating 228<br>restoring contacts 231<br>client browsers and shared folders<br>update 392, 404<br>client credentials 178<br>closed reason<br>change 60<br>cleanup rule 226<br>create 60                                                                                                    |
| installing ActiveX 375<br>publishing ACCS client software 365<br>cleanup<br>restoring contacts 231<br>cleanup rule<br>closed reason 226<br>customer 227<br>email rules 225<br>outbound campaign 224<br>skillset 226<br>cleanup scheduled task<br>creating 228<br>restoring contacts 231<br>client browsers and shared folders<br>update 392, 404<br>client credentials 178<br>closed reason<br>change 60<br>cleanup rule 226<br>create 60<br>delete 61<br>compatibility                                                                                                    |
| installing ActiveX 375<br>publishing ACCS client software 365<br>cleanup<br>restoring contacts 231<br>cleanup rule<br>closed reason 226<br>customer 227<br>email rules 225<br>outbound campaign 224<br>skillset 226<br>cleanup scheduled task<br>creating 228<br>restoring contacts 231<br>client browsers and shared folders<br>update 392, 404<br>client credentials 178<br>closed reason<br>change 60<br>cleanup rule 226<br>create 60<br>delete 61<br>compatibility<br>language family 379                                                                                                    |
| installing ActiveX 375<br>publishing ACCS client software 365<br>cleanup<br>restoring contacts 231<br>cleanup rule<br>closed reason 226<br>customer 227<br>email rules 225<br>outbound campaign 224<br>skillset 226<br>cleanup scheduled task<br>creating 228<br>restoring contacts 231<br>client browsers and shared folders<br>update 392, 404<br>client credentials 178<br>closed reason<br>change 60<br>cleanup rule 226<br>create 60<br>cleanup rule 226<br>create 60<br>cleanup rule 392, 404<br>client credentials 178<br>closed reason<br>change 60<br>cleanup rule 226<br>create 60<br>delete 61<br>compatibility<br>language family 379<br>compressed layout 97 |
| installing ActiveX 375<br>publishing ACCS client software 365<br>cleanup<br>restoring contacts 231<br>cleanup rule<br>closed reason 226<br>customer 227<br>email rules 225<br>outbound campaign 224<br>skillset 226<br>cleanup scheduled task<br>creating 228<br>restoring contacts 231<br>client browsers and shared folders<br>update 392, 404<br>client credentials 178<br>closed reason<br>change 60<br>cleanup rule 226<br>create 60<br>cleanup rule 226<br>create 60<br>cleanup rule 392, 404<br>client credentials 178<br>closed reason<br>change 60<br>cleanup rule 392<br>compatibility<br>language family 379<br>compressed layout 97<br>configuration 91       |
| installing ActiveX 375<br>publishing ACCS client software 365<br>cleanup<br>restoring contacts 231<br>cleanup rule<br>closed reason 226<br>customer 227<br>email rules 225<br>outbound campaign 224<br>skillset 226<br>cleanup scheduled task<br>creating 228<br>restoring contacts 231<br>client browsers and shared folders<br>update 392, 404<br>client credentials 178<br>closed reason<br>change 60<br>cleanup rule 226<br>create 60<br>delete 61<br>compatibility<br>language family 379<br>compressed layout 97<br>configuration 91<br>configure                                                                                                    |
| installing ActiveX 375<br>publishing ACCS client software 365<br>cleanup<br>restoring contacts 231<br>cleanup rule<br>closed reason 226<br>customer 227<br>email rules 225<br>outbound campaign 224<br>skillset 226<br>cleanup scheduled task<br>creating 228<br>restoring contacts 231<br>client browsers and shared folders<br>update 392, 404<br>client credentials 178<br>closed reason<br>change 60<br>cleanup rule 226<br>create 60<br>cleanup rule 226<br>create 60<br>cleanup rule 392, 404<br>client credentials 178<br>closed reason<br>change 60<br>cleanup rule 392<br>compatibility<br>language family 379<br>compressed layout 97<br>configuration 91       |

|          | Web communications comfort groups (continued) |            |
|----------|-----------------------------------------------|------------|
| 5        | advanced screen pops                          | <u>68</u>  |
| _        | Agent Desktop                                 | <u>57</u>  |
| _        | Agent Desktop Common Settings                 |            |
| )        | agent timers                                  |            |
| 5        | basic screen pops                             |            |
|          | CCMS                                          |            |
| )        | customer notification log                     |            |
| -        | default closed reasons                        |            |
| _        | displayed date for traffic reports            |            |
| 5        | email                                         |            |
|          | email server names                            |            |
|          | email settings                                | <u>136</u> |
|          | external Web server                           |            |
|          | Web communications <u>39</u>                  |            |
| 5        | fax                                           |            |
|          | fax reply mailbox                             |            |
|          | holidays                                      |            |
|          | mailbox                                       |            |
| <u>)</u> | Microsoft Exchange                            |            |
|          | Microsoft Exchange for outgoing email         |            |
|          | mmReport user                                 |            |
|          | NMS                                           |            |
| -        | office hours                                  |            |
|          | outbound                                      |            |
| 2        | reporting credentials                         | <u>41</u>  |
| ,        | route point<br>fax skillset                   | 200        |
|          | scanned document skillset                     |            |
|          | route point for a voicemail skillset          |            |
|          | route point for an SMS skillset               |            |
| -        | scanned document                              |            |
|          | scanned document reply mailbox                |            |
|          | shortcut keys                                 |            |
|          | skillsets for email                           |            |
|          | SMS                                           |            |
| 5        | SMS reply mailbox                             |            |
|          | voicemail                                     |            |
| 5        | WC skillset                                   |            |
|          | Web communications                            |            |
| }        | Web communications comfort groups             |            |
| _        | WC skillset                                   | <u>169</u> |
|          | Web On Hold comfort groups                    |            |
|          | welcome messages                              | <u>151</u> |
| 5        | configure Agent Desktop Common Settings       |            |
|          | variable definitions                          | <u>71</u>  |
| )        | configure contact timers                      |            |
| 5        | variable definitions                          | <u>155</u> |
| )        | configure email server names                  |            |
| -        | variable definitions                          | <u>107</u> |
|          | configure fax reply mailbox                   |            |
| )        | variable definitions                          |            |
|          | configure intrinsics                          |            |
| -        | agent-supervisor barge-in                     |            |
|          | agent-supervisor observe                      | <u>171</u> |
|          | configure route point                         | 170        |
|          | Outbound skillset                             | <u>173</u> |
|          |                                               |            |

| configure route point for a fax skillset                                              |
|---------------------------------------------------------------------------------------|
| variable definitions                                                                  |
| configure route point for a scanned document skillset variable definitions <u>192</u> |
| valiable definitions                                                                  |
| configure route point for a voice mail skillset<br>variable definitions               |
| configure route point for an Outbound skillset                                        |
| variable definitions <u>174</u>                                                       |
| configure scanned document reply mailbox                                              |
| variable definitions                                                                  |
| configure SMS reply mailbox                                                           |
|                                                                                       |
| variable definitions                                                                  |
| configure Web communications                                                          |
|                                                                                       |
| assign a development Web server name                                                  |
| change sequence of messages                                                           |
| Web communications comfort group <u>166</u>                                           |
| Web On Hold comfort group <u>164</u>                                                  |
| configure agent timers                                                                |
| configure customer notification log <u>157</u>                                        |
| configure intrinsics                                                                  |
| agent-supervisor barge-in <u>171</u>                                                  |
| agent-supervisor observe                                                              |
| configure text chat labels <u>151</u>                                                 |
| configure welcome messages                                                            |
| create page push URL (Web communications)                                             |
| create Web On Hold comfort groups <u>163</u>                                          |
| create Web On Hold URLs groups <u>161</u>                                             |
| delete automatic phrases (Web communications) <u>159</u>                              |
| delete message                                                                        |
| Web communications comfort group <u>167</u>                                           |
| Web On Hold comfort group <u>164</u>                                                  |
| delete page push URL (Web communications)                                             |
| delete URL                                                                            |
| Web On Hold URL group <u>162</u>                                                      |
| delete Web On Hold URLs group <u>162</u>                                              |
| prerequisites <u>150</u>                                                              |
| configure Web Communications                                                          |
| create automatic phrases <u>158</u>                                                   |
| configure welcome messages and text chat labels                                       |
| variable definitions <u>153</u>                                                       |
| configuring                                                                           |
| Customer Journey <u>103</u>                                                           |
| directory LDAP server <u>54</u>                                                       |
| email confirmation <u>97</u>                                                          |
| Enterprise Mode Site List                                                             |
| Enterprise Web Chat <u>154, 390</u>                                                   |
| EWC <u>154,</u> <u>390</u>                                                            |
| music source                                                                          |
| operating system language <u>380</u>                                                  |
| overdue backup notification <u>285</u>                                                |
| phonebook LDAP server <u>55</u>                                                       |
| toast notifications <u>98</u>                                                         |
| Web communications limits <u>157</u>                                                  |
| configuring an administrator95                                                        |
| configuring DNIS                                                                      |
| IP Office                                                                             |

| Contact Contar applications                                                                                                    | <u>282</u>                                                                                                    |
|----------------------------------------------------------------------------------------------------|----------------------------------------------------------------------------------------------------|
| Contact Center applications                                                                                                    |                                                                                                    |
| start                                                                                                    | <u>384</u>                                                                                                    |
| stop                                                                                                    | <u>384</u>                                                                                                    |
| contact types                                                                                                    |                                                                                                    |
| email                                                                                                    |                                                                                                    |
| outbound                                                                                                    | <u>41</u>                                                                                                    |
| control                                                                                                    |                                                                                                    |
| access to email message text                                                                                                    | <u>58</u>                                                                                                    |
| create                                                                                                    |                                                                                                    |
| alias for a recipient mailbox                                                                                                    | <u>112</u>                                                                                                    |
| automatic phrases                                                                                                    | <u>158</u>                                                                                                    |
| Azure application                                                                                                    | <u>177</u>                                                                                                    |
| closed reason                                                                                                    |                                                                                                    |
| custom fields in Agent Desktop                                                                                                    | <u>59</u>                                                                                                    |
| keyword group                                                                                                    | <u>118</u>                                                                                                    |
| page push URL                                                                                                    |                                                                                                    |
| prepared responses                                                                                                    |                                                                                                    |
| recipient mailbox                                                                                                    | <u>110</u>                                                                                                    |
| rule groups                                                                                                    | <u>132</u>                                                                                                    |
| rules                                                                                                    |                                                                                                    |
| sender group                                                                                                    |                                                                                                    |
| web communications comfort groups                                                                                                    |                                                                                                    |
| Web On Hold comfort groups                                                                                                    |                                                                                                    |
| Web On Hold URLs groups                                                                                                    | <u>161</u>                                                                                                    |
| create or change a keyword group                                                                                                    |                                                                                                    |
| variable definitions                                                                                                    | <u>119</u>                                                                                                    |
| create or change an alias for a recipient mailbox                                                                                                    |                                                                                                    |
| variable definitions                                                                                                    | <u>113</u>                                                                                                    |
| create or change prepared responses                                                                                                    |                                                                                                    |
| variable definitions                                                                                                    | <u>122</u>                                                                                                    |
| create or change recipient mailbox                                                                                                    |                                                                                                    |
| variable definitions                                                                                                    | 111                                                                                                    |
|                                                                                                    |                                                                                                    |
| create or change rule groups                                                                                                    |                                                                                                    |
| create or change rule groups variable definitions                                                                                                    |                                                                                                    |
| create or change rule groups<br>variable definitions<br>create or change rules                                                                                                    | <u>133</u>                                                                                                    |
| create or change rule groups<br>variable definitions<br>create or change rules<br>variable definitions                                                                                                    | <u>133</u>                                                                                                    |
| create or change rule groups<br>variable definitions<br>create or change rules<br>variable definitions<br>create or change sender group                                                                                                    | <u>133</u><br><u>129</u>                                                                                                    |
| create or change rule groups<br>variable definitions<br>create or change rules<br>variable definitions<br>create or change sender group<br>variable definitions                                                                                                    | <u>133</u><br><u>129</u><br><u>126</u>                                                                                                    |
| create or change rule groups<br>variable definitions<br>create or change rules<br>variable definitions<br>create or change sender group<br>variable definitions<br>create web communications comfort groups                                                                                                    | <u>133</u><br><u>129</u><br><u>126</u>                                                                                                    |
| create or change rule groups<br>variable definitions<br>create or change rules<br>variable definitions<br>create or change sender group<br>variable definitions<br>create web communications comfort groups<br>creating                                                                                                    | <u>133</u><br><u>129</u><br><u>126</u><br><u>165</u>                                                                                                    |
| create or change rule groups<br>variable definitions<br>create or change rules<br>variable definitions<br>create or change sender group<br>variable definitions<br>create web communications comfort groups<br>creating<br>createntials with certificate                                                                                                    | <u>133</u><br><u>129</u><br><u>126</u><br><u>178</u>                                                                                                    |
| create or change rule groups<br>variable definitions<br>create or change rules<br>variable definitions<br>create or change sender group<br>variable definitions<br>create web communications comfort groups<br>creating<br>credentials with certificate<br>credentials with secret                                                                                                    | <u>133</u><br><u>129</u><br><u>126</u><br><u>126</u><br><u>178</u><br><u>179</u>                                                                                 |
| create or change rule groups<br>variable definitions<br>create or change rules<br>variable definitions<br>create or change sender group<br>variable definitions<br>create web communications comfort groups<br>creating<br>credentials with certificate<br>credentials with secret<br>creating a security store                                                                                                    | <u>133</u><br><u>129</u><br><u>126</u><br><u>126</u><br><u>178</u><br><u>179</u><br><u>312</u>                                                                   |
| create or change rule groups<br>variable definitions<br>create or change rules<br>variable definitions<br>create or change sender group<br>variable definitions<br>create web communications comfort groups<br>creating<br>credentials with certificate<br>creating a security store<br>creating offline security store                                                                                                    | <u>133</u><br><u>129</u><br><u>126</u><br><u>126</u><br><u>178</u><br><u>179</u><br><u>312</u>                                                                   |
| create or change rule groups<br>variable definitions<br>create or change rules<br>variable definitions<br>create or change sender group<br>variable definitions<br>create web communications comfort groups<br>creating<br>credentials with certificate<br>creating a security store<br>creating offline security store<br>creating offline security store                                                                                                    | <u>133</u><br><u>129</u><br><u>126</u><br><u>126</u><br><u>178</u><br><u>178</u><br><u>179</u><br><u>338</u>                                                     |
| create or change rule groups<br>variable definitions<br>create or change rules<br>variable definitions<br>create or change sender group<br>variable definitions<br>create web communications comfort groups<br>creating<br>credentials with certificate<br>creating a security store<br>creating a security store<br>creating offline security store<br>creating credentials<br>configuration                                                                                                    | <u>133</u><br><u>129</u><br><u>126</u><br><u>126</u><br><u>178</u><br><u>178</u><br><u>179</u><br><u>338</u><br><u>175</u>                                       |
| create or change rule groups<br>variable definitions<br>create or change rules<br>variable definitions<br>create or change sender group<br>variable definitions<br>create web communications comfort groups<br>creating<br>credentials with certificate<br>creating a security store<br>creating a security store<br>creating offline security store<br>creating offline security store<br>creating configuration<br>creating                                                                                                    | <u>133</u><br><u>129</u><br><u>126</u><br><u>126</u><br><u>178</u><br><u>178</u><br><u>179</u><br><u>338</u><br><u>175</u>                                       |
| create or change rule groups<br>variable definitions<br>create or change rules<br>variable definitions<br>create or change sender group<br>variable definitions<br>create web communications comfort groups<br>creating<br>credentials with certificate<br>creating a security store<br>creating a security store<br>creating offline security store<br>creating offline security store<br>creating configuration<br>creating<br>creating<br>custom field in Agent Desktop                                                                                                  | <u>133</u><br><u>129</u><br><u>126</u><br><u>176</u><br><u>178</u><br><u>312</u><br><u>338</u><br><u>175</u><br><u>175</u>                                       |
| create or change rule groups<br>variable definitions<br>create or change rules<br>variable definitions<br>create or change sender group<br>variable definitions<br>create web communications comfort groups<br>creating<br>credentials with certificate<br>creating a security store<br>creating a security store<br>creating offline security store<br>creating offline security store<br>creating configuration<br>creating<br>custom field in Agent Desktop<br>delete                                                                                                    | <u>133</u><br><u>129</u><br><u>126</u><br><u>176</u><br><u>178</u><br><u>312</u><br><u>338</u><br><u>175</u><br><u>175</u>                                       |
| create or change rule groups<br>variable definitions<br>create or change rules<br>variable definitions<br>create or change sender group<br>variable definitions<br>create web communications comfort groups<br>creating<br>credentials with certificate<br>creating a security store<br>creating a security store<br>creating offline security store<br>creating offline security store<br>creating configuration<br>creating<br>custom field in Agent Desktop<br>delete<br>custom fields in Agent Desktop                                                                  | <u>133</u><br><u>129</u><br><u>126</u><br><u>176</u><br><u>178</u><br><u>312</u><br><u>338</u><br><u>175</u><br><u>60</u>                                        |
| create or change rule groups<br>variable definitions<br>create or change rules<br>variable definitions<br>create or change sender group<br>variable definitions<br>create web communications comfort groups<br>creating<br>credentials with certificate<br>credentials with secret<br>creating a security store<br>creating offline security store<br>creating offline security store<br>creating configuration<br>creating<br>custom field in Agent Desktop<br>delete<br>custom fields in Agent Desktop<br>change                                                          | <u>133</u><br><u>129</u><br><u>126</u><br><u>176</u><br><u>178</u><br><u>175</u><br><u>175</u><br><u>60</u><br><u>59</u>                                         |
| create or change rule groups<br>variable definitions<br>create or change rules<br>variable definitions<br>create or change sender group<br>variable definitions<br>create web communications comfort groups<br>creating<br>credentials with certificate<br>credentials with secret<br>creating a security store<br>creating offline security store<br>creating offline security store<br>creating offline security store<br>creating configuration<br>creating<br>custom field in Agent Desktop<br>delete<br>custom fields in Agent Desktop<br>change<br>create             | <u>133</u><br><u>129</u><br><u>126</u><br><u>176</u><br><u>178</u><br><u>175</u><br><u>175</u><br><u>60</u><br><u>59</u>                                         |
| create or change rule groups<br>variable definitions<br>create or change rules<br>variable definitions<br>create or change sender group<br>variable definitions<br>create web communications comfort groups<br>creating<br>credentials with certificate<br>credentials with secret<br>creating a security store<br>creating offline security store<br>creating offline security store<br>creating offline security store<br>creating configuration<br>creating<br>custom field in Agent Desktop<br>delete<br>custom fields in Agent Desktop<br>change<br>create<br>customer | <u>133</u><br><u>129</u><br><u>126</u><br><u>176</u><br><u>178</u><br><u>175</u><br><u>175</u><br><u>175</u><br><u>60</u><br><u>59</u><br><u>59</u>              |
| create or change rule groups<br>variable definitions<br>create or change rules<br>variable definitions<br>create or change sender group<br>variable definitions<br>create web communications comfort groups<br>creating<br>credentials with certificate<br>creating a security store<br>creating a security store<br>creating offline security store<br>creating offline security store<br>creating configuration<br>creating<br>custom field in Agent Desktop<br>delete<br>custom fields in Agent Desktop<br>change<br>create<br>customer<br>cleanup rule                  | <u>133</u><br><u>129</u><br><u>126</u><br><u>176</u><br><u>178</u><br><u>175</u><br><u>175</u><br><u>175</u><br><u>60</u><br><u>59</u><br><u>59</u>              |
| create or change rule groups<br>variable definitions<br>create or change rules<br>variable definitions<br>create or change sender group<br>variable definitions<br>create web communications comfort groups<br>creating<br>credentials with certificate<br>credentials with secret<br>creating a security store<br>creating offline security store<br>creating offline security store<br>creating offline security store<br>creating configuration<br>creating<br>custom field in Agent Desktop<br>delete<br>custom fields in Agent Desktop<br>change<br>create<br>customer | <u>133</u><br><u>129</u><br><u>126</u><br><u>176</u><br><u>178</u><br><u>175</u><br><u>338</u><br><u>175</u><br><u>60</u><br><u>59</u><br><u>59</u><br><u>59</u> |

| customer privacy    | 233 |
|---------------------|-----|
| delete request      |     |
| information request |     |
| •                   |     |

## D

| data                                               |
|----------------------------------------------------|
| clearing                                           |
| management219                                      |
| purging <u>219</u>                                 |
| data synchronization                               |
| database                                           |
| Avaya Aura Media Server backup                     |
| decrypting                                         |
| encrypting                                         |
| database encryption                                |
| administration <u>358</u>                          |
| default CA root certificate                        |
| default closed reasons                             |
| configure <u>61</u>                                |
| delete                                             |
| automatic phrases (Web communications)             |
| barred email address                               |
| closed reason61                                    |
| custom field in Agent Desktop $\overline{60}$      |
| document imaging server                            |
| email server                                       |
| fax mailbox                                        |
| fax reply mailbox                                  |
| fax server                                         |
| keyword from a keyword group                       |
| keyword group                                      |
| page push URL (Web communications)                 |
| prepared responses                                 |
| recipient mailbox                                  |
| rules                                              |
| scanned document mailbox                           |
|                                                    |
| scanned document reply mailbox                     |
| sender group                                       |
| SMS Gateway                                        |
| SMS mailbox                                        |
| SMS reply mailbox                                  |
| voicemail mailbox                                  |
| voicemail server                                   |
| Web On Hold URL group <u>162</u>                   |
| delete message                                     |
| Web communications comfort group                   |
| Web On Hold comfort group <u>164</u>               |
| delete sender                                      |
| sender group <u>127</u>                            |
| delete URL                                         |
| Web On Hold URL group <u>162</u>                   |
| delete web communications comfort group <u>168</u> |
| deleting                                           |
| web communications comfort group                   |
| deleting credentials <u>181</u>                    |
| destination                                        |

| destination (continued)                     |  |
|---------------------------------------------|--|
| Avaya Aura Media Server backup              |  |
| determine                                   |  |
| SMTP Authentication is enabled <u>145</u>   |  |
| disable                                     |  |
| email extended capacity <u>147</u>          |  |
| increased email backlog capacity <u>147</u> |  |
| rules <u>131</u>                            |  |
| displayed date for traffic reports          |  |
| r                                           |  |
| configure <u>52</u>                         |  |
| contigure                                   |  |
|                                             |  |
| DNIS                                        |  |
| DNIS<br>IP Office configuration             |  |
| DNIS<br>IP Office configuration             |  |
| DNIS<br>IP Office configuration             |  |

#### Ε

| Edge settings for CCMA                                                                                                    | 45                                                                                                    |
|----------------------------------------------------------------------------------------------------|----------------------------------------------------------------------------------------------------|
| editing credentials                                                                                                    |                                                                                                    |
| Element Manager                                                                                                    |                                                                                                    |
| Media Server                                                                                                    | 200                                                                                                    |
|                                                                                                    | , <u>209</u>                                                                                                    |
| email                                                                                                    | 105                                                                                                    |
| configure                                                                                                    |                                                                                                    |
| extended capacity                                                                                                    |                                                                                                    |
| rule groups                                                                                                    |                                                                                                    |
| email backlog capacity                                                                                                    | <u>33</u>                                                                                                    |
| email configuration                                                                                                    |                                                                                                    |
| add email server                                                                                                    |                                                                                                    |
| barring email address                                                                                                    | . <u>140</u>                                                                                                    |
| change character encoding                                                                                                    |                                                                                                    |
| outgoing email <u>13</u>                                                                                                    |                                                                                                    |
| configure email server names                                                                                                    |                                                                                                    |
| configure email settings                                                                                                    | <u>136</u>                                                                                                    |
| configure Microsoft Exchange for sending outgoing                                                                                                    |                                                                                                    |
| email                                                                                                    | <u>141</u>                                                                                                    |
| configure skillsets                                                                                                    |                                                                                                    |
|                                                                                                    |                                                                                                    |
| email <u>109</u>                                                                                                    | )                                                                                                    |
| email <u>105</u><br>configure TLS connection                                                                                                    |                                                                                                    |
|                                                                                                    | . <u>143</u>                                                                                                    |
| configure TLS connection<br>create or change a keyword group                                                                                                    | . <u>143</u><br>. <u>118</u>                                                                                                    |
| configure TLS connection<br>create or change a keyword group<br>create or change a sender group                                                                                                    | . <u>143</u><br>. <u>118</u><br>. <u>125</u>                                                                                                    |
| configure TLS connection<br>create or change a keyword group<br>create or change a sender group<br>create or change an alias for a recipient mailbox                                                                                                    | . <u>143</u><br>. <u>118</u><br>. <u>125</u><br>. <u>112</u>                                                                                                    |
| configure TLS connection<br>create or change a keyword group<br>create or change a sender group<br>create or change an alias for a recipient mailbox<br>create or change prepared responses                                                                                                    | . <u>143</u><br>. <u>118</u><br>. <u>125</u><br>. <u>112</u><br>. <u>121</u>                                                                                                    |
| configure TLS connection<br>create or change a keyword group<br>create or change a sender group<br>create or change an alias for a recipient mailbox<br>create or change prepared responses<br>create or change recipient mailbox                                                                                                    | . <u>143</u><br>. <u>118</u><br>. <u>125</u><br>. <u>112</u><br>. <u>121</u><br>. <u>110</u>                                                                                                    |
| configure TLS connection<br>create or change a keyword group<br>create or change a sender group<br>create or change an alias for a recipient mailbox<br>create or change prepared responses<br>create or change recipient mailbox<br>create or change rule groups                                                                                                    | . <u>143</u><br>. <u>118</u><br>. <u>125</u><br>. <u>112</u><br>. <u>112</u><br>. <u>121</u><br>. <u>110</u><br>. <u>132</u>                                                                                                    |
| configure TLS connection<br>create or change a keyword group<br>create or change a sender group<br>create or change an alias for a recipient mailbox<br>create or change prepared responses<br>create or change recipient mailbox<br>create or change rule groups<br>create or change rules                                                                                                    | . <u>143</u><br>. <u>118</u><br>. <u>125</u><br>. <u>112</u><br>. <u>112</u><br>. <u>121</u><br>. <u>110</u><br>. <u>132</u><br>. <u>127</u>                                                                                                    |
| configure TLS connection<br>create or change a keyword group<br>create or change a sender group<br>create or change an alias for a recipient mailbox<br>create or change prepared responses<br>create or change recipient mailbox<br>create or change rule groups<br>create or change rule groups<br>create or change rules<br>delete a barred email address                                                                                                    | <u>143</u><br><u>118</u><br><u>125</u><br><u>125</u><br><u>125</u><br><u>121</u><br><u>121</u><br><u>127</u><br><u>127</u><br><u>140</u>                                                                                                    |
| configure TLS connection<br>create or change a keyword group<br>create or change a sender group<br>create or change an alias for a recipient mailbox<br>create or change prepared responses<br>create or change recipient mailbox<br>create or change rule groups<br>create or change rule groups<br>create or change rules<br>delete a barred email address<br>delete a keyword from a keyword group                                                                                                    | <u>143</u><br><u>118</u><br><u>125</u><br><u>112</u><br><u>121</u><br><u>121</u><br><u>132</u><br><u>132</u><br><u>140</u><br><u>120</u>                                                                                                    |
| configure TLS connection<br>create or change a keyword group<br>create or change a sender group<br>create or change an alias for a recipient mailbox<br>create or change prepared responses<br>create or change recipient mailbox<br>create or change rule groups<br>create or change rule groups<br>create or change rules<br>delete a barred email address<br>delete a keyword from a keyword group<br>delete a keyword group                                                                                                    | <u>143</u><br><u>118</u><br><u>125</u><br><u>112</u><br><u>121</u><br><u>121</u><br><u>121</u><br><u>121</u><br><u>121</u><br><u>121</u><br><u>120</u><br><u>120</u>                                                                                                    |
| configure TLS connection<br>create or change a keyword group<br>create or change a sender group<br>create or change an alias for a recipient mailbox<br>create or change prepared responses<br>create or change recipient mailbox<br>create or change rule groups<br>create or change rules<br>delete a barred email address<br>delete a keyword from a keyword group<br>delete a keyword group<br>delete a recipient mailbox                                                                                                    | <u>143</u><br><u>118</u><br><u>125</u><br><u>112</u><br><u>121</u><br><u>110</u><br><u>132</u><br><u>132</u><br><u>132</u><br><u>140</u><br><u>120</u><br><u>114</u>                                                                                                    |
| configure TLS connection<br>create or change a keyword group<br>create or change a sender group<br>create or change an alias for a recipient mailbox<br>create or change prepared responses<br>create or change recipient mailbox<br>create or change rule groups<br>create or change rules<br>delete a barred email address<br>delete a keyword from a keyword group<br>delete a keyword group<br>delete a recipient mailbox<br>delete a recipient mailbox                                                                                                    | <u>143</u><br><u>118</u><br><u>125</u><br><u>112</u><br><u>121</u><br><u>110</u><br><u>132</u><br><u>127</u><br><u>140</u><br><u>120</u><br><u>120</u><br><u>120</u><br><u>121</u>                                                                                                    |
| configure TLS connection<br>create or change a keyword group<br>create or change a sender group<br>create or change an alias for a recipient mailbox<br>create or change prepared responses<br>create or change recipient mailbox<br>create or change rule groups<br>create or change rules<br>delete a barred email address<br>delete a keyword from a keyword group<br>delete a keyword group<br>delete a recipient mailbox<br>delete a recipient mailbox<br>delete a recipient mailbox                                                                              | <u>143</u><br><u>118</u><br><u>125</u><br><u>125</u><br><u>121</u><br><u>121</u><br><u>121</u><br><u>121</u><br><u>121</u><br><u>127</u><br><u>140</u><br><u>120</u><br><u>120</u><br><u>120</u><br><u>121</u><br><u>121</u><br><u>121</u><br><u>125</u><br><u>125</u><br><u>126</u><br><u>126</u><br><u>127</u><br><u>127</u><br><u>120</u><br><u>120</u><br><u>120</u><br><u>120</u><br><u>120</u><br><u>120</u><br><u>120</u><br><u>120</u><br><u>120</u><br><u>120</u><br><u>120</u><br><u>120</u><br><u>120</u><br><u>120</u><br><u>120</u><br><u>120</u><br><u>120</u><br><u>120</u><br><u>120</u><br><u>120</u>                                                                                                    |
| configure TLS connection<br>create or change a keyword group<br>create or change a sender group<br>create or change an alias for a recipient mailbox<br>create or change prepared responses<br>create or change recipient mailbox<br>create or change rule groups<br>create or change rules<br>delete a barred email address<br>delete a keyword from a keyword group<br>delete a keyword group<br>delete a recipient mailbox<br>delete a recipient mailbox<br>delete a recipient mailbox<br>delete a sender group<br>delete email server                              | <u>143</u><br><u>118</u><br><u>125</u><br><u>125</u><br><u>126</u><br><u>126</u><br><u>121</u><br><u>121</u><br><u>120</u><br><u>127</u><br><u>120</u><br><u>120</u><br><u>120</u><br><u>120</u><br><u>121</u><br><u>121</u><br><u>121</u><br><u>121</u><br><u>121</u><br><u>121</u><br><u>121</u><br><u>121</u><br><u>121</u><br><u>121</u><br><u>121</u><br><u>121</u><br><u>121</u><br><u>121</u><br><u>121</u><br><u>121</u><br><u>121</u><br><u>121</u><br><u>121</u><br><u>121</u><br><u>120</u><br><u>120</u><br><u>120</u><br><u>120</u><br><u>121</u><br><u>120</u><br><u>120</u><br><u>121</u><br><u>120</u><br><u>120</u><br><u>121</u><br><u>120</u><br><u>120</u><br><u>120</u><br><u>120</u><br><u>120</u>                                                                                                    |
| configure TLS connection<br>create or change a keyword group<br>create or change a sender group<br>create or change an alias for a recipient mailbox<br>create or change prepared responses<br>create or change recipient mailbox<br>create or change rule groups<br>create or change rules<br>delete a barred email address<br>delete a keyword from a keyword group<br>delete a keyword group<br>delete a recipient mailbox<br>delete a recipient mailbox<br>delete a recipient mailbox<br>delete a sender group<br>delete email server<br>delete prepared responses | . 143<br>. 118<br>. 125<br>. 112<br>. 121<br>. 121<br>. 121<br>. 121<br>. 120<br>. 120<br>. 120<br>. 120<br>. 120<br>. 120<br>. 120<br>. 121<br>. 120<br>. 120<br>. 120<br>. 120<br>. 120<br>. 120<br>. 120<br>. 120<br>. 120<br>. 120<br>. 120<br>. 121<br>. 121<br>. 125<br>. 125<br>. 125<br>. 125<br>. 125<br>. 125<br>. 125<br>. 125<br>. 125<br>. 125<br>. 125<br>. 125<br>. 125<br>. 125<br>. 125<br>. 125<br>. 125<br>. 127<br>. 127<br>. 127<br>. 127<br>. 127<br>. 127<br>. 127<br>. 127<br>. 127<br>. 127<br>. 127<br>. 127<br>. 127<br>. 127<br>. 127<br>. 127<br>. 127<br>. 127<br>. 127<br>. 127<br>. 127<br>. 127<br>. 127<br>. 127<br>. 127<br>. 127<br>. 120<br>. 127<br>. 120<br>. 127<br>. 120<br>. 127<br>. 120<br>. 120<br>. 120<br>. 120<br>. 120<br>. 120<br>. 120<br>. 120<br>. 120<br>. 120<br>. 120<br>. 120<br>. 120<br>. 120<br>. 120<br>. 120<br>. 120<br>. 120<br>. 120<br>. 120<br>. 120<br>. 120<br>. 120<br>. 120<br>. 120<br>. 120<br>. 120<br>. 126<br>. 120<br>. 120<br>. 120<br>. 126<br>. 120<br>. 126<br>. 120<br>. 126<br>. 120<br>. 126<br>. 120<br>. 126<br>. 120<br>. 126<br>. 120<br>. 120 |
| configure TLS connection<br>create or change a keyword group<br>create or change a sender group<br>create or change an alias for a recipient mailbox<br>create or change prepared responses<br>create or change recipient mailbox<br>create or change rule groups<br>create or change rules<br>delete a barred email address<br>delete a keyword from a keyword group<br>delete a keyword group<br>delete a recipient mailbox<br>delete a recipient mailbox<br>delete a recipient mailbox<br>delete a sender group<br>delete email server                              | 143<br>118<br>125<br>112<br>121<br>121<br>121<br>120<br>120<br>120<br>120<br>120<br>120<br>120<br>121<br>120<br>120<br>120<br>120<br>120<br>120<br>120<br>120<br>120<br>120<br>120<br>120<br>120<br>121<br>121<br>121<br>120<br>121<br>121<br>120<br>121<br>121<br>120<br>121<br>121<br>120<br>121<br>120<br>121<br>120<br>120<br>121<br>120<br>120                                                                                                    |

| configure skillsets (continued)             |
|---------------------------------------------|
| disable a rule <u>131</u>                   |
| enable a rule <u>130</u>                    |
| promote suggested responses                 |
| remove attachments from prepared responses  |
| select outgoing email address <u>139</u>    |
| TLS                                         |
| update the system default rule              |
| update the system delivery failure rule     |
| email confirmation                          |
| configuring <u>97</u>                       |
| email contact type                          |
| character encoding                          |
| outgoing email messages                     |
| email rule groups <u>30</u>                 |
| inbound email settings                      |
| Internationalized domain names              |
| outbound email settings                     |
| recipient mailbox                           |
| email layout                                |
| Email Manager                               |
| enabling customer details logging           |
| TLS                                         |
| email messages                              |
| supervisor approval                         |
| email rules                                 |
| cleanup rule                                |
| · · · ·                                     |
| email server<br>add <u>107</u>              |
| delete                                      |
| SMTP authentication                         |
|                                             |
| email server names                          |
| configure <u>106</u>                        |
| email setting                               |
| configure <u>137</u>                        |
| email settings                              |
| configure                                   |
| email templates                             |
| Email Templates widget                      |
| email traffic                               |
| reports                                     |
| enable                                      |
| email extended capacity <u>147</u>          |
| increased email backlog capacity <u>147</u> |
| rules                                       |
| Web Communications transfer to skillset     |
| encrypt database <u>358</u>                 |
| encryption key                              |
| creating <u>359</u>                         |
| endpoint certificate                        |
| uploading <u>278</u>                        |
| Enterprise Mode Site List                   |
| configuration <u>88</u>                     |
| Enterprise Mode Site List Manager           |
| environment variable                        |
| REST                                        |
| estimated wait time                         |

| estimated wait time (continued) |                         |
|---------------------------------|-------------------------|
| flow application                | <u>240</u>              |
| events to forward               | <u>297</u>              |
| example flow applications       |                         |
| Orchestration Designer          | <u>236</u>              |
| exporting                       | <u>315</u> , <u>336</u> |

# F

| fax                              |            |
|----------------------------------|------------|
| configure                        | <u>200</u> |
| fax configuration                |            |
| add fax mailbox                  | . 202      |
| add fax server                   | 201        |
| configure fax reply mailbox      |            |
| configure route point            |            |
| fax skillset                     | )          |
| delete fax mailbox               | -          |
| delete fax reply mailbox         | 206        |
| delete fax server                |            |
| prerequisites                    |            |
| update fax                       |            |
| system default rule              | ,          |
| system delivery failure rule     |            |
| update fax mailbox               |            |
| update fax server                |            |
| fax mailbox                      |            |
| add                              | 202        |
| delete                           |            |
| update                           |            |
| fax reply mailbox                | <u></u>    |
| configure                        | .205       |
| delete                           |            |
| fax server                       |            |
| add                              | 201        |
| delete                           |            |
| update                           |            |
| fax system default rule          |            |
| update                           | 207        |
| fax system delivery failure rule |            |
| update                           | 208        |
| flow application                 |            |
| estimated wait time              | 240        |
| leave voicemail                  |            |
| position in queue                |            |
| ftps for backups                 |            |
| fundamentals                     | . 200      |
| ССММ                             | 28         |
| language support                 |            |
|                                  |            |

### G

| general settings | 92        |
|------------------|-----------|
| grace period     |           |
| 30 days          | 04        |
| reset3           | <u>00</u> |

## Η

| Historical Reporting (outbound contacts) |                                                   |
|------------------------------------------|---------------------------------------------------|
| outbound contacts                        |                                                   |
| holidays                                 |                                                   |
| configure                                | <u>50</u>                                         |
| HOSTS file                               |                                                   |
| update                                   | <u>388</u> , <u>401</u>                           |
| HOSTS file for clients                   |                                                   |
| update                                   | <u>392</u> , <u>396</u> , <u>403</u> , <u>408</u> |
| HTTP proxy                               | <u>268</u>                                        |
| human accounts                           |                                                   |
|                                          |                                                   |

#### I

| IE mode                           |
|-----------------------------------|
| immediate backups                 |
| import                            |
|                                   |
| inbound email                     |
| settings                          |
| increase                          |
| email backlog capacity <u>33</u>  |
| install                           |
| Windows SNMP Service              |
| installing Orchestration Designer |
| intended audience                 |
| Internationalized domain names    |
| East Asian languages <u>32</u>    |
| interoperability                  |
| IP address change                 |
| Avaya Aura MS <u>411</u>          |
| DVD install                       |
| hardware appliance                |
| IP Office                         |
| configuring DNIS                  |
| IP Office configuration           |
| DNIS                              |
| IP Office SCN                     |
| 1 Onioc CON                       |

### J

| Java keystore certificate      |  |
|--------------------------------|--|
| TLS LDAP connections <u>53</u> |  |

## Κ

| keyword from a keyword group<br>delete |            |
|----------------------------------------|------------|
| keyword group                          |            |
| change                                 | <u>118</u> |
| create                                 | <u>118</u> |
| delete                                 | <u>120</u> |
| keyword groups                         |            |
| auto-rejection of email messages       | <u>135</u> |

## L

| language<br>levels                                      |
|---------------------------------------------------------|
| language family                                         |
| compatibility <u>379</u>                                |
| language support                                        |
| fundamentals <u>377</u>                                 |
| language support fundamentals                           |
| language family compatibility <u>379</u>                |
| language levels <u>378</u>                              |
| LDAP server                                             |
| configure <u>54</u>                                     |
| leave voicemail                                         |
| flow application                                        |
| license expiration <u>304</u><br>license file           |
| update                                                  |
| License Manager Configuration Tool                      |
| license manager file on CCMS                            |
| change                                                  |
| licensing                                               |
| administration                                          |
| grace period <u>304</u>                                 |
| licensing administration                                |
| change the license manager file on CCMS                 |
| remote Avaya WebLM <u>302</u>                           |
| reset grace period <u>300</u>                           |
| update license file <u>301</u>                          |
| local destination                                       |
| localized language                                      |
| location                                                |
| Avaya Aura Media Server backups                         |
| log in<br>as Workspaces administrator                   |
| logging in                                              |
| Avaya Aura Media Server Element Manager <u>267, 289</u> |
| Element Manager                                         |
| <u></u> , <u></u>                                       |

#### Μ

| mailbox                                       |
|-----------------------------------------------|
| configuration <u>40</u>                       |
| recipient                                     |
| mailbox authentication                        |
| mailboxes authentication                      |
| mailboxes credentials                         |
| MDB                                           |
| Microsoft Exchange for sending outgoing email |
| configure                                     |
| monitoring                                    |
| emails                                        |
| Multimedia Data Management utility starting   |
| multimedia database                           |
| restoring                                     |
| Multimedia Öffline database                   |
| music                                         |

| music <i>(continued)</i> |            |
|--------------------------|------------|
| streaming                | <u>269</u> |
| music source server      | <u>269</u> |

## Ν

| NMS       |  |
|-----------|--|
| configure |  |

### 0

| OAuth 2.0 <u>178</u> , <u>179</u>                                                                                                    |
|----------------------------------------------------------------------------------------------------|
| OAuth 2.0 authentication 175, 176                                                                                                    |
| office hours                                                                                                    |
| apply <u>51</u>                                                                                                    |
| configure                                                                                                    |
| opening Orchestration Designer                                                                                                    |
| operating system language                                                                                                    |
| configuring <u>380</u>                                                                                                    |
| Orchestration Designer                                                                                                    |
| example flow applications                                                                                                    |
| Orchestration Designer installing236                                                                                                    |
| Orchestration Designer opening                                                                                                    |
| other changes                                                                                                    |
| outbound                                                                                                    |
| configure <u>173</u>                                                                                                    |
| outbound campaign                                                                                                    |
| cleanup rule <u>224</u>                                                                                                    |
| outbound campaigns                                                                                                    |
| Campaign Scheduler <u>43</u>                                                                                                    |
| Outbound Campaign Management Tool42                                                                                                    |
| outbound configuration                                                                                                    |
|                                                                                                    |
| configure route point                                                                                                    |
| configure route point<br>Outbound skillset <u>173</u>                                                                                                    |
| configure route point<br>Outbound skillset <u>173</u><br>prerequisites <u>173</u>                                                                                                    |
| configure route point<br>Outbound skillset                                                                                                    |
| configure route point<br>Outbound skillset                                                                                                    |
| configure route point<br>Outbound skillset                                                                                                    |
| configure route point<br>Outbound skillset                                                                                                    |
| configure route point       173         Outbound skillset       173         prerequisites       173         outbound contact type       173         Campaign Scheduler       43         Outbound Campaign Management Tool       42         outbound contact types       43                                                                                                    |
| configure route point       173         Outbound skillset       173         prerequisites       173         outbound contact type       43         Campaign Scheduler       42         Outbound contact types       42         outbound contact types       43         outbound contact types       43         outbound contact types       43         outbound contact types       43         outbound contact types       43         outbound email       43                                                                                    |
| configure route point       173         Outbound skillset       173         prerequisites       173         outbound contact type       43         Campaign Scheduler       43         Outbound Campaign Management Tool       42         outbound contact types       20         CCMA       43         outbound email       31                                                                                                    |
| configure route point       173         Outbound skillset       173         prerequisites       173         outbound contact type       43         Campaign Scheduler       43         Outbound Compaign Management Tool       42         outbound contact types       20         CCMA       43         outbound email       31         Outbound skillset       31                                                                                                    |
| configure route point       173         Outbound skillset       173         prerequisites       173         outbound contact type       43         Campaign Scheduler       43         Outbound Contact types       42         outbound contact types       43         Outbound contact types       31         outbound email       31         Outbound skillset       173                                                                                                    |
| configure route point       173         Outbound skillset       173         prerequisites       173         outbound contact type       43         Campaign Scheduler       43         Outbound Compaign Management Tool       42         outbound contact types       2         CCMA       43         outbound email       31         Outbound skillset       31         outbound skillset       173         outgoing email address       173                                                                                                    |
| configure route point       173         Outbound skillset       173         prerequisites       173         outbound contact type       173         Campaign Scheduler       43         Outbound Campaign Management Tool       42         outbound contact types       20         CCMA       43         outbound email       31         Outbound skillset       173         configure route point       173         outgoing email address       140                                                                                             |
| configure route point       173         Outbound skillset       173         prerequisites       173         outbound contact type       173         Campaign Scheduler       43         Outbound Campaign Management Tool       42         outbound contact types       173         CCMA       43         outbound email       173         settings       31         Outbound skillset       173         configure route point       173         outgoing email address       140         select       139                                        |
| configure route point       173         Outbound skillset       173         prerequisites       173         outbound contact type       43         Campaign Scheduler       43         Outbound Campaign Management Tool       42         outbound contact types       20         CCMA       43         outbound email       31         Outbound skillset       31         Outbound skillset       173         outgoing email address       140         select       139         outgoing email messages       139                                |
| configure route point       173         Outbound skillset       173         prerequisites       173         outbound contact type       43         Campaign Scheduler       43         Outbound Campaign Management Tool       42         outbound contact types       2         CCMA       43         outbound email       31         Outbound skillset       173         configure route point       173         outgoing email address       140         select       139         outgoing email messages       32                             |
| configure route point       173         Outbound skillset       173         prerequisites       173         outbound contact type       43         Campaign Scheduler       43         Outbound Campaign Management Tool       42         outbound contact types       20         CCMA       43         outbound email       31         Outbound skillset       173         configure route point       173         outgoing email address       140         select       139         outgoing email messages       32         OVA       293, 294 |
| configure route point       173         Outbound skillset       173         prerequisites       173         outbound contact type       43         Campaign Scheduler       43         Outbound Campaign Management Tool       42         outbound contact types       2         CCMA       43         outbound email       31         Outbound skillset       173         configure route point       173         outgoing email address       140         select       139         outgoing email messages       32                             |

#### Ρ

page push URL

| page push URL <i>(continued)</i>   |                |
|------------------------------------|----------------|
| create                             | <u>159</u>     |
| page push URL (Web communications) |                |
| delete                             |                |
| Password Policy                    | <u>353–356</u> |
| Phonebook                          | <u>55</u>      |
| Phonebook LDAP                     |                |
| configure                          | <u>55</u>      |
| position in queue                  |                |
| flow application                   | <u>247</u>     |
| prepared responses                 |                |
| change                             | <u>121</u>     |
| create                             | <u>121</u>     |
| delete                             | <u>123</u>     |
| remove attachments                 | <u>124</u>     |
| process email contact types        |                |
| Agent Desktop                      | <u>41</u>      |
| process email contacts             |                |
| Agent Desktop                      |                |
| process outbound contacts          |                |
| Agent Desktop                      | <u>43</u>      |
| programmatic accounts              |                |
| promote                            |                |
| suggested responses                | <u>124</u>     |
| publishing ACCS client software    |                |
| Citrix                             | <u>365</u>     |
| publishing Agent Desktop           |                |
| Remote Desktop Services            | . 362, 363     |
| publishing Agent Desktop software  |                |
| Citrix                             | 366            |
| publishing CCMA software           |                |
| Citrix                             | 371, 373       |
| purging                            |                |
| offline database                   | <u>2</u> 30    |
| purpose                            |                |
|                                    |                |

## R

| Real-Time Reporting (outbound contacts) |
|-----------------------------------------|
| outbound contacts                       |
| real-time traffic reports by contact    |
| view                                    |
| recipient mailbox                       |
| change                                  |
| create                                  |
| delete                                  |
| recovering                              |
| scheduled backup <u>291</u>             |
| related documentation                   |
| remote Avaya WebLM 302                  |
| Remote Desktop Services                 |
| publishing Agent Desktop <u>362</u>     |
| remove                                  |
| administrators                          |
| Web communications comfort groups       |
| WC skillset 170                         |
| Web On Hold comfort groups              |

| Web On Hold comfort groups <i>(continued)</i>     |
|---------------------------------------------------|
| Web On Hold comfort groups (continued)            |
| WC skillset <u>169</u>                            |
| remove attachments                                |
| prepared responses <u>124</u>                     |
| reporting credentials                             |
| configure <u>47</u>                               |
| reports                                           |
| email traffic                                     |
| traffic $\overline{40}$                           |
| reset                                             |
| grace period <u>300</u>                           |
|                                                   |
| resetting layout                                  |
| REST API configuration                            |
| REST request                                      |
| add environment <u>276</u>                        |
| creating <u>276</u>                               |
| delete environment                                |
| deleting                                          |
| testing                                           |
| update environment                                |
| updating                                          |
| valid certificate                                 |
| restore                                           |
|                                                   |
| restore data                                      |
| restoring                                         |
| Avaya Aura Media Server data <u>292</u>           |
| server databases <u>288</u>                       |
| restoring data                                    |
| from local folder                                 |
| root certificate                                  |
| Avaya Aura MS <u>338</u>                          |
| route point                                       |
| fax skillset                                      |
|                                                   |
| configure <u>200</u><br>scanned document skillset |
|                                                   |
| configure <u>191</u>                              |
| route point for a voicemail skillset              |
| configure <u>182</u>                              |
| route point for an SMS skillset                   |
| configure <u>209</u>                              |
| routine maintenance                               |
| rule groups                                       |
| change                                            |
| create                                            |
| email                                             |
| rules                                             |
|                                                   |
| change                                            |
| create                                            |
| delete <u>131</u>                                 |
| disable <u>131</u>                                |
| enable <u>130</u>                                 |
|                                                   |
| S                                                 |

#### configure ......<u>191</u> scanned document configuration add document imaging server ...... 192 add scanned document mailbox ......194 configure route point scanned document skillset ......191 delete document imaging server ..... 193 delete scanned document reply mailbox ...... 197 update document imaging server ...... 193 update scanned document system default rule ......<u>198</u> system delivery failure rule ..... 199 update scanned document mailbox ......195 scanned document mailbox add .....194 scanned document reply mailbox scanned documents system default rule scanned documents system delivery failure rule scheduled backup location ...... 285 scheduling backup select CCMA, CCT and CCMM events to be forwarded ......297 CCMA. LM. CCT and CCMM events to be forwarded 297 CCMS events to be forwarded ...... 297 outgoing email address ..... 139 selecting CCMS events to be forwarded ...... 297 sender group server restoring database ......288 server IP address change verify the server IP address change ...... 394, 406

scanned document

#### S

| saving                     |    |
|----------------------------|----|
| Web communications details | 56 |

| server maintenance                                                           |
|------------------------------------------------------------------------------|
| Server Message Block signing                                                 |
| server name change                                                           |
| Avaya Aura Media Server details                                              |
|                                                                              |
| Avaya Aura MS                                                                |
| configure Agent Desktop <u>393</u> , <u>405</u>                              |
| verify <u>388</u> , <u>401</u>                                               |
| server name or IP address change                                             |
| software appliance <u>398</u>                                                |
| server patching                                                              |
|                                                                              |
| settings                                                                     |
| Enterprise Web Chat <u>154</u> , <u>390</u>                                  |
| inbound email                                                                |
| outbound email <u>31</u>                                                     |
| shortcut keys                                                                |
| configure                                                                    |
|                                                                              |
| signed certificate                                                           |
| generating <u>323</u>                                                        |
| skillset                                                                     |
| cleanup rule <u>226</u>                                                      |
| supervisor approval for email messages $\overline{133}$                      |
| skillsets for email                                                          |
|                                                                              |
| configure                                                                    |
| SMS                                                                          |
| configure <u>209</u>                                                         |
| SMS configuration                                                            |
| add SMS Gateway <u>210</u>                                                   |
| add SMS mailbox                                                              |
|                                                                              |
| configure a route point                                                      |
| configure SMS reply mailbox <u>214</u>                                       |
| delete SMS Gateway <u>211</u>                                                |
| delete SMS mailbox <u>214</u>                                                |
| delete SMS reply mailbox <u>215</u>                                          |
| prerequisites $\frac{209}{209}$                                              |
| update SMS Gateway                                                           |
|                                                                              |
| update SMS mailbox                                                           |
| update SMS system default rule                                               |
| update SMS system delivery failure rule                                      |
| SMS Gateway                                                                  |
| add <u>210</u>                                                               |
| delete                                                                       |
|                                                                              |
| update                                                                       |
| SMS mailbox                                                                  |
| add <u>212</u>                                                               |
| delete <u>214</u>                                                            |
| update                                                                       |
| SMS reply mailbox                                                            |
|                                                                              |
| configure                                                                    |
| delete                                                                       |
| SMS skillset                                                                 |
| route point                                                                  |
| SMS system default rule                                                      |
| update                                                                       |
| upudio <u>210</u>                                                            |
|                                                                              |
| SMS system delivery failure rule                                             |
| SMS system delivery failure rule update                                      |
| SMS system delivery failure rule<br>update <u>217</u><br>SMTP Authentication |
| SMS system delivery failure rule update                                      |

| administration<br>SNMP administration<br>CCMS events to be forwarded<br>configure NMS<br>install Windows SNMP Service | <u>297</u><br>299<br>296 |
|----------------------------------------------------------------------------------------------------|--------------------------|
| CCMS events to be forwarded<br>configure NMS<br>install Windows SNMP Service                                          | <u>299</u><br>296        |
| configure NMS<br>install Windows SNMP Service                                                                         | <u>299</u><br>296        |
| configure NMS<br>install Windows SNMP Service                                                                         | <u>299</u><br>296        |
| install Windows SNMP Service                                                                                          | <u>296</u>               |
|                                                                                                    |                          |
| select CCMA, LM, CCT and CCMM events to be                                                                            | 297                      |
| forwarded                                                                                                    |                          |
| start                                                                                                    |                          |
| Contact Center applications                                                                                           | 384                      |
| start work button                                                                                                    |                          |
| behavior                                                                                                    | 98                       |
| starting                                                                                                    | <u></u>                  |
| CCMM utility                                                                                                    | 46                       |
| starting Multimedia Data Management utility                                                                           |                          |
| starting Orchestration Designer                                                                                       |                          |
| stop                                                                                                    | 231                      |
| Contact Center applications                                                                                           | 201                      |
| stopping services                                                                                                    |                          |
| stepping services                                                                                                    | 403                      |
| configure                                                                                                    | ວດດ                      |
|                                                                                                    |                          |
| configuring                                                                                                    | 209                      |
| suggested responses                                                                                                   | 404                      |
| promote                                                                                                    | 124                      |
| supervisor approval                                                                                                   | ~ 4                      |
| email messages                                                                                                    | <u>34</u>                |
| supervisor approval for email messages                                                                                |                          |
| agent                                                                                                    |                          |
| skillset                                                                                                    |                          |
| support                                                                                                    | . <u>18</u>              |
| synchronize the operating system IP address                                                                           |                          |
| Avaya Contact Center Select server IP address <u>395</u> ,                                                            | 407                      |
| synchronize the operating system name                                                                                 |                          |
| Avaya Contact Center Select server name <u>389</u> ,                                                                  | 402                      |
| system default rule                                                                                                   |                          |
| update                                                                                                    | <u>115</u>               |
| system delivery failure rule                                                                                          |                          |
| update                                                                                                    |                          |
| system locale                                                                                                    | <u>381</u>               |

## Т

| text chat labels                  | 454          |
|-----------------------------------|--------------|
| configure                         |              |
| TFE REST configurator             | , <u>280</u> |
| TLS                               |              |
| Email Manager                     |              |
| LDAP certificate                  | <u>53</u>    |
| TLS version                       | <u>342</u>   |
| toast notifications               |              |
| configuring                       | <u>98</u>    |
| traffic                           |              |
| reports                           | <u>40</u>    |
| Transcript Filtering Web Service  | , <u>390</u> |
| turning off web services security |              |
| turning on web services security  |              |

### U

| unsent email monitoring                                     | <u>24</u>     |
|-------------------------------------------------------------|---------------|
| client browsers and shared folders                          | 404           |
| document imaging server                                     |               |
| fax                                                         |               |
| system default rule <u>20</u>                               |               |
| system delivery failure rule                                |               |
| fax mailbox                                                 | <u>204</u>    |
| fax server                                                  | <u>201</u>    |
| HOSTS file <u>388</u>                                       | <u>8, 401</u> |
| HOSTS file for clients <u>392</u> , <u>396</u> , <u>403</u> | <u>, 408</u>  |
| license file                                                |               |
| scanned document                                            |               |
| system default rule <u>19</u> 8                             | <u>B</u>      |
| system delivery failure rule                                | 9             |
| scanned document mailbox                                    |               |
| SMS Gateway                                                 | 211           |
| SMS mailbox                                                 |               |
| SMS system default rule                                     | 216           |
| SMS system delivery failure rule                            |               |
| system default rule                                         |               |
| system delivery failure rule                                |               |
| voicemail mailbox                                           |               |
| voicemail server                                            |               |
| voicemail system default rule                               |               |
| voicemail system delivery failure rule                      |               |
| update the system default rule                              |               |
| variable definitions                                        | 116           |
| update the system delivery failure rule                     |               |
| variable definitions                                        | . 117         |
| update voice mail system default rule                       |               |
| variable definitions                                        | 188           |
| update voice mail system delivery failure rule              |               |
| variable definitions                                        | 189           |
| updating                                                    | <u>100</u>    |
| Avaya Aura Media Server IP Interface Assignment .           | 305           |
| Avaya Aura Media Server trusted node IP addresse            |               |
| uploading backup file                                       | 3 400         |
| software appliance                                          | 204           |
| Soliware appliance                                          | <u>294</u>    |

#### V

| variable definitions                        |            |
|---------------------------------------------|------------|
| add fax mailbox                             | <u>203</u> |
| add scanned document mailbox                | <u>194</u> |
| add SMS mailbox                             | <u>212</u> |
| add voicemail mailbox                       | <u>185</u> |
| assign a development Web server name        | <u>151</u> |
| change IPO network data                     | <u>273</u> |
| change licensed features configuration      | <u>272</u> |
| change local settings configuration         | <u>270</u> |
| change SIP Local Subscriber data            | <u>274</u> |
| configure a route point                     |            |
| SMS skillset                                | <u>0</u>   |
| configure a route point for an SMS skillset |            |

| configure route point <i>(continued)</i>            |                 |
|-----------------------------------------------------|-----------------|
| configure Agent Desktop Common Settings             | <u>71</u>       |
| configure contact timers                            | <u>155</u>      |
| configure email server names                        | <u>107</u>      |
| configure fax reply mailbox                         |                 |
| configure route point                               |                 |
| fax skillset                                        | 201             |
| scanned document skillset                           | 192             |
| configure route point for a voice mail skillset     |                 |
| configure route point for an Outbound skillset      |                 |
| configure scanned document reply mailbox            |                 |
| configure SMS reply mailbox                         |                 |
| configure welcome messages and text chat labels     |                 |
| create or change a keyword group                    |                 |
| create or change an alias for a recipient mailbox . |                 |
| create or change prepared responses                 |                 |
|                                                     |                 |
| create or change recipient mailbox                  |                 |
| create or change rule groups                        |                 |
| create or change rules                              |                 |
| create or change sender group                       |                 |
| update the system default rule                      |                 |
| update the system delivery failure rule             |                 |
| update voice mail system default rule               |                 |
| update voice mail system delivery failure rule      | <u>189</u>      |
| verify                                              |                 |
| server name change                                  | <u>888, 401</u> |
| videos                                              | <u>18</u>       |
| view                                                |                 |
| real-time traffic reports by contact                | 52              |
| viewing the offline security store                  |                 |
| voice mail configuration                            |                 |
| add voice mail mailbox                              | 184             |
| voice mail mailbox                                  | <u></u>         |
| add                                                 | 184             |
| voicemail                                           | <u>104</u>      |
| configure                                           | 182             |
| voicemail configuration                             | <u>102</u>      |
| add voicemail server                                | 100             |
|                                                     |                 |
| configure route point for a voicemail skillset      |                 |
| delete voicemail mailbox                            |                 |
| delete voicemail server                             |                 |
| prerequisites                                       |                 |
| update voicemail mailbox                            |                 |
| update voicemail server                             |                 |
| update voicemail system default rule                |                 |
| update voicemail system delivery failure rule       | <u>188</u>      |
| voicemail mailbox                                   |                 |
| delete                                              | <u>187</u>      |
| update                                              | <u>186</u>      |
| voicemail server                                    |                 |
| add                                                 | <u>18</u> 3     |
| delete                                              |                 |
| update                                              |                 |
| voicemail system default rule                       | <u></u>         |
| update                                              | 187             |
| voicemail system delivery failure rule              | <u>107</u>      |
| update                                              | 188             |
| upudio                                              | <u>100</u>      |

#### W

| web chat agent                                 |
|------------------------------------------------|
| adding a friendly name <u>57</u>               |
| Web communications                             |
| configure <u>149</u>                           |
| configuring limits <u>157</u>                  |
| Web Communications                             |
| transfer to skillset <u>158</u>                |
| web communications comfort group               |
| delete                                         |
| Web communications comfort group               |
| delete message <u>167</u>                      |
| web communications comfort groups              |
| create <u>165</u>                              |
| Web communications details                     |
| saving <u>156</u>                              |
| Web On Hold comfort group                      |
| delete message <u>164</u>                      |
| Web On Hold comfort groups                     |
| create <u>163</u>                              |
| Web On Hold URL group                          |
| delete                                         |
| delete URL <u>162</u>                          |
| Web On Hold URLs groups                        |
| create <u>161</u>                              |
| web services security turning off344, 386, 399 |
| web services security turning on <u>341</u>    |
| WebLM Host ID                                  |
| welcome messages                               |
| configure <u>151</u>                           |
| widget framework95                             |
| widgets <u>100</u>                             |
| Windows Event Viewer                           |
| Windows SNMP Service                           |
| install                                        |